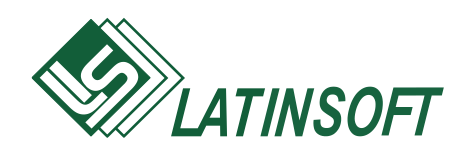

## **Grāmatvedības uzskaites sistēma**

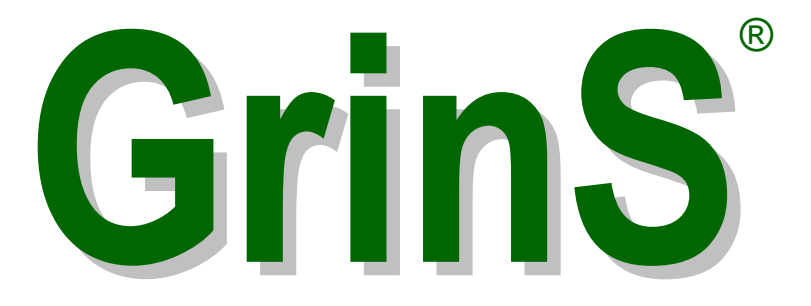

# **LIETOTĀJA INSTRUKCIJA**

**Finanses**

© 1998-2018, SIA LatInSoft. Visas tiesības aizsargātas.

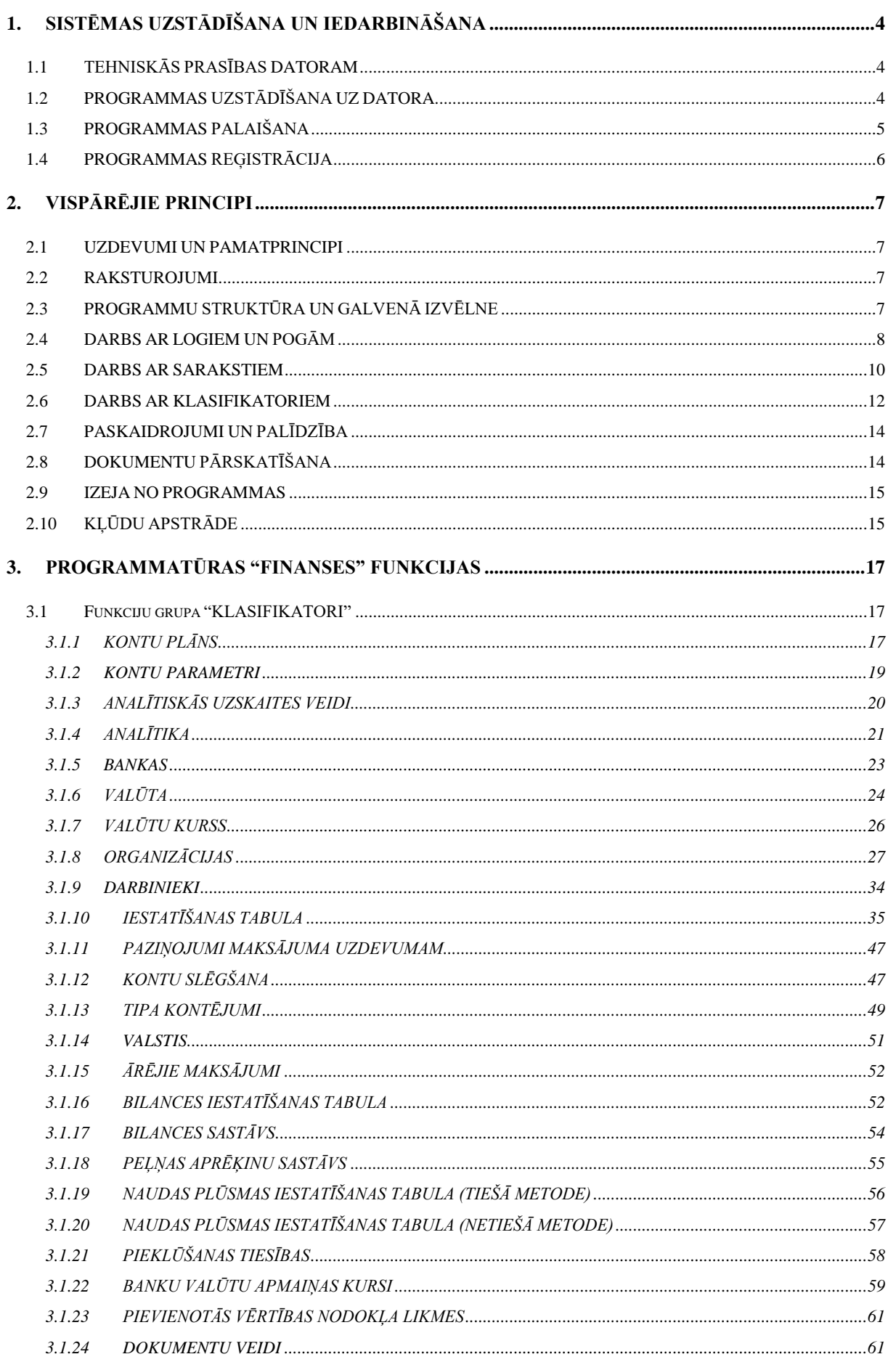

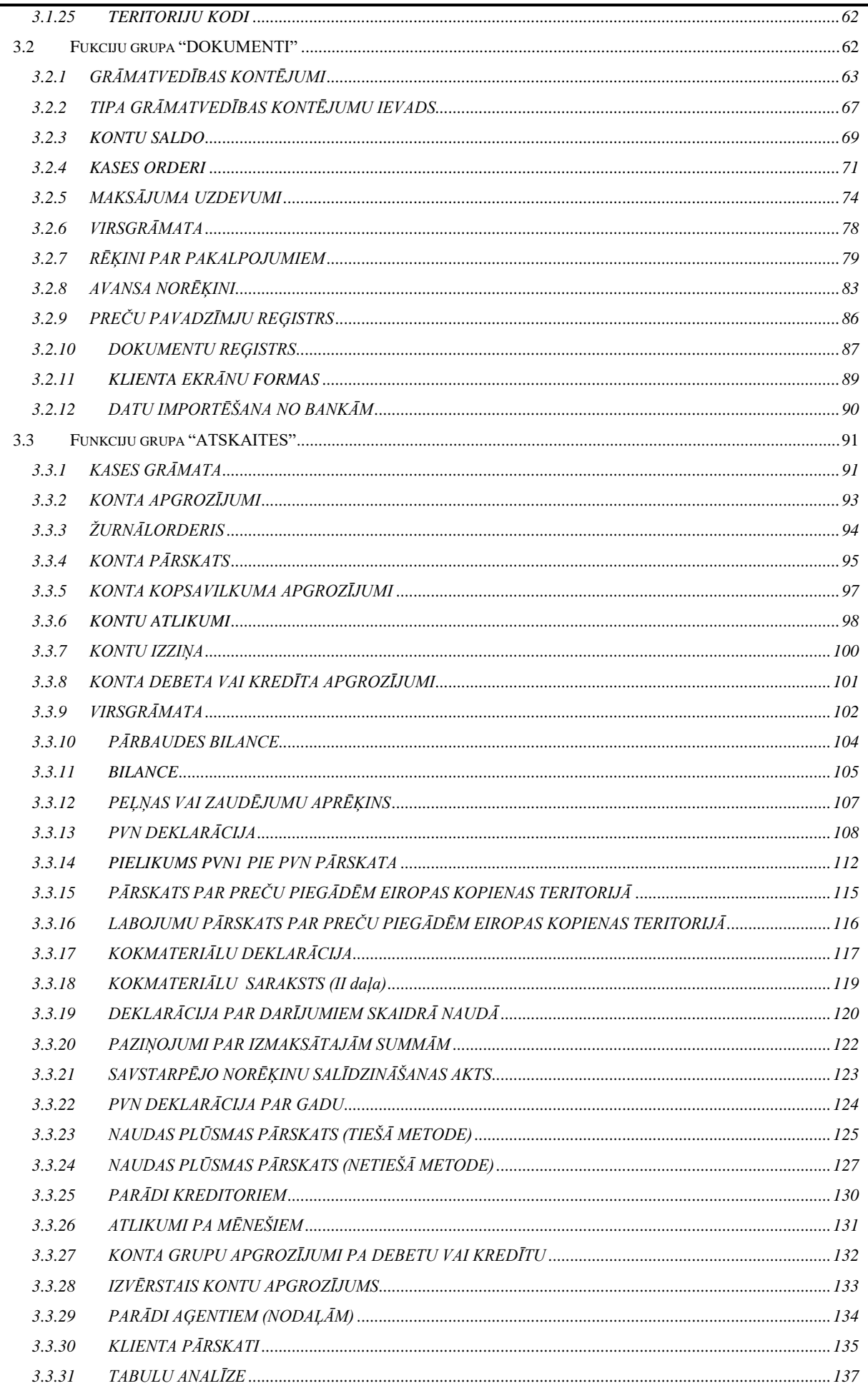

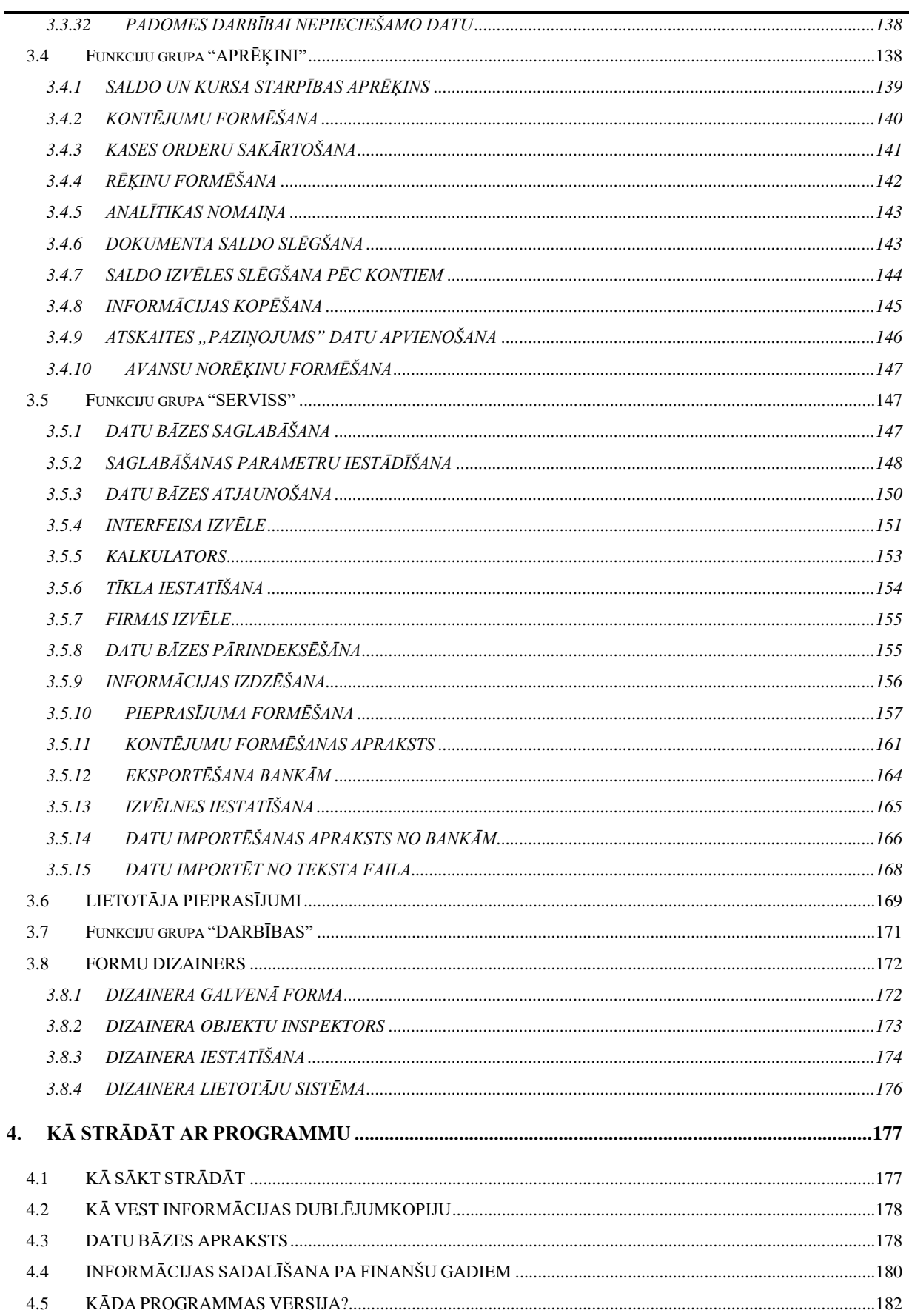

## <span id="page-4-0"></span>**1. SISTĒMAS UZSTĀDĪŠANA UN IEDARBINĀŠANA**

### <span id="page-4-1"></span>**1.1 TEHNISKĀS PRASĪBAS DATORAM**

Kompleksa **GrinS** programma **FINANSES** paredzēta darbam ar IBM PC un ar tiem saderīgiem datoriem. Uz datora jābūt:

- operētājsistēma Windows 9X / 200X / NT;
- operatīvā atmiņa 128 Mb;
- procesors Pentium 200 MHz vai ātrāks;
- cietais disks (lieto ap 25 Mb);
- datu dublēšanas ierīce (diskdzinis, CD-RW vai DVD-RW);
- drukas iekārta (printeris).

Programmas darbam nepieciešami sekojošie šrifti: **Arial, TimesNewRoman.** Pirms programmas uzstādīšanas ieteicams pārliecināties, ka datorā nav vīrusu.

## <span id="page-4-2"></span>**1.2 PROGRAMMAS UZSTĀDĪŠANA UZ DATORA**

#### **Instalācija no kompaktdiska**

Kompaktdiskā ir ierakstītas instalācijas visiem GRINS moduļiem un demonstrācijas datu bāzēm.

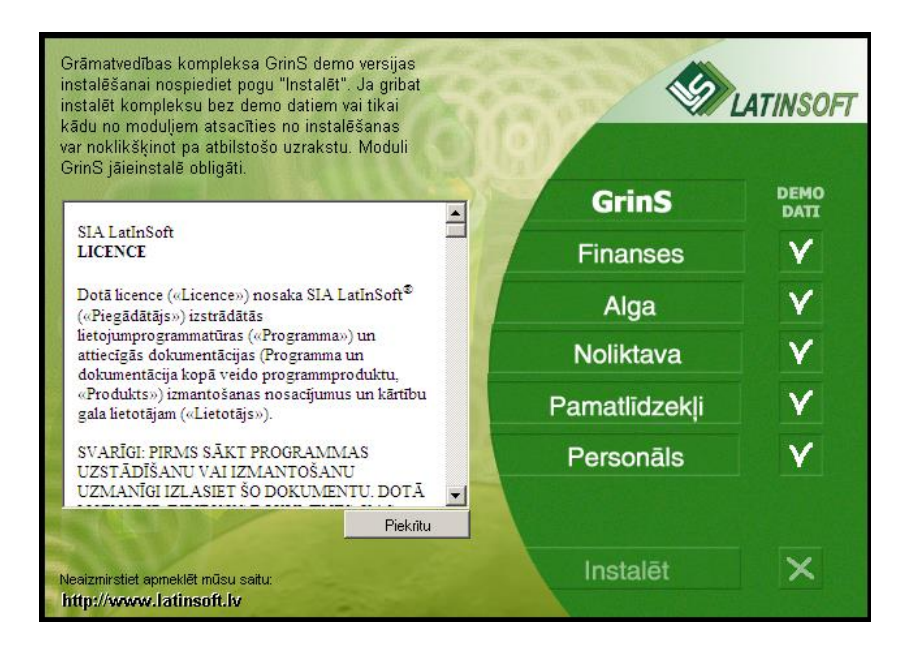

Pēc kompaktdiska uzstādīšanas atvērtajā logā nepieciešamas iepazīties ar licences vienošanās tekstu un nospiest pogu

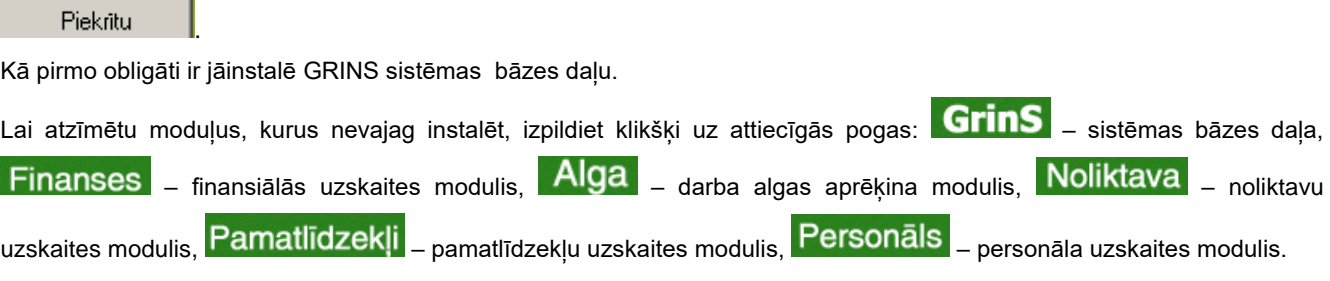

Darbam reālajā režīmā ir nepieciešams atcelt demonstrācijas datu bāzes instalēšanu, veiciet klikšķi uz attiecīgās pogas

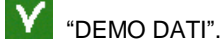

Atkārtots klikšķis pa atbilstošo pogu ieslēdz atcelto režīmu.

Lai sāktu instalēšanu veiciet klikšķi uz pogas **Instalēt** 

#### **Instalācija no disketēm**

Kā pirmo obligāti ir jāinstalē GRINS sistēmas bāzes daļu, pēc tam tiek veikta moduļa **FINANSES** (*GRINS - Finanses*) instalācija.

Ievietojiet diskdzinī instalācijas 1. disketi, pārējās disketes lieto pēc prasības.

Palaidiet uzstādīšanas programmu **SetUp**, lietojot **Windows Explorer** (**Pavadonis**) vai punktu **Run** (**Izpildīt**) no izvēlnes **Start** (**Starts**).

Izpildot uzstādīšanu, jānorādā tās mapes nosaukums, kurā būs uzstādīta programmatūra. Var arī piekrist nosukumam, kurš tiek piedāvāts.

Uzstādīšanas rezultātā saņemsiet mapi, kurā būs **GrinS programmas saīsne**.

Ja pēc darba ar demonstrācijas datu bāzi ir nepieciešams veikt instalāciju darbam reālajā režīmā, izdzēsiet no cietā diska mapi *GRINS* un izpildiet instalāciju vēlreiz.

Cietā diska pārformatēšanas vai **Windows** atkārtotās uzstādīšanas gadījumos vajadzēs uzstādīt programmu vēlreiz. Tāpēc ir nepieciešams **arhivēt informāciju** pirms veiksiet šīs darbības. Pēc **Windows** uzstādīšanas atkārtoti instalējiet programmu augstāk minētā kārtībā, bet pēc tam **atjaunojiet agrāk arhivētu informāciju**.

### <span id="page-5-0"></span>**1.3 PROGRAMMAS PALAIŠANA**

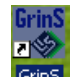

Lietotāja darbvirsmā atrodas **GrinS** izsaukšanas **saīsne** .

Veicot dubultklikšķi ar peles kreiso pogu uz **GrinS** saīsnes, tiek atvērts programma.

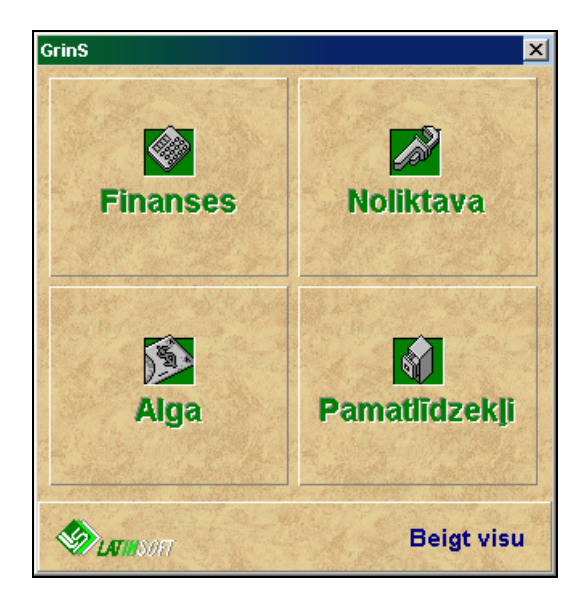

Novietojiet peles kursoru virs kvadrāta ar tās **GrinS** daļas nosaukumu **Finanses**, un noklikšķiniet ar peles kreiso pogu.

GrinS Finanses Lietotāja instrukcija

Darbu sāk ar firmas nosaukuma un programmas lietotāja vārda izvēli, un paroles ievadīšanu.

Turpmāk tas ļaus noteikt lietotāju, kurš izmainīja informāciju, nozīmēt viņa tiesības piekļūšanai informācijai.

Lietotāja vārdu un paroli piešķir administrators. Vēlāk lietotājs, ja vēlās, var izmainīt savu paroli.

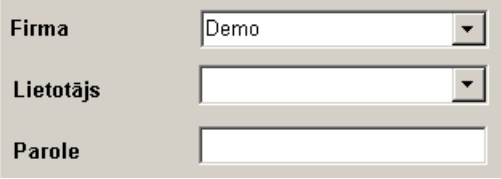

Izvēlieties tās firmas nosaukumu ar kuru gribat strādāt.

Nepieciešams apstiprināt firmas nosaukumu, lietotāja vārdu (nospiežot taustiņu <**Enter**> vai noklikšķinot ar peli) un ievadīt paroli.

Firmas nosaukumu un lietotāja vārdu izvēlieties no piedāvāta saraksta, kas parādīsies noklikšķinot uz pogas ar bultiņu \ridi kura atrodas laukuma labajā daļā vai nospiediet taustiņu <**Bultiņa uz leju**>.

<span id="page-6-0"></span>Pēc pareizas paroles ievadīšanas nospiediet taustiņu <**Enter**> un ekrānā parādīsies moduļa galvenās izvēlnes rinda.

### **1.4 PROGRAMMAS REĢISTRĀCIJA**

Pēc uzstādīšanas, ieejot programmā nepieciešams programmu reģistrēt. Katrs programmu kompleksa **GRINS** modulis ir jāreģistrē atsevišķi. Bez reģistrācijas programma strādās *DEMO režīmā*. Dati, kas ir ievadīti *DEMO režīmā*, pēc reģistrācijas saglabājas.

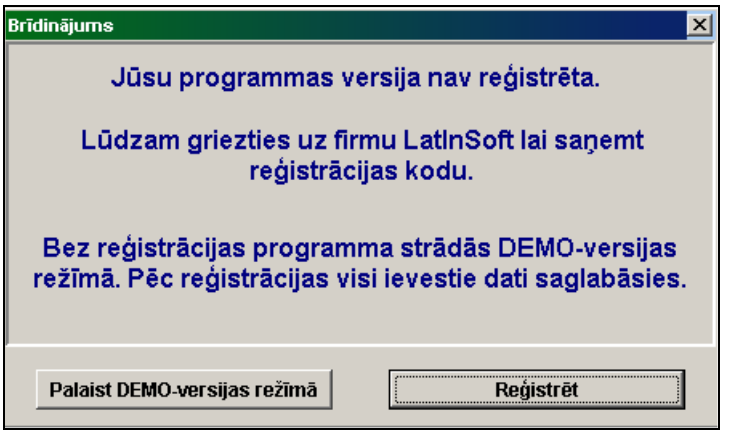

Logā **Brīdinājums** ar klikšķi pa atbilstošo pogu izvēlieties režīmu: **Palaist DEMO-versijas režīmā** vai **Reģistrēt.**

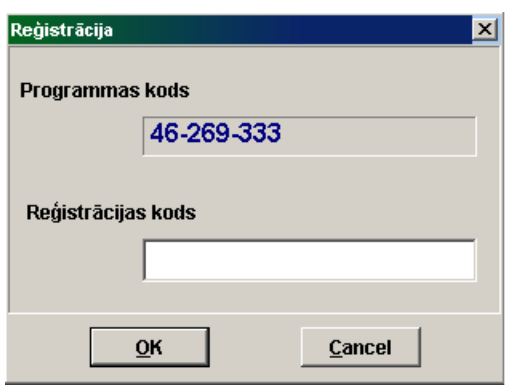

Lai reģistrētu moduli, veiciet klikšķi ar peles kreiso pogu uz pogas **Reģistrēt**, pa tālruni paziņojiet izstrādātājam reģistrējamā moduļa rekvizīta **Programmas kods** vērtību, ievadiet izstrādātāja nosaukto kods rekvizītā **Reģistrācijas kods** un apstipriniet ievadi ar pogu **OK** .

Veiksmīgas reģistrācijas gadījumā dotais paziņojums neparādās.

## <span id="page-7-0"></span>**2. VISPĀRĒJIE PRINCIPI**

### <span id="page-7-1"></span>**2.1 UZDEVUMI UN PAMATPRINCIPI**

Kompleksa **GrinS** programma **F I N A N S E S** paredzēta grāmatvedības uzskaites vešanai, pirmdokumentu drukāšanai, grāmatvedības kontu apgrozījumu veidošanai, orderu žurnālu un kontu sarakstu vešanai, Virsgrāmatas vešanai un drukāšanai, apgrozījumu bilances veidošanai.

Likumdošanā paredzētās atskaites drukājamā veidā un arī elektroniskā veidā. Ir iespējams veidot brīva veida atskaites. Datu no programmas savā darbā izmanto grāmatvedības darbinieki, vadītāji un menedžeri.

### <span id="page-7-2"></span>**2.2 RAKSTUROJUMI**

Kompleksa **Grins-Finanses** galveni raksturojumi:

- operāciju skaits nav ierobežots;
- kontu skaits nav ierobežots;
- operāciju summu zīmju skaits līdz 13 zīmēm ( ieskaitot punktu un 2 zīmes pēc punkta );
- grāmatvedības konta zīmju skaits ne vairāk par 8;
- analītiskās uzskaites objiektu skaits nav ierobežots;
- atskaišu veidošana par gadu, mēnesi, lietotāja uzdoto laika posmu;
- neatkarīgu darba vietu skaits uz viena datora nav ierobežots.

Lai izveidot datu bāzi jaunai firmai lietojiet galvenās izvēlnes grupas **Serviss** punktu **Tīkla iestatīšana**.

Ja strādājat ar programmu tīklā, kas nozīmē ka ir vairāki lietotāji no dažādiem datoriem, vai citu kompleksa **GrinS** programmu lietotāji vēršas pie datu bāzes kopējiem failiem, tad jauzrāda papildus informācija par datu bāzes failu izvietošanu galvenās izvēlnes grupas **Serviss** punktā **Tīkla iestatīšana**.

### <span id="page-7-3"></span>**2.3 PROGRAMMU STRUKTŪRA UN GALVENĀ IZVĒLNE**

Kad programma ir palaista uz ekrāna parādās galvenās izvēlnes rinda, katrs izvēlnes punkts norāda uz atsevišķu izvēlni. Komandas apvienotas atsevišķās izvēlnēs pēc funkcionālās nozīmes.

Atsevišķās izvēlnes atvēršanai vajag izdarīt klikšķi uz tās vārda galvenās izvelnes rindā. Var arī atvērt atsevišķo izvēlni ar tastatūras palīdzību. Priekš tā nospiediet taustiņu <**Alt**> un, turot to nospiestu, nospiediet taustiņu ar galvenajā izvēlnē pasvītrotu simbolu.

Pārvietojot peles rādītāju, varat izvēlēties nepieciešamo komandu (punktu). Pēc klikšķa ar peli sāk izpildīties atbilstoša komanda. Nepieciešamās komandas izvēli var veikt ar tastatūras palīdzību. Komandas izvēlei vajag pārvietot gaismas plankumu ( ar kursortaustiņu <**Bultiņa uz leju**> vai <**Bultiņa uz augšu**> palīdzību) pie nepieciešamās komandas un nospiest taustiņu <**Enter**>.

Lai aizvērt izvēlni, neizpildot nevienu komandu, nospiediet taustiņu <**Esc**>.

Dažu komandu rindas attēlotas pelēkā krāsā. Šīs komandas dotajā brīdī nav pieejamas.

Programma **FINANSES** ir funkciju grupās *Dokumenti*, *Klasifikatori*, *Atskaites*, *Aprēķini*, *Pieprasījumi*, *Darbības*, *Serviss*, *Logi*, *Palīdzība*.

Funkciju grupa **Dokumenti** satur funkciju sarakstu operatīvo dokumentu datu ievadīšanai, kurus izmanto grāmatvedības uzskaitei. Piemēram, maksājumu dokumenti, kases orderi, operāciju žurnāls un citi.

Funkciju grupa **Klasifikatori** satur funkciju sarakstu klasifikatoru datu ievadīšanai, kurus izmanto operatīvo dokumentu aizpildīšanai. Piemēram, par klasifikatoriem var uzskatīt organizāciju, valūtu, darbinieku un citus sarakstus.

Funkciju grupa **Atskaites** satur funkciju sarakstu atskaišu, kopsavilkumu, sarakstu veidošanai un drukāšanai.

Funkciju grupa **Aprēķini** satur aprēķinu funkciju sarakstu, datu bāzes rekvizītu izmainīšanas un jaunu datņu veidošanas funkcijas.

Funkciju grupa **Pieprasījumi** satur agrāk izveidoto un saglabāto pieprasījumu sarakstu, funkcijas rezultāta izvadīšanai uz ekrānu vai drukāšanai.

Funkciju grupa **Darbības** satur atsevišķu komandu sarakstu, kas atkārto dažas pogas programmas rīkjoslā un noteiktu taustiņu nospiešanu tastatūrā: jauna ieraksta ievietošana, ieraksta kopēšana, meklēšana, dokumenta drukāšana un citas.

Funkciju grupa **Logi** satur atvērto logu (formu) sarakstu un dod iespēju izvietot atvērtos logus (formas) kaskādē, aizvērt aktīvo vai visus atvērtos logus.

Funkciju grupa **Serviss** satur servisa funkciju sarakstu: informācijas saglabāšana, interfeisa iestatīšana, informācijas valodas izvēle, pieprasījumu veidošana, grāmatvedības kontējumu veidošanas apraksts.

Funkciju grupa **Palīdzība** satur informāciju par programmu (uzstādītās programmatūras pēdējās modifikācijas datums un versija), palīdzības datnes izvadīšanas funkcijas.

### <span id="page-8-0"></span>**2.4 DARBS AR LOGIEM UN POGĀM**

Klikšķis pa loga sistēmas izvēlnes pogu (augšējā kreisā poga) atver izvēlni, kura satur pārvietošanas, izmēra izmaiņas, loga attēlošanas un tā aizvēršanas komandas. Dubultklikšķis - aizver šo logu.

Dubultklikšķis pa virsraksta rindu atver logu līdz pilna ekrāna izmēram vai atjauno tā pirmizmēru. Logu pārvietošanai ar peles palīdzību, novietojiet peles rādītāju uz loga virsraksta rindas, nospiediet peles kreiso pogu un, turot to nospiestu, pārvietojiet logu uz vajadzīgo pozīciju.

Ja logam jāaizpilda viss ekrāns, nospiediet uz loga atvēršanas pogas  $\Box$ . Ja logs jau atvērts uz visu ekrānu, minētās pogas vietā parādās atjaunošanas poga  $\boxed{B}$ , klikšķis pa šo pogu atgriež logu pie pamatizmēra.

Loga sašaurināšanai līdz zīmes izmēram izpildiet klikšķi uz grupas kreisās pogas **(iega sašaurināšanas poga)**.

Klikšķis uz aizvēršanas pogas  $\mathbf{X}$ , kura atrodas loga labajā augšējā stūrī, aizver logu.

Ja visam objektam (dokumentam, tabulai, sarakstam) trūkst vietas logā, uz ekrāna parādās horizontālā un/vai vertikālās skrollinga (ritināšanas) joslas.

 $\blacktriangleleft$  Objekta pārskatīšana tiek veikta buksējot kustīgo joslas elementu ar peles rādītāju un turot nospiestu peles kreiso tpogu vai izdarot klikškus uz pogām ar bultu, kuras atrodas joslas galos. Klikškis uz pogas ar bultu parvieto logu virs objekta uz vienu soli atbilstošā virzienā.

Ja izpildot programmu nepieciešama papildus informācija, tad atveras dialoglodziņi: tekstlodziņi, sarakstlodziņi, opcijas pogi, izvēles rūtiņi, cilnes, komandpogas.

*Tekstlodziņi* paredzēti skaitļu vai teksta ievadīšanai. Ja tekstlodziņā kursoru neredzat, tas nozīmē, ka tekstlodziņš nav gatavs teksta ievadei. Vispirms noklikšķiniet lodziņā un pēc tam sāciet rakstīt.

15 ÷ Satiekas rediģējamā elementa un pogas ar bultiņām uz augšu un uz leju kombinācija. Ja nozīme stipri mainās, ērtāk ievadīt no tastatūras no jauna, ja nozīme mainās maz - koriģēt vairākreiz nospiežot bultiņas.

*Sarakstlodziņā* varat izvēleties vienu no saraksta elementiem vai ievest nozīmi no tastatūras. Saraksta laukums atveras izpildot klikšķi uz pogas ar bultiņu, kura atrodas laukuma labajā pusē, vai ar taustiņa <**Bultiņa uz leju**> nospiešanu. Saraksta elementa izvēlei sameklējiet nepieciešamo nozīmi un izpildiet klikšķi uz šī elementa vai nospiediet taustiņu <**Enter**>. Izvēlētā nozīme novietojas saraksta laukumā.

C Konta debets

C Konta kredīts *Opciju pogas* satur alternatīvo nozīmju parametru, ļauj izvēlēties vienu no divām vai vairākām opcijām. Katrai nozīmei atbilst viena poga. Izvēlēta (nospiesta) poga tiek atzīmēta ar melnu punktu.

M Nodokļa pazīme *Izvēles rūtiņi* izpilda pārslēdzēju (karodziņu) funkcijas: ar to palīdzību var ieslēgt (uzstādīt) vai izslēgt (nomest) atbilstošu opciju. Klikšķis uz parametra pārved to pretējā stāvoklī. Uzstādīts parametrs atzīmets ar "ķeksīti".

Adrese | Konti **Nodokli**  *Cilnes* paaugstina uzskatamību, sadalot parametrus kategorijās. Vienlaikus var apskatīt tikai vienu cilni vai opciju kopu. Lai pārslēgtos uz citu cilni, noklikšķiniet uz šīs cilnes.

**OK** Noklikšķinot uz *komandpogas*, tiek izpildīta komanda (veikta kāda darbība). Komandpoga **OK** kalpo veikto iestatīšanu apstiprināšanai.un darbības veikšanai, poga **Cancel -** atteikšanās no tām. Poga **Pielietot** nodod izpildītas iestatīšanas, bet logs neaizveras.

*Programmas rīkjoslā* atrodas pogas ar zīmējumiem un izvēles logs, kurā ievadās simboli apakšrindas meklēšanai.

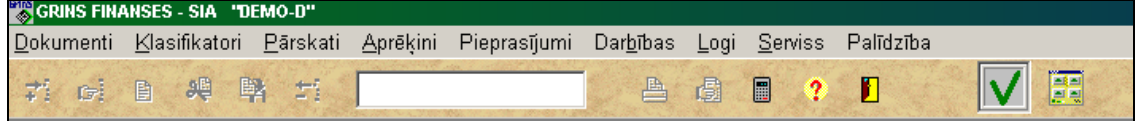

Izdarot klikšķi uz pieejamas pogas (tā nav pelēka) izpildās saistītā ar to dārbība:

Pogu lelikt ierakstu **iedzācīgā izmanto jauna ieraksta pievienošanai sarakstā. Līdzīga darbība tiek veikta nospiežot tastatūrā** taustiņu **<Insert>** vai nospiežot galvenās izvēlnes **Darbības** punktu **Ielikt**.

Pogu **Ieraksta meklēšana** izmanto konteksta meklēšanai pēc saraksta aktīvā rekvizīta. Līdzīga darbība tiek veikta nospiežot tastatūrā taustiņu <**F4**> vai nospiežot galvenās izvēlnes **Darbības** punktu **Meklēšana**.

Poga **Klasifikators (**Darbs ar klasifikatoriem**)** izvada klasifikatoru, kurš atbilst aktīvajam rekvizītam. Līdzīga darbība tiek veikta nospiežot tastatūrā taustiņu <**F2**> vai nospiežot galvenās izvēlnes **Darbības** punktu **Klasifikators**.

هو Pogu **Iegaumēt rekvizītu** izmanto aktīva rekvizīta iegaumēšanai, turpmāk izejot šo rekvizītu tā nozīme aizpildīsies automātiski. Atkārtoti nospiežot to pašu rekvizītu iegaumēšana tiek atcelta. Līdzīga darbība tiek veikta nospiežot tastatūrā taustiņu <**F5**> vai nospiežot galvenās izvēlnes **Darbības** punktu **Iegaumēšana**.

Pogu **Ieraksta kopēšana** izmanto saraksta aktīvā ieraksta kopēšanai. Līdzīga darbība tiek veikta nospiežot tastatūrā taustiņu <**F6**> vai nospiežot galvenās izvēlnes **Darbības** punktu **Kopēšana**.

Pogu **Ieraksta izdzēšana** izmanto sarakta aktīvā ieraksta dzēšanai. Līdzīga darbība tiek veikta nospiežot tastatūrā taustiņus <**Ctrl**>**+**<**Del**> vai nospiežot galvenās izvēlnes **Darbības** punktu **Izdzēšana**.

Pogu **Drukāt (dokumenta drukāšana)** izmanto atskaites formas drukāšanai. Līdzīga darbība tiek veikta nospiežot tastatūrā taustiņu <**F3**> vai nospiežot galvenās izvēlnes **Darbības** punktu **Dokumenta drukāšana**.

Pogu **Pārskats (dokumenta pārskats uz ekrāna)** izmanto atskaites formas pārskatīšanai ekrānā. Līdzīga darbība tiek veikta nospiežot tastatūrā taustiņus <**Shift**>**+**<**F3**> vai nospiežot galvenās izvēlnes **Darbības** punktu **Dokumenta pārskatīšana**.

Pogu **Kalkulators** izmanto *Windows*-kalkulatora izsaukšanai. Pogu **Palīdzība (izziņa)** izmanto programmas izziņu informācijas izvadīšanai.

<span id="page-10-0"></span>Pogu **Izeja no programmas** izmanto pabeidzot darbu ar doto moduli.

### **2.5 DARBS AR SARAKSTIEM**

Dokumenti **Grāmatvedības kontējumi**, **Saldo**, klasifikatori **Valūtu kurss**, **Kontu plāns**, **Darbinieki**, **Organizācijas** utt. tiek piedāvāti lietotājam sarakstu veidā.

Saraksts sastāv no izvesto uz ekrāna vertikāli (viena zem otras) vienveidīgo rindu (ierakstu) secības. Sarakstā var būt viena vai vairākas ailes (slejas). Ailēs izvietojas katras saraksta pozīcijas vienveidīgie rādītāji. Aktīvā aile aktīvajā rindā tiek atzīmēta ar gaismas plankumu (kursoru).

Uz ekrāna redzamas vairākas saraksta rindas (ieraksti), pārējās pieejamas tikai pārskatot sarakstu uz leju un uz augšu. Ja sarakstam trūkst vietas logā, tad saraksta labajā pusē parādās vertikāla ritināšanas josla. Joslu izmantoto to saraksta rindu izvadīšanai, kurām trūkst vietas logā. Ja logā trūkst vietas ailēm, tad parādās horizontālā ritināšanas josla.

Sarakstus var papildināt ar jauniem ierakstiem, koriģēt jau ievadītos ierakstus, izdzēst ierakstus.

Ieraksti ir sakārtoti noteiktā secībā. Secība ir uzdota projektēšanas laikā (bilances konts, kods, tabeles numurs). Jaunievestie un izlabotie ieraksti novietojas atbilstošajā vietā saskaņā ar aktīvo ierakstu secību. Dažos sarakstos var izmainīt secību, kurā ieraksti tiks izvesti uz ekrāna. Priekš tā jānoklikšķina ar peles labo pogu un ar klikšķi jāizvēlas saraksta pareizā secība.

Ja sarakstam ir tikai viena secība, tad secības izvēle netiek piedāvāta.

#### **Pārskatīšana un pārvietošanās pa sarakstu**

Pārvietoties saraksta rindā var ar horizontālās ritināšanas joslas palīdzību, arī ar taustiņiem <**Enter**>, <**Tab**>, <**Bultiņa pa labi**> - lai pāriet uz nākamo rekvizītu no aktīvās rindas. Taustiņi <**Bultiņa pa kreisi**>, <**Shift**>**+**<**Tab**>- lai pāriet uz aktīvās rindas iepriekšējo rekvizītu.

Saraksta rindu pārskatīšanai var izmantot vertikālo ritināšanas joslu vai taustiņus <**Bultiņa uz leju**> un <**Bultiņa uz augšu**> vai šķirstīt pa lapām ar taustiņiem <**PgUp**> un <**PgDn**>.

Pāriešanai uz pirmo rindu lieto taustiņus <**Ctrl**>**+**<**Home**>, pāriešanai uz pēdējo saraksta rindu lieto taustiņus <**Ctrl**>**+**<**End**>.

#### **Ieraksta papildināšana** (saraksta rindas ievadīšana)

Lai papildināt sarakstu ar jaunu ierakstu jānoklikšķina uz pogas **Ielikt ierakstu** programmas rīkjoslā vai jānospiež taustiņš <**Insert**>. Pēc tā ievada datus rindas rekvizītos.

Jaunievadītais ieraksts pēc rekvizītu ievadīšanas pabeigšanas izvietojas saskaņā ar aktīvo kārtību.

#### **Saraksta rindas koriģēšana**

Rekvizīta koriģēšanai kursors jānovieto pie aktīvā ieraksta koriģējamās ailes, jānospiež taustiņš <**Enter**> un jāievada rekvizīta jaunā nozīme

#### **Saraksta rindas izdzēšana**

Aktīvās rindas izdzēšanai jānoklikšķina uz pogas **Ieraksta izdzēšana** programmas rīkjoslā vai jānospiež taustiņus <**Ctrl**>**+**<**Del**>.

Ekrānā parādīsies logs ar brīdinājumu "**Ieraksts būs izdzēsts**", rinda tiks izdzēsta no saraksta, ja apstiprina izdzēšanu nospiežot pogu  $\overline{\text{OK}}$  Nospiežot pogu  $\overline{\text{Cancellation}}$  rindas izdzēšana tiks atcelta.

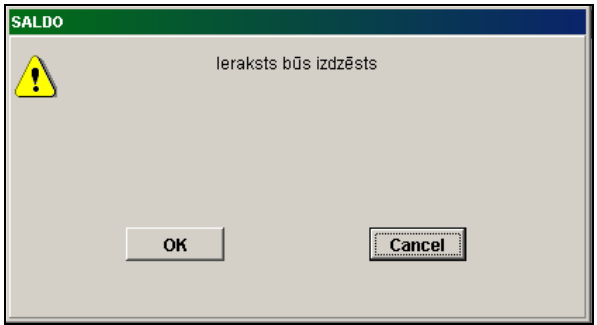

#### **Simbolu rindas meklēšana**

Ātrai ieraksta meklēšanai pēc kāda rekvizīta sākuma simbolu kombinācijas vajag aktivizēt nepieciešamo rekvizītu un ievest meklējamos simbolus, kuri parādīsies izvēles logā. Gaismas plankums pārvietojas uz nepieciešamo ierakstu, ja tas ir

atrasts. Teksta meklēšanas turpināšanai jānoklikšķina uz pogas **Ieraksta meklēšana** programmas rīkjoslā vai nospiest taustiņu **<F4>**.

Piemēram, organizācijas nosaukuma meklēšana, kurš sākas ar simboliem "SIA".

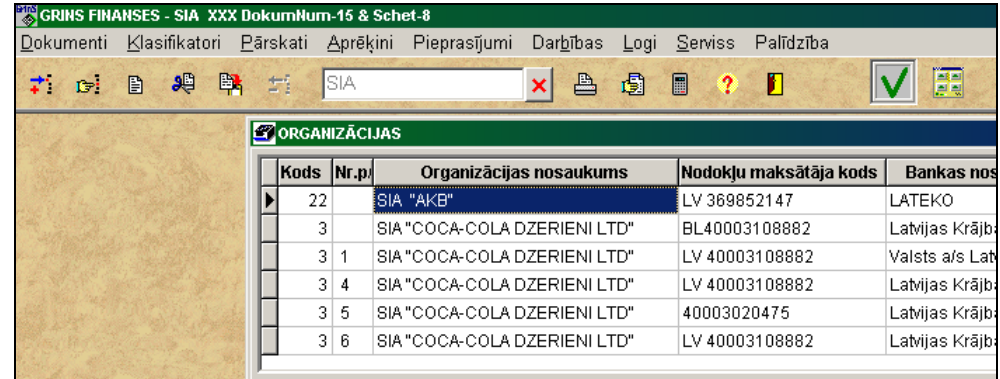

Meklēšanai pēc konteksta (teksta meklēšana rekvizītā) vispirms jāaktivizē vajadzīgais rekvizīts un jānoklikšķina uz pogas

**Ieraksta meklēšana** programmas rīkjoslā vai jānospiež taustiņš <**F4**>. Ekrānā parādīsies logs, kurā jāievada

meklējamais teksts un jānospiež poga .

GrinS Finanses Lietotāja instrukcija

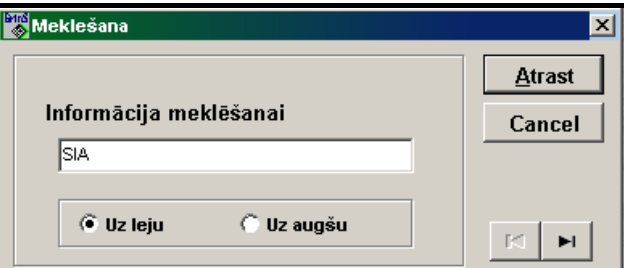

Pogas **Uz augšu** un **Uz leju** nosaka teksta meklēšanas virzienu no augšas uz leju vai no apakšas uz saraksta augšu.

Pogas **Paraksta** pārvieto kursoru uz saraksta sākumu vai beigām .

#### **Saraksta rindas kopēšana**

Aktīvās rindas kopēšanai jāizpilda klikšķis uz pogas **Ieraksta kopēšana** programmas rīkjoslā, rādītājs pārvietojas uz nokopētu ierakstu.

#### **Vairāku rindu izdalīšana sarakstā**

Aktīvās rindas izdalīšanai jānospiež taustiņš <**Ctrl**> un vienlaicīgi jānoklikšķina uz rindas. Visa rinda tiks izdalīta ar krāsu. Vairāku blakus esošo rindu izdalīšanai, jānospiež taustiņš <**Shift**> un vienlaicīgi ar to taustiņš <**Bultiņa uz leju**> vai <**Bultiņa uz augšu**>.

Varat arī, pirmo rindas izdalīšanai jānospiež taustiņš <**Ctrl**> un vienlaicīgi jānoklikšķina uz rindas. Pēdējā rindas izdalīšanai jānospiež taustiņus <**Ctrl**>+<**Shift**> un vienlaicīgi jānoklikšķina uz rindas. Automātiski visi rindas starp izvēlētajām rindām tiks atzīmēta.

Ar izdalītajām rindām var veikt kopējas operācijas, piemēram, izdzēst tās. Lai atteikties no rindu izdalīšanas, jānospiež taustiņš <**Esc**>.

#### **Iegaumēt rekvizīta nozīmi**

رو Lai ātri ievadīt bieži atkārtojošās rekvizīta nozīmes vajag izpildīt klikšķi uz pogas **Iegaumēt rekvizītu** programmas rīkjoslā vai nospiest taustiņu <**F5**>. Arī var izpildīt galvenās izvēlnes **Darbība** punktu **Iegaumēt**, turpmāk šo rekvizītu varēs neaizpildīt, tā nozīme aizpildīsies automatiski. Iegaumētā rekvizīta atcelšanai vajag atkārtot klikšķi uz pogas ar pogu **Iegaumēt rekvizītu**.

#### **Saraksta drukāšana**

न

<span id="page-12-0"></span>Nospiežot pogu **Drukāt sarakstu** programmas rīkjoslā tiek veikta saraksta satura izdrukāšana.

### **2.6 DARBS AR KLASIFIKATORIEM**

Darba procesā tiek piedāvāta iespēja griezties pie klasifikatoriem. Kompleksā izmanto divu veidu klasifikatorus: dinamiskos un statiskos.

**Statiskie klasifikatori** ir teksta klasifikatori , kurus aizpilda un koriģē ievadot dokumentus.

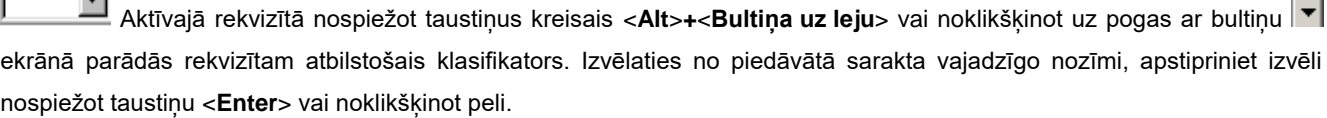

B

Ir iespēja neatverot klasifikatoru izvēlēties vajadzīgo nozīmi pārskatot klasifikatora ierakstus ar taustiņiem <**Bultiņa uz leju**> vai <**Bultiņa uz augšu**>.

Piemērs, kā var griezties pie statiskā klasifikatora:

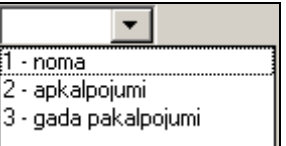

Lai papildināt klasifikatoru ar jaunu nozīmi vai koriģēt to, ar peles labo pogu noklikšķiniet uz rekvizīta loga un izvēlaties režīmu **Pievienot** vai **Labot**. Režīmā **Pievienot** nozīme no loga tiek pārnesta uz klasifikatoru. Režīmā **Labot** atveras logs, kurā lietotājam ir pieejams viss klasifikators. To var koriģēt un pēc tam apstiprināt koriģēšanu noklikšķinot pogu **OK** un atbildot **Yes** uz piedāvājumu **Saglabāt izmaiņas**.

**Dinamiskie klasifikatori** ir klasifikatori, kurus aizpilda funkciju grupā **Klasifikatori**.

Kad ir aktīvs rekvizīts, kura nozīmei jāatbilst atbilstoša klasifikatora nozīmei, kļūst pieejama poga **Klasifikators** programmas rīkjoslā vai arī var parādīties poga ar trim punktiņiem **...**, ar līdzīgu darbību.

Programmatūrā ir sastopami divi piekļūšanas veidi dinamiskajiem klasifikatoriem.

#### *Pirmais variants:*

Nospiežot taustiņu <**F2**> vai izpildot klikšķi uz pogas **Klasifikators** programmas rīkjoslā, vai noklikšķinot uz galvenās izvēlnes grupas **Darbības** punkta **Klasifikators**, vai arī izpildot dubultklikšķi uz rekvizīta, uz ekrāna logā parādās atbilstošs klasifikators, sakārtots pēc atbilstoša rekvizīta. Klasifikatora sakārtotību var mainīt. Pēc vajadzīgās nozīmes meklēšanas, lai pārnest to dokumentā, vajag nospiest taustiņu <**F2**> vai izpildīt klikšķi uz pogas **Klasifikators**, vai ari izpildīt klikšķi uz galvenās izvēlnes grupas **Darbības** punkta **Klasifikators**, var ari izpildīt dubultklikšķi uz nepieciešamā rekvizīta.

#### *Otrais variants*:

Noklikšķinot aktīvā rekvizīta pogu ar bultiņu  $|\mathbf{v}|$  uz ekrāna parādīsies atbilstošais rekvizītam klasifikators. Klasifikatora redzamo rekvizītu saraksts tiek noteikts programmēšanas laikā.

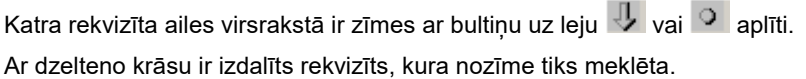

Zīmē ar dzeltenas krāsas bultiņu  $\frac{1}{2}$  ailes virsrakstā, nosaka ka klasifikators ir sakārtots pēc šīs ailes rekvizīta.

Lai sakārtot klasifikatoru pēc cita rekvizīta, kura ailes virsrakstā ir zīme ar pelēkas krāsas bultiņu , jānoklikšķina uz šīs zīmes, tā kļūs dzeltena un klasifikators kļūs sašķirots pēc šī rekvizīta.

Ar zīmi **atzīmēti rekvizīti, pēc kuriem nevar šķirot klasifikatoru.** 

#### Pa visiem saraksta rekvizītiem var veikt meklēšanu.

Ātrai meklēšanai pēc kāda rekvizīta sākumsimbolu kombinācijas, vispirms šo rekvizītu ir jāaktivizē (ar peles klikšķi uz virsrakstā izdalīt zīmi virsrakstā ar dzelteno krāsu) un tad jāievada simbolus, kas parādīsies izvēles logā, kurš atrodas

klasifikatora saraksta apakšā un atzīmēta ar zīmi , atrastais ieraksts uzreiz kļūs aktīvs.

#### Lai turpināt teksta meklēšanu nospiediet taustiņu <**F4**>.

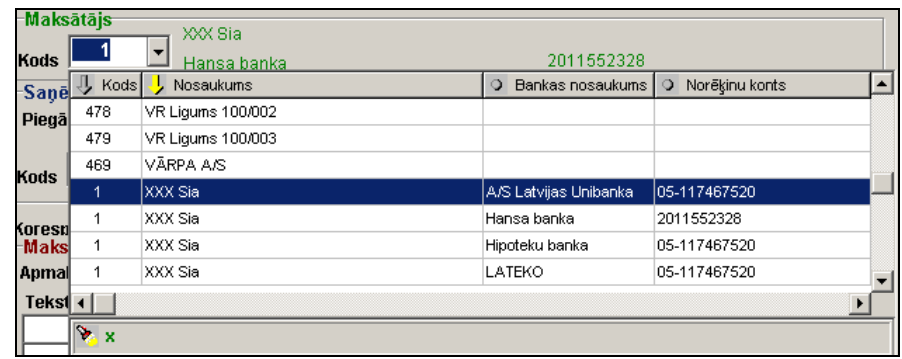

Meklēšanai pēc konteksta (teksta meklēšana rekvizīta nozīmē) vispirms ir jāaktivizē nepieciešamais rekvizīts un jānospiež

taustiņš <**F4**>. Ekrānā parādīsies logs, kurš atrodas zem klasifikatora saraksta un ir atzīmēts ar zīmi **. 1998.** No tastatūras jāievada nepieciešamais teksts, kurš parādīsies minētajā logā, un jānospiež taustiņš <**F4**>. Lai turpināt meklēšanu nepieciešams nospiest taustiņu <**F4**>.

Atrastās nozīmes izvēli jāapstiprina nospiežot taustiņu <**Enter**> vai noklikšķinot uz izvēlētās klasifikatora rindas. Rekvizīta nozīme no klasifikatora tiks pārnesta uz dokumenta rekvizītu.

<span id="page-14-0"></span>Skatāties **Darbs ar sarakstiem** 

### **2.7 PASKAIDROJUMI UN PALĪDZĪBA**

Poga ar jautājuma zīmi, kura atrodas rīkjoslā, palīdzēs jums saņemt izziņas informāciju.

Palīdzības teksta pārskatam lietojiet taustiņus <**Bultiņa uz augšu**>, <**Bultiņa uz leju**>, <**PgUp**> un <**PgDn**> vai ritināšanas joslu.

Darba turpināšanai lietojiet taustiņu <**Esc**> vai aizveriet izziņas logu.

<span id="page-14-1"></span>Darba laikā bar-rindā parādās teksts, kurš paskaidro atsevišķu pogu un komandu nozīmi.

### **2.8 DOKUMENTU PĀRSKATĪŠANA**

Atskaišu formas pirms izdrukas pārskatāmas uz ekrāna. Iespējams dokumenta vertikālais un horizontālais pārskats.

H pārskats uz visu ekrānu; Ü pārskats uz lapas;  $\Theta$ attēla samazināšana uz ekrāna;  $\Theta$ attēla palielināšana uz ekrāna; pārvietošana uz dokumenta nākošo lapu;

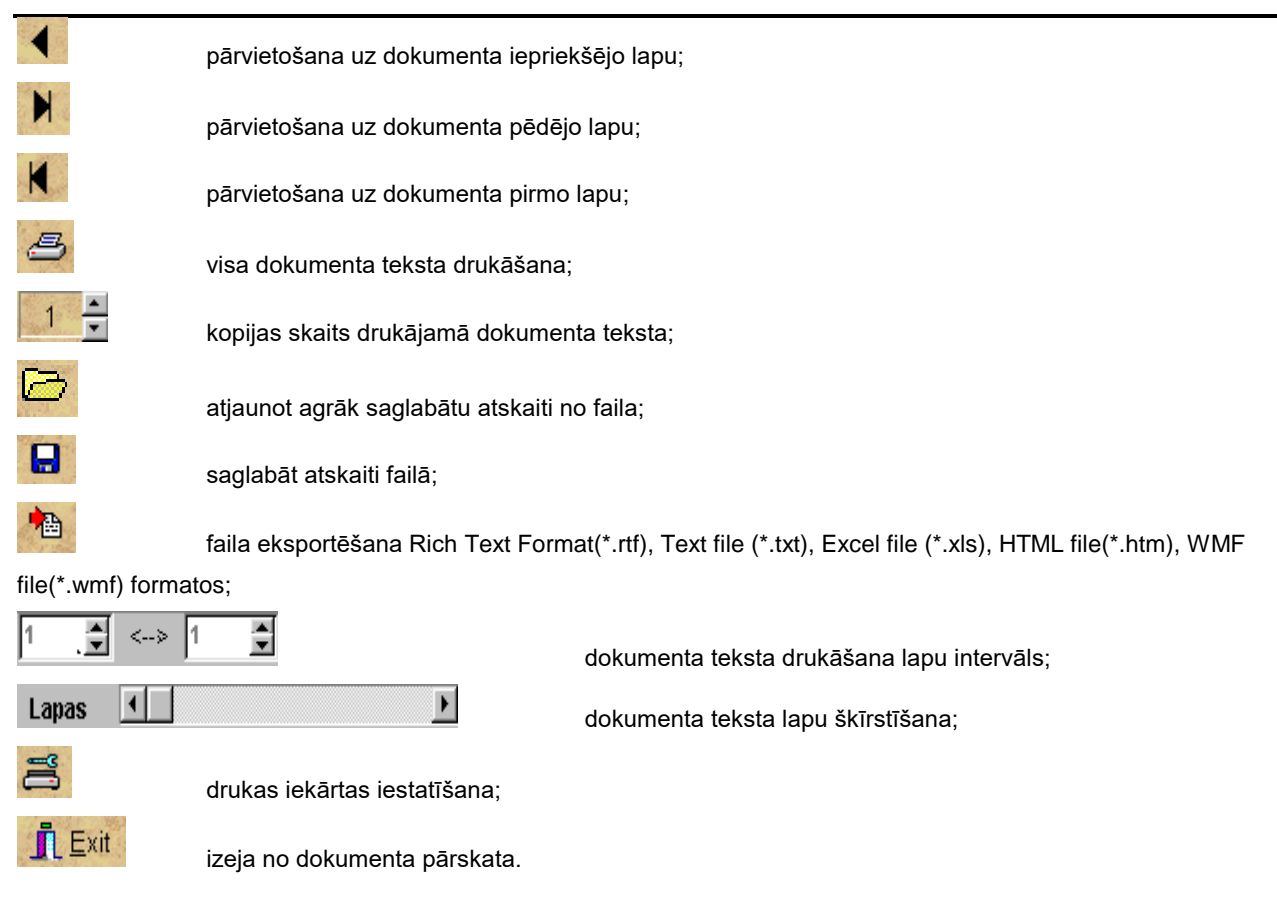

Pārskatot dokumenta lapu lietojiet peli un ritināšanas joslu vai tastatūras kursortaustiņus.

Pirms dokumentu izdrukas var izpildīt drukāšanas iekārtas iestatīšanu, t.i. logā **Print** norādīt dokumenta kopiju skaitu, secību, kurā tie drukājas, izvēlēties atsevišķas lapas no dokumenta un izvēlēties drukāšanas iekārtu, ja tā nav viena. Apstiprinot izvēlētās direktīvas, izpildīt dokumenta drukāšanu. Pēc noklusēšanas drukājas visa dokumenta viena kopija.

### <span id="page-15-0"></span>**2.9 IZEJA NO PROGRAMMAS**

Izejai no programmas vajag izpildīt klikšķi uz pogas **Izeja** programmas rīkjoslā vai aizvērt programmas logu. Skatāties Darbs ar logiem

#### UZMANĪBU!

**Neizslēdziet mašīnu un neveiciet atkārtotu ielādēšanu, ja izeja no programmas nav izpildīta! Tas var novest pie informācijas zaudēšanas!**

### <span id="page-15-1"></span>**2.10 KĻŪDU APSTRĀDE**

Ja strādājot ar programmu notika datora barošanas traucējumi vai citas kļūdas, kuras izsauca programmas nenormālu pabeigšanu, ieteicams veikt datu bāzes pārindeksēšanu.

Programmas darba laikā var parādīties paziņojumi, kuriem vajag pieverst uzmanību.

Paziņojumi par informācijas ievada kļūdām:

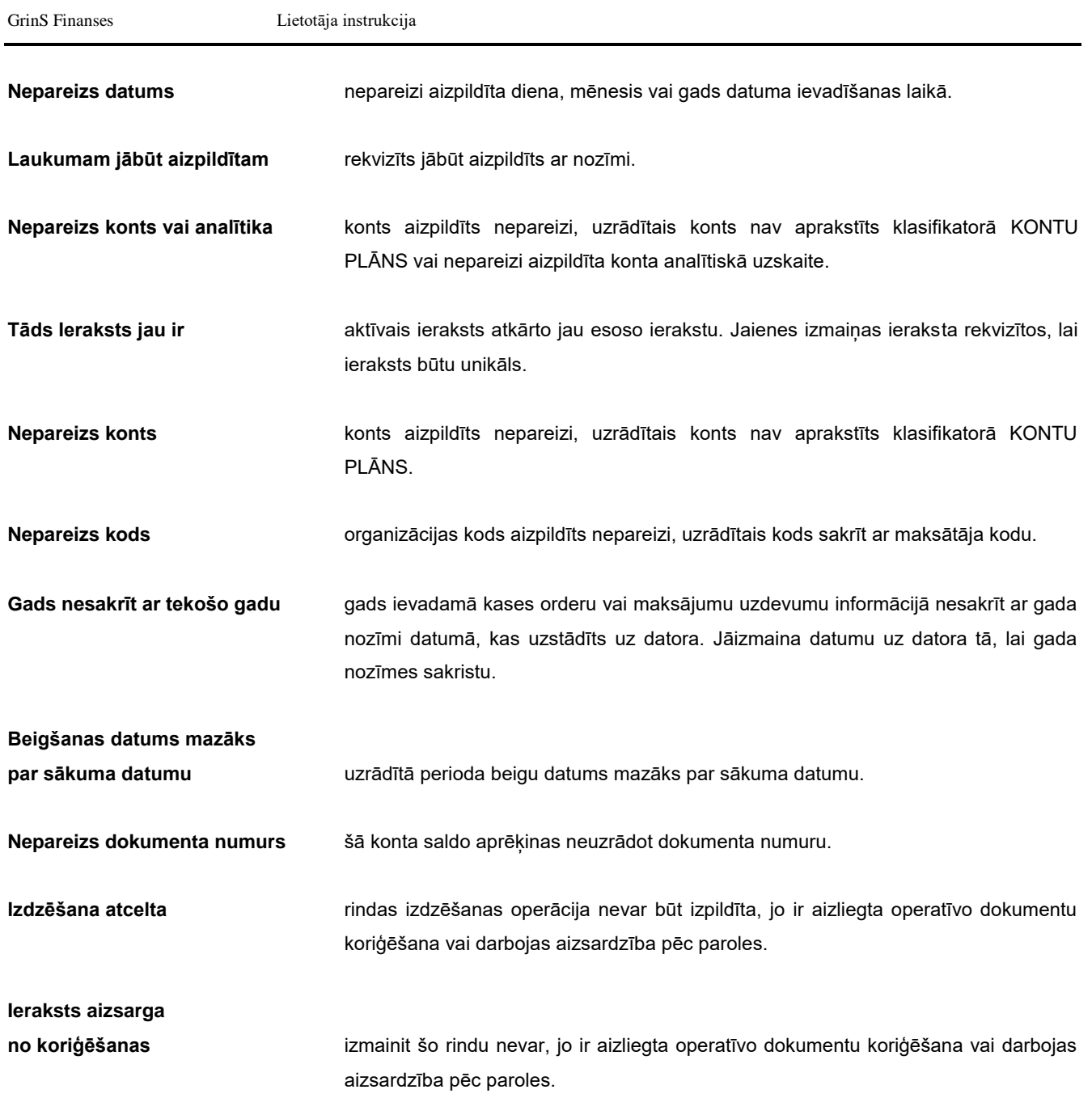

## <span id="page-17-1"></span><span id="page-17-0"></span>**3. PROGRAMMATŪRAS "FINANSES" FUNKCIJAS**

### **3.1 FUNKCIJU GRUPA "KLASIFIKATORI"**

Tiek izsaukts no galvenās izvēlnes punkta **Klasifikatori**.

### <span id="page-17-2"></span>**3.1.1 KONTU PLĀNS**

#### **Uzdevumi**

Kontu plāns ir grāmatvedības uzskaites sistēmas galvenais klasifikators. Tas satur grāmatvedības kontu sarakstu, uz kuriem tiek piefiksēta uzņēmuma līdzekļu kustība. Katram grāmatvedības kontam ir numurs un nosaukums, kurš atspoguļo ieņēmumu vai izdevumu dabu vai virzienu.

Sintētiskais konts satur norādi uz analītiskās uzskaites veidu, kas dod iespēju Sīkāk izsekot līdzekļu kustību kontā. Piemēram, saņemt līdzekļu kustību katrai organizācijai-debitoram norēķinu ar debitoriem kontā.

Klasifikatorā kontam ir norāde par iespējamību vest uzskaiti tajā ne tikai pēc analītiskās uzskaites objektiem, bet arī iekš tās pa operatīvo dokumentu numuriem (konta, pavadzīmes utt.).

Kontu plāns satur norādi arī uz iespējamību vest uzskaiti kontā ne tikai valsts pamatvalūtā bet arī ārvalstu valūtā. Vel kontu plānā ir norādes uz konta saldo aprēķina variantu un to kā drukājas konta saldo Galvenajā grāmatā.

#### **Klasifikatora aizpildīšana**

Klasifikators izsaucas no punkta **Konti** galvenās izvēlnes grupā **Klasifikatori**.

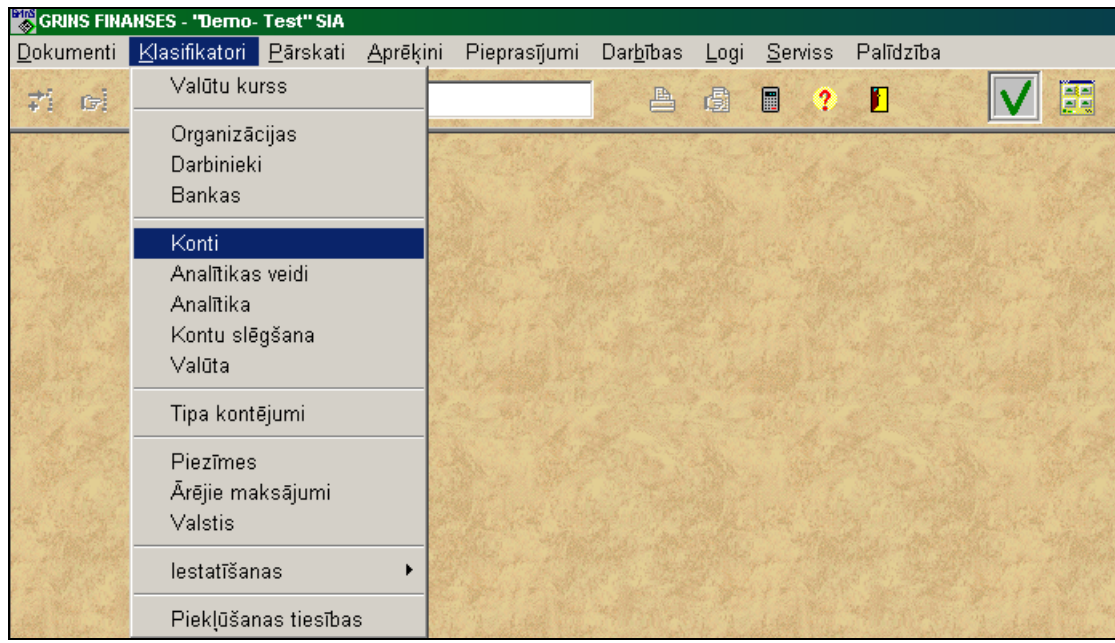

Lai aktivizēt logu, noklikšķiniet ar peles kreiso pogu uz loga.

Datu ievadīšana, pārskatīšana un koriģēšana tiek veikta pēc kopējiem darba ar sarakstiem noteikumiem.

Ievadot jaunu ierakstu sarakstā ir obligāti jāaizpilda laukus **Konts** (grāmatvedības konta numurs) un **Nosaukums**  (grāmatvedības konta nosaukums).

#### GrinS Finanses Lietotāja instrukcija

Grāmatvedības kontiem, kuros uzskaite tiek vesta nacionālajā valūtā (piemēram, latos vai eiro), lauku **Valūta** (saīsināts valūtas nosaukums) neaizpilda. Valūtu kontiem lauku **Valūta** aizpilda ar nozīmēm no klasifikatora VALŪTA. Ja kontā uzskaita vairākas valūtas tad lauku aizpilda ar nozīmi XXX no klasifikatora.

Lai vest uz konta analītisko uzkaiti aizpilda lauku **Analītikas veidi**. Ja uz konta būs sintētiskā uzskaite, lauku **Analītikas veidi** jāatstāj neaizpildīts. Lauka nozīmi ir aizliegts aizpildīt no tastatūras, ir jālieto klasifikators ANALĪTISKĀS UZSKAITES VEIDI.

Lai izsaukt atbilstošo aktīvajam laukam **Valūta** vai **Analītikas veids** klasifikatoru, ir jāveic dubultklikšķis vai jānoklikšķina uz

pogas **Klasifikators** programmas rīkjoslā. Parādās atbilstošais klasifikators. Analoģiska darbība notiek nospiežot taustiņu <**F2**> vai nospiežot galvenās izvēlnes grupas **Darbības** punktu **Klasifikators**. Pēc vajadzīgās nozīmes meklēšanas, tās atgriešanai kontu sarakstā ir jānospiež taustiņš <**F2**> vai jānospiež galvenās izvēlnes grupas **Darbības**  punkts **Klasifikators**, vai jāveic dubultklikšķis uz izvēlētā lauka.

Jāaizpilda lauki, kuri nosaka kustības apstrādes algoritmus kontam.

Laukā **Aprēķins** nosaka konta saldo aprēķina pazīmi:

Ja pazīme ir **0**, tad konta saldo aprēķina kā kopējo summu bez sadalīšanas pa analītiskās uzskaites objektiem. Viena konta saldo var būt debeta vai kredīta.

Ja pazīme ir **1**, tad konta saldo aprēķina ar sadali pa analītiskās uzskaites objektiem. Viena konta saldo var būt debeta vai kredīta.

Ja pazīme ir **2** tad konta saldo aprēķina ar sadali pa analītiskās uzskaites objektiem un dokumenta numuriem. Viena konta saldo var būt debeta vai kredīta.

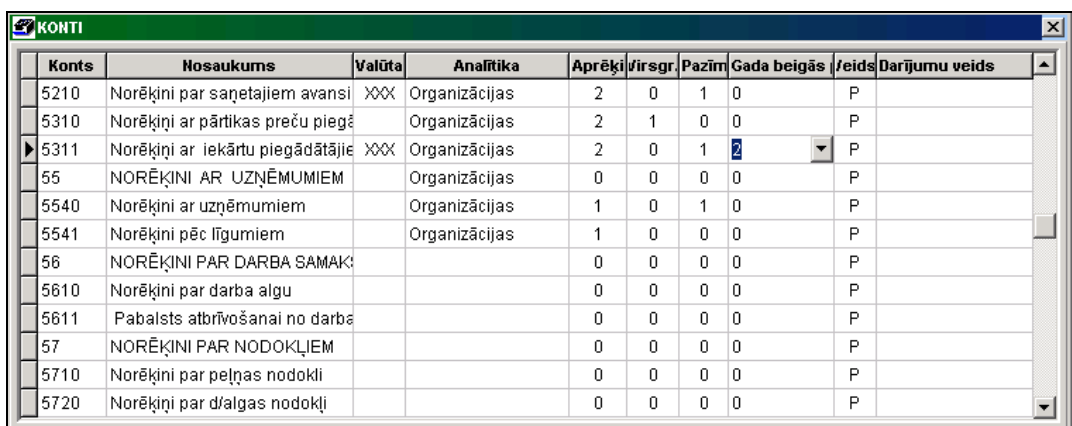

Laukā **Virsgrāmata** nosaka konta saldo drukāšanas pazīmi Virsgrāmatā:

Ja pazīme ir **0**, tad drukājas konta savērstais saldo. Viena konta saldo var būt debeta vai kredīta.

Ja pazīme ir **1**, tad drukājas konta izvērstais saldo. Viena konta saldo var būt debeta vai kredīta.

Laukā **Pazīme** nosaka valūtas kontu kursa starpības aprēķina kārtību:

Ja pazīme ir **0**, valūtu kursa starpības aprēķins netiek izpildīts.

Ja pazīme ir **1**, valūtu kursa starpības aprēķins valūtas kontiem tiek izpildīts, kad bija kustība uz konta.

Ja pazīme ir **2**, valūtu kursa starpības aprēķins valūtas kontiem tiek izpildīts, kad bija kustība uz konta, kā arī mēneša beigās.

Sakārtot pēc konta

Laukā **Gada beigu pazīme** norāda pazīmi valūtas kontu kursa starpības aprēķinam gada beigās.

Ja pazīme ir **0**, valūtu kursa starpības aprēķins netiek izpildīts.

Ja pazīme ir **1**, valūtu kursa starpības aprēķins tiek veikts atkarībā no konta veida.

Ja pazīme ir **2**, valūtu kursa starpības aprēķins tiek veikts visiem kontiem.

Laukā **Veids** norāda konta veidu: **A** – aktīvais, **P** – pasīvais, **O** – operatīvais vai **Z** – aizbilances.

Aktīvajam laukam atbilstošo teksta klasifikatoru izsauc noklikšķinot uz pogas ar bultiņu vai nospiežot taustinu <**Bultiņa uz leju**>. Saraksta elementa izvēlei sameklējiet nepieciešamo nozīmi un noklikšķiniet uz šī elementa vai nospiediet taustiņu <**Enter**>. Izvēlētā nozīme ievietojas saraksta laukā.

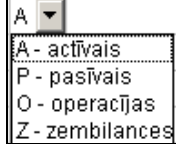

Klasifikators var būt sakārtots pēc konta vai pēc konta nosaukuma.

1 variants: Klikšķis ar peles labo pogu uz aktīvā saraksta parāda izvēlni **nosaukuma** Noklikšķinot ar peles kreiso pogu izvēlamies nepieciešamo sakārtojumu pēc konta vai konta nosaukuma.

*2 variants:* Lai sakārtot pēc konta ir jānoklikšķina ar peles kreiso pogu uz ailes **Konts** virsraksta. Lai sakārtot pēc nosaukuma ir jānoklikšķina ar peles kreiso pogu uz ailes **Nosaukums** virsraksta.

Klasifikatora drukāšanai nospiediet pogu **Drukāt** programmas rīkjoslā (vai var izvēlēties punktu **Dokumenta drukāšana** izvēlnes grupā **Darbības**).

Dokumenta pārskatam uz ekrāna nospiediet pogu **Pārskatīt** programmas rīkjoslā (vai var izvēlēties punktu **Dokumenta pārskats** izvēlnes grupā **Darbības**).

Skatāties **Darbs ar sarakstiem** Darbs ar klasifikatoriem

### <span id="page-19-0"></span>**3.1.2 KONTU PARAMETRI**

#### **Uzdevumi**

Klasifikatorā katram bilances kontam tiek norādīta darbības periodu un grāmatvedības kontu papildu parametrus.

#### **Klasifikatora aizpildīšana**

Klasifikators izsaucas no punkta **Kontu parametri** galvenās izvēlnes grupā **Klasifikatori**. Datu ievadīšana, pārskatīšana un koriģēšana tiek veikta pēc kopējiem darba ar sarakstiem noteikumiem.

Iertaksti no klasifikatora KONTU PLĀNS ar aizpildītiem laukiem **Konts** (grāmatvedības konta numurs), konta **Nosaukums** un konta **Veids**.

Lauki, kuri nav obligāti jāaizpilda: laukā **Sākuma datums** norāda datumu, sākat lietot šo kontu, un laukā **Beigu datums** norāda šī konta darbības beigu datumu. Varat norādīt vienu vai abus konta darbības termiņa datumus.

Izvadot kontu sarakstu klasifikatorā KONTU PLĀNS ieraksti ar dzeltenu krāsu kontiem, kuru beigu datums ir mazāks par pašreizējo datumu vai sākuma datums ir lielāks par pašreizējo datumu.

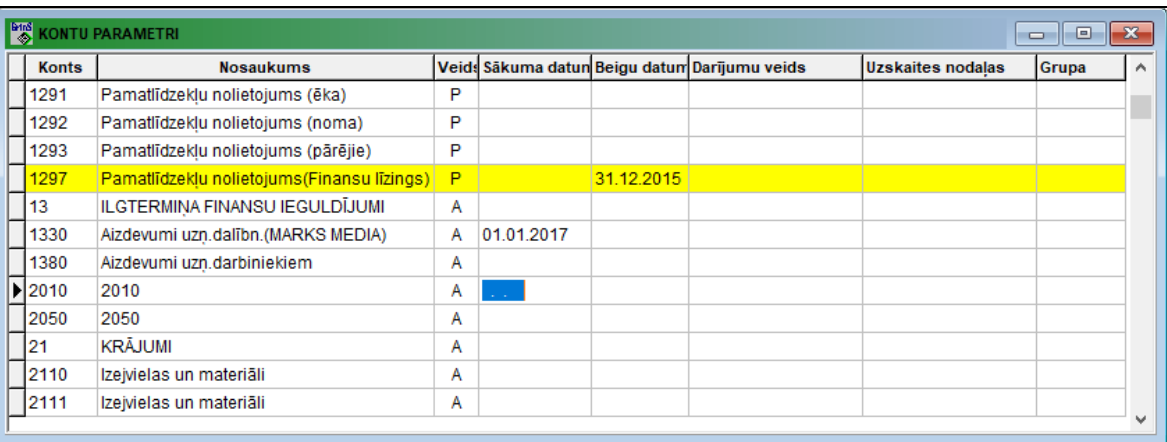

Laukā **Darījumu veids** norāda operācijas nosaukumu skaidrās naudas darījumu deklarēšanai. Aizpildīšanai var lietot klasifikatoru DARĪJUMU VEIDI.

Laukā **Uzskaites nodaļas** norāda uzskaites analītikas apzīmējums vienai no apakšnodaļām, uz kuru ir attiecināmi ienākumi vai izdevumi. Izmanto veidojot atskaiti KONTU ATLIKUMI.

Laukā **Grupa** norāda grāmatvedības kontu grupa. Izmanto veidojot papildus atskaiti.

Skatāties Darbs ar sarakstiem

### <span id="page-20-0"></span>**3.1.3 ANALĪTISKĀS UZSKAITES VEIDI**

#### **Uzdevumi**

Klasifikators satur analītiskās uzskaites veidu sarakstu un tiek lietots konta analītiskās uzskaites iestatīšanai. Lieto aizpildot klasifikatoru KONTU PLĀNS.

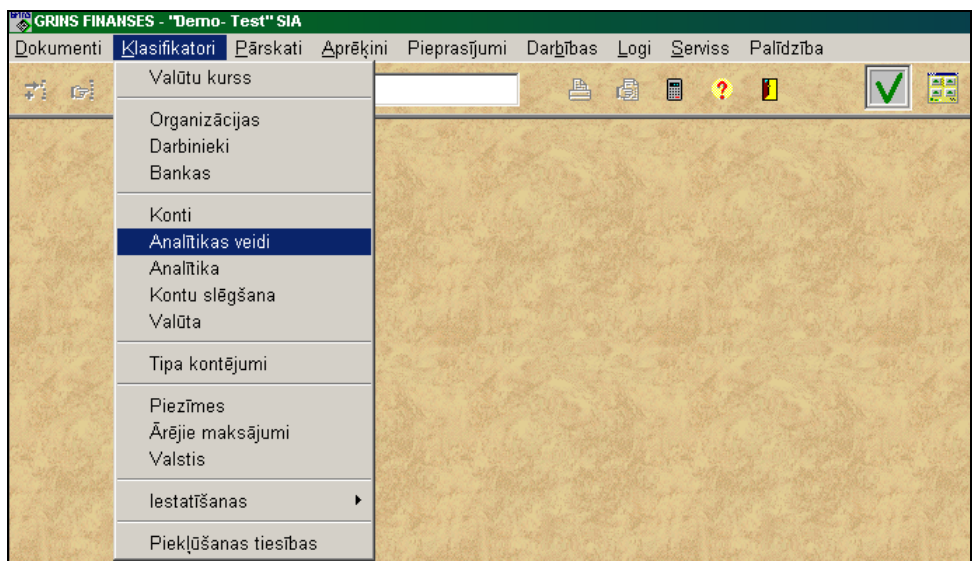

#### **Klasifikatora aizpildīšana**

#### Klasifikatoru izsauc no galvenās izvēlnes grupas **Klasifikatori** punkta **Analītikas veidi**.

Lai aktivizēt logu, noklikšķiniet ar peles kreiso pogu uz loga.

Datu ievadīšana, pārskatīšana un koriģēšana tiek veikta pēc kopējiem darba ar sarakstiem noteikumiem.

Ievadot jaunu ierakstu sarakstā obligāti jāaizpilda lauki **Kods** (analītiskās uzskaites veida vai grupas kods) un **Analītikas veids** (analītiskās uzskaites veida vai grupas nosaukums).

Nedrīkst izdzēst rindas ar koda nozīmi:

- **0** bez analītiskās uzskaites;
- **1** analītiskās uzskaites objekts ir tabeles numurs no klasifikatora DARBINIEKI;

**2** – analītiskās uzskaites objekts ir analītiskās uzskaites kods no klasifikatora ORGANIZĀCIJAS.

Jebkuru citu nozīmi lietotājs ievada pats, šajā gadījumā analītiskās uzskaites objekts ir analītiskās uzskaites pants, kurš ir aprakstīts klasifikatorā ANALĪTIKA.

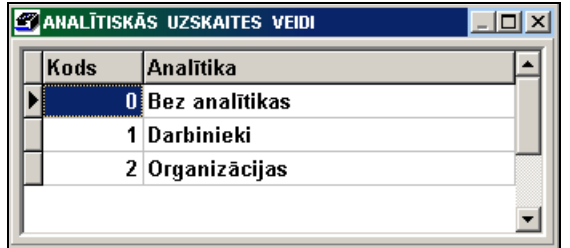

Klasifikators sakārtots pēc analītiskās uzskaites veida, nosaukuma vai koda.

Sakārtot pēc kodu

1 variants: Klikšķis ar peles labo pogu uz aktīvā saraksta parāda izvēlni **iedzīgā arī nosaukuma**. Noklikšķinot ar peles kreiso pogu izvēlamies nepieciešamo sakārtojumu pēc koda vai nosaukuma.

*2 variants:* Lai sakārtot pēc koda ir jānoklikšķina ar peles kreiso pogu uz ailes **Kods** virsraksta. Lai sakārtot pēc nosaukuma ir jānoklikšķina ar peles kreiso pogu uz ailes **Analītika** virsraksta.

Skatāties Darbs ar sarakstiem

### <span id="page-21-0"></span>**3.1.4 ANALĪTIKA**

#### **Uzdevumi**

Klasifikators satur analītiskās uzskaites objektu (pantu) sarakstu pa analītiskās uzskaites veidiem. To izmanto kontu analītiskās uzskaites izvēlei ievadot operatīvos dokumentus (saldo, grāmatvedības kontējumus, kases orderus un avansa atskaites), jo analītikas ievadīšana strādājot ar dokumentiem iespējama tikai no klasifikatora.

#### **Klasifikatora aizpildīšana**

Klasifikatoru izsauc no galvenās izvēlnes grupas **Klasifikatori** punkta **Analītika**.

Lai aktivizēt logu, noklikšķiniet ar peles kreiso pogu uz loga. Datu ievadīšana, pārskatīšana un koriģēšana tiek veikta pēc kopējiem darba ar sarakstiem noteikumiem. GrinS Finanses Lietotāja instrukcija

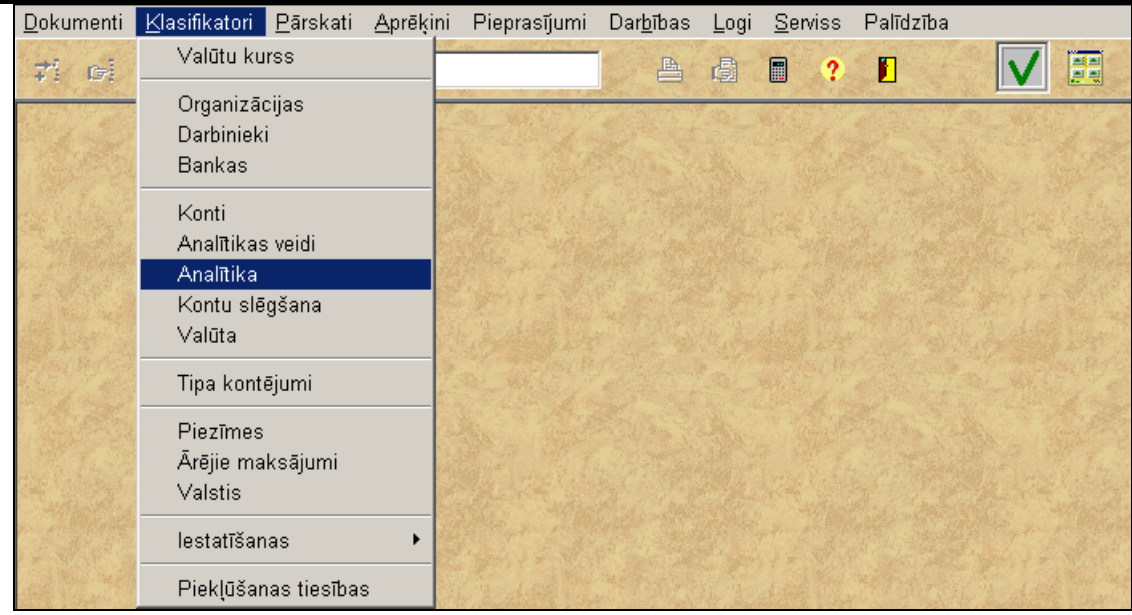

Noklikšķiniet ar peli uz lauka Analītikas veids. Noklikšķinot uz pogas ar bultiņu **varz**īvai nospiežot taustiņu <**Bultiņa uz leju**> izsauc klasifikatoru ANALĪTISKĀS UZSKAITES VEIDI. Saraksta elementa izvēlei sameklējiet nepieciešamo nozīmi un noklikšķiniet uz šī elementa vai nospiediet taustiņu <**Enter**>. Izvēlētā nozīme ievietojas laukā.

Ievadot jaunu ierakstu sarakstā obligāti jāaizpilda lauki **Analītika** (analītiskās uzskaites veidam atbilstošais objekts) un **Analītikas nosaukums** (analītiskās uzskaites objekta nosaukums).

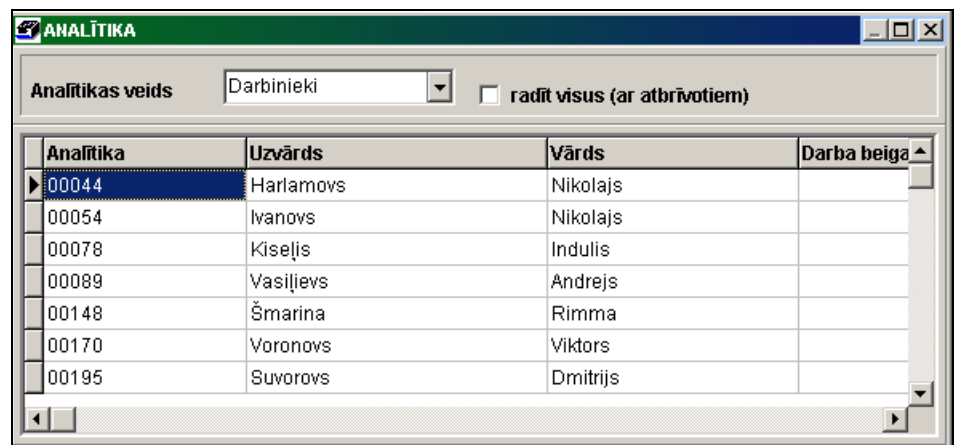

Papildus, ja nepieciešams aizpilda citus klasifikatora laukus:

Ja veic grāmatvedības kontējumu pielikšanu no citiem kompleksiem, lai pievienot analītiskās uzskaites nozīmi pēc koda nozīmes, aizpilda lauku Kods.

Izvadāmo datu sadalīšanai grupās atskaites formā KONTA IZZIŅA aizpilda lauku objekta Grupa, atbilstoša dotam analītiskās uzskaites veidam.

Analītiskas uzskaites veidam, kurš atbilst klasifikatoram DARBINIEKI, un atzīmei **Parādīt visus (ar atlaistiem)** tiek rādīts darbinieku pilns saraksts, ieraksti ar aizpildītu darba beigu datumu iezīmēti ar dzeltenu krāsu. Ja atzīmes nav, tad tiek rādīts uz doto brīdi strādājošo darbinieku saraksts.

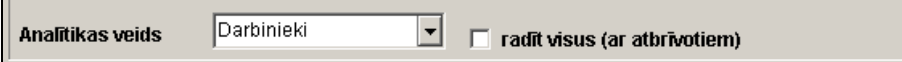

 $\blacksquare$ 

Analītiskas uzskaites veidam, kurš atbilst klasifikatoram ORGANIZĀCIJAS, un atzīmei **Parādīt visus (ar aizliegumu)**, tiek rādīts organizāciju pilns saraksts, ieraksti ar atzīmi laukā **Aizliegums** iezīmēti ar dzeltenu krāsu. Ja atzīmes nav, tad tiek izvadīts organizāciju saraksts bez atzīmes laukā **Aizliegums**.

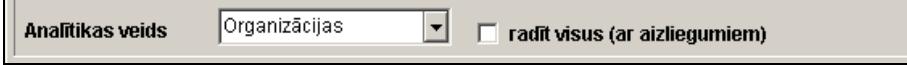

Klasifikators var būt sakārtots pēc analītiskās uzskaites objekta nozīmes (analītikas) vai pēc analītikas nosaukuma.

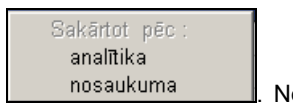

1 variants: Klikšķis ar peles labo pogu uz aktīvā saraksta parāda izvēlni **ie uz karakstāmāmu arī kā kā kā k**oklikšķinot ar peles kreiso pogu izvēlamies nepieciešamo sakārtojumu pēc analītikas vai tās nosaukuma.

*2 variants:* Lai sakārtot pēc analītikas ir jānoklikšķina ar peles kreiso pogu uz ailes **Analītika** virsraksta. Lai sakārtot pēc nosaukuma ir jānoklikšķina ar peles kreiso pogu uz ailes **Nosaukums** virsraksta.

Skatāties Darbs ar sarakstiem Darbs ar logiem

### <span id="page-23-0"></span>**3.1.5 BANKAS**

#### **Uzdevumi**

Г.

Klasifikators satur informāciju par bankām, kredīt-finansiālajām iestādēm.

Katrai bankai ievada kodu, nosaukumu un adresi.

Korespondent-bankai norāda korespondējošo kontu valūtas maksājumiem.

Informācija tiek lietota aizpildot datus par organizācijām, ar kurām firma kontaktē, klasifikatorā ORGANIZĀCIJAS, kā arī aizpildot dokumentu MAKSĀJUMA UZDEVUMS.

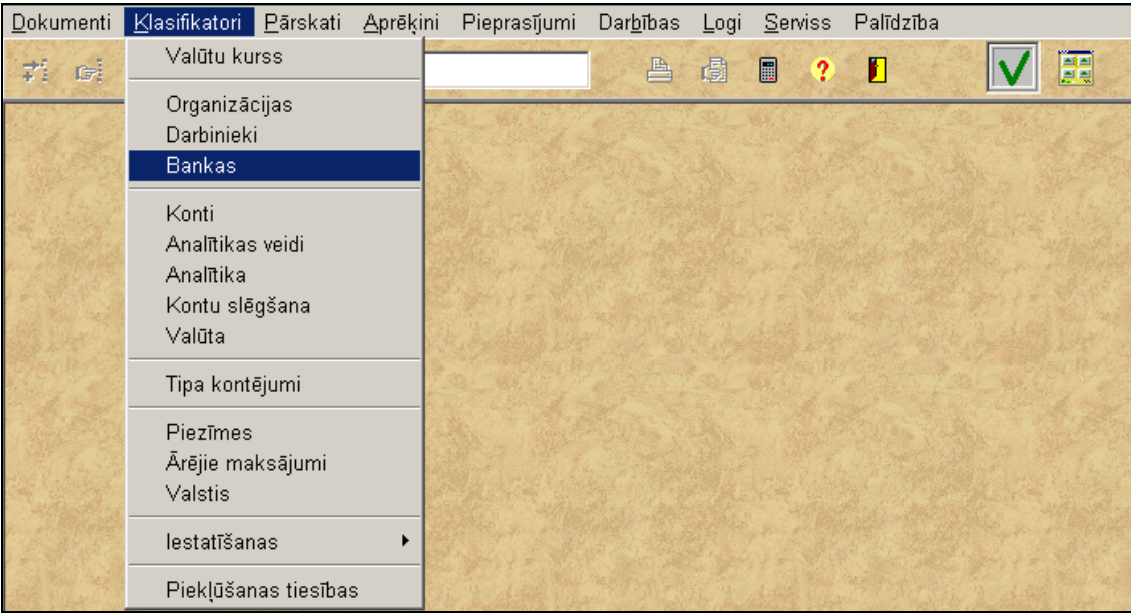

#### **Klasifikatora aizpildīšana**

Klasifikatoru izsauc no galvenās izvēlnes grupas **Klasifikatori** punkta **Bankas**.

Lai aktivizēt logu, noklikšķiniet ar peles kreiso pogu uz loga.

Datu ievadīšana, pārskatīšana un koriģēšana tiek veikta pēc kopējiem darba ar sarakstiem noteikumiem.

Ievadot jaunu ierakstu sarakstā obligāti jāaizpilda lauki **Kods** (bankas kods) un **Bankas nosaukums** (pilns bankas nosaukums).

Valūtas maksājumu uzdevumu drukāšanai izmanto lauku **Bankas adrese** (pasta adrese) un lauku **Bankas korespondējošais kods** (korespondējošais konts valūtas maksājumu korespondējošai bankai).

Drukājot sarakstā izdalītos maksājumu uzdevumus var iestatīt katra dokumenta eksemplāru skaitu. Ja lauks **Skaits** nav aizpildīts, katram dokumentam drukājas 2 eksemplāri, aizpildot lauku **Skaits** var noteikt eksemplāru skaitu nepieciešamo izdrukājot dokumentus norādītai bankai.

Klasifikators var būt sakārtots pēc bankas koda vai pēc bankas nosaukuma.

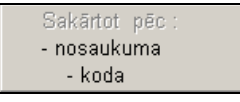

*1 variants:* Klikšķis ar peles labo pogu uz aktīvā saraksta parāda izvēlni .

Noklikšķinot ar peles kreiso pogu izvēlamies nepieciešamo sakārtojumu pēc bankas koda vai nosaukuma.

*2 variants:* Lai sakārtot pēc koda ir jānoklikšķina ar peles kreiso pogu uz ailes **Kods** virsraksta. Lai sakārtot pēc nosaukuma ir jānoklikšķina ar peles kreiso pogu uz ailes **Bankas nosaukums** virsraksta.

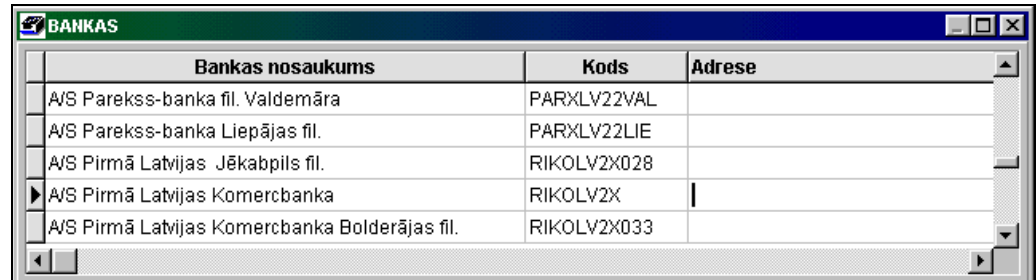

**drukāšana** izvēlnes grupā **Darbības**).

Klasifikatora drukāšanai nospiediet pogu **Drukāt** programmas rīkjoslā (vai var izvēlēties punktu **Dokumenta** 

Dokumenta pārskatam uz ekrāna nospiediet pogu **Pārskatīt** programmas rīkjoslā (vai var izvēlēties punktu **Dokumenta pārskats** izvēlnes grupā **Darbības**).

Skatāties Darbs ar sarakstiem

### <span id="page-24-0"></span>**3.1.6 VALŪTA**

#### **Uzdevumi**

Klasifikators satur ārzemju valūtu sarakstu, kuras lietojas aprēķinos un ievadot datus par operācijām valūtā, kā arī informāciju par valūtas nosaukumu lai norādīt dokumentos un atskaitēs summu vārdiem.

#### **Klasifikatora aizpildīšana**

Klasifikators izsaucas no punkta **Valūta** galvenās izvēlnes grupā **Klasifikatori**.

Klasifikatora pārskatu un koriģēšanu var veikt pēc vispārējiem darba ar sarakstiem noteikumiem.

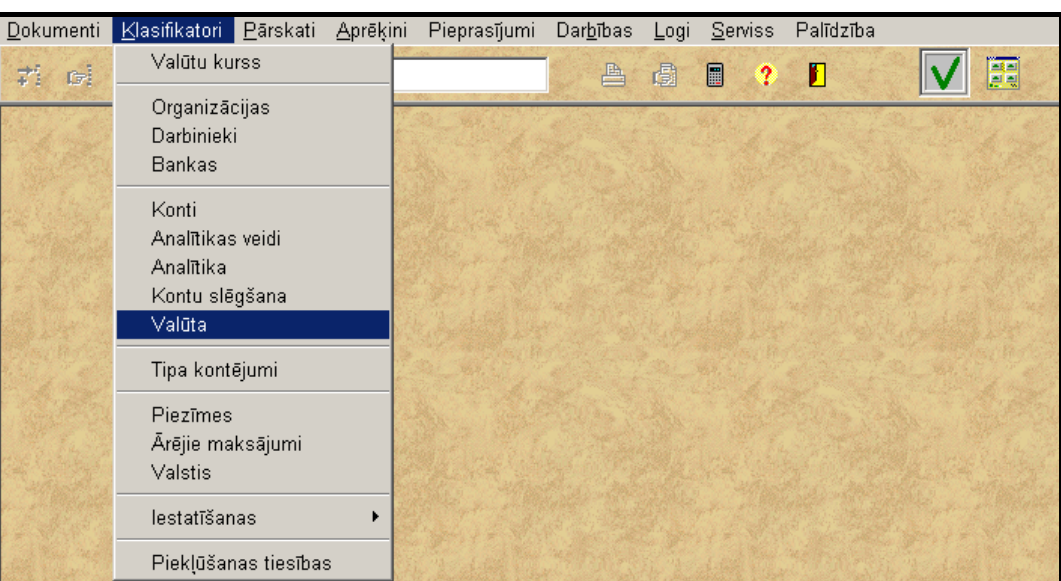

Ievadot jaunu ierakstu sarakstā obligāti jāaizpilda lauki:

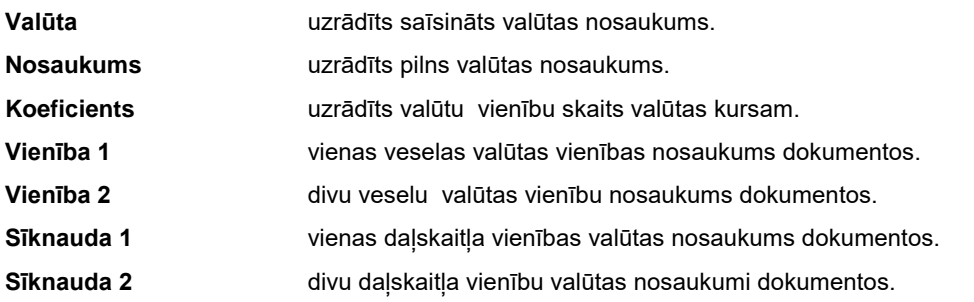

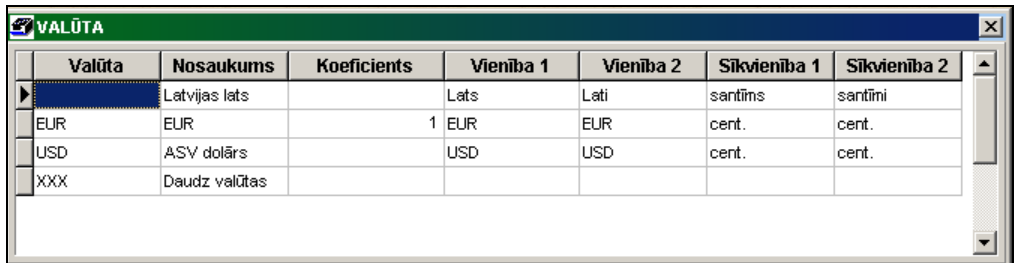

#### **Datums valūtas**

**denominācijai** uzrādīts datums valūtas denominācijai.

#### **Koeficients valūtas**

**denominācijai** uzrādīts koeficients valūtas denominācijai. Atlikums valūtā sākumā mēneša, samazināt par valūtas denominācijas koeficientu. Piemēram, 01.07.2016 Baltkrievijas rubļis *BYR* samazināt par 10000.

Klasifikators sakārtots pēc valūtas saīsināta nosaukuma.

Skatāties **Darbs ar sarakstiem** 

### <span id="page-26-0"></span>**3.1.7 VALŪTU KURSS**

#### **Uzdevumi**

Klasifikators satur informāciju par valūtu kursiem par noteikto laika posmu.

Valūtas kurss ir nepieciešams lai pārrēķināt valūtas operācijas summu pamatvalūtā.

Līdz 31.12.2013.g. visas operācijas ar valūtu Galvenajā grāmatā tiek vestas pēc *Latvijas Bankas* kursa darījuma veikšanas dienā. Pirms ievest operācijas ar valūtu maksājumiem ir jāievada valūtas kurss uz grāmatvedības operācijas datumu.

No 01.01.2014.g. grāmatvedībā izmantojamais ārvalstu valūtas kurss ir *Eiropas Centrālās bankas* publicētais euro atsauces kurss. Ja attaisnojuma dokumentā vērtības mērs ir ārvalstu valūta, tajā norādītās summas naudas izteiksmē ierakstiem grāmatvedības reģistros pārrēķina euro pēc grāmatvedībā izmantojamā ārvalstu valūtas kursa, kas ir spēkā saimnieciskā darījuma dienas sākumā.

Ja ir pieslēgums Internet tīmeklim, ir iespējams automātiski ielikt klasifikatorā valūtas kursu uz operācijas datumu.

#### **Klasifikatora aizpildīšana**

Klasifikators izsaucas no punkta **Valūtu kurss** galvenās izvēlnes grupā **Klasifikatori**.

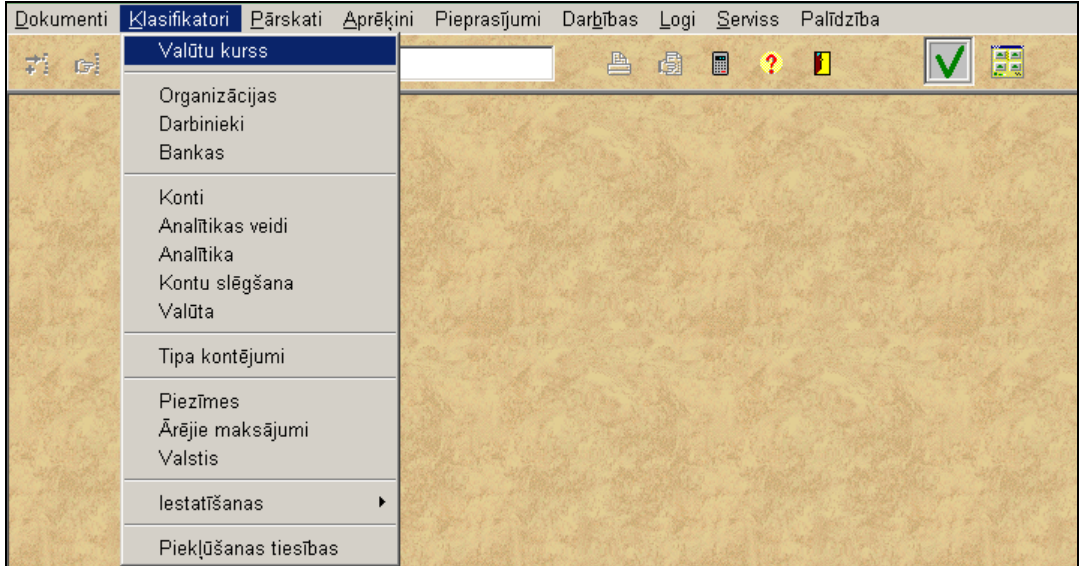

Datu ievadīšana, pārskatīšana un koriģēšana tiek veikta pēc kopējiem darba ar sarakstiem noteikumiem.

Klasifikatoru loga augšējā daļā ir redzama ārzēmju valūtu saraksts no klasifikatora VALŪTA. Klasifikatoru loga apakšējā daļā - valūtu kursu saraksts pa dienu starplaiku no loga augšējā daļās izvēlētai valūtai.

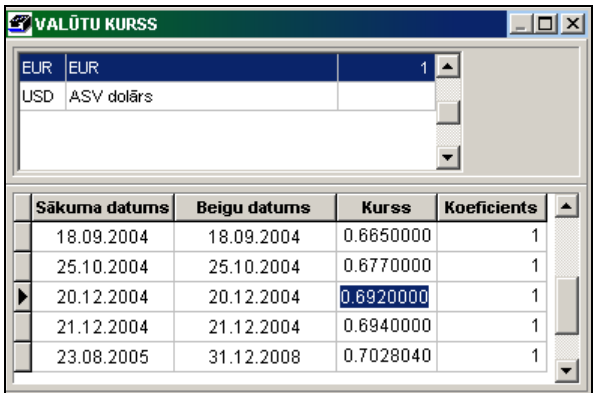

Ievadot jaunu ierakstu sarakstā obligāti jāaizpilda lauki:

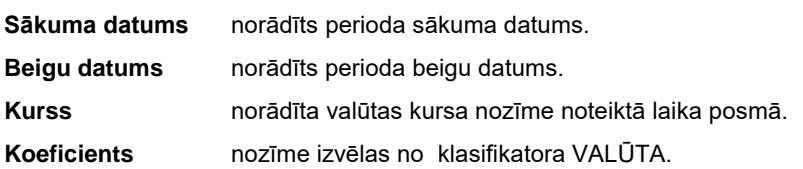

Jaunas rindas ar valūtas kursu ievadīšanai noklikšķiniet uz saraksta, lai tas kļūtu aktīvs, nospiediet pogu **Ielikt ierakstu**

programmas rīkjoslā, sarakstā parādīsies tukša rinda, kurā jāievada periods par kuru ievada kursu.

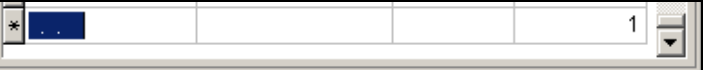

Ja aktīvs ir lauks **Sākuma datums** un tas nav aizpildīts, pēc taustiņa <**Enter**> nospiešanas sākuma datumā tiek ielikts tekošais datums datorā.

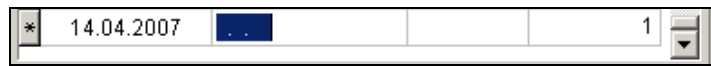

Ja aktīvs ir lauks **Beigu datums** un tas nav aizpildīts, pēc taustiņa <**Enter**> nospiešanas beigu datumā tiek ielikts datums no lauka **Sākuma datums**.

Skatāties Darbs ar sarakstiem

### <span id="page-27-0"></span>**3.1.8 ORGANIZĀCIJAS**

#### **Uzdevumi**

Klasifikators satur pilnu informāciju par savu uzņēmumu, par tā struktūrvienībām, produkcijas pircējiem, materiālo resursu un preču piegādātājiem, kā arī par citām organizācijām, ar kurām kontaktē firma.

Katram uzņēmumam klasifikatora ievada laukus kods, nosaukums, juridiskā adrese un biroja adrese, reģistrācijas numurs. Organizācijām norāda bankas rekvizītus (bankas kods un nosaukums, norēķinu konts bankā), kontaktdatus (kontaktpersonas vārds, telefona numuri, fakss, elektroniskā pasta adrese), klienta līgumu norēķinu termiņus.

Ja uzņēmums sniedz pakalpojumus, par kuriem periodiski izraksta Rēķinu dokumentus, iespējams ievadīt līguma aprastus un automātiski veidot Rēķinu dokumentus par sniegtiem pakalpojumiem.

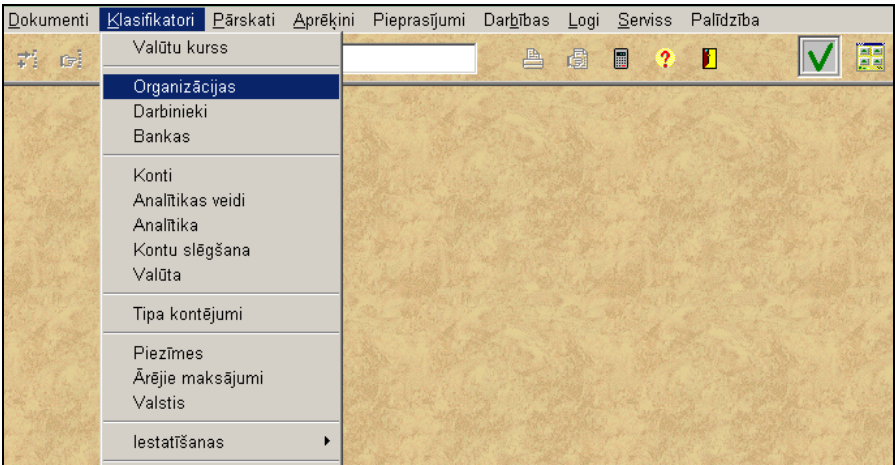

#### **Klasifikatora aizpildīšana**

Klasifikators izsaucas no punkta **Organizācijas** galvenās izvēlnes grupā **Klasifikatori**.

Ieejot izvedās saraksts ar rekvizītiem: kods, numurs pēc kārtas, organizācijas nosaukums, bankas nosaukums un norēķinu konts.

Klasifikatora pārskatu var veikt pēc vispārējiem darba ar sarakstiem noteikumiem. Lai aktivizēt logu, noklikšķiniet ar peles kreiso pogu uz loga. Pogas rīkjoslā kļūst aktīvas.

Klasifikators var būt sakārtots pēc organizācijas koda vai nosaukuma.

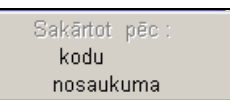

*1 variants:* Klikšķis ar peles labo pogu uz aktīvā saraksta parāda izvēlni .

Noklikšķinot ar peles kreiso pogu izvēlamies nepieciešamo sakārtojumu pēc organizācijas koda vai nosaukuma. *2 variants:* Lai sakārtot pēc koda ir jānoklikšķina ar peles kreiso pogu uz ailes **Kods** virsraksta. Lai sakārtot pēc nosaukuma ir jānoklikšķina ar peles kreiso pogu uz ailes **Organizācijas nosaukums** virsraksta.

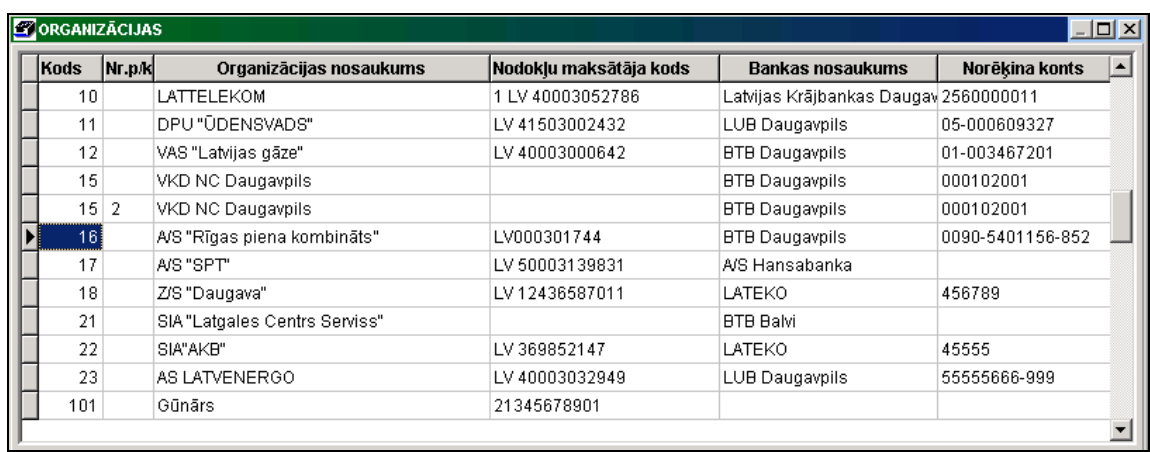

Pēc klikšķa uz pogas **Klasifikators Bulla programmas rīkjoslā** vai pēc dubultklikšķa uz aktīvās rindas parādās forma ar visiem klasifikatora laukiem. Analoģiska darbība notiek arī nospiežot taustiņu <**F2**> vai nospiežot galvenās izvēlnes grupas **Darbības** punktu **Klasifikators**. Var pārskatīt un koriģēt visus laukus.

Jaunas organizācijas datu ievadīšanai jāatver ievadīšanas forma noklikšķinot uz pogas **Ielikt ierakstu** programmas rīkjoslā vai nospiežot taustiņu <**Insert**>, vai nospiežot galvenās izvēlnes grupas **Darbības** punktu **Ielikt**.

Klasifikatora logs sastāv no vairākām daļām: augšējā daļa satur pamatdatus – kodu, numuru pēc kārtas, organizācijas pilnu nosaukumu un citus laukus; apakšējā daļā atrodas vairāki ieliktņi ar dažādu lauku komplektu.

Kursors automātiski tiek novietots laukā organizācijas **Kods**. Ja kods nav ievadīts (tukšs lauks), pēc taustiņa <**Enter**> nospiešanas darbojas autonumurēšanas režīms (tiek ievietots kods, kurš ir uz 1 lielāks par maksimālo kodu. Ja ir ievadīti kodi ar simboliem, tad autonumurēšanas režīms nedarbojas.

Turpmākā darba ērtībai ieteicams pirmos kodus atstāt savai organizācijai un struktūrvienībām. Citu organizāciju numurēšanu var sākt, teiksim, no 10 vai 100.

Ja organizācijai ir vairāki norēķinu konti vai vairākas struktūrvienības, tad katram ir jāizveido atsevišķu ierakstu klasifikatorā ar vienādu kodu un dažādiem kārtas numuriem – lauks **Nr. p/k**. Pirmais ieraksts katram kodam ir jāizveido ar neaizpildītu lauku numurs pēc kārtas.

Aizpildot lauku **Uzņēmuma nosaukums** (pilns uzņēmuma nosaukums) nozīmi ieteicams ievadīt bez pēdiņām. Tas nodrošinās ērtu un ātru meklēšanu aizpildot dokumentus un ievadot grāmatvedības kontējumus.

Lauku **Maksātāja kods** var neaizpildīt, ja visi norēķini notiek ar pašu organizāciju. Pretējā gadījumā norāda organizācijas kodu no klasifikatora, kura ir starpnieks norēķinos ar šo organizāciju, kā arī aizpilda datumu, no kura sākās norēķini caur starpnieku – lauks **Datums**.

Var ielikt atzīmi laukā **Aizliegums** par aizliegumu strādāt ar šo organizāciju. Organizāciju sarakstā šī organizācija būs izdalīta sarkanā krāsā. Izvadot visu sarakstu klasifikatorā ANALĪTIKA šī organizācija būs izdalīta ar dzeltenu krāsu. Kad klasifikatorā ANALĪTIKA izvadās organizāciju saraksts un nav ielikta atzīme laukā **Rādīt visus (ar aizliegumu)**, tiek rādītas organizācijas, kurām nav atzīmes laukā **Aizliegums**.

Pēc klikšķa ar peles kreiso pogu pa ieliktņa virsrakstu atveras lappuse ar atbilstošiem laukiem.

Cilnē **Organizācijas rekv.** ievada datus atbilstošajos laukos: organizācijas adrese, juridiskā adrese, reģistrācijas numurs, nodokļu maksātāja kods, analītiskās uzskaites objekts.

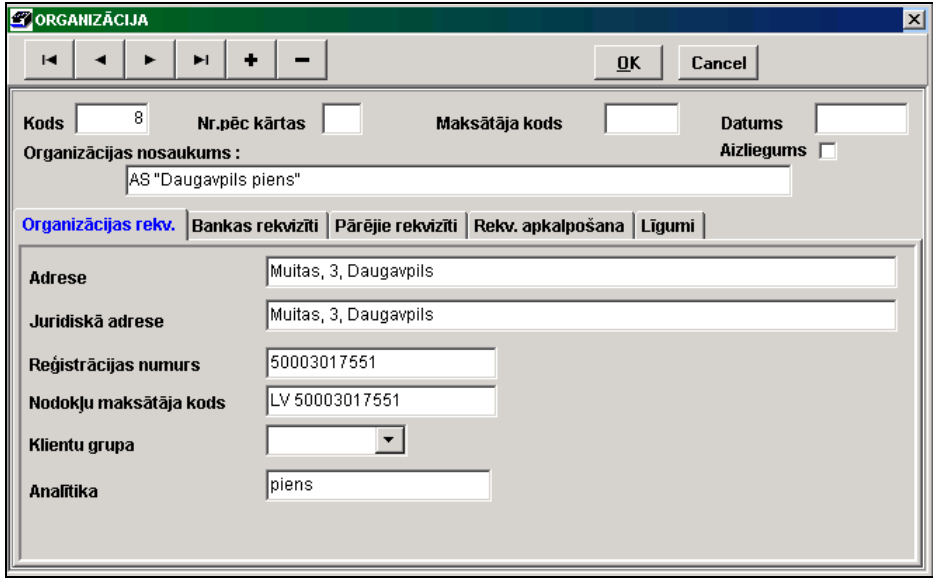

Obligāti jāaizpilda lauks **Analītika**, pārējos laukus aizpilda nepieciešamības gadījumā.

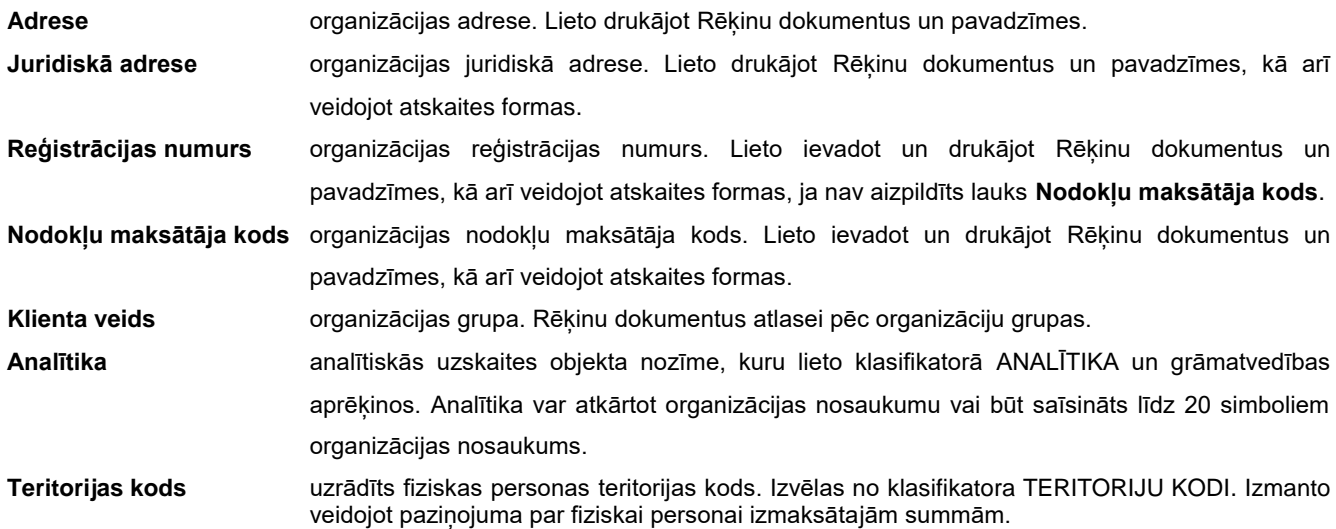

**Valsts** valsts kods rezidenta un nerezidenta noteikšanai. Izvēlas no klasifikatora VALSTIS.

Pa nozīmi rekvizīta **Nodokļu maksātāja kods** uzspiežot spiedpogu **var izpildīt kontroli VID bāzē vai ierodas** klients ar pievienotās vērtības nodokļa maksātāju.

Cilnē **Bankas rekvizīti** ievada datus par bankas norēkinu kontiem: norēkinu konta numurs, bankas nosaukums un kods. Izmanto ievadot un drukājot rēķinu dokumentus, maksājuma uzdevumus un pavadzīmes.

Katram klienta bankas norēķinu kontam klasifikatorā ievadās atsevišķs ieraksts ar vienādu kodu un dažādiem numuriem pēc kārtas. Izmantojas ievadot un drukājot rēķinu dokumentus, maksājumu uzdevumus un pavadzīmes.

Aizpilda lauku **Norēķinu konts** – organizācijas bankas norēķinu konta numurs. Pa labi no rekvizīta tiek likta atzīme, ja dokumentā RĒĶINS ir nepieciešams drukāt šo firmas norēķinu kontu.

Laukā **Bankas nosaukums** norāda bankas nosaukumu, kurš attiecas uz šo norēķinu kontu. Izvēlas no klasifikatora BANKAS, noklikšķinot uz pogas ar bultiņu **vie** vai nospiežot taustiņu <**Bultiņa uz leju**>. Saraksta elementa izvēlei sameklējiet nepieciešamo nozīmi un noklikšķiniet uz šī elementa vai nospiediet taustiņu <**Enter**>. Izvēlētā nozīme ievietojas laukos **Bankas kods** un **Bankas nosaukums**.

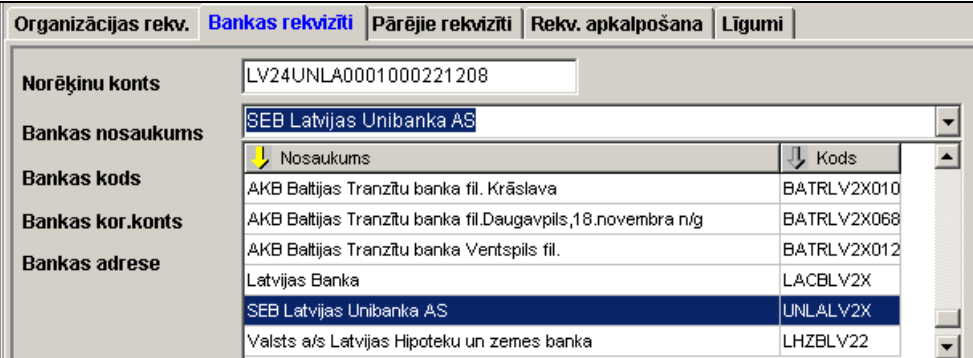

Ja izvēlas no klasifikatora BANKAS, lauks **Bankas kods** aizpildās automātiski, pretējā gadījumā tas ir jāievada.

Laukus **Korespondējošais konts** (korespondējošais konts bankā) un **Bankas adrese** bankas pasta adrese) var atstāt neaizpildītus.

Laukus **Bilances konts** (bilances konts firmas norēķina kontam bankā) un **Bilances konta analītika** (bilances konta analītika firmas norēķina kontam bankā) tiek izmantoti pie datu importa par naudas līdzekļu kustību uz norēķina konta.

Cilnē **Pārējie rekvizīti** ievada datus, kuriem ir informatīva nozīme un, kuri nepieciešami drukājamām formām: preču tirdzniecības licence, organizāciju kontakttālruņi, kontaktpersonu dati.

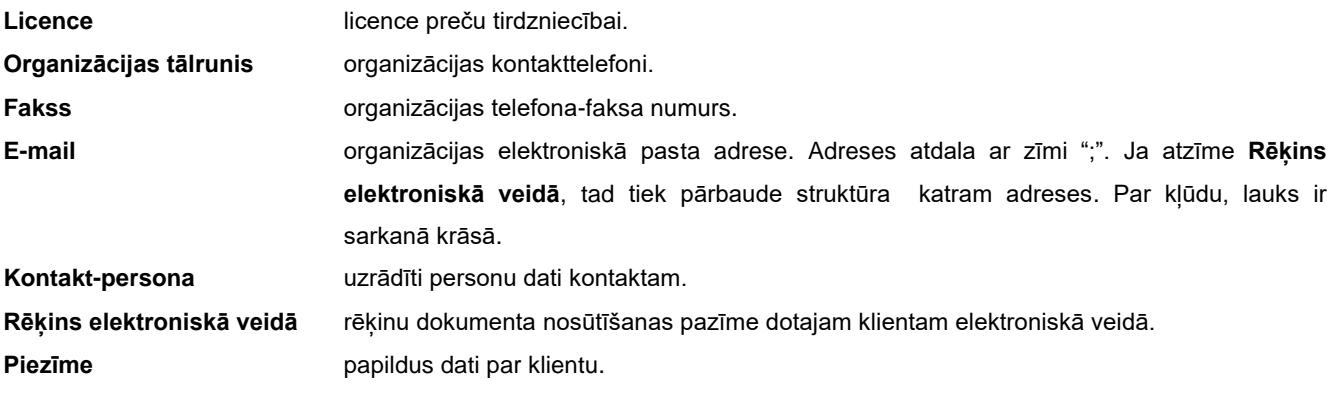

Cilnē **Rekv. apkalpošana** ievada datus, nepieciešamos darbam ar klientu (pavadzīmju un rēķinu apmaksas termiņus, pastāvīgās atlaides, kredīta summa un citas).

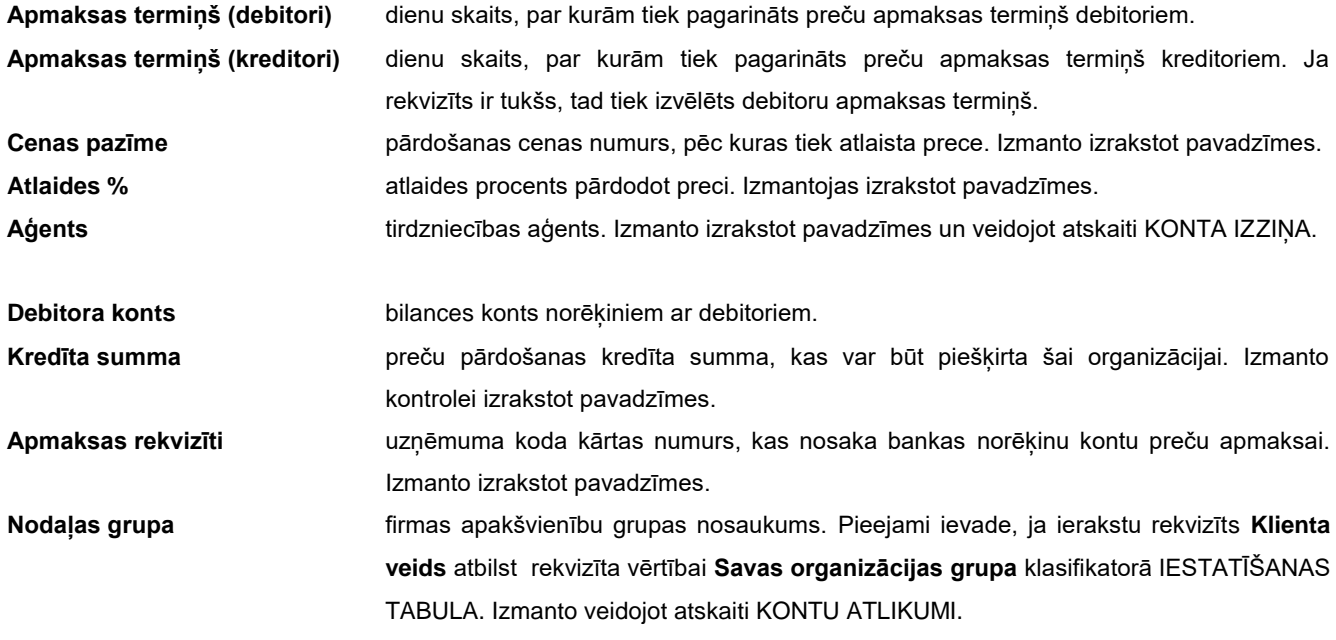

Cilnē **Līgumi** ievada līgumu aprakstus rēķinu dokumenta veidošanai par klientam sniegtiem pakalpojumiem. Līgumu loga augšējā daļā – klienta līgumu saraksts, apakšējā daļā – atsevišķa līguma atšifrējums.

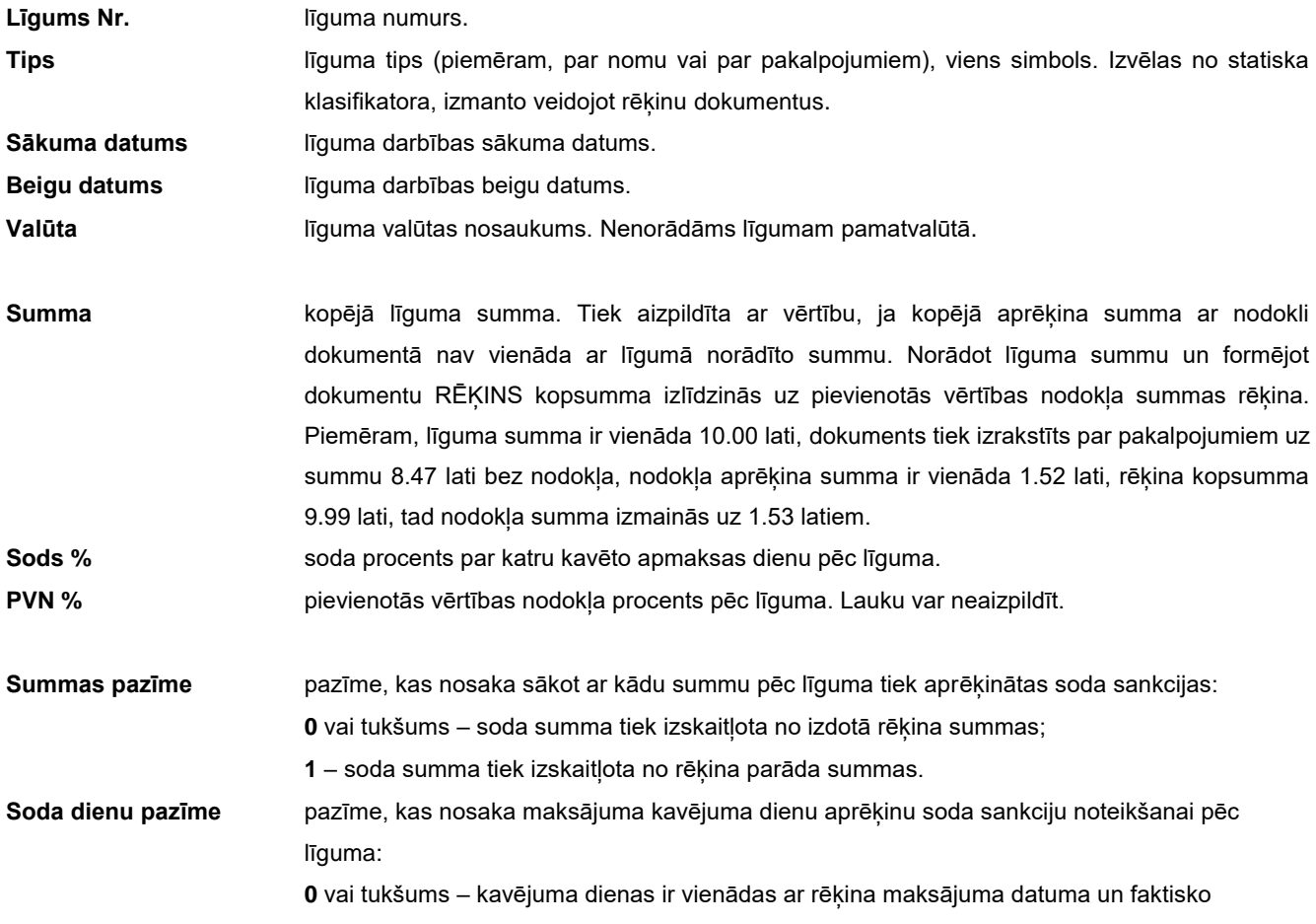

apmaksas datumu starpību mīnus 1 diena;

**1** – kavējuma dienas ir vienādas ar rēķina maksājuma datuma un faktisko apmaksas datumu starpību;

**2** – kavējuma dienas neizrēķinās par dokumenta izraksta mēnesi.

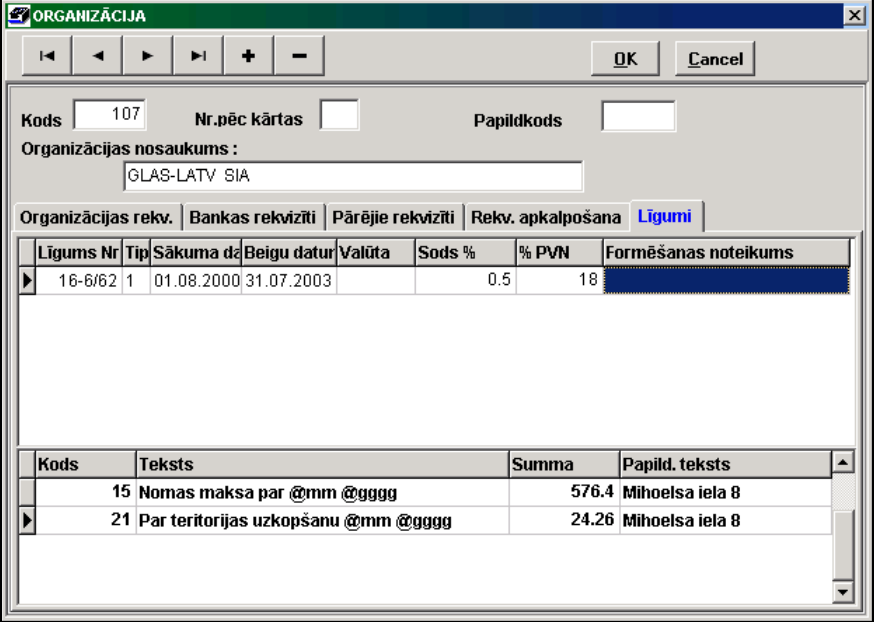

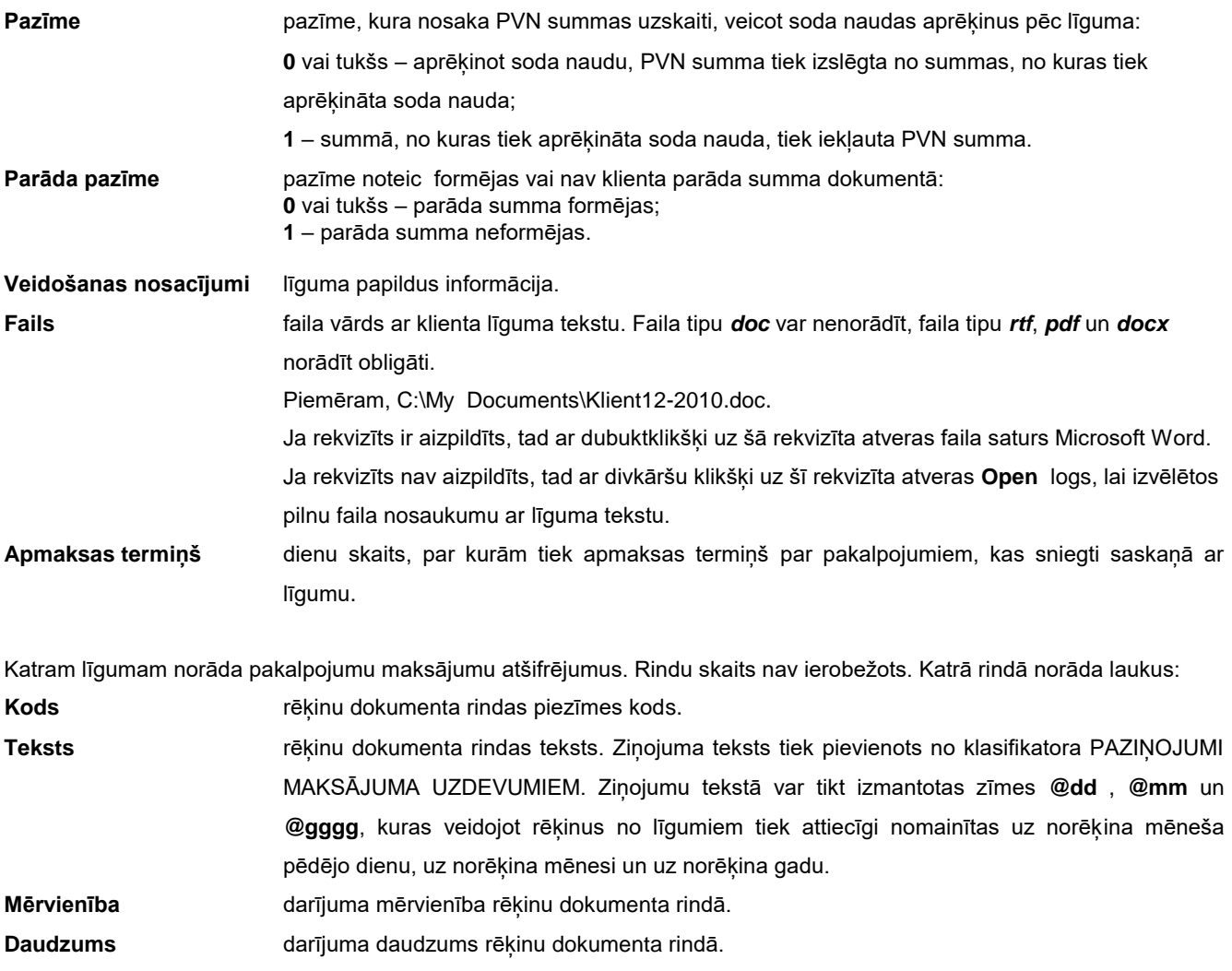

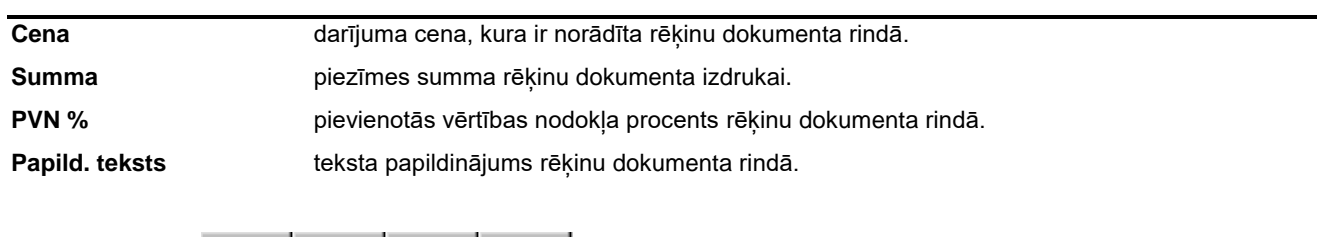

Papildus pogas kalpo kalpo klasifikatora ierakstu pārskatīšanai: pāriet uz klasifikatora sākumu, uz iepriekšējo ierakstu, uz nākošo ierakstu vai uz klasifikatora beigām.

Poga <sup>0K</sup> kalpo ievada vai koriģēšanas apstiprināšanai un atgriešanai klasifikatora sarakstā.

Klasifikatora drukāšanai nospiediet pogu **Drukāt** programmas rīkjoslā (vai var izvēlēties punktu **Dokumenta drukāšana** izvēlnes grupā **Darbības**).

Dokumenta pārskatam uz ekrāna nospiediet pogu **Pārskatīt** programmas rīkjoslā (vai var izvēlēties punktu **Dokumenta pārskats** izvēlnes grupā **Darbības**).

Organizāciju (vai vienas organizācijas) datu grupas izdrukai nepieciešams iezīmēt vajadzīgās saraksta rindas (rindu) un nosūtīt dokumentu uz druku vai caurskatīšanu. Ja neviena rinda sarakstā nav iezīmēta, tad uz druku tiek sūtīti visa saraksta dati.

Cilnē **Debitora parādi** parāda klientu neapmaksāto dokumentu sarakstu uz doto brīdi. Dati tiek atlasīti no dokumenta KONTU SALDO par nākošo mēnesi aiz tekošā, pa grāmatvedības kontiem, kas ir norādīti rekvizītā **Debitora konts** klientam vai rekvizītā **Debitora konts** klasifikatorā IESTATĪŠANAS TABULA. Atkarībā no pazīmes **Parādi vai atlikumi** klasifikatorā IESTATĪŠANAS TABULA ņem vērā tikai parāda summu, kurai jau ir iestājies apmaksas termiņš, citādi ņem vērā visu parāda summa uz šo brīdi. Ar divkāršu klikšķi var izsaukt attiecīgā atlikuma dokumentu, ja tas tika ievests dokumentā RĒĶINI PAR PAKALPOJUMIEM programmā **Finanses.** Citādi parādās paziņojums "*Dotais dokuments nav pieejams!*".

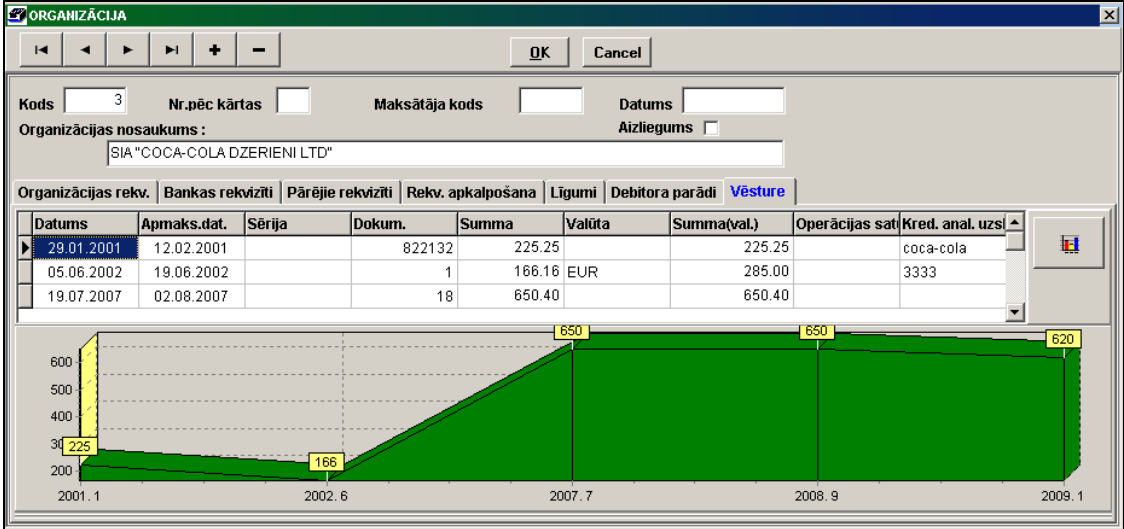

Cilnē Vēsture visi klienta darījumi kā ar debitoru, dokumenta summa ir norādīta bez nodokļa. Dati tiek atlasīti no dokumenta GRĀMATVEDĪBAS KONTĒJUMI par visu pieejamo periodu visiem grāmatvedības kontiem, kas ir norādīti rekvizītā **Debitora konti** klientam vai rekvizītā **Debitora konti** klasifikatorā IESTATĪŠANAS TABULA. Ar divkāršu klikšķi var

Lietotāja instrukcija GrinS Finanses

izsaukt attiecīgā darījuma dokumentu, ja tas tika ievests dokumentā RĒĶINI PAR PAKALPOJUMIEM programmā **Finanses**. Citādi parādās paziņojums "*Dotais dokuments nav pieejams!*". "*Dotais dokuments nav pieejams!*"

Nospiežot pogu **in zem loga tiek parādīti apkopotie darījumu** dati pa mēnešiem grafiskā veidā. Nospiežot šo pogu atkārtoti aizveras grafiskais attēls.

Skatāties Darbs ar sarakstiem Darbs ar klasifikatoriem Darbs ar logiem

### <span id="page-34-0"></span>**3.1.9 DARBINIEKI**

#### **Uzdevumi**

Klasifikators satur informāciju par uzņēmuma darbiniekiem: tabeles numuru, uzvārdu un vārdu, personas kodu, pases datus un darbinieka darba laika posmu.

Izmanto ievadot finanšu atskaites un kā analītiskās uzskaites objektu kases orderos un grāmatvedības kontējumos.

#### **Klasifikatora aizpildīšana**

Klasifikatoru izsauc no galvenās izvēlnes grupas **Klasifikatori** punkta **Darbinieki**.

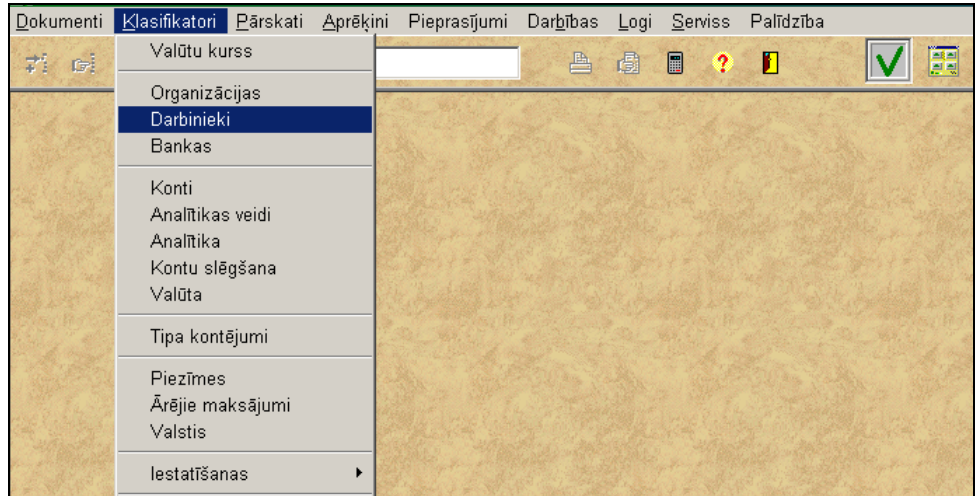

Lai aktivizēt logu, noklikšķiniet ar peles kreiso pogu uz loga. Pogas rīkjoslā kļūst aktīvas.

Datu ievadīšana, pārskatīšana un koriģēšana tiek veikta pēc kopējiem darba ar sarakstiem noteikumiem.

Ja atzīmes **Parādīt visus (ar atlaistiem)**, tiek rādīts darbinieku pilns saraksts. Ja atzīmes nav, tad tiek rādīts uz doto brīdi strādājošo darbinieku saraksts.

Ievadot jaunu ierakstu saraksta obligāti jāaizpilda rekvizīti **Tabeles numurs** (darbinieka tabeles vai kārtas numurs), **Uzvārds** (darbinieka uzvārds) un **Vārds** (darbinieka vārds).

Lauku **Tabeles numurs** izmanto klasifikatorā ANALĪTIKA kā darbinieka analītiskās uzskaites objekta nozīmi.

Kases orderu aizpildīšanai ir nepieciešamas papildus ziņas par darbinieku: **Personas kods** un **Pases dati** (darbinieka pases numurs, izdošanas datums un vieta).

Lauki, kuri nav obligāti jāaizpilda: laukā **Darba sākums** norāda darbinieka darba sākuma datumu un laukā **Darba beigas** norāda darbinieka darba beigu datumu.

Izvadot pilnu darbinieku sarakstu klasifikatorā ANALĪTIKA ieraksti ar aizpildītu beigu datumu izdalīti ar dzeltenu krāsu.

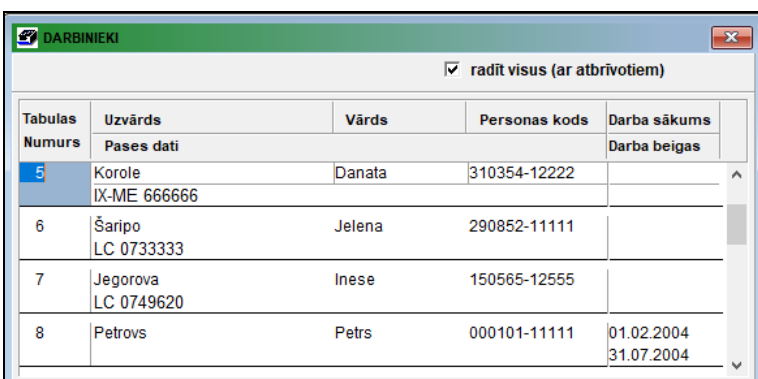

Klasifikatora DARBINIEKI sarakstā ar atzīmei **Parādīt visus (ar atlaistiem)** tiek rādīts darbinieku pilns saraksts, ieraksti ar aizpildītu darba beigu datumu iezīmēti ar dzeltenu krāsu. Ja atzīmes nav, tad tiek rādīts uz doto brīdi strādājošo darbinieku saraksts.

Klasifikatora drukāšanai nospiediet pogu **Drukāt** programmas rīkjoslā (vai var izvēlēties punktu **Dokumenta drukāšana** izvēlnes grupā **Darbības**).

Dokumenta pārskatam uz ekrāna nospiediet pogu **Pārskatīt** programmas rīkjoslā (vai var izvēlēties punktu **Dokumenta pārskats** izvēlnes grupā **Darbības**).

Skatāties **Darbs ar sarakstiem** 

### <span id="page-35-0"></span>**3.1.10 IESTATĪŠANAS TABULA**

#### **Uzdevumi**

Klasifikators satur dažus datus par uzņēmumu: uzņēmuma nosaukumu, juridisko adresi un biroja adresi, uzņēmuma reģistrācijas numuri, vadītāja un grāmatveža uzvārdus, kā arī iestatīšanas parametrus programmnodrošinājuma darbībai un atskaišu veidošanai.

#### **Klasifikatora aizpildīšana**

Klasifikators izsaucas no galvenās izvēlnes grupā **Klasifikatori** punkta **Iestatīšanas tabula** apakšgrupas **Iestatīšanas**.

*Klasifikatora rekvizīti*:

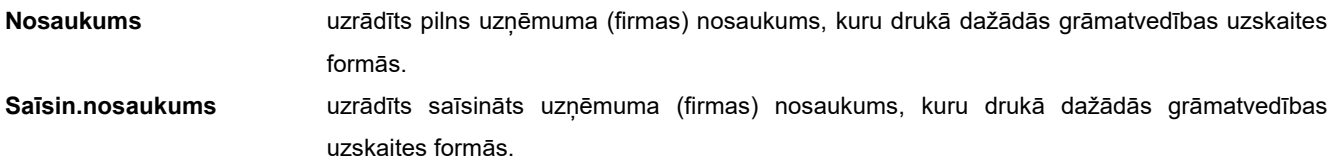
GrinS Finanses Lietotāja instrukcija

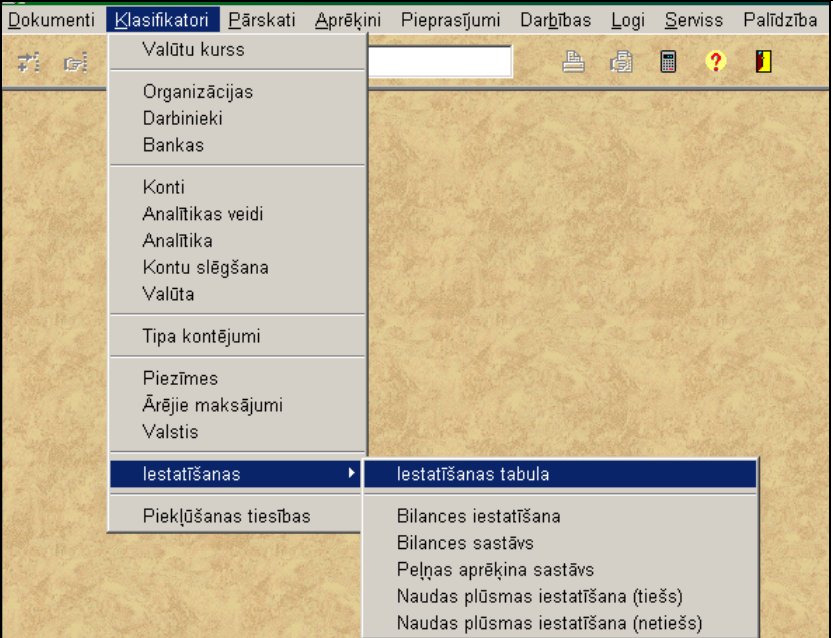

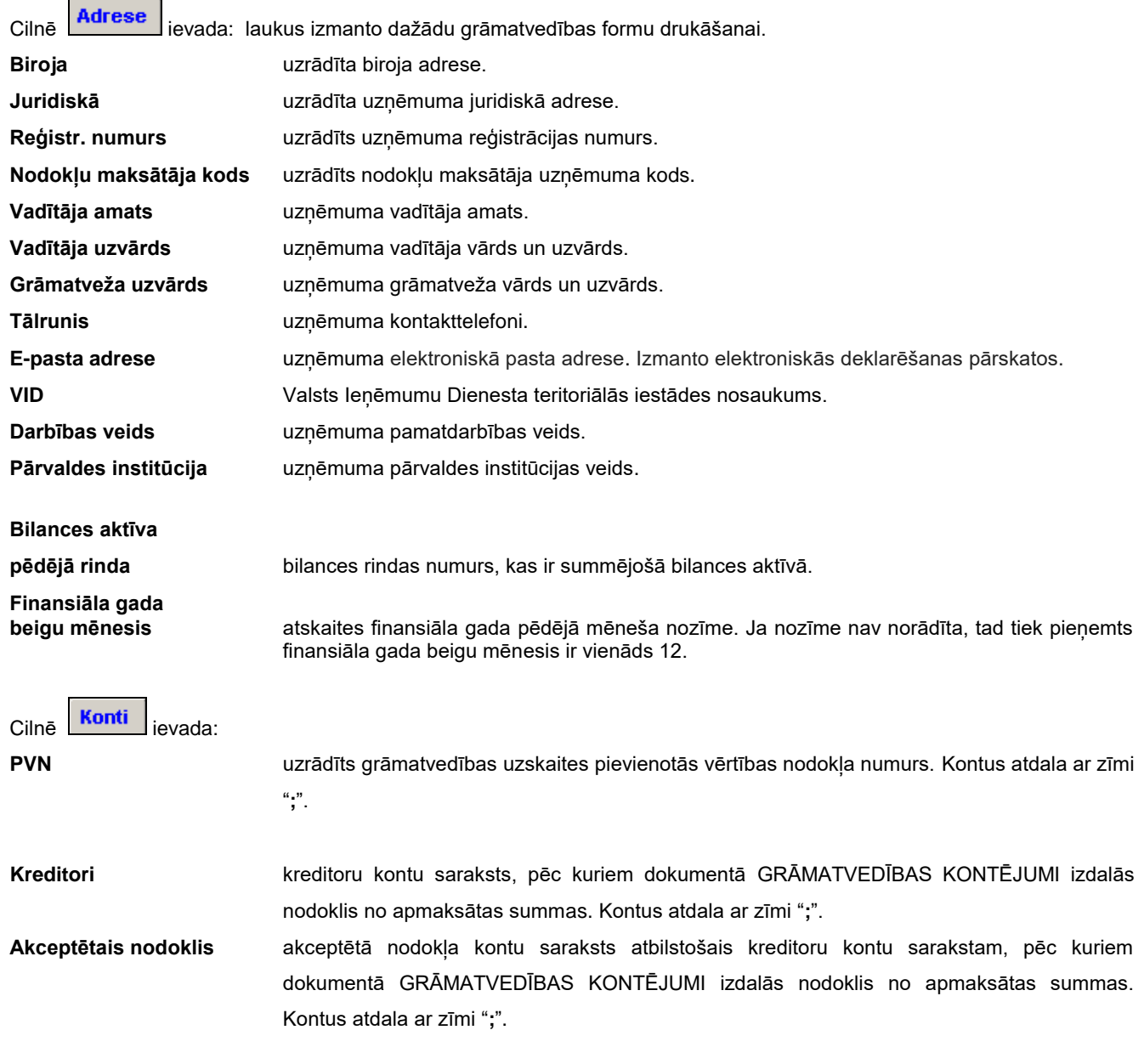

#### **Akceptētā nodokļa %** akceptētā nodokļa likmes procentu saraksts atbilstošais kreditoru kontu sarakstam, pēc

kuriem dokumentā GRĀMATVEDĪBAS KONTĒJUMI izdalās nodokļa summa no apmaksātās summas pēc procenta nozīmes no šī saraksta. Likmes procentus atdala ar zīmi "**;**". **Kredītoru PVN** apmaksātā nodokļa kontu saraksts atbilstošais kreditoru kontu sarakstam, pēc kuriem dokumentā GRĀMATVEDĪBAS KONTĒJUMI izdalās nodoklis no apmaksātas summas. Likmes procentus atdala ar zīmi "**;**".

Rekvizīti **Kreditori**, **Akceptētais nodoklis**, **Akceptētā nodokļa %, Kredītoru PVN** ir informacionāli saistīti viens ar otru. Oligāti jābūt vienādam nozīmju daudzumam šajos trījos rekvizītos. Pirmai rekvizīta **Kreditori** nozīmei atbilst rekvizīta **Akceptētais nodoklis** pirmā nozīme, rekvizīta **Akceptētā nodokļa %** pirmā nozīme un rekvizīta **Kredītoru PVN** pirmā nozīme utt.

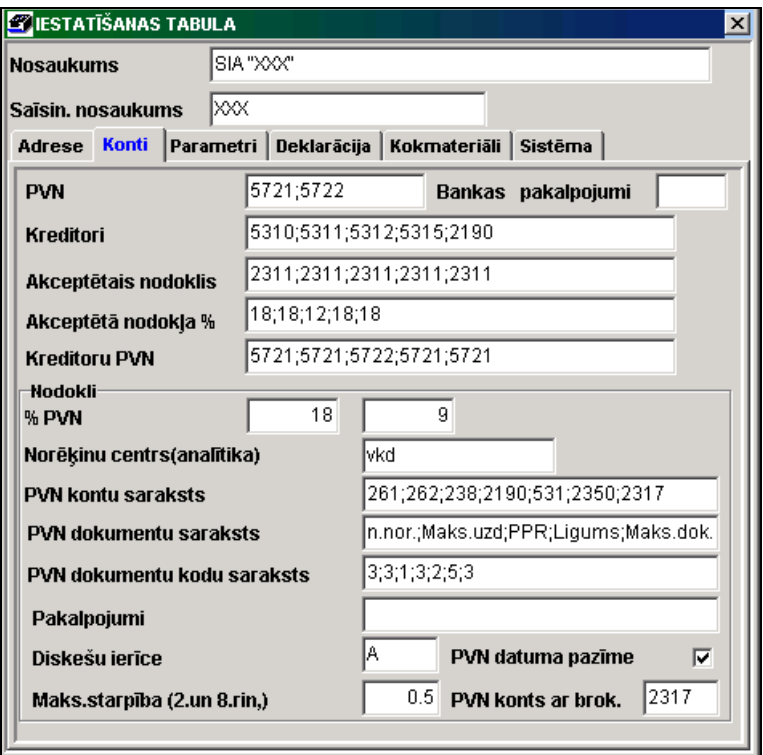

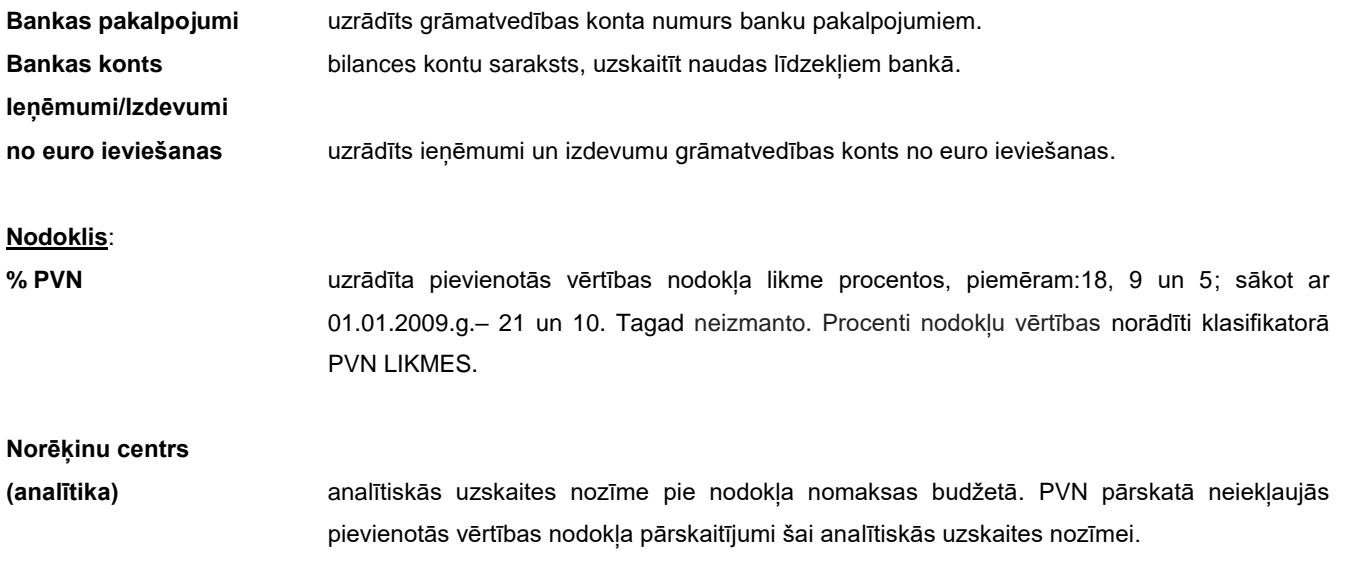

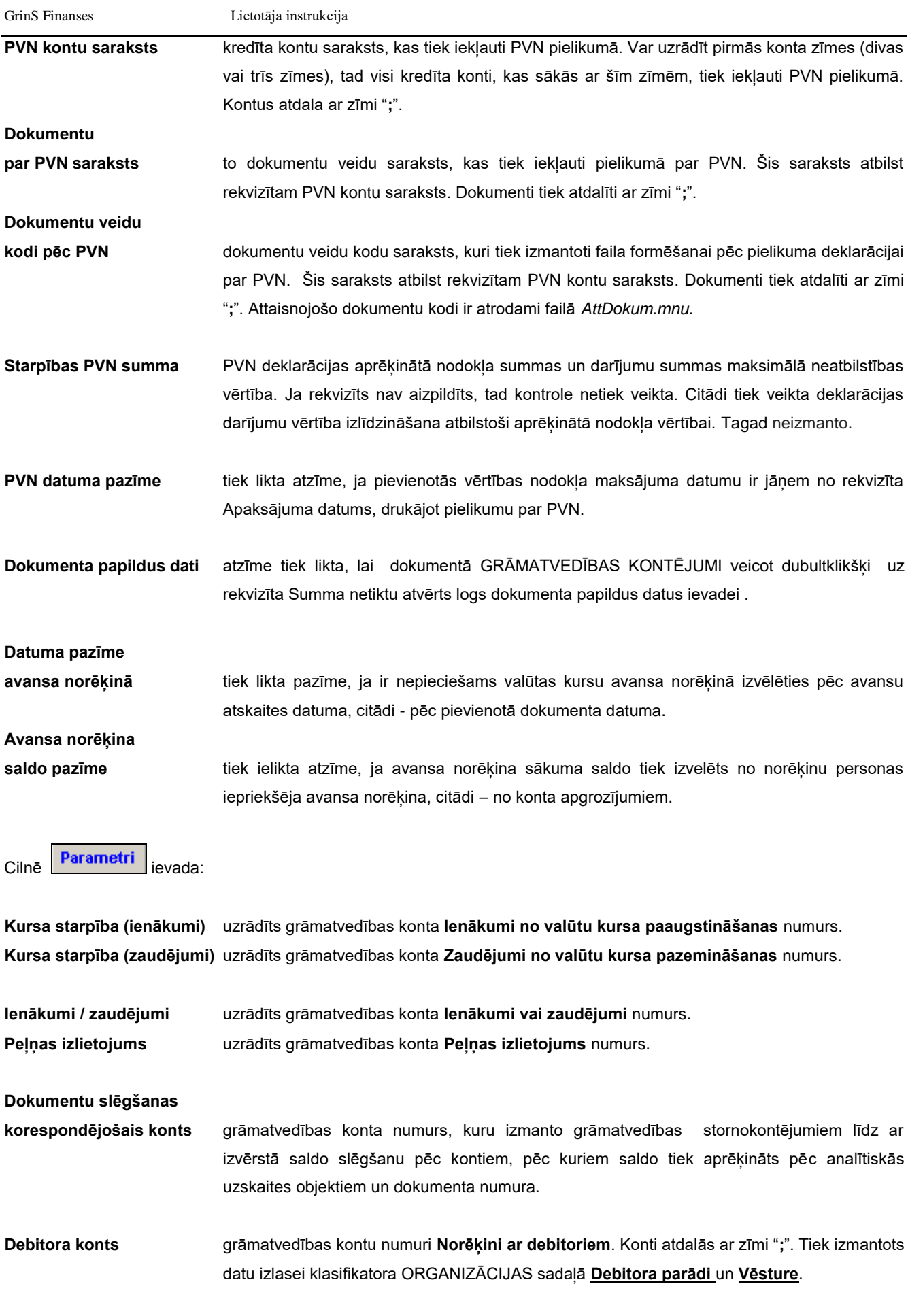

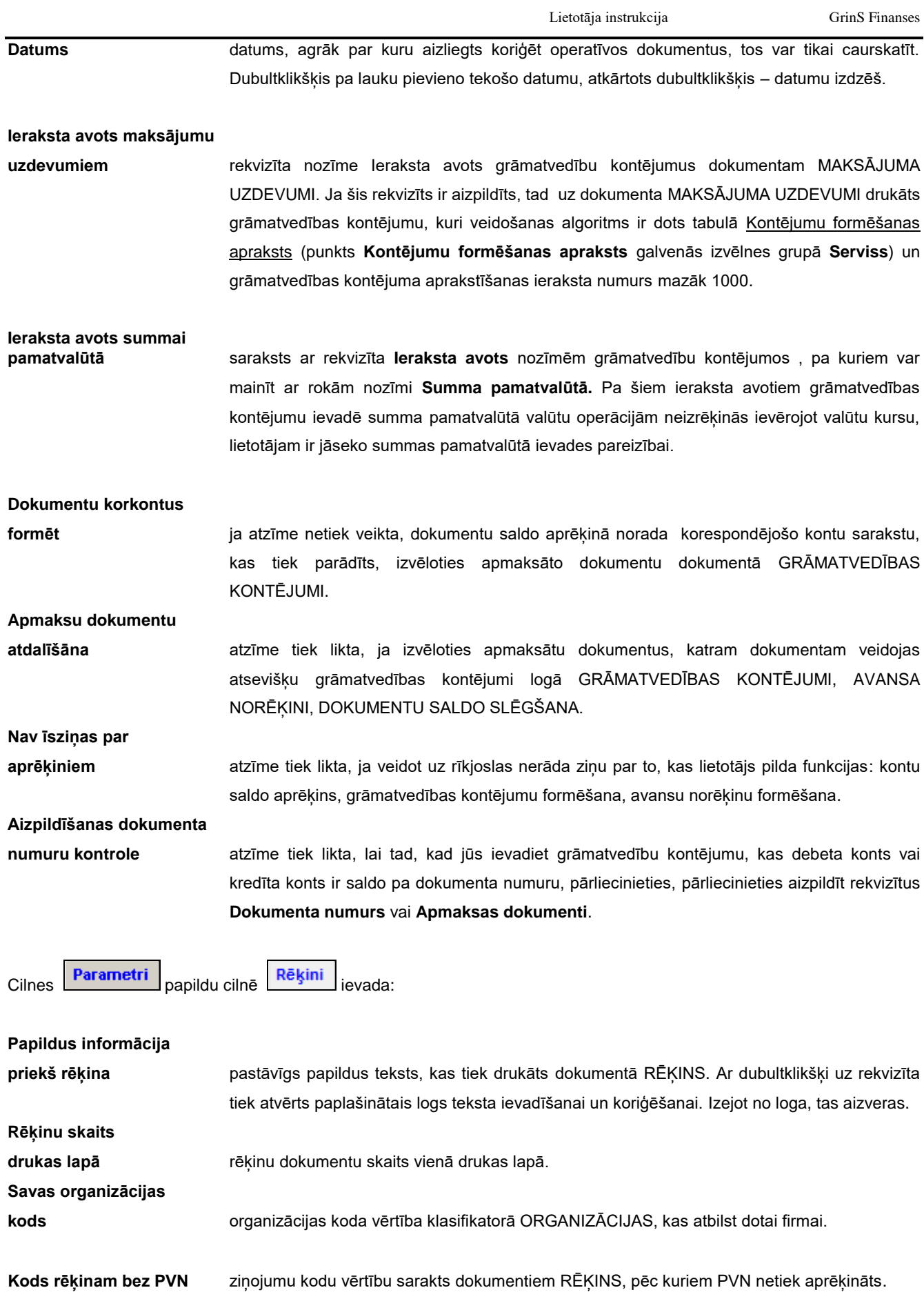

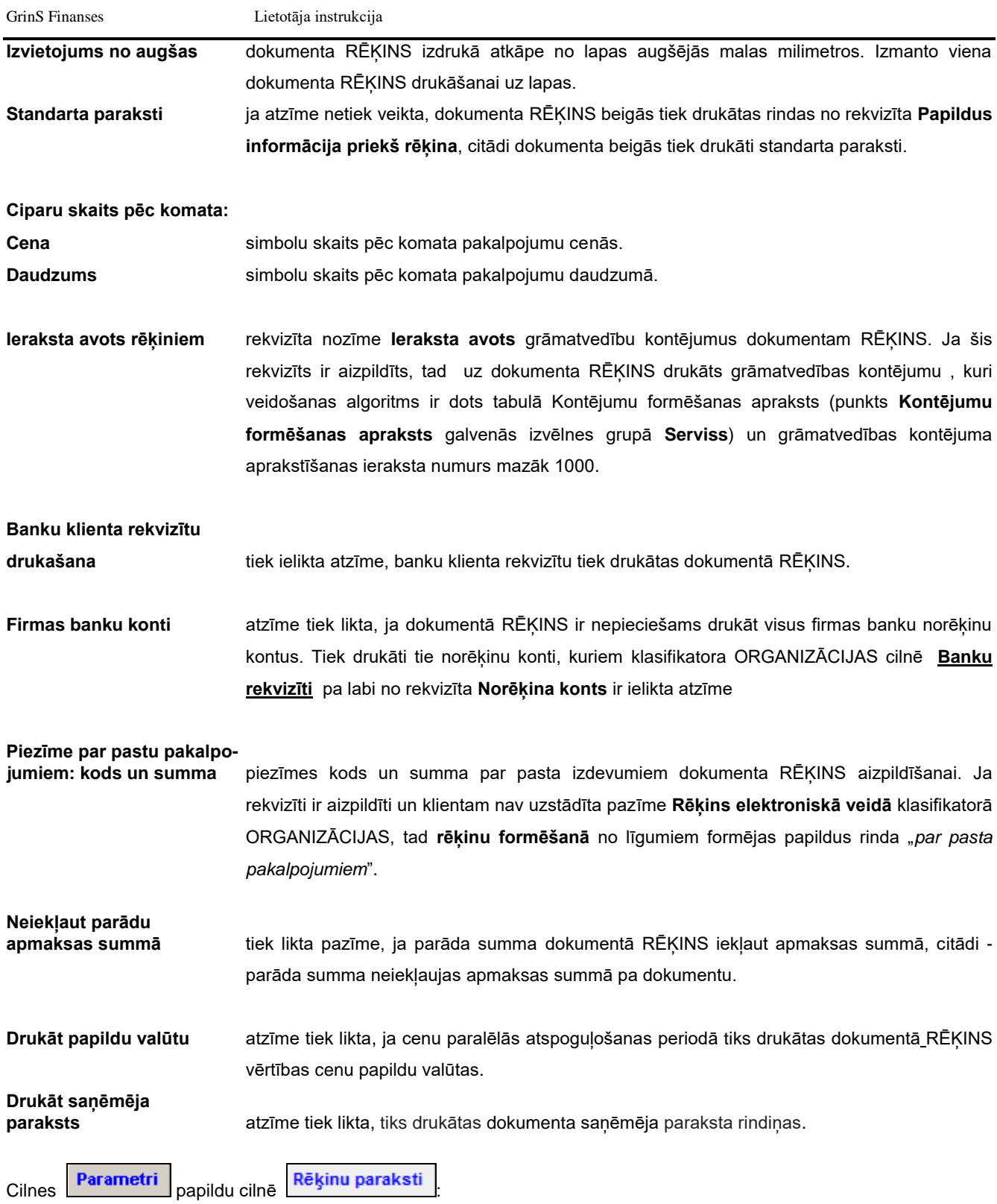

Saraksts ietver lietotāju uzskaitījumu, kuriem tiek parakstīt dokumentus RĒĶINS un atskaites SAVSTARPĒJO NORĒĶINU SALĪDZINĀŠANAS AKTS.

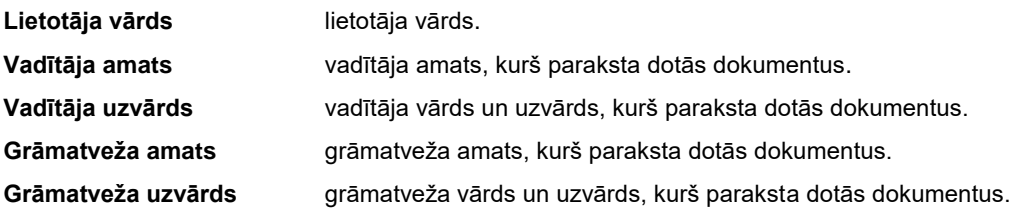

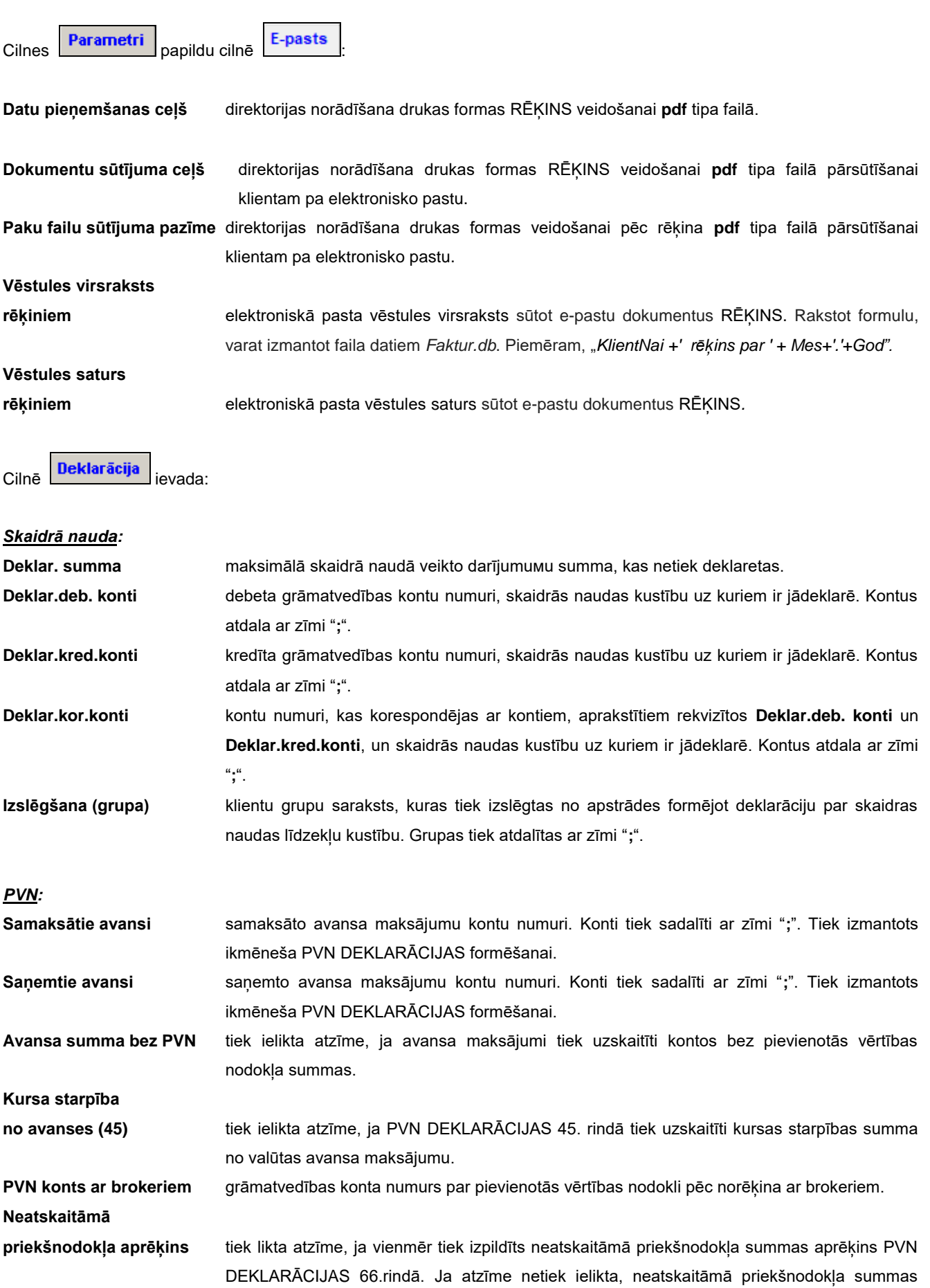

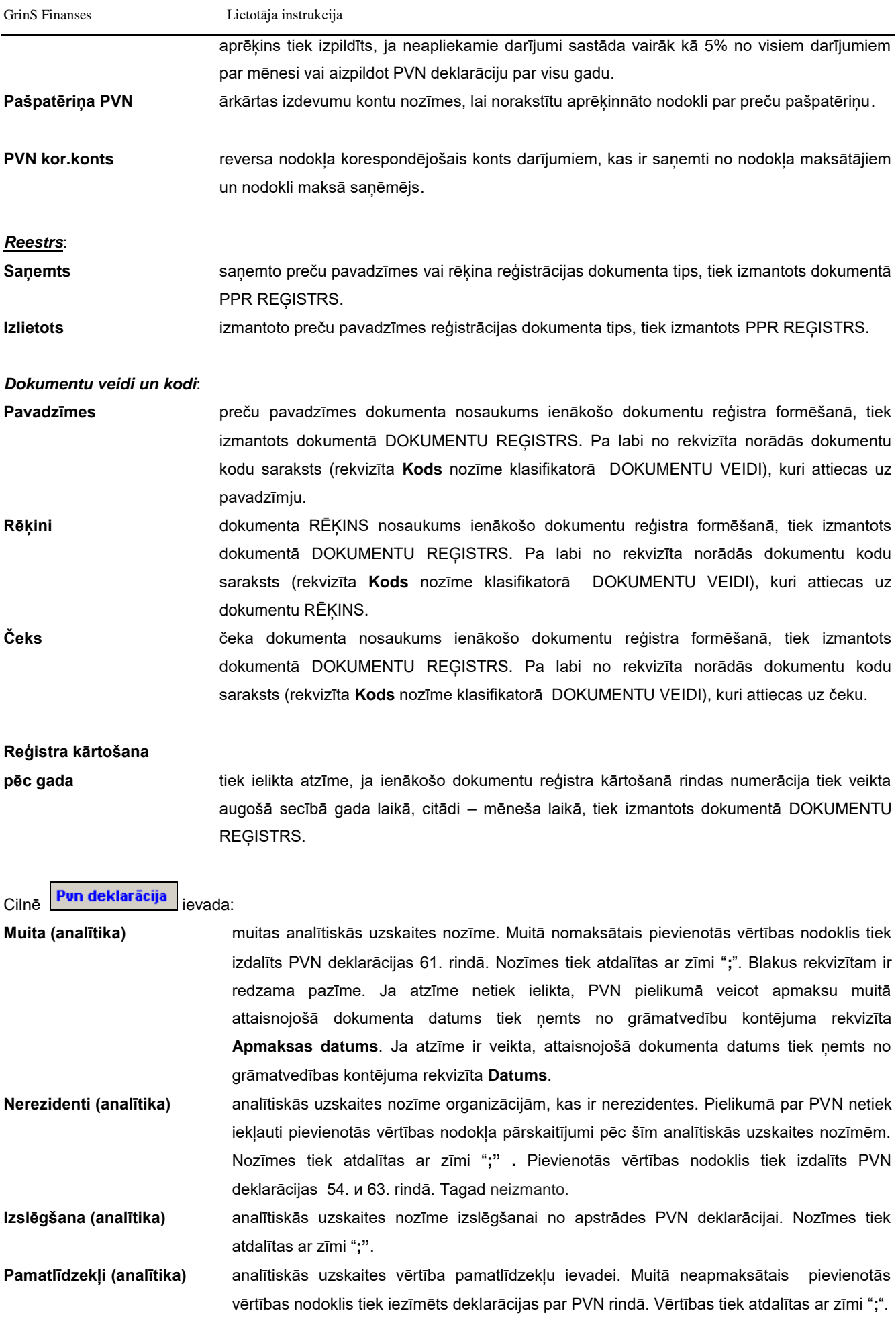

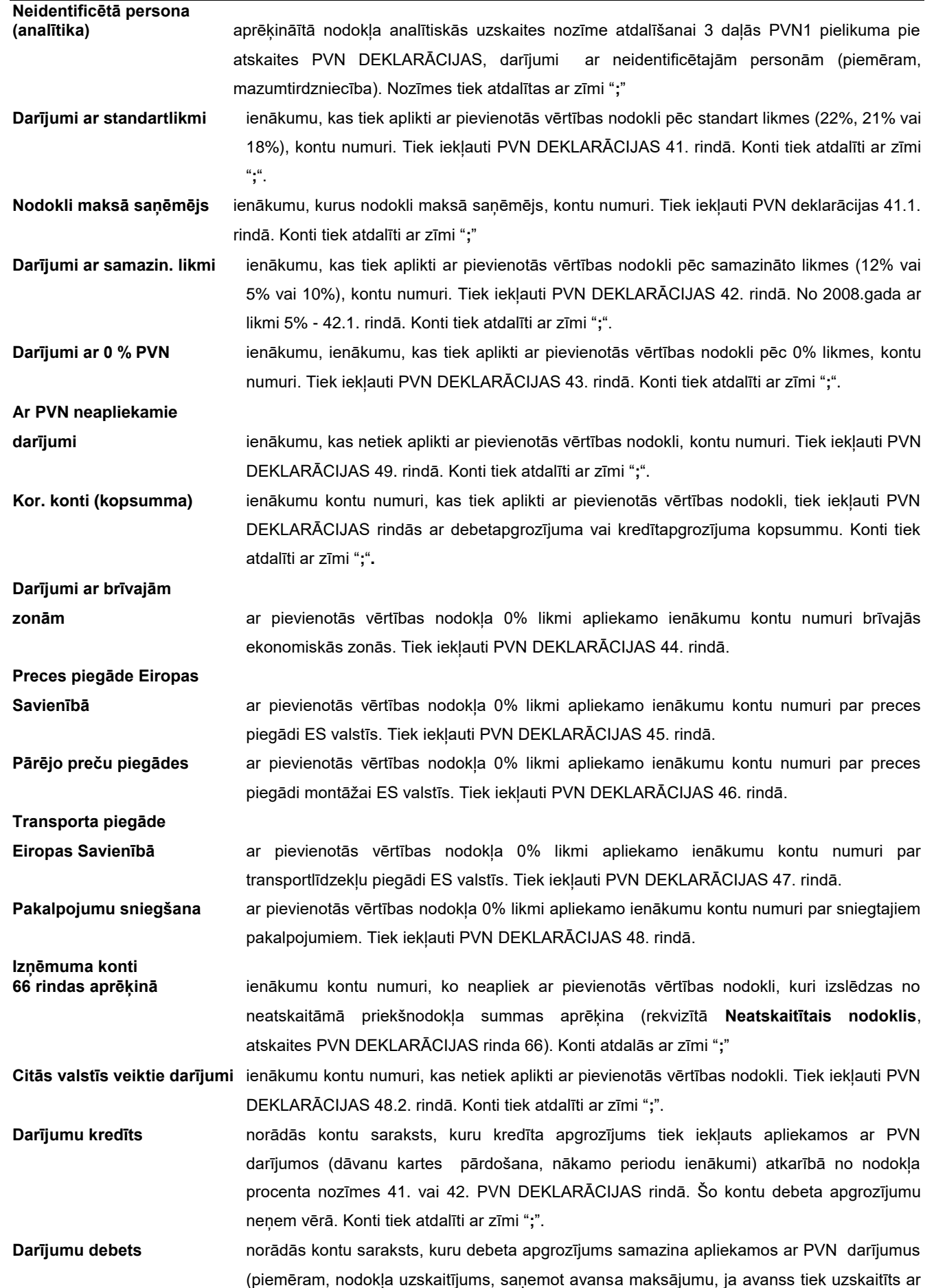

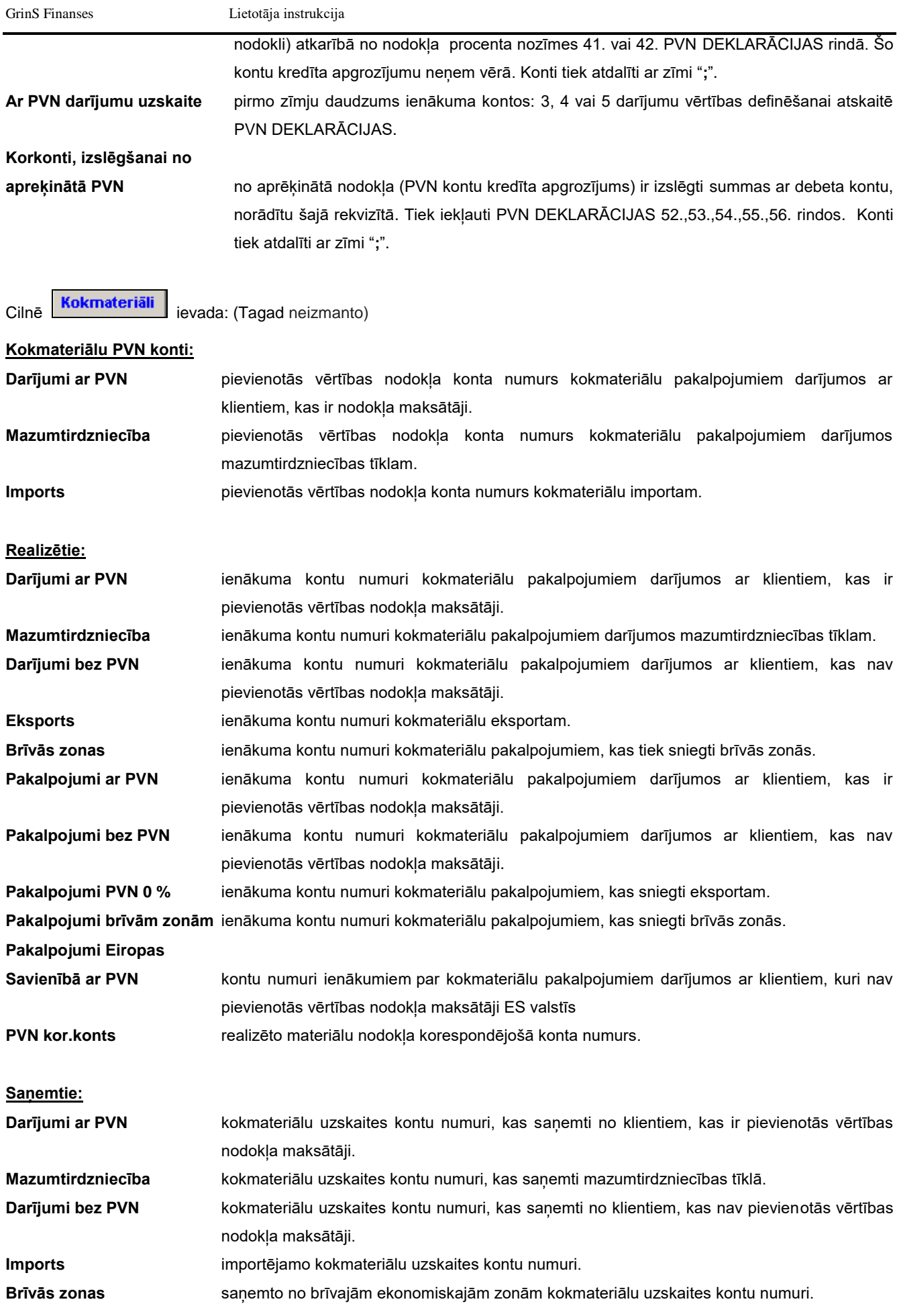

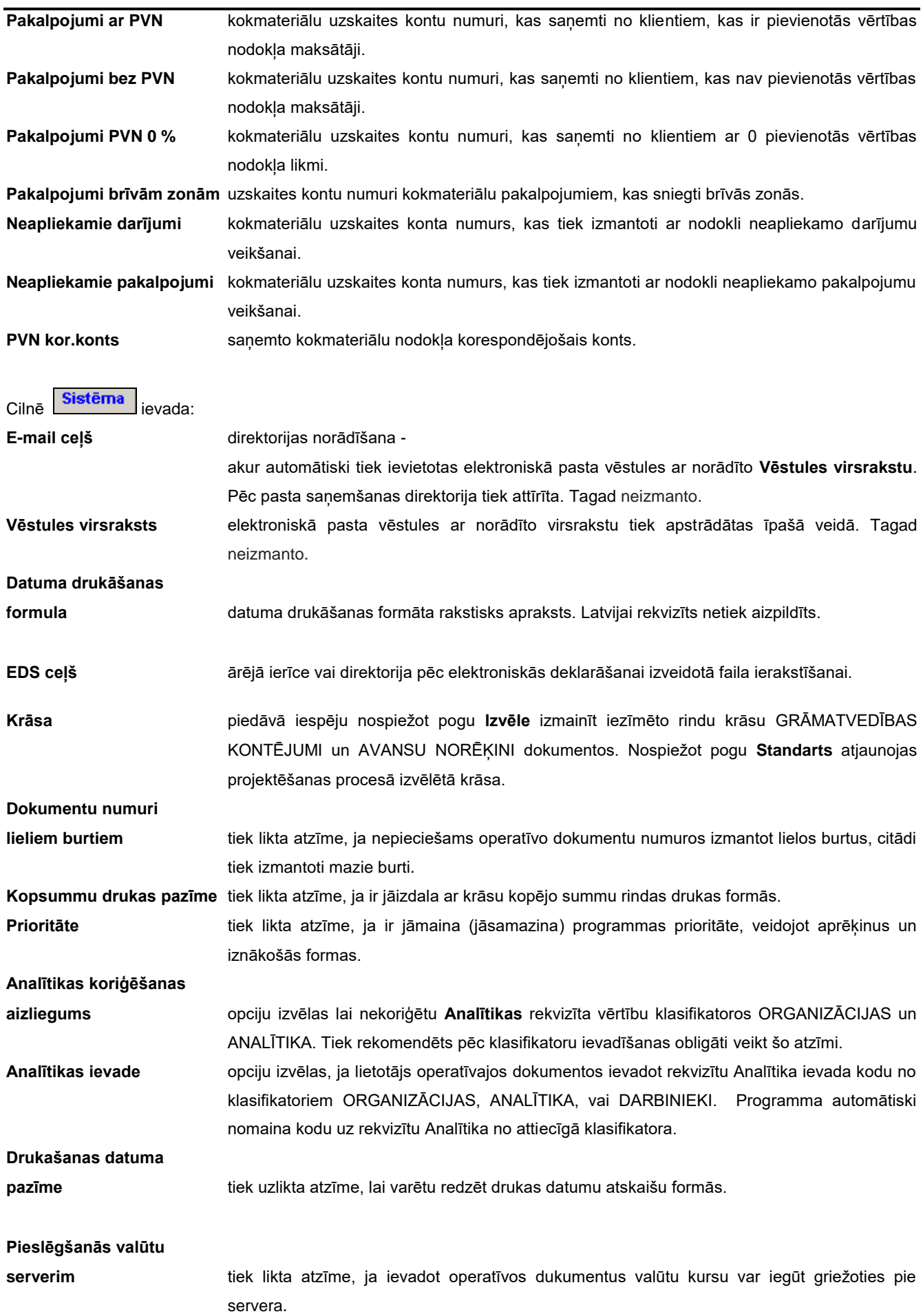

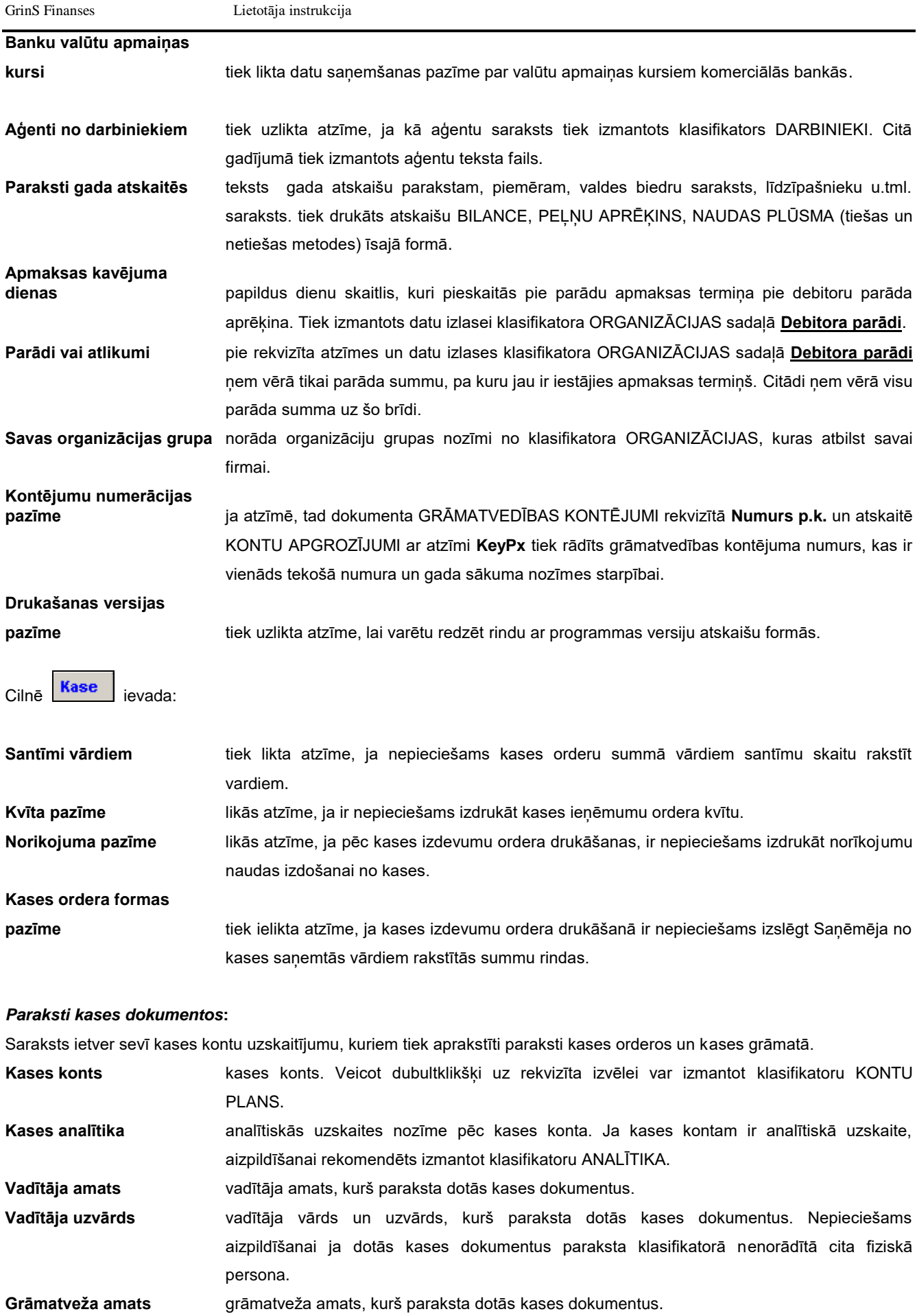

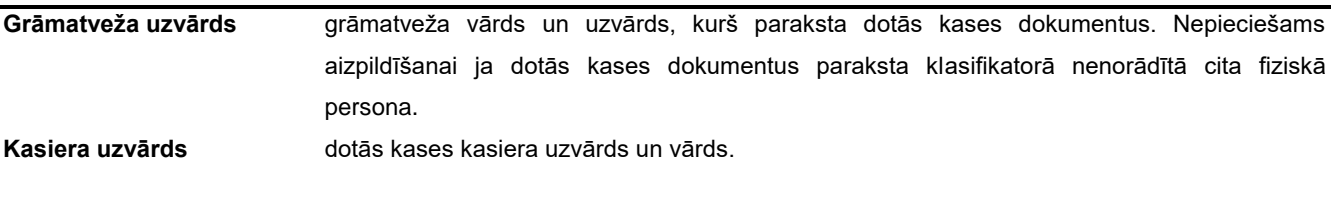

Skatāties Darbs ar logiem.

# **3.1.11 PAZIŅOJUMI MAKSĀJUMA UZDEVUMAM**

#### **Uzdevumi**

Klasifikators satur standarttekstus, kurus izmanto ievadot maksājumu uzdevumus (dokuments MAKSĀJUMA UZDEVUMI) vai rēķinus (dokuments ŖĒĶINI).

#### **Klasifikatora aizpildīšana**

Klasifikators izsaucas no punkta **Paziņojumi** galvenās izvēlnes grupā **Klasifikatori**.

Klasifikatora pārskatu un koriģēšanu var veikt pēc vispārējiem darba ar sarakstiem noteikumiem.

Ievadot jaunu ierakstu sarakstā obligāti jāaizpilda lauki **Kods** (paziņojuma teksta kods) un **Teksts** (paziņojuma teksts). Paziņojumos, kuri izmantojas rēķinu dokumentos, var papildus norādīt pievienotās vērtības nodokļa procentu laukā **PVN %** un darījuma mērvienību laukā **Mērvienība**.

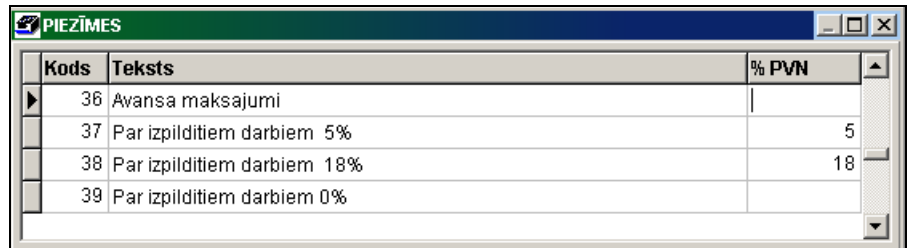

Klasifikators var būt sakārtots pēc koda vai teksta.

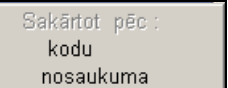

1 variants: Klikšķis ar peles labo pogu uz aktīvā saraksta parāda izvēlni <u>darā <sup>nosaukuma "Al</u> Noklikšķinot ar peles kreiso</u></sup>

pogu izvēlamies nepieciešamo sakārtojumu pēc paziņojuma koda vai nosaukuma.

*2 variants:* Lai sakārtot pēc koda ir jānoklikšķina ar peles kreiso pogu uz ailes **Kods** virsraksta. Lai sakārtot pēc nosaukuma ir jānoklikšķina ar peles kreiso pogu uz ailes **Teksts** virsraksta.

Skatāties Darbs ar sarakstiem.

# **3.1.12 KONTU SLĒGŠANA**

#### **Uzdevumi**

Lai noteikt uzņēmuma darbības rezultātus un aprēķināt peļņu par atskaites periodu, slēdz ienākumu un izdevumu kontus uz vienu kontu.

Klasifikatorā iekļauti 6. un 7. klases, kā arī daži 8. klases operāciju konti, kuri aizveras uz 8. klases kontiem: konts *Peļņa un zaudējumi* (piemēram, konts 8610) un konts *Peļņas sadalīšana* (piemēram, konts 8710).

### **Klasifikatora aizpildīšana**

Klasifikatoru izsauc no galvenās izvēlnes grupas **Klasifikatori** punkta **Kontu slēgšana**.

Klasifikators ir sakārtots pēc slēdzošā konta.

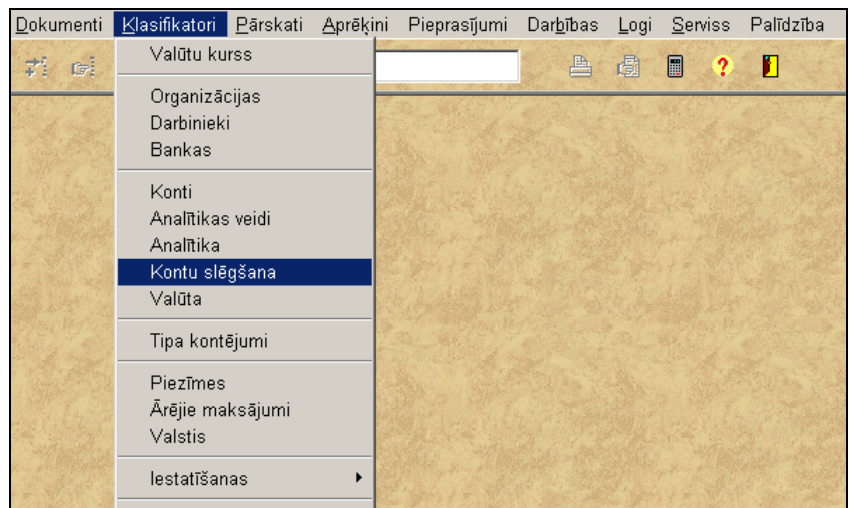

Lai aktivizēt logu, noklikšķiniet ar peles kreiso pogu uz loga. Pogas rīkjoslā kļūst aktīvas.

Datu ievadīšana, pārskatīšana un koriģēšana tiek veikta pēc kopējiem darba ar sarakstiem noteikumiem.

Klasifikators tiek izmantots aprēķinot nākošā mēneša sākuma saldo (galvenās izvēlnes grupas **Aprēķini** punkts **Saldo aprēķins**), ja ir uzlikta pazīme **Kontu slēgšana**.

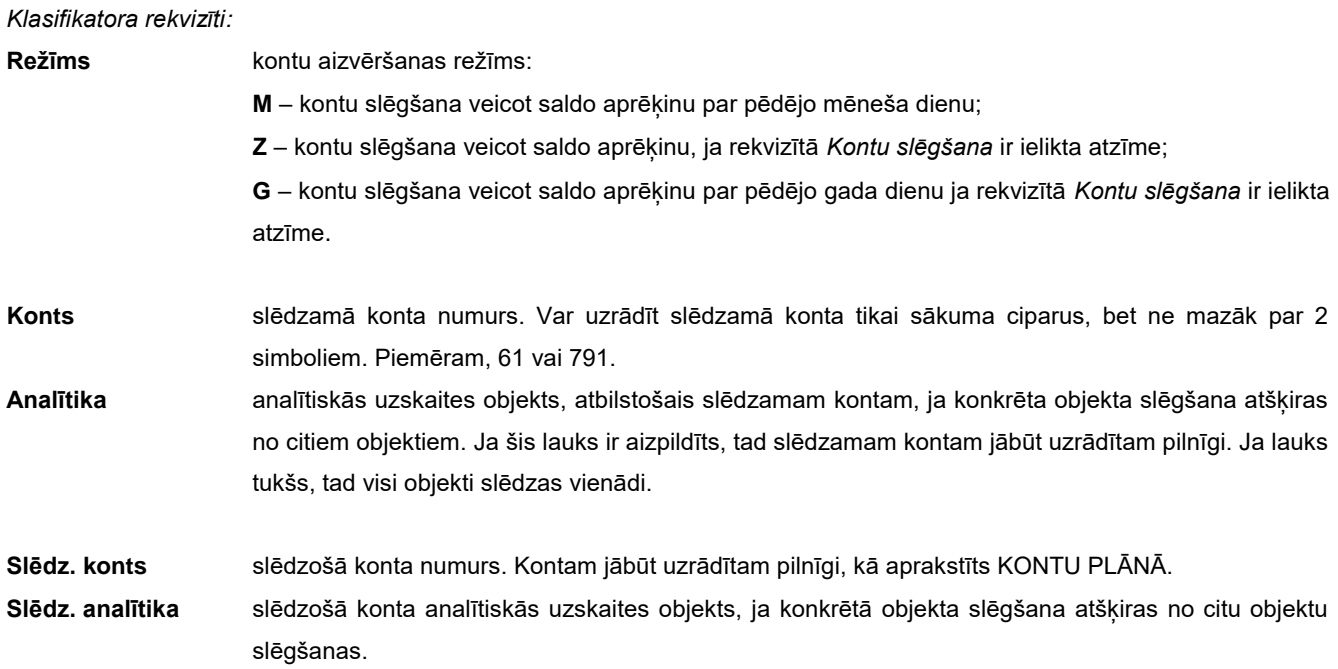

Ja lauka **Pazīme** ir **1**, slēdzošā konta analītiskās uzskaites objektam tiek piešķirta slēdzamā konta analītiskās uzskaites objekta nozīme;

Ja lauka **Pazīme** ir **0**, slēdzošā konta analītiskās uzskaites objektam tiek piešķirta slēdzamā konta analītiskās uzskaites objekta nozīme no klasifikatora.

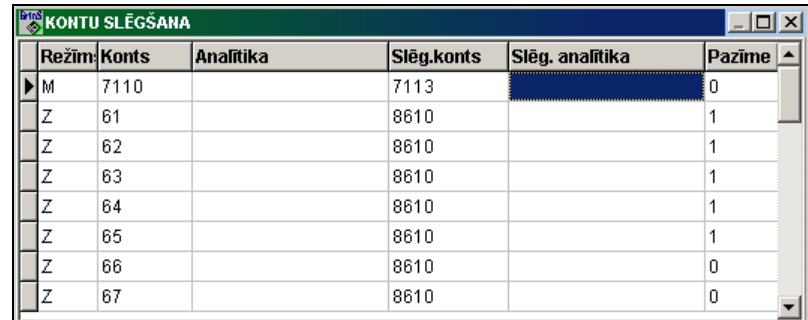

Skatāties Darbs ar sarakstiem.

# **3.1.13 TIPA KONTĒJUMI**

#### **Uzdevumi**

Lai atvieglot tipveida operāciju ievadīšanu, tiek aprakstīti grāmatvedības kontējumi šīm operācijām.

Norādot operācijas dokumenta numuru un datumu, vienu vai divas analītikas, summu un nepieciešamības gadījumā valūtu, apraksta grāmatvedības kontējuma laukus: debeta vai kredīta konts, debeta vai kredīta analītika, aprēķina formula summai valūtā.

Klasifikators satur uzdotās tipa operācijas grāmatvedības kontējumu aprakstu, tiek izmantots ievadot tipa kontējumus (skatāties TIPA GRĀMATVEDĪBAS KONTĒJUMU IEVADĪŠANU).

#### **Klasifikatora aizpildīšana**

Klasifikators izsaucas no punkta **Tipa kontējumi** galvenās izvēlnes grupā **Klasifikatori**.

Klasifikatora pārskatu un koriģēšanu var veikt pēc vispārējiem darba ar sarakstiem noteikumiem.

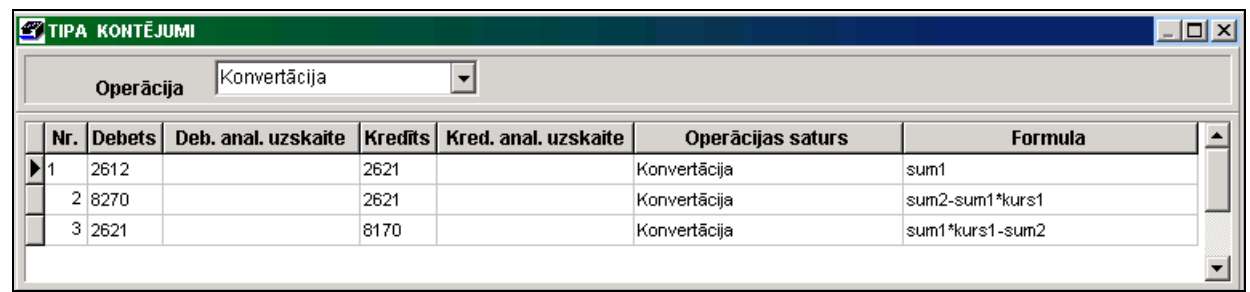

*Klasifikatora rekvizīti*:

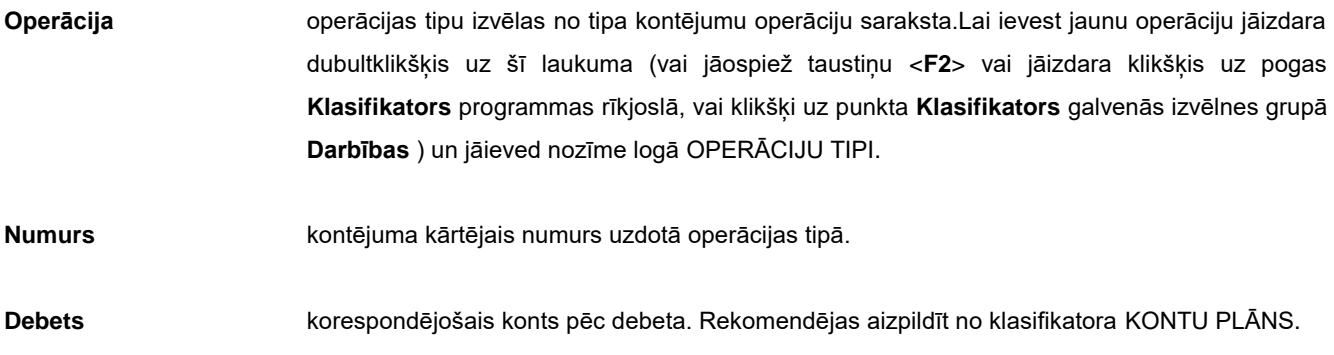

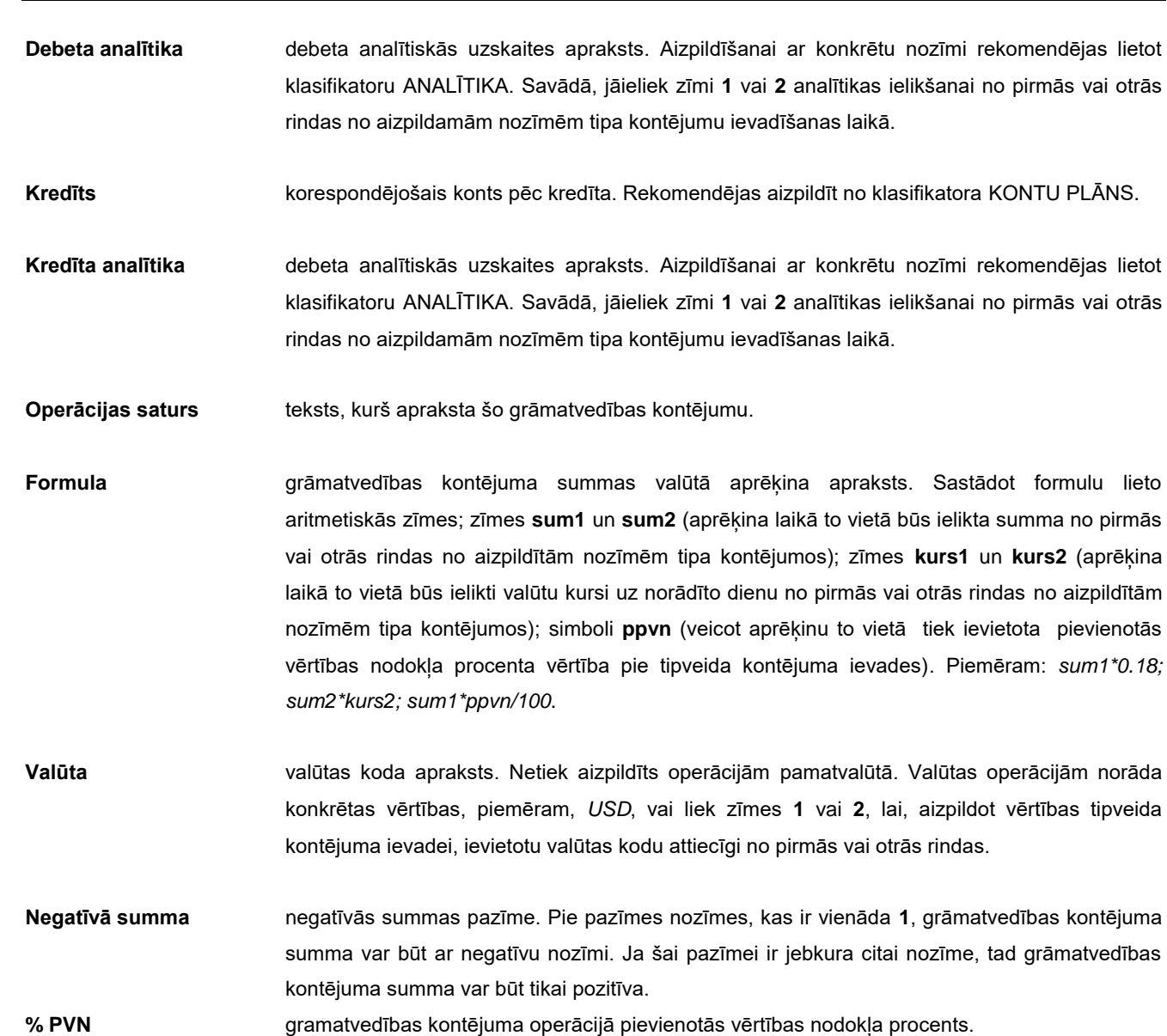

- **Kods** gramatvedības kontējuma operācijā dokumentu kods. Aizpildīšanai ar konkrētu nozīmi rekomendējas lietot klasifikators DOKUMENTA VEIDI.
- **Starpnieks** gramatvedības kontējuma operācijā aprēķinos starpnieks. Aizpildīšanai ar konkrētu nozīmi rekomendējas lietot klasifikators ANALĪTIKA.
- **Dokumenta ģenerācija** dokumenta numuru ģenerācijas pazīme. Pie pazīmes nozīmes, kas ir vienāda **1**, dokumenta numurs tiek automātiski ģenerēts formātā GMMDDxxxx, kur viens zīme gada un divi cipari mēnesi un diena un kārtas numuru.

**Apmaksas dokumentu formēšāna** apmaksas dokumentu formēšānas pazīme. Pie pazīmes nozīmes, kas ir vienāda **1**, ievadot tipa kontējumus, tiek automātiski pievienoti maksājuma dokumenti no šī klienta neapmaksātiem dokumentiem. **Avots** dokumenta veidu, pamatojoties uz kuru izveidots kontējums.

Skatāties Darbs ar sarakstiem Darbs ar logiem Darbs ar klasifikatoriem

GrinS Finanses Lietotāja instrukcija

konkrētas vērtības, piemēram, *USD*, vai liek zīmes **1** vai **2**, lai, aizpildot vērtības tipveida

### **3.1.14 VALSTIS**

#### **Uzdevumi**

Klasifikators satur valstu sarakstu ar valsts kodu, nosaukumu, valūtu un ICAO kodu.

Klasifikatoru lieto drukājot maksājuma uzdevumus saņēmējam citā valstī (dokuments MAKSĀJUMA UZDEVUMI), nosakot operācijas ar nerezidentiem atskaitēs par pievienotās vērtības nodokli.

#### **Klasifikatora aizpildīšana**

Klasifikatoru izsauc no galvenās izvēlnes grupas **Klasifikatori** punkta **Valstis**.

Datu ievadīšana, pārskatīšana un koriģēšana tiek veikta pēc kopējiem darba ar sarakstiem noteikumiem.

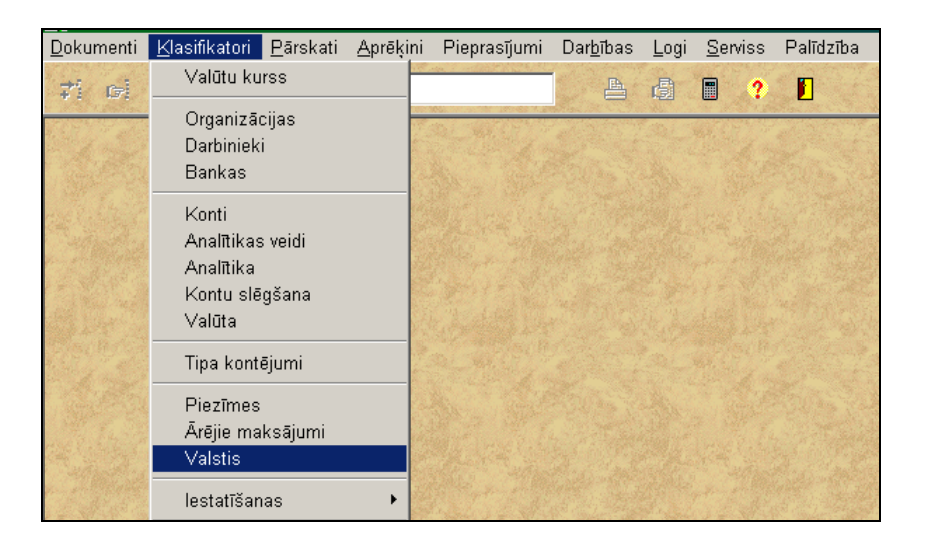

Ievadot jaunu ierakstu sarakstā obligāti jāaizpilda lauki **Kods** (valsts kods) un **Valsts** (valsts nosaukums).

Ja valsts ietilpst ES, aizpilda lauku **ES kods**, kurš ir vienāds ar valsts kodu un lauku **Valūta** – ES valsts oficiālās valūtas kods.

Aizpildot Intrastat statistiskās atskaites, izmanto lauku **Intrastat kods**, kurš ir vienāds ar valsts kodu.

Skaidrās naudas darījumu deklarēšanai izmanto lauku **ICAO kods** – trīsciparu nerezidenta valsts ICAO kods.

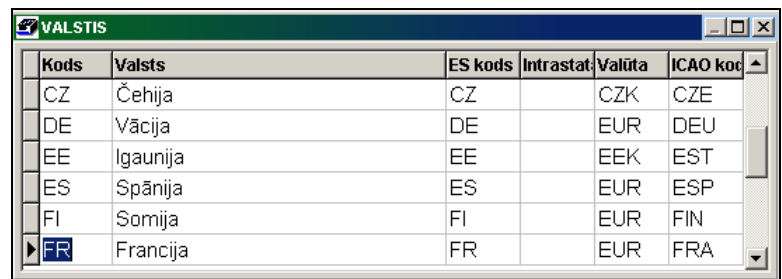

Klasifikators var būt sakārtots pēc koda vai nosaukuma.

1 variants: Klikšķis ar peles labo pogu uz aktīvā saraksta parāda izvēlni **mosaukuma**. Noklikšķinot ar peles kreiso pogu izvēlamies nepieciešamo sakārtojumu pēc valsts koda vai nosaukuma.

*2 variants:* Lai sakārtot pēc koda ir jānoklikšķina ar peles kreiso pogu uz ailes **Kods** virsraksta. Lai sakārtot pēc nosaukuma ir jānoklikšķina ar peles kreiso pogu uz ailes **Valsts** virsraksta.

Sakārtot pēc kodu

Skatāties Darbs ar sarakstiem

# **3.1.15 ĀRĒJIE MAKSĀJUMI**

#### **Uzdevumi**

Klasifikators satur informāciju par ārējo valūtas maksājumu kodiem un nosaukumiem saskaņā ar Statistiskās pārvaldes klasifikatoru.

Klasifikators satur valūtas maksājumu sarakstu, kas tiek lietots drukājot maksājuma uzdevumu saņēmējam citā valstī (dokuments MAKSĀJUMA UZDEVUMI).

#### **Klasifikatora aizpildīšana**

Klasifikators izsaucas no punkta **Ārējie maksājumi** galvenās izvēlnes grupā **Klasifikatori**.

Klasifikatora pārskatu un koriģēšanu var veikt pēc vispārējiem darba ar sarakstiem noteikumiem.

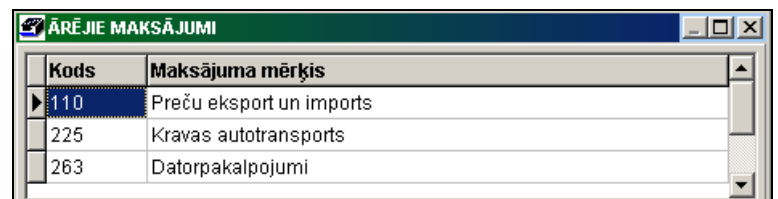

*Klasifikatora rekvizīti*:

**Kods** ārējā valūtas maksājuma kods. **Maksājuma nosaukums** ārējā valūtas maksājuma nosaukums.

Klasifikators var būt sakārtots pēc koda vai nosaukuma.

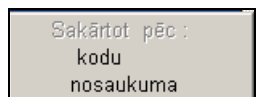

1 variants: Klikšķis ar peles labo pogu uz aktīvā saraksta parāda izvēlni **mosaukuma**. Noklikšķinot ar peles kreiso

pogu izvēlamies nepieciešamo sakārtojumu pēc paziņojuma koda vai nosaukuma.

*2 variants:* Lai sakārtot pēc koda ir jānoklikšķina ar peles kreiso pogu uz ailes **Kods** virsraksta. Lai sakārtot pēc nosaukuma ir jānoklikšķina ar peles kreiso pogu uz ailes **Maksājuma mērķis** virsraksta.

Skatāties **Darbs ar sarakstiem** 

# **3.1.16 BILANCES IESTATĪŠANAS TABULA**

### **Uzdevumi**

Klasifikatorā katram bilances kontam tiek norādīta bilances panta rinda un katram operāciju kontam – peļņas aprēķina pants. Lieto rindu summu vākšanai veidojot atskaites BILANCE un PEĻŅAS VAI ZAUDĒJUMA APRĒĶINS.

### **Klasifikatora aizpildīšana**

Klasifikators izsaucas no galvenās izvēlnes grupā **Klasifikatori** punkta **Bilances iestatīšana** apakšgrupas **Iestatīšanas**.

Datu ievadīšana, pārskatīšana un koriģēšana tiek veikta pēc kopējiem darba ar sarakstiem noteikumiem.

Klasifikators satur bilances un operacionālo kontu numurs, to nosaukumus un rindu numurus atskaišu BILANCE un PEĻŅAS VAI ZAUDĒJUMU APRĒĶINS veidošanai.

Lietotāja instrukcija **Grin**S Finanses

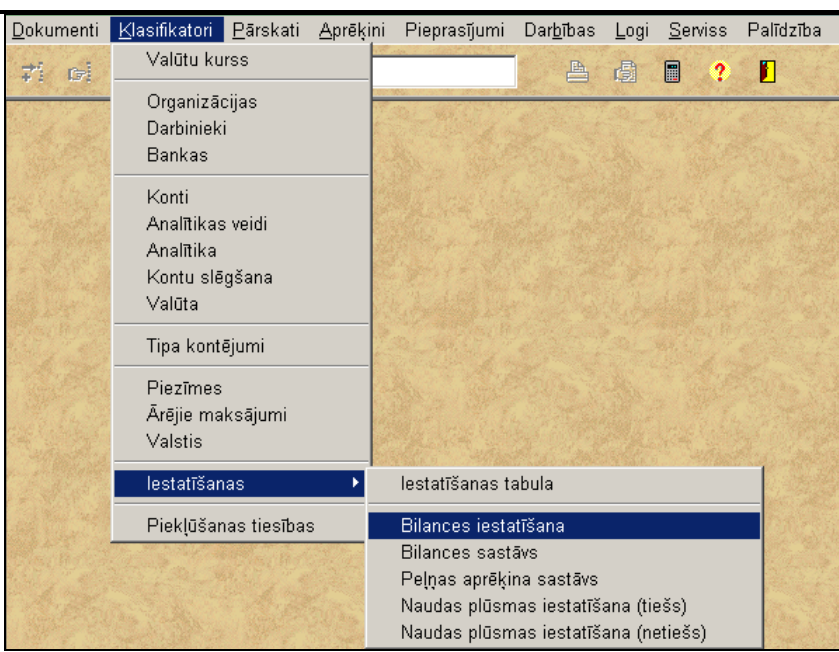

Iertaksti no klasifikatora KONTU PLĀNS ar aizpildītiem laukiem **Konts** (grāmatvedības konta numurs), konta **Nosaukums** un konta **Veids**.

Ja bilances kontam atskaites perioda beigās ir debeta saldo, tad ar formas BILANCE rindas numuru aizpilda lauku **Rinda debetam**.

### Ja bilances kontam atskaites perioda beigās ir kredīta saldo, tad ar formas BILANCE rindas numuru aizpilda lauku **Rinda kredītam**.

Ja operāciju kontam atskaites periodā ir kredīta vai debeta apgrozījums, tad ar formas PEĻNAS VAI ZAUDĒJUMU APRĒĶINS rindas numuru aizpilda lauku **Rinda peļņai**.

Dažiem operāciju kontiem, kuriem pēc analītiskās uzskaites nozīmes ir jāizdala uz citu formas rindu, jāaizpilda lauki **Rinda peļņai-2** un **Analītika peļņai-2**.

Laukā **Rinda peļņai-2** norāda formas PEĻŅAS VAI ZAUDĒJUMU APRĒĶINS papildrindas numuru priekš debeta vai kredīta apgrozījuma slēdzot operāciju kontu.

Laukā **Analītika peļņai-2** norāda operāciju kontu analītiskās uzskaites vērtību sarakstu. Ja analītiskās uzskaites vērtība ienākumu vai izdevumu kontiem ir norādīta šajā rekvizītā, tad dati attiecas uz formas PEĻŅAS VAI ZAUDĒJUMU APRĒĶINS rindas numuru no rekvizīta **Rinda peļņai-2**. Citādi – uz rindas numuru no rekvizīta **Rinda peļņai**.

Papildus rekvizīti **Nosaukums krieviski** un **Nosaukums angliski** tiek izmantoti atskaites BILANCE un PEĻŅAS VAI ZAUDĒJUMU APRĒĶINS (formas rindu atšifrējuma informācija) drukai krievu vai angļu valodā.

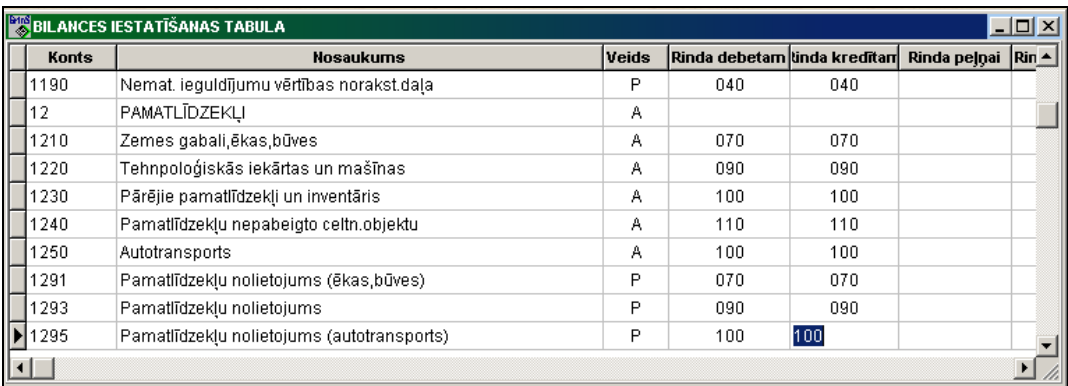

# **3.1.17 BILANCES SASTĀVS**

#### **Uzdevumi**

Klasifikators satur uzņēmuma bilances atskaites formas rindas. Bilance sastāv no divām daļām. Bilances aktīvs atspoguļo uzņēmuma saimniecisko līdzekļu izvietojumu un saturu, bet bilances pasīvs – līdzekļu veidošanas avotus un to izmantošanas mērķus.

#### **Klasifikatora aizpildīšana**

Klasifikators izsaucas no galvenās izvēlnes grupā **Klasifikatori** punkta **Bilances sastāvs** apakšgrupas **Iestatīšanas**.

Klasifikators satur uzņēmuma bilances atskaites formas rindas ar rindu tipa aprakstu un norādi, kādas rindas tiek iekļautas bilances koprindās.

Klasifikatora pārskats un koriģēšana tiek veikta pēc vispārējiem darba ar sarakstiem noteikumiem.

Atskaišu shēmā ir norādīt **Gads**, no kura dotā shēma ir aktīva.

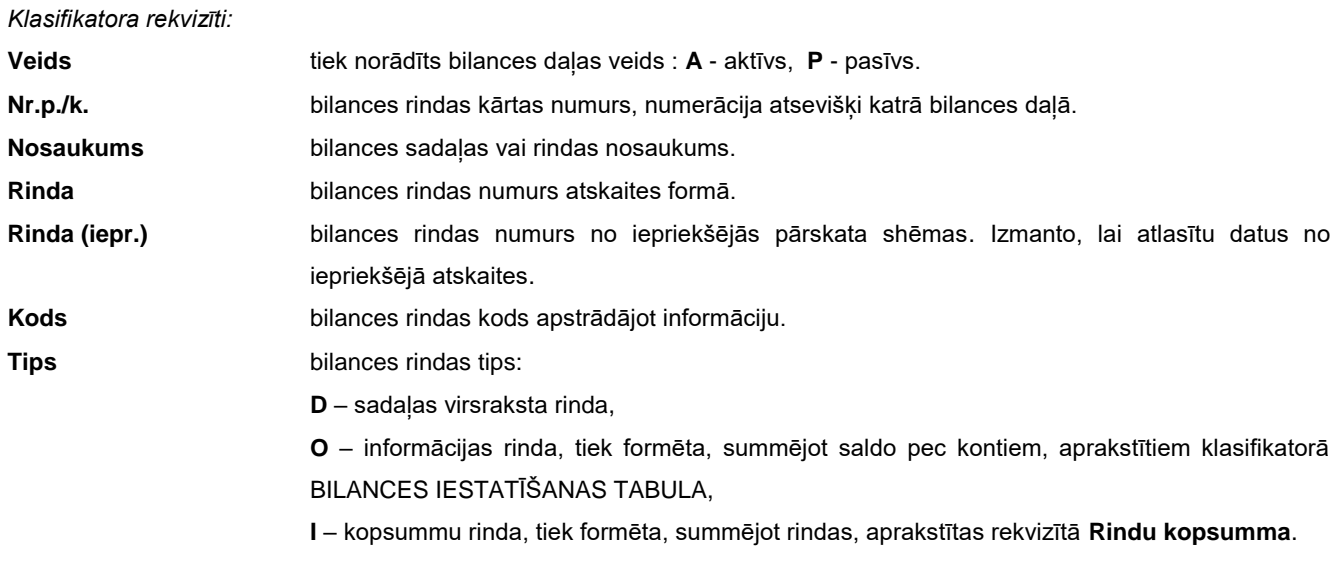

**Rindu kopsumma** formas rindu kodu numuri, kuri ietilpst bilances kopsummas rindā.

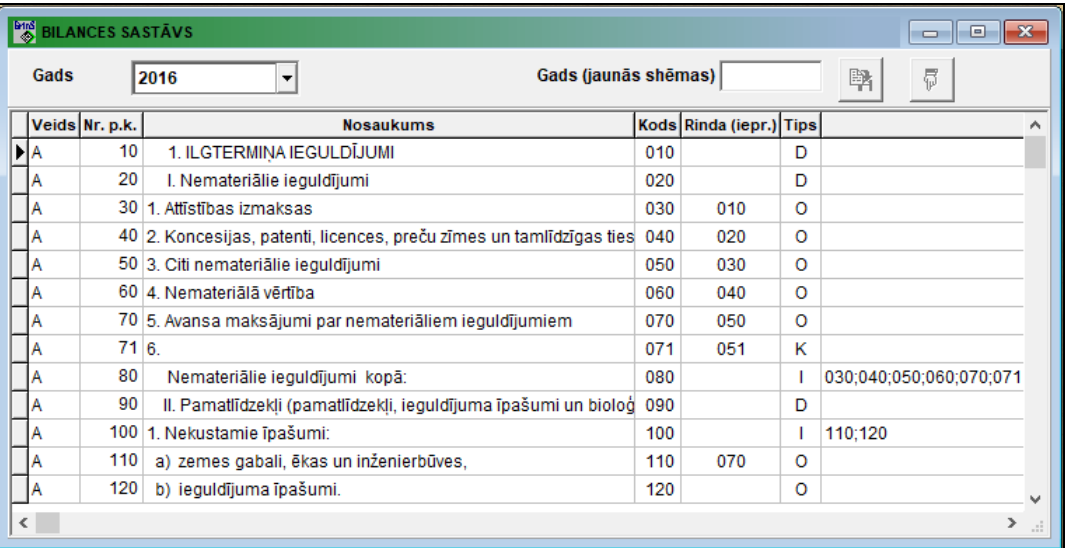

Papildus rekvizīti **Nosaukums krieviski** un **Nosaukums angliski** tiek izmantoti atskaites BILANCE drukai krievu vai angļu valodā no izvēlnes punkta KLIENTA PĀRSKATI.

Norādot vērtību rekvizītā **Gads (jaunās shēmas)**, varat izveidot jaunu atskaites shēmu:

- Uz pogas *Kopešana* atskaites shēma kopēts uz jauno gadu. Izpildīt izmaiņas shēmā.
- Uz pogas *Pievienot no faila* jauna atskaites shēma papildināta no atbilstošo faila.

# **3.1.18 PEĻŅAS APRĒĶINU SASTĀVS**

### **Uzdevumi**

Klasifikators satur atskaites formas PEĻŅAS VAI ZAUDĒJUMU APRĒĶINS rindas, kuras rāda saimnieciskās darbības rezultātā iegūto peļņu vai radušos zaudējumus pēc nepieciešamo izdevumu atņemšanas no ienākumiem.

#### **Klasifikatora aizpildīšana**

Klasifikators izsaucas no galvenās izvēlnes grupā **Klasifikatori** punkta **Peļņas aprēķinu sastāvs** apakšgrupas **Iestatīšanas**.

Klasifikators satur atskaites formas PEĻŅAS VAI ZAUDĒJUMU APRĒĶINS rindas ar rindu tipa aprakstu un norādi, kādas rindas tiek iekļautas koprindās.

Klasifikatora pārskats un koriģēšana tiek veikta pēc vispārējiem darba ar sarakstiem noteikumiem.

Atskaišu shēmā ir norādīt **Gads**, no kura dotā shēma ir aktīva.

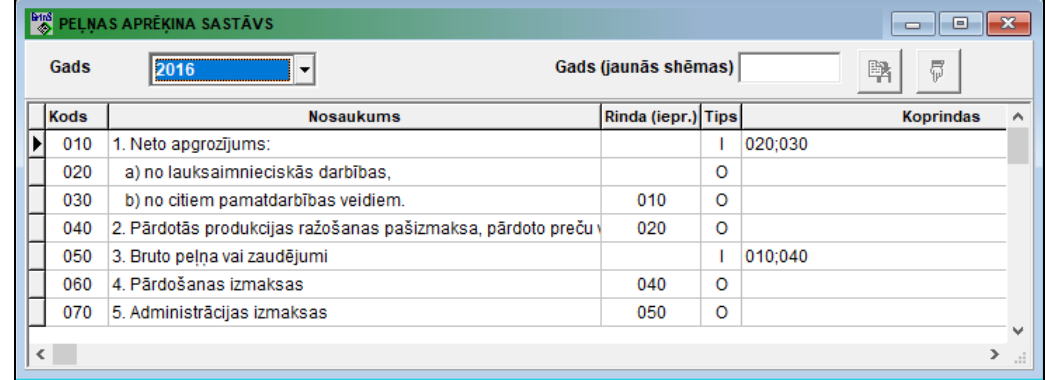

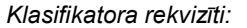

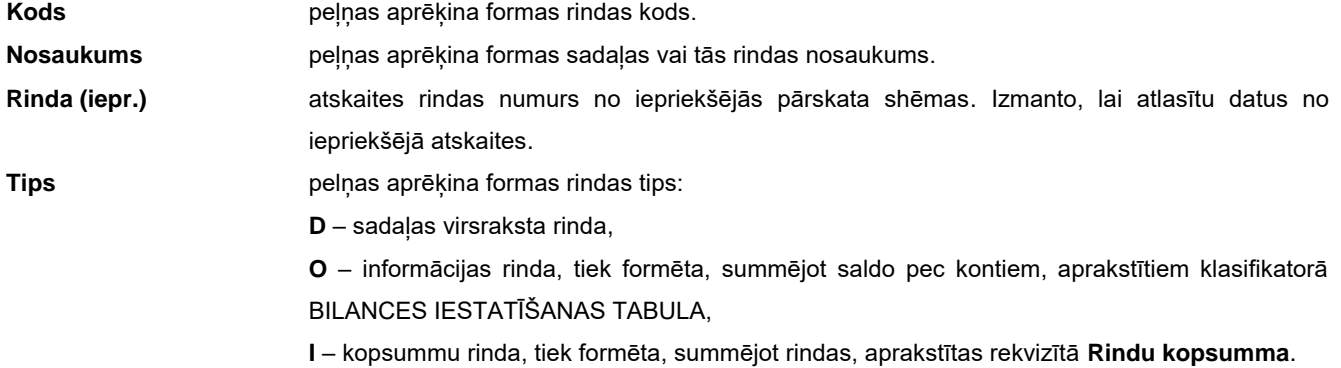

#### GrinS Finanses Lietotāja instrukcija

**Rindu kopsumma** formas rindu kodu numuri, kas ir iekļauti peļņas aprēķina formas kopsummas rindā.

Papildus rekvizīti **Nosaukums krieviski** un **Nosaukums angliski** tiek izmantoti atskaites PEĻŅAS VAI ZAUDĒJUMU APRĒĶINS drukai krievu vai angļu valodā no izvēlnes punkta KLIENTA PĀRSKATI.

Norādot vērtību rekvizītā **Gads (jaunās shēmas)**, varat izveidot jaunu atskaites shēmu:

- Uz pogas **Kopešana atskaites shēma kopēts uz jauno gadu. Izpildīt izmaiņas shēmā.**
- Uz pogas *Pievienot no faila* jauna atskaites shēma papildināta no atbilstošo faila.

# **3.1.19 NAUDAS PLŪSMAS IESTATĪŠANAS TABULA (TIEŠĀ METODE)**

#### **Uzdevumi**

Klasifikators satur veidošanas aprakstu priekš atskaites par uzņēmuma naudas plūsmu pēc tiešās metodes.

Klasifikators satur rindas priekš atskaites par uzņēmuma naudas plūsmu pēc tiešās metodes ar grāmatvedības kontējuma debeta un kredīta nozīmēm atskaites rindas summas veidošanai.

#### **Klasifikatora aizpildīšana**

Klasifikators izsaucas no galvenās izvēlnes grupā **Klasifikatori** punkta **Naudas plūsmas iestatīšana** apakšgrupas **Iestatīšanas**.

Klasifikatora pārskats un koriģēšana tiek veikta pēc vispārējiem darba ar sarakstiem noteikumiem.

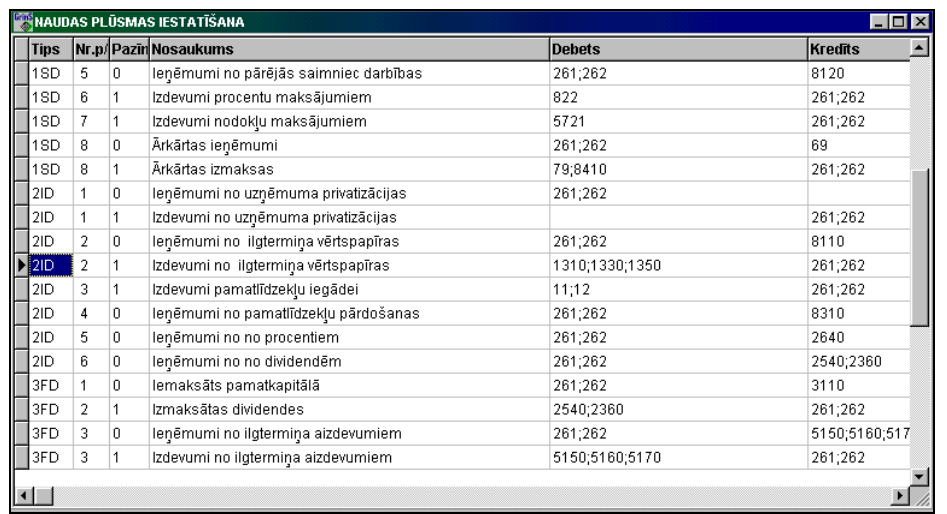

### *Klasifikatora rekvizīti:*

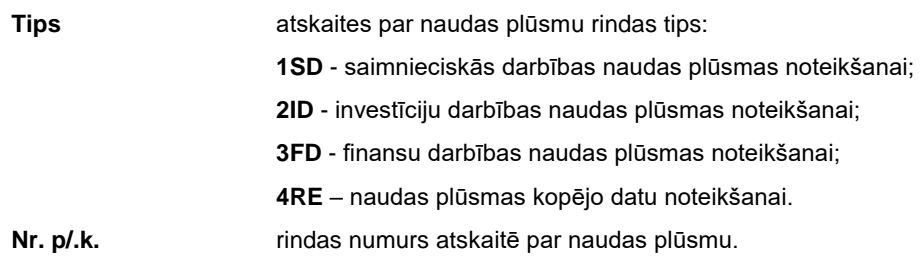

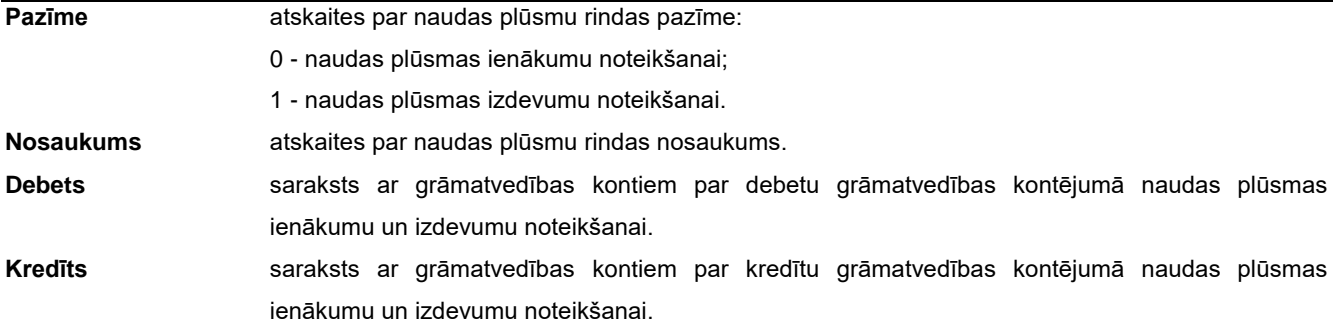

# **3.1.20 NAUDAS PLŪSMAS IESTATĪŠANAS TABULA (NETIEŠĀ METODE)**

#### **Uzdevumi**

Klasifikators satur veidošanas aprakstu priekš atskaites par uzņēmuma naudas plūsmu pēc netiešās metodes.

Klasifikators satur rindas priekš atskaites par uzņēmuma naudas plūsmu pēc netiešās metodes ar grāmatvedības kontējuma debeta un kredīta nozīmēm vai BILANCES rindu kodus, vai PEĻŅAS UN ZAUDĒJUMU APRĒĶINA rindu kodus atskaites rindas summas veidošanai.

#### **Klasifikatora aizpildīšana**

Klasifikators tiek izsaukts no galvenās izvēlnes grupas **Klasifikatori** punkta **Naudas plūsmas iestatīšanas (netiešs)** apakšgrupas **Iestatīšanas**.

Klasifikatora pārskats un koriģēšana tiek veikta pēc vispārējiem darba ar sarakstiem noteikumiem.

*Klasifikatora rekvizīti*:

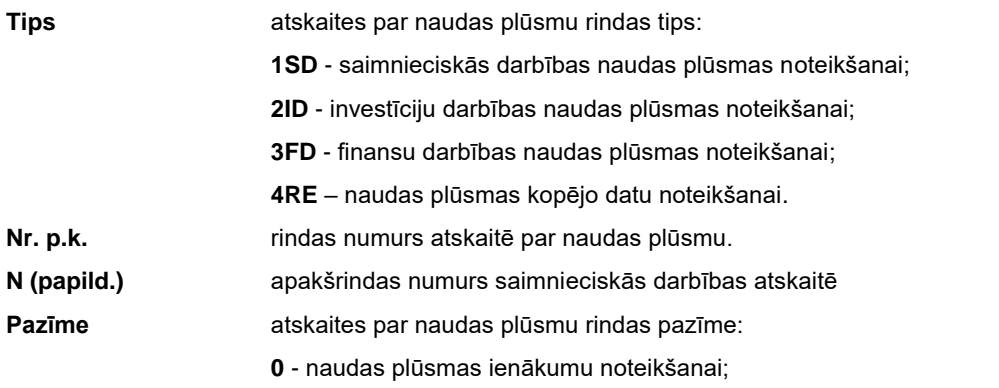

**1** - naudas plūsmas izdevumu noteikšanai.

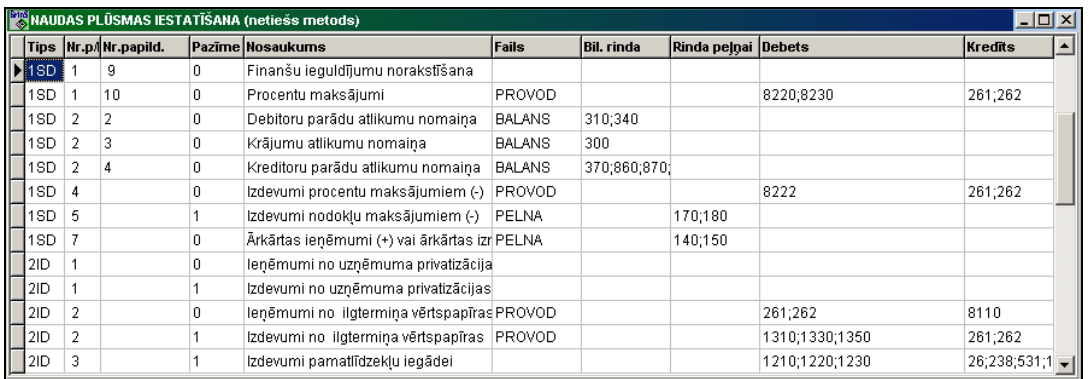

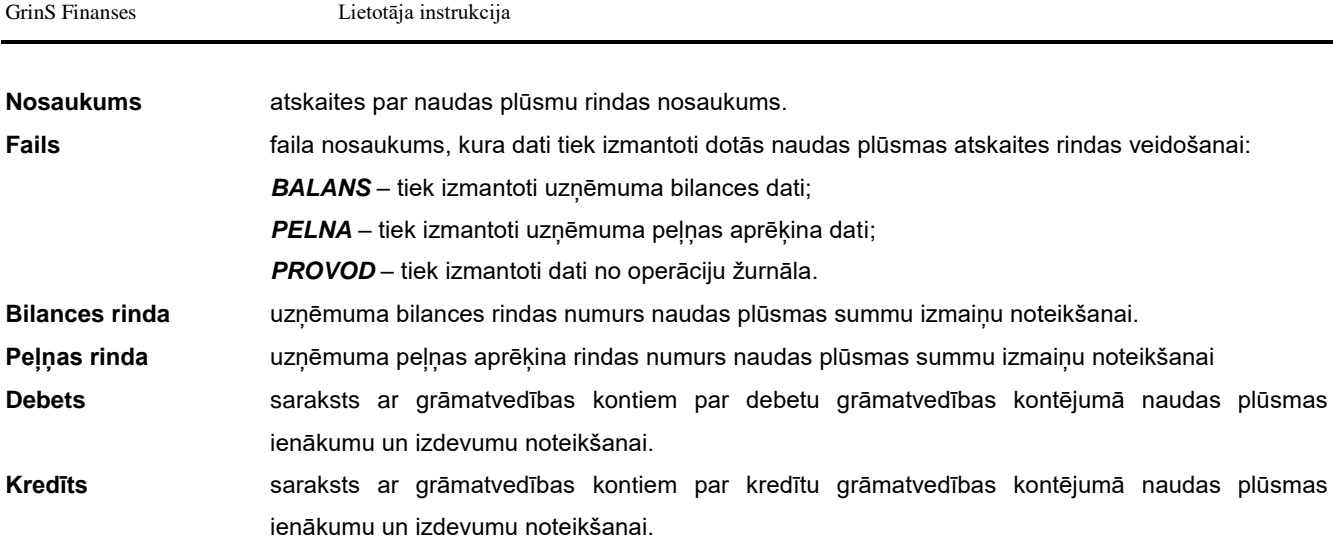

# **3.1.21 PIEKLŪŠANAS TIESĪBAS**

### **Uzdevumi**

Klasifikators satur informāciju par piekļūšanas tiesībām pie grāmatvedības kontiem, kuros tiek vesta kases operāciju uzskaite.

Klasifikatorā katram lietotājam var norādīt datumu vai termiņu dienās grāmatvedības kontējumu koriģēšanas aizliegšanai.

### **Klasifikatora aizpildīšana**

Klasifikators izsaucas no punkta **Pieklūšanas tiesības** galvenās izvēlnes grupā **Klasifikatori**.

Klasifikators aizpildīšanai ir pieejams tikai sistēmas administratoram.

Klasifikatora pārskatu un koriģēšanu var veikt pēc vispārējiem darba ar sarakstiem noteikumiem.

#### Cilne **Kase:**

Klasifikators satur kases kontu sarakstu katram lietotājam, kuriem ir atļauta pieeja kases orderu ievadīšanai un koriģēšanai dokumentā KASES ORDERI un KASES GRĀMATAS drukāšanai.

Ja klasifikators nav aizpildīts, tad visi programmas lietotāji var piekļūt pie KASES ORDERU dokumentiem un KASES GRĀMATAS atskaites drukāšanai.

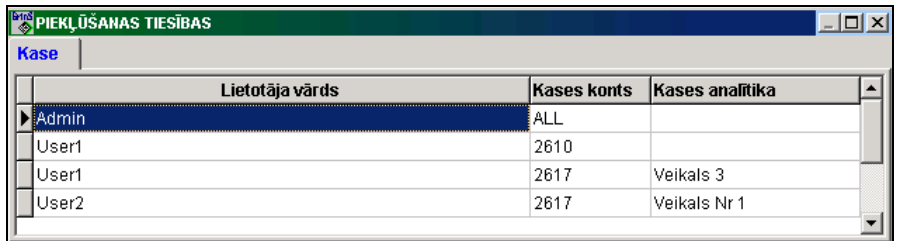

#### *Klasifikatora rekvizītu saturs*:

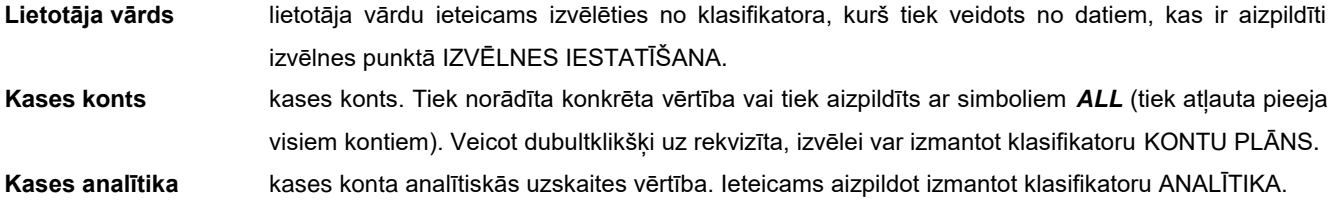

#### Cilne **Lietotāji:**

Klasifikatora informācija tiek apstrādāta operāciju žurnāla, kases orderu un avansu atskaišu ievadīšanas un koriģēšanas laikā, kā arī perioda sākuma datumā pie saldo aprēķina pa grāmatvedību kontiem.

**Lietotāja vārdu** ieteicams izvēlēties no klasifikatora, kurš tiek veidots no datiem, kas ir aizpildīti izvēlnes punktā IZVĒLNES IESTATĪŠANA.

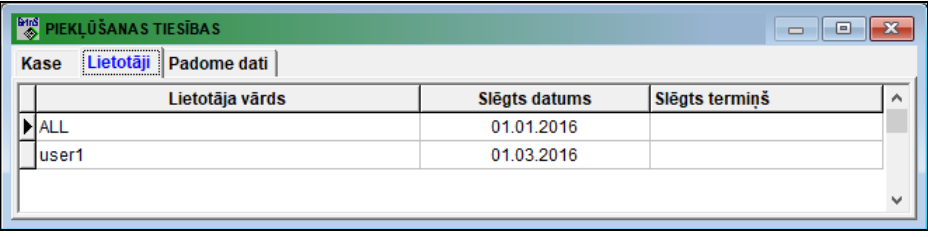

Aizpildot klasifikatoru norādītajam lietotājam aizveras no ievades un koriģēšanas grāmatvedības kontējumu informācija līdz uzdotajam termiņam. Rekvizīta nozīmei **Slēgts datums** ir prioritātē pirms rekvizīta nozīmes **Slēgts termiņš**, bet tie ir prioritāri rekvizītam **Slēgts datums** no klasifikatora IESTATĪŠANAS TABULA.

Ja klasifikators nav aizpildīts vai kaut kāds lietotājs nav norādīts sarakstā, tad darbojas rekvizīta nozīme **Slēgts datums** no klasifikatora IESTATĪŠANAS TABULA.

#### Cilne **Padome dati:**

Katram darbības pieprasījumam norādīts lietotāju saraksts, kuriem ir tiesības piekļūt šim pieprasījumam.

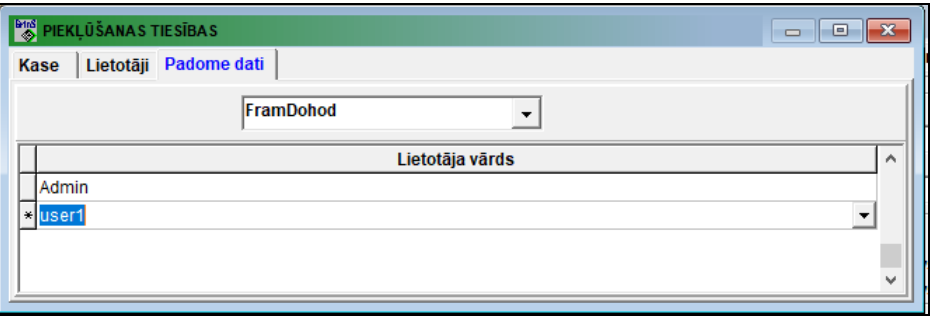

**Lietotāja vārdu** ieteicams izvēlēties no klasifikatora, kurš tiek veidots no datiem, kas ir aizpildīti izvēlnes punktā IZVĒLNES IESTATĪŠANA.

## **3.1.22 BANKU VALŪTU APMAIŅAS KURSI**

#### **Uzdevumi**

Izziņu informācija par ārvalsta valūtu pirkuma un pārdošanas kursiem komerciālās bankās, tiek izpildīta vēršanās pie Weblappuses, kur atbalstās šī informācija. Tiek norādīts valūtas pirkuma un pārdošanas pats izdevīgākais kurss.

Dati izsaucas no punkta **Banku valūtu apmaiņas kursi** galvenās izvēlnes grupā **Klasifikatori**.

Lappuses virsdaļā var norādīt komercbanku un valūtas nosaukumu no piedāvātā saraksta.

Lappuses apakšdaļā norādās izvēlēto datu pēdējās atjaunināšanas laiks. Banku valūtu apmaiņas kursu atjaunināšanas aptauja notiek ik pēc 9 minūtēm. Ja apmaiņas kurss nav izmainījies, tad pēdējās atjaunināšanas datums nemainās.

Ja lappuses virsdaļā nav norādīts bankas nosaukums un valūtas kods (tekstlodziņā **Banka** ir norādīta nozīme "**Norādiet banku**" un tekstlodziņā **Valūta** ir norādīta nozīme "**Norādiet valūtu**"), tad parādās visu valūtu saraksts ar valūtas apmaiņas visizdevīgāko kursu norādījumu skaidras un bezskaidras naudas aprēķiniem.

Noklikšķinot nosaukumu **valūtas** tiek parādīts komercbanku saraksts ar izvēlētās valūtas maiņas kursu skaidras un bezskaidras naudas aprēķiniem. Visizdevīgākie valūtas maiņas kursi tiek izdalīti ar krāsu.

Noklikšķinot **bankas nosaukumu** tiek parādīts valūtu saraksts ar valūtas apmaiņas kursa norādījumu skaidras un bezskaidras naudas aprēķiniem izvēlētā bankā. Visizdevīgākais valūtas maiņas kurss tiek izdalīts ar krāsu.

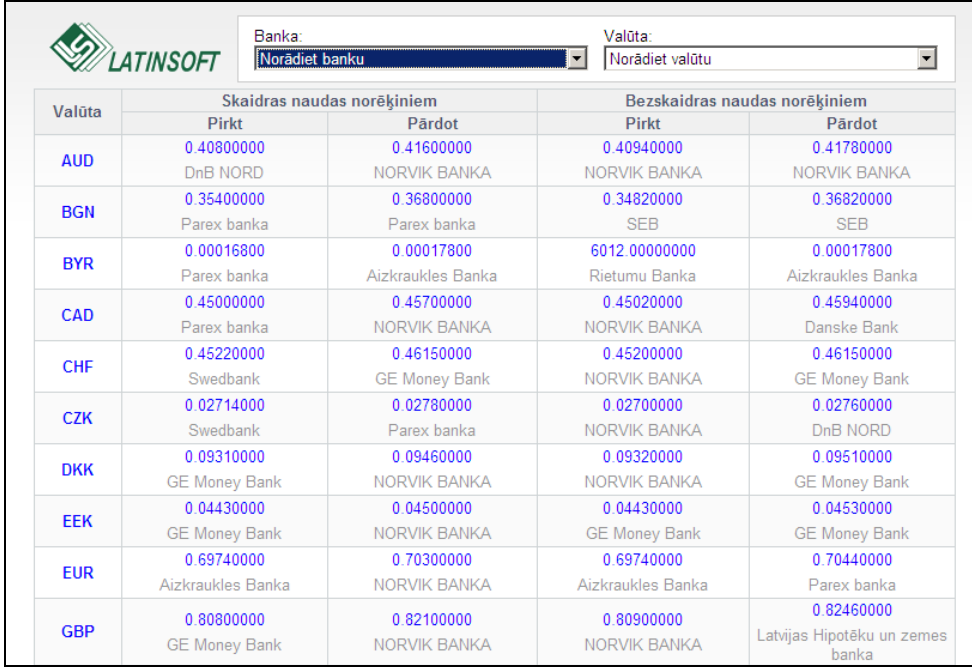

Noklikšķinot **valūtas kursu** atveras logs VALŪTU KALKULATORS. Logā tiek parādīts bankas un valūtas nosaukums, aprēķina veids un izvēlētais valūtas maiņas kurss. Var ievest atbilstošajā tekstu laukā vēlamo summu ārvalstu valūtā vai summu pamatvalūtā un nospiest pogu **"Aprēķināt",** summas nozīme ir citā laukā - summa pamatvalūtā vai summa valūtā pārrēķināsies pa šo maiņas kursu. VALŪTU KALKULATORA Loga aizvēršanai nospiediet pogu "**Slēgt[x]**".

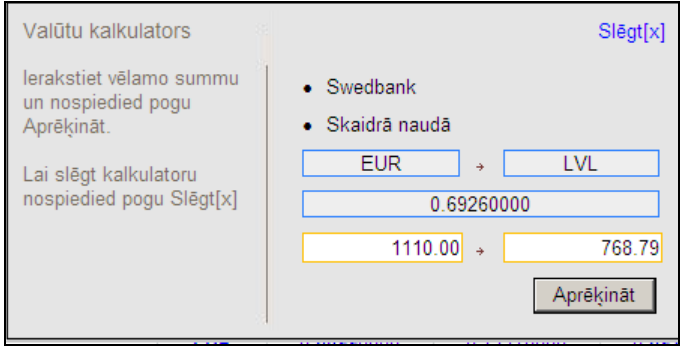

# **3.1.23 PIEVIENOTĀS VĒRTĪBAS NODOKĻA LIKMES**

#### **Uzdevumi**

Klasifikators satur pielietojamās nodokļa pievienotās vērtības nodokļa (PVN) likmes pie operatīvu dokumentu ievades un PVN atskaišu formēšana.

#### **Klasifikatora aizpildīšana**

Klasifikators tiek izsaukts no galvenās izvēlnes grupas **Klasifikatori** punkta **PVN likmes** apakšgrupas **Iestatīšanas**.

Klasifikatora pārskatu un koriģēšanu var veikt pēc vispārējiem darba ar sarakstiem noteikumiem.

*Klasifikatora rekvizītu saturs:*

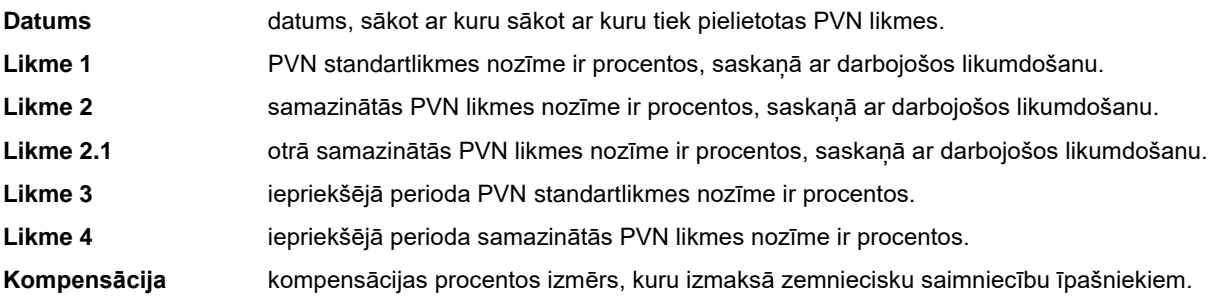

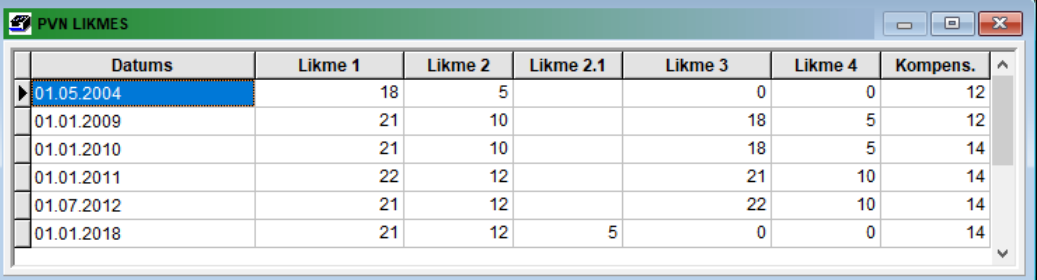

## **3.1.24 DOKUMENTU VEIDI**

### **Uzdevumi**

Klasifikators satur dokumentu veidu uzskaitījumu, kas ir izmantojams pie operatīvo dokumentu ievades un pievienotās vērtības nodokļa (PVN) atskaišu formēšanas. Pēc dokumenta veida norādās attaisnojošā dokumenta kods un darījuma veids elektroniskai deklarēšānai PVN atskaitēs.

#### **Klasifikatora aizpildīšana**

Klasifikators tiek izsaukts no galvenās izvēlnes grupas **Klasifikatori** punkta **Dokumenta veidi** apakšgrupas **Iestatīšanas**.

Klasifikatora pārskatu un koriģēšanu var veikt pēc vispārējiem darba ar sarakstiem noteikumiem.

#### *Klasifikatora rekvizītu saturs:*

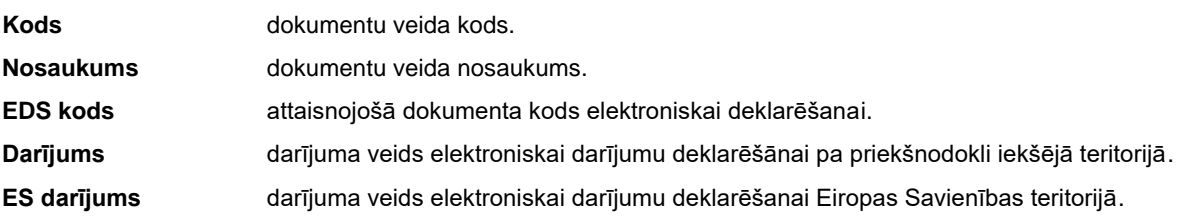

GrinS Finanses Lietotāja instrukcija

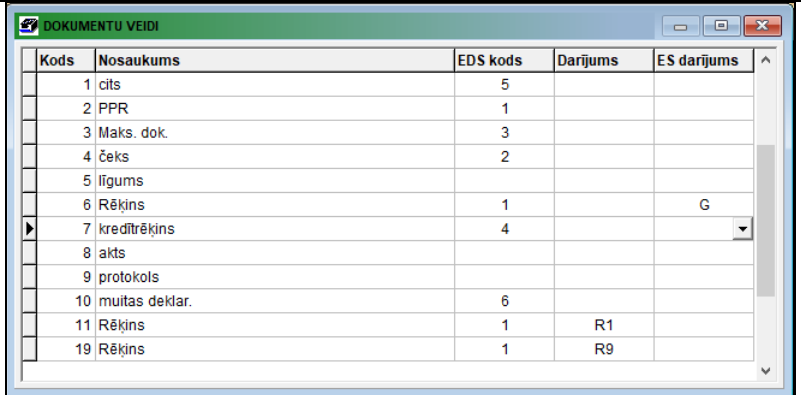

# **3.1.25 TERITORIJU KODI**

### **Uzdevumi**

Satur teritoriju kodu un nosaukumu sarakstu.

Klasifikatora informāciju izmanto aizpildot klasifikatora ORGANIZĀCIJAS un veidojot paziņojuma par fiziskai personai izmaksātajām summām.

### **Klasifikatora aizpildīšana**

Klasifikators tiek izsauc no galvenās izvēlnes grupas **Klasifikatori** punkta **Teritoriju kodi**.

Datu ievadīšana, pārskatīšana un koriģēšana tiek veikta pēc kopējiem darba ar sarakstiem noteikumiem.

*Klasifikatora rekvizītu sastāvs :*

**Kods** teritorijas kods. Rekvizīta nozīmes ievada saskaņā ar republikas teritoriju klasifikatoru.

**Nosaukums** teritorijas nosaukums.

Klasifikators ir sakārtots pēc teritorijas koda vai nosaukuma. Lai sakārtot pēc koda ir jānoklikšķina ar peles kreiso pogu uz ailes **Kods** virsraksta. Lai sakārtot pēc nosaukuma ir jānoklikšķina ar peles kreiso pogu uz ailes **Nosaukums** virsraksta.

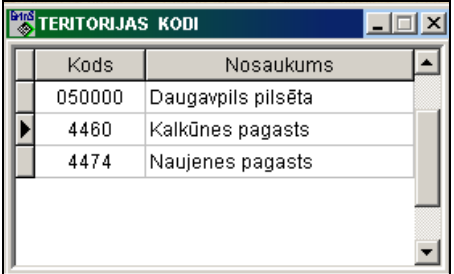

# **3.2 FUKCIJU GRUPA "DOKUMENTI"**

Tiek izsaukts no galvenās izvēlnes punkta **Dokumenti.**

# **3.2.1 GRĀMATVEDĪBAS KONTĒJUMI**

#### **Uzdevumi**

Uzņēmuma saimniecības operācijas grāmatvedības uzskaitē rada vienu vai vairākus kontējumus, kurus piefiksē ierakstu veidā Operāciju žurnālā.

Kontējums tiek veikts ar dubulto pierakstu grāmatvedības kontos. Ievadot kontējumus lieto pieņemtos grāmatvedības uzskaitē debitējamo un kreditējamo kontu un operatīvo dokumentu summu apzīmējumi.

Grāmatvedības kontējumus operāciju žurnālā var ievadīt ar rokām vai arī tie var būt izveidoti automātiski no šīs kompleksa daļas dokumentiem (kases orderiem, avansu atskaitēm, maksājumu uzdevumiem, rēķiniem) vai arī no citu kompleksu dokumentiem (pavadzīmēm, aktiem, algas aprēķina, pamatlīdzekļu kustības).

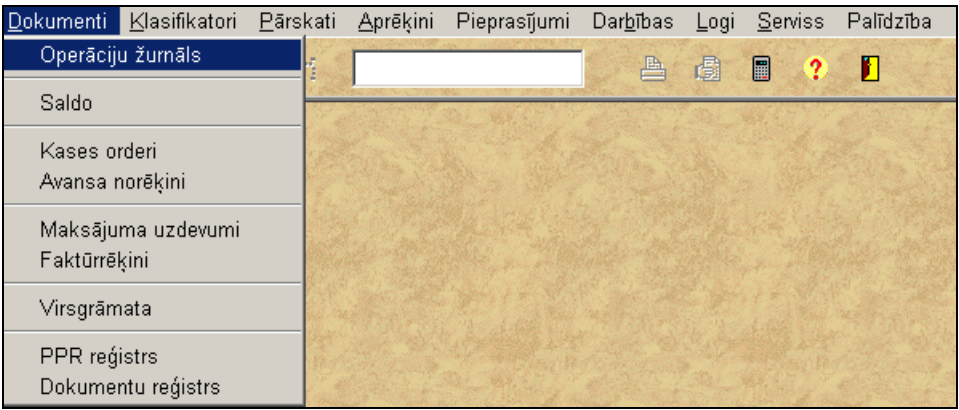

#### **Dokumenta aizpildīšana**

Dokuments izsaucas no punkta **Operāciju žurnāls** galvenās izvēlnes grupā **Dokumenti**.

Iespējama noteiktā perioda grāmatvedības kontējumu informācijas ievadīšana, pārskatīšana un koriģēšana operāciju žurnālā.

Datu ievadīšana, pārskatīšana un koriģēšana tiek veikta pēc darba ar sarakstiem kopējiem noteikumiem. Dokumenta logs sastāv no divām daļām.

#### *Dokumenta augšējās daļas lauki*

Augšējā daļā atrodas lauki, kuri nosaka noteikumus informācijas izvēlei no kopējā saraksta un tās sakārtojumu. Var izvēlēties kontējumu grupu pēc datuma, debeta vai kredīta konta nozīmes, kā arī atlasīt kontējumus ar noteiktu dokumenta numuru un citiem nosacījumiem.

Augšējā daļā ir obligāti jāaizpilda lauks **Gads**. Jebkuru citu lauku var neaizpildīt, šajā gadījumā atlasās informācija ar visām lauka nozīmēm.

Laukā **Gads** norāda gadu grāmatvedības kontējumu informācijas atlasīšanai. Vienmēr jābūt uzrādīts.

Laukā **Mēnesis** norāda mēnesi grāmatvedības kontējumu informācijas atlasīšanai. Var nebūt uzrādīts, tādā gadījumā atlasās informācija par visiem uzrādīta gada mēnešiem.

Laukā **Diena** norāda dienu grāmatvedības kontējumu informācijas atlasīšanai. Var nebūt uzrādīta, tādā gadījumā atlasās informācija pa visām uzrādītā gada un mēneša dienām.

Laukā **Debets** norāda debeta korespondējošo kontu grāmatvedības kontējumu informācijas atlasīšanai. Var neaizpildīt, tad informācija atlasās par visu kontu debetu.

Laukā **Debeta analītika** norāda debeta konta analītiskās uzskaites nozīmi kontējumu informācijas atlasīšanai. Var neaizpildīt, tad informācija atlasās visām debeta konta analītiskās uzskaites nozīmēm.

Laukā **Kredīts** norāda kredīta korespondējošo kontu grāmatvedības kontējumu informācijas atlasīšanai. Var neaizpildīt, tad informācija atlasās par visu kontu kredītu.

Laukā **Kredīta analītika** norāda kredīta konta analītiskās uzskaites nozīmi kontējumu informācijas atlasīšanai. Var neaizpildīt, tad informācija atlasās visām kredīta konta analītiskās uzskaites nozīmēm.

Laukā **Dokuments** norāda dokumenta numuru grāmatvedības kontējumu informācijas atlasīšanai. Var neaizpildīt, tad atlasās informācija par visiem dokumentiem.

Laukā **Avots** norāda dokumenta veidu, pamatojoties uz kuru izveidots kontējums, grāmatvedības kontējumu informācijas atlasīšanai. Var neaizpildīt, tad atlasās informācija par visiem dokumentu veidiem.

Lai būtu ērtāk strādāt ar operāciju žurnālu, programmā ir realizēta iespēja sakārtot un atlasīt informāciju, kura atbilst dažādiem noteikumiem. Atlasīšanas noteikumu ievadīšanai ir paredzēta loga augšējā daļa.

Ja ir nepieciešams kontējumu saraksts par noteiktu datumu, tad norāda laukus **Gads**, **Mēnesis** un **Diena**.

Ja ir nepieciešams kontējumu saraksts par noteiktu debeta vai kredīta kontu, tad norāda lauku **Debets** (vai **Kredīts**).

Ja ir nepieciešams kontējumu saraksts par noteiktu debeta vai kredīta konta analītiskās uzskaites nozīmi, tad norāda lauku **Debeta analītika** (vai **Kredīta analītika**).

Ja ir nepieciešams kontējumu saraksts no noteikta avota, vai no cita programmas kompleksa *Grins (Alga, Noliktava, Pamatlīdzekļi*) izveidoto kontējumu saraksts, tad norāda lauku **Avots**.

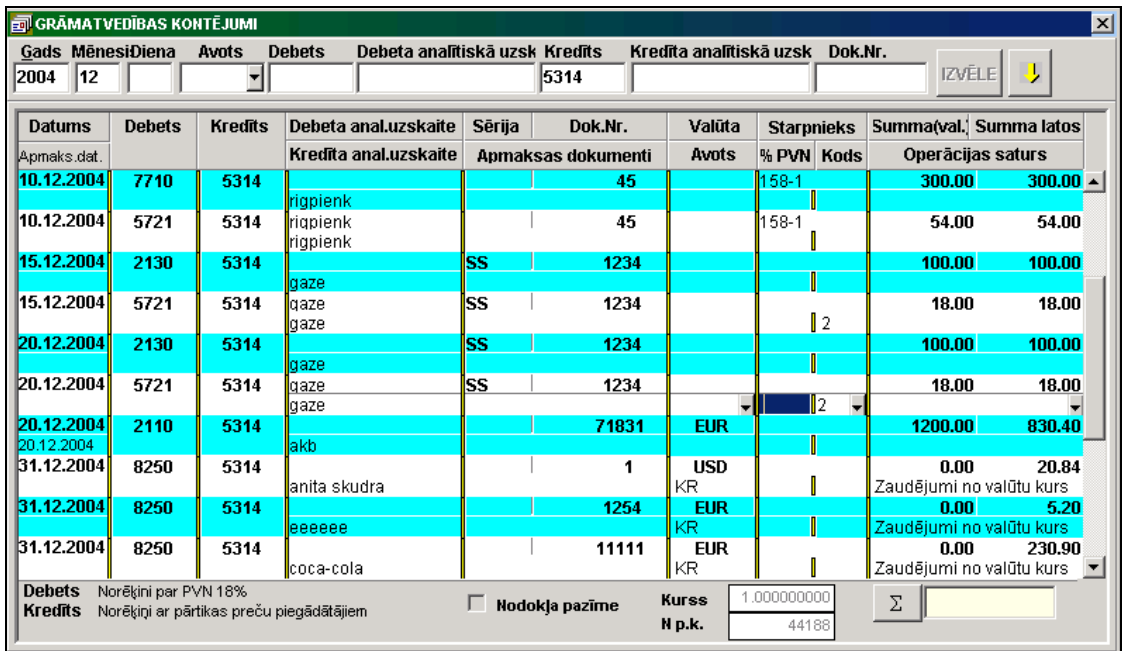

Ja apakšējā daļas saturs atbilst informācijas atlasīšanas noteikumiem, tad saraksts ar informāciju ir gaišs. Pie dažiem augšējā daļā aprakstītajiem informācijas atlases noteikumiem daļa loga ar informāciju kļūst pelēks un nepieejams. Šajā gadījumā pēc pogas **IZVĒLE**, nospiešanas, programma apstrādās pieprasījumu. Šajā gadījumā nerekomendējas ievadīt jaunus ierakstus.

Poga kalpo informācijas sakārtojuma izmainīšanai logā. Sakārtojums ir atkarīgs no eksistējošiem indeksu failiem priekš grāmatvedības kontējumiem.

#### *Dokumenta apakšējās daļas lauki*

Apakšējā daļā ievada un pārskata kontējumus. Kontējumi atlasīti no datu bāzes saskaņā ar noteikumiem aprakstītajiem augšējā dokumenta daļā. Klasifikators satur divu krāsu rindas labākai pārskatāmībai. Rindas ir baltā krāsā un krāsā, kas tiek noteikta klasifikatora IESTATĪŠANAS TABULA lauka **Krāsa**.

Katrs kontējums ir atspoguļots divās rindās. Pārskatīsim grāmatvedības kontējuma lauku aizpildīšanu. Ievadot kontējumu ieteicams no lauka uz lauku pāriet ar taustiņa <**Enter**> palīdzību.

Pirmās rindas pirmajā laukā **Datums** norāda pirmdokumenta (grāmatvedības kontējuma) datumu. Datumu var aizpildīt programma, ja nozīme ir tukša, pēc taustiņa <**Enter**> nospiešanas tajā ierakstās datums no nozīmēm norādītām laukos **Gads**, **Mēnesis** un **Diena**.

Otrās rindas pirmajā laukā **Apmaksas datums** norāda datumu, kad dokumentam jābūt apmaksātam. Apmaksas datumu var neaizpildīt. Aizpilda gadījumā, ja ir nepieciešami dati par pirmatnējā dokumenta apmaksu kontiem ar norēķiniem ar debitoriem un kreditoriem.

Pirmajā rindā nākošais lauks **Debets**, otrajā rindā lauks **Kredīts**.

Laukā **Debets** norāda korespondējošo kontu pa debetu. Laukā **Kredīts** norāda korespondējošo kontu pa kredītu. Lauku nozīmes var ievadīt no tastatūras. Ja konts ievadīts nepareizi, atskan skaņu signāls un ievada fokuss paliek uz tā paša lauka. Aizpildīšanai rekomendē lietot klasifikators KONTU PLĀNS. Kad kursors atrodas uz lauka **Debets** vai **Kredīts**, ar peles dubultklikšķi var atvērt klasifikatoru KONTU PLĀNS. Ja konta lauks klasifikatorā ir pilnīgi aizkrāsots zilā krāsa, var izmantot meklēšanu – no tastatūras ievadīt konta ciparus. Kad nepieciešamais konts ir atrasts, ar peles dubultklikšķi uz konta numura klasifikatorā aizveram klasifikatoru un pārnesam konta numuru kontējumā. Konta nosaukums izvedas loga apakšējā daļā uz pelēka fona.

Kontiem, kuri ir aprakstīti klasifikatorā KONTU PLĀNS kā analītiskie, ir jānorāda atbilstoša analītiskās uzskaites nozīme. Pirmajā rindā laukā **Debeta analītika** norāda analītiskās uzskaites nozīmi debeta kontam, otrajā rindā laukā **Kredīta analītika** – kredīta kontam. Veicot aizpildīšanu ieteicams izmantot klasifikatoru ANALĪTIKA.

Kad kursors atrodas uz lauka **Debeta analītika** vai **Kredīta analītika**, ar peles dubultklikšķi var atvērt klasifikatoru ANALĪTIKA. Sarakstā izvēlamies pirmos analītikas simbolus ( var izmantot meklēšanu – ievadot no tastatūras), un ar dubultklikšķi uz klasifikatora lauka **Analītika** pievienojam izvēlēto analītikas nozīmi.

Ja konts vai analītika norādīti nepareizi, pēc kontējuma ievadīšanas parādīsies paziņojums "**Nepareizs konts vai analītika**". Kursors tiek novietots uz lauku kurš ir ievadīts nepareizi. Kļūda ir jāizlabo.

Pēc tam aizpilda laukus **Sērija** un **Dok. Nr.** norādot sākotnējā dokumenta sēriju un numuru, uz kura pamata ievadās grāmatvedības kontējums un summa. Otrajā rindā laukā **Dokumenti** norāda to dokumentu numurus, kurus apmaksā ar maksājuma dokumentu, vai kāda cita informatīvā informācija. Ja numuri ir vairāki, tad dokumentu numurus norāda liekot starp tiem zīmi ";". Piemēram, 36790;123876;356109.

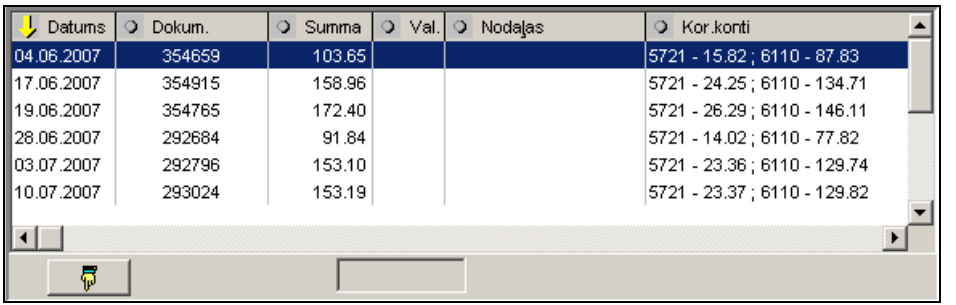

Pēc dubultklikšķa uz lauka **Dokumenti** kontiem, kuriem saldo tiek aprēķināts pēc dokumentu numuriem un debeta konts ir pasīvs, bet kredīta konts ir aktīvs, atveras logs ar neapmaksāto dokumentu summu sarakstu. Saraksts atbilst analītiskās uzskaites objektam, kurš norādīts kontējumā. Ar peles klikšķi uz saraksta rindas var pārnest dokumenta numuru uz

kontējumu. Kreisajā logā parādās atzīmēto dokumentu kopsumma. Pēc pogas  $\Box$  nospiešanas kopsummas vērtība tiek pārnesta uz lauku **Summa**, ja līdz šim laukam **Summa** ir nulles vērtība.

Ja lauks **Dokumenti** ir pilnīgi aizpildīts, parādās paziņojums **Lauks jau aizpildīts**. Ja atzīmēto dokumentu summa ir mazāka par grāmatvedības kontējuma lauka **Summa** vērtību, tad pēc pogas **nospiešanas tiek izveidots jauns** grāmatvedības kontējums uz šo summu starpību, kurā var turpināt ievadīt apmaksājamo dokumentu numurus.

Ja grāmatvedības kontējuma laukā **Summa** ir vērtība un lauks **Dokumenti** nav aizpildīts, tad pēc pogas nospiešanas automātiski tiek ierakstīti dokumentu numuri.

Pēc taustiņa <**Esc**> nospiešanas logs aizveras.

Laukā **Valūta** norāda grāmatvedības operācijas valūtu. Operācijai pamatvalūtā šis lauks nav jāaizpilda.

Valūtu kontiem, kuros tiek uzskaitīta viena valūta, lauks tiek aizpildīts automātiski. Daudzvalūtu kontiem aizpilda no klasifikatora VALŪTA. Dubultklikšķis uz lauka izsauc valūtu klasifikatoru. Izvēlamies nepieciešamo valūtu un ar peles dubultklikšķi pievienojam to kontējuma laukā.

Lauks **Ieraksta avots** aizpildās ar programmu, kad automātiski veidojas kontējumi. Pēc lauka nozīmes var noteikt no kādas kompleksa daļas(*Noliktava*, *Alga*, *Pamatlīdzekļi*) vai arī no kāda dokumenta (kases orderis, maksājuma uzdevums, rēķins, avansa norēķins) ir izveidots kontējums.

Lauku **Starpnieks** aizpilda ja naudas saņēmējs vai maksātājs ir organizācija, kas atšķiras no darījuma organizācijas. Aizpildot ieteicams lietot klasifikatoru ANALĪTIKA. Norāda dotā darījuma starpnieka organizācijas analītiskās uzskaites nozīmi.

Ja pievienotās vērtības nodokļa procents darījumam atšķirīgs no 21% (līdz 31.12.2008.g. – 18%), tad laukā **PVN %** norāda nodokļa vērtību.

Laukā **Kods** norāda dokumenta veida kodu, kurš tiek izmantots atskaites *Dokumentu reģistrs* veidošanai. Var izvēlēties no klasifikatora, nospiežot pogu ar bultinu , kura atrodas pa labi no lauka.

Laukā **Summa (val.)** norāda valūtas summu, kura atbilst norādītajam kontējumam (dokumentam). Operācijai pamatvalūtā summu norāda pamatvalūtā.

Summa pamatvalūtā, kura atbilst norādītajam kontējumam, laukā **Summa** automātiski aprēķinās no summas valūtā. Operācijai pamatvalūtā summa valūtā sakrīt ar summu pamatvalūtā. Valūtu kontiem summa valūtā aprēķinās pamatvalūtā pēc valūtas kursa no klasifikatora VALŪTU KURSS uz dotā kontējuma datumu. Norādītajam kontējumam atbilstošais valūtas kurss parādās loga apakšējā daļā.

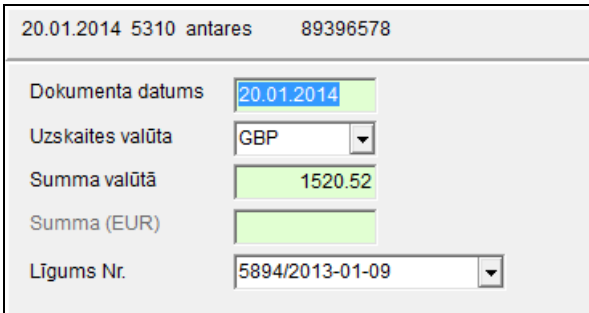

Ar divkāršo klikšķi uz rekvizīta **Summa** dokumentā GRĀMATVEDĪBAS KONTĒJUMI tiek atvērts logs, ja grāmatvedības kontējumā ir norādīti kredīta konts, kredīta analītika un dokumenta numuri. Var norādīt papildus datus: dokumenta izraksta datumu, valūtas kodu, summu norādītajā valūtā un summu pamatvalūtā. Ievadītie dati tiek izmantoti formējot PVN DEKLARĀCIJAS pielikumu PVN1; datums - šīs atskaites pirmajai un otrajai daļai, valūta un summa – tikai otrajai atskaites daļai.

Laukā **Līgums** norāda klienta līguma numurs, nozīmi no klasifikatora ORGANIZĀCIJAS. Informācijas izmantot papildus lietotāju atskaites.

Laukā Operāciju saturs ieraksta operācijas apraksta tekstu. Var izvēlēties no klasifikatora, nospiežot pogu ar bultinu **T** kura atrodas pa labi no lauka.

Aizpildot laukus **Ieraksta avots** un **Operācijas saturs** ir iespējams strādāt ar šiem laukiem atbilstošiem klasifikatoriem. Ir nepieciešams izdarīt dubultklikšķi ar peli vai nospiest taustiņu <**F2**> (sk. Darbs ar statiskiem klasifikatoriem).

Apmaksājot kreditoriem, kuru grāmatvedības konti ir aprakstīti klasifikatorā IESTATĪŠANAS TABULA laukā **Kreditori**, šādam kontējumam kļūst pieejama poga **Nodokļa pazīme**. Pēc šīs pogas atzīmēšanas automātiski veidojas grāmatvedības kontējums nodokļa izdalīšanai no apmaksātās summas (debets **PVN** konts - kredīts **Akceptētā nodokļa** konts no klasifikatora IESTATĪŠANAS TABULA). Šo pogu var atzīmēt izdarot uz tās klikšķi vai nospiest taustiņu <**F7**>, vai arī veicot klikšķi uz punkta **Akceptētais nodoklis** galvenās izvēlnes grupā **Darbības**.

Lai atzīmētu preces vai avansa maksājumu atgriešanas darījumus grāmatvedības kontējumos pēc PVN konta debeta vai kredīta, kas ir aprakstīti klasifikatora IESTATĪŠANAS TABULA laukā **PVN** izmanto taustiņu <**F10**> vai arī galvenās izvēlnes grupas **Darbības** punktu **Atgriešanas pazīme**. Pie tam, grāmatvedības kontējuma lauka **Operācijas saturs** vērtības sākumā tiek ielikta zīme "**@**". Atkārtota taustiņa <**F10**> nospiešana vai arī galvenās izvēlnes grupas **Darbības** punkta **Atgriešanas pazīme** aktivizēšana noņem šo zīmi.

Dokumentu TIPA GRĀMATVEDĪBAS KONTĒJUMU IEVADS var izsaukt ar dubultklikšķi uz lauka **Datums**.

Poga $\overline{\Sigma}$  kalpo kopsummas aprēkinam pa grāmatvedības kontējumiem, kuri atbilst informācijas izvēles pieprasījumam. Analoģiska darbība tiek veikta, nospiežot taustiņu <**F12**> uz klaviatūras.

Saglabājot grāmatvedības kontējumu datu bāzē ievadītā kontējuma rekvizīts **Datums** tiek salīdzināts ar rekvizītu **Diena**, **Mēnesis** un **Gads** vērtībām, kas ir norādīti augšējā daļā. Ja vērtības nesakrīt, tiek parādīts paziņojums "*Nepareizs datums*". Lai saglabātu doto kontējumu ir jāveic klikšķis uz pogas **. OK . Ja klikšķis tiek veikts uz pogas - Cancel** - notiek dotā grāmatvedības kontējuma atgriešana koriģēšanai.

Paziņojumu par informācijas ievadīšanas kļūdām nozīmi skatāties KĻŪDU APSTRĀDE.

Skatāties **Darbs ar sarakstiem** Darbs ar klasifikatoriem

# **3.2.2 TIPA GRĀMATVEDĪBAS KONTĒJUMU IEVADS**

#### **Uzdevumi**

Dod iespēju veidot un koriģēt grāmatvedības kontējuma informāciju norādītajam operācijas tipam. Grāmatvedības kontējumu apraksts norādītajam operācijas tipam atrodas klasifikatorā TIPA KONTĒJUMI. Norādot operācijas dokumenta numuru un datumu, vienu vai divas analītikas, summu un nepieciešamības gadījumā valūtu, veidojas grāmatvedības kontējuma lauki: debeta un kredīta konti, analītika debetam un kredītam, aprēķinās summas valūtā.

#### **Dokumenta aizpildīšana**

Dokuments izsaucas ar dubultklikšķi uz rekvizīta **Datums** no dokumenta GRĀMATVEDĪBAS KONTĒJUMI.

Dokumentu loga augšējā daļā lai aizpildīt rekvizītus, kuri apraksta datus grāmatvedības kontējumu veidošanai pēc operācijas tipa.

Dokumentu loga apakšējā daļā - izveidotie grāmatvedības kontējumi.

#### *Dokumenta augšējā daļas rekvizīti:*

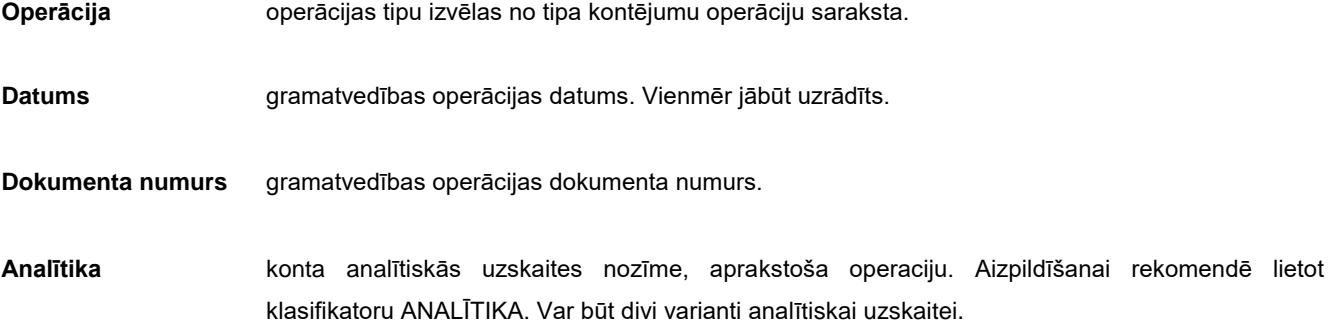

Ar divkāršo klikšķi uz rekvizīta **Summa** dokumentā GRĀMATVEDĪBAS KONTĒJUMI tiek atvērts logs, ja grāmatvedības kontējumā ir norādīti kredīta konts, kredīta analītika un dokumenta numuri. Var norādīt papildus datus: dokumenta izraksta datumu, valūtas kodu, summu norādītajā valūtā un summu pamatvalūtā. Ievadītie dati tiek izmantoti formējot PVN DEKLARĀCIJAS pielikumu PVN1; datums - šīs atskaites pirmajai un otrajai daļai, valūta un summa – tikai otrajai atskaites daļai.

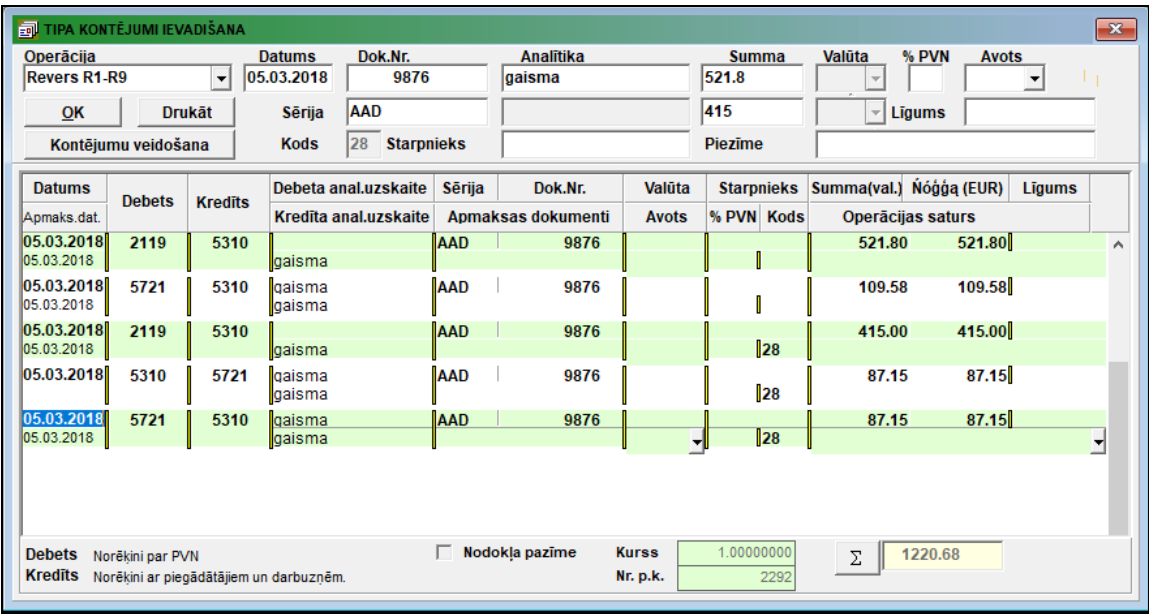

**Valūta** valūta kurā tiek veikta gramatvedības operācija. Var būt divi valūtas nozīmju varianti.

**Summa** summa, atbilstosa gramatvedības operācijai. Var būt divi summas nozīmju varianti.

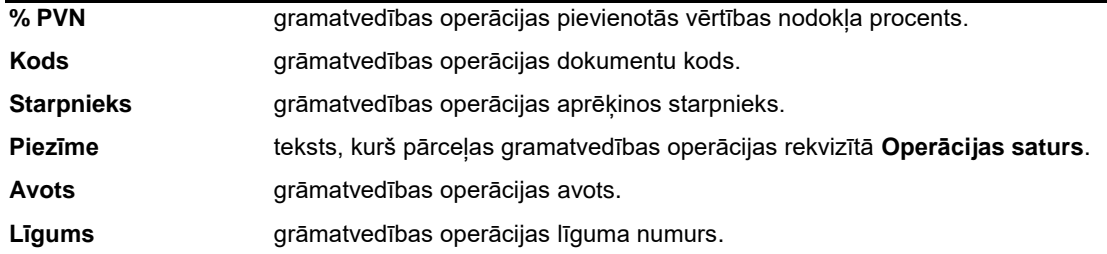

Apakšēja daļas rekvizīti aprakstīti dokumentā GRĀMATVEDĪBAS KONTĒJUMI.

Ar klikšķi uz pogas **OK** var veikt uzrādītās operācijas grāmatvedības kontējumu veidošanu izmantojot datus no augšējā daļas rekvizītiem.

Var izmainīt izveidoto grāmatvedības kontējumu datus un ar klikšķi uz pogas **Kontējumu veidošana** jāpārsūta grāmatvedības kontējumi no apakšējā daļas dokumentā GRĀMATVEDĪBAS KONTĒJUMI.

Skatāties **Darbs ar sarakstiem** Darbs ar klasifikatoriem

# **3.2.3 KONTU SALDO**

### **Uzdevumi**

Pirms sākt darbu nepieciešams ievest saldo visiem kontiem uz mēneša sākumu. Saldo uz 2007. gada 3. mēneša sākumu vai uz 2007. gada 2. mēneša beigām ievada ar gadu vienādu 2007 un mēnesi vienādu 3. Kontiem, kuriem ir analītiskās uzskaites objekti, atlikumus ievada katram analītiskās uzskaites objektam. Kontiem, kuriem saldo aprēķinās pēc dokumentiem, atlikumus ievada katram analītiskās uzskaites objektam norādot konkrētas dokumentu summas. Piemēram, ievadot atlikumus kontam 5310 (Norēķini ar piegādātājiem) ir jāievada atlikumi katram uzņēmumam atsevišķi norādot dokumentu numurus. Ja uz darba sākuma brīdi ir grūti sadalīt atlikumus pa dokumentiem, tad saldo ievada ar vienu fiktīvu dokumenta numuru, piemēram, 999.

Dokuments paredzēts kontu saldo ievadīšanai un mēneša sākuma saldo pārskatīšanai.

Grāmatvedības kontu saldo ievada vienu reizi (uz ieviešanas datumu), pēc tam saldo tiek aprēķināts ar funkcijas SALDO UN VALŪTU KURSA STARPĪBAS APRĒĶINS (galvenās izvēlnes grupas **Aprēķini** punkta **Saldo aprēķins**).

Kādā veidā tiek vests saldo uz konta ir aprakstīts klasifikatora KONTU PLĀNS laukā **Aprēķins**.

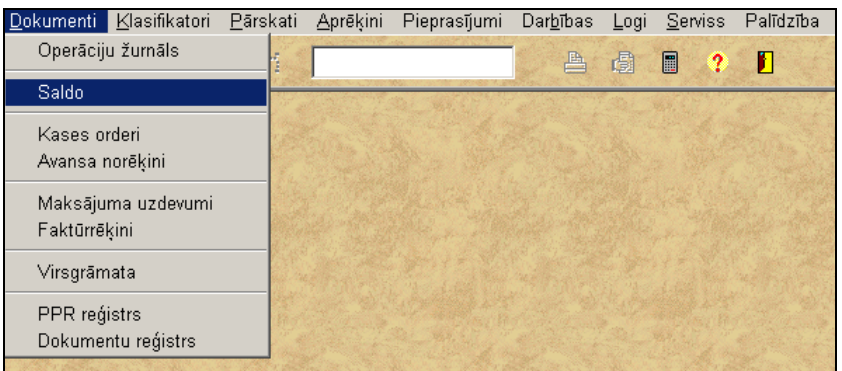

#### **Dokumenta aizpildīšana**

Dokuments izsaucas no punkta **Saldo** galvenās izvēlnes grupā **Dokumenti**.

Klasifikatora pārskatu un koriģēšanu var veikt pēc vispārējiem darba ar sarakstiem noteikumiem.

Dokumentu loga augšējā daļā lai aizpildīt rekvizītus, kuri nosaka noteikumus informācijas izvēlei no datu bāzes.

Dokumentu loga apakšējā daļā - informācija, kura ir atlasīta no datu bāzes un ierobežota ar augšējā daļā aprakstītiem noteikumiem.

### *Dokumenta augšējās daļas lauki*

Augšējā dokumenta daļā ir obligāti jāaizpilda lauks **Gads**.

Laukā **Gads** norāda gadu, par kuru ievada vai pārskata informāciju.

Ja nepieciešams ievadīt vai pārskatīt informāciju uz noteikta mēneša sākumu, tad aizpilda lauku **Mēnesis**.

Ja nepieciešams ievadīt vai pārskatīt informāciju noteiktā kontā, tad bilances konta numuru norāda laukā **Konts**. Lauka nozīmi izvēlas no klasifikatora KONTU PLĀNS vai ievada no tastatūras.

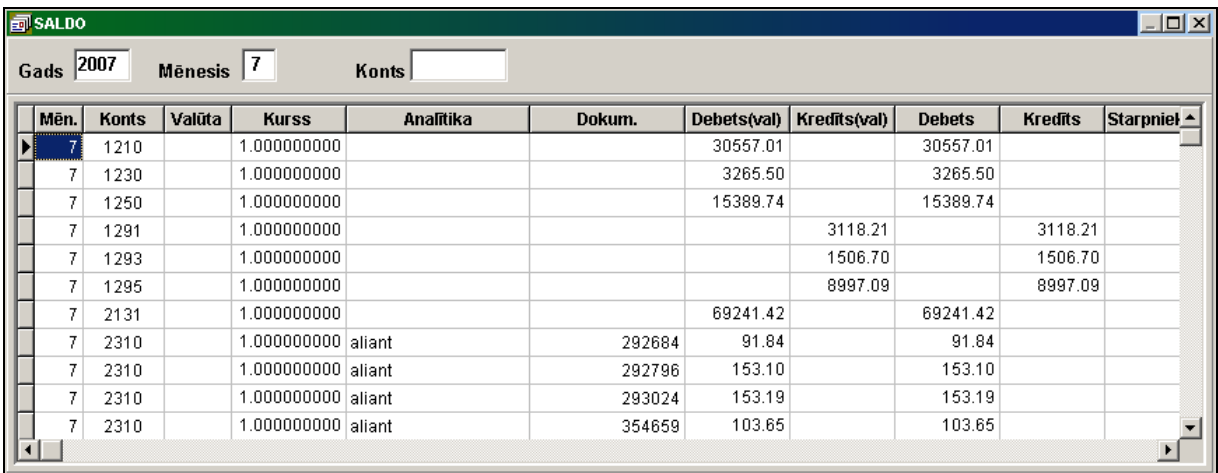

### *Dokumenta apakšējās daļas lauki*

Ja ievadot jaunu ierakstu aizpildīt augšējā dokumenta daļā laukus **Gads**, **Mēnesis** un **Konts**, tad šīs vērtības būs pārnestas rindā.

Valūtas kontiem norāda lauku **Valūta**. Lauku nevar ievadīt, tikai izvēlēties no klasifikatora VALŪTA. Kontiem pamatvalūtā lauku neaizpilda.

Kontiem pamatvalūtā lauka **Kurss** nozīme ir 1. Valūtu kontiem valūtas kurss uz iepriekšējā mēneša pēdējo dienu pievienojas automātiski no klasifikatora VALŪTU KURSS. Nepieciešamības gadījumā lauku var aizpildīt no tastatūras vai izlabot.

Lauku **Analītika** aizpilda, ja kontam ir jāved saldo pa analītiskās uzskaites objektiem. Tajā norāda analītiskās uzskaites objektu. Lauku nevar ievadīt, tikai izvēlēties no klasifikatora ANALĪTIKA.

Lauku **Dokuments** aizpilda, ja kontam ir jāved saldo pa analītiskās uzskaites objektiem un dokumentu numuriem. Šajā gadījumā papildus var aizpildīt laukus **Sērija** (dokumenta sērija), **Dokumenta datums** (dokumenta izrakstīšanas datums), **Apmaksas datums** (datums, kad dokumentu ir jāapmaksā) un **Apakšnodaļa** (apakšnodaļa, uz kuru attiecas dokuments).

Katrā rindā atlikumu summa (saldo) var būt vai debeta vai kredīta (vienlaikus abas summas nevar būt). Debeta saldo summu ievada laukā **Debets (val.),** bet kredīta saldo – laukā **Kredīts (val.)**.

Rindas debeta saldo summa nosaka atlikuma summu pamatvalūtā, ja rindas valūta ir pamatvalūta, un summas valūtā nozīmi valūtas atlikumam.

Rindas kredīta saldo summa nosaka atlikuma summu pamatvalūtā, ja rindas valūta ir pamatvalūta, un summas valūtā nozīmi valūtas atlikumam.

Laukā **Debets** norādās debeta saldo summa pamatvalūtā un tā aprēķinās automātiski. Summa laukā **Debets (val.)** aprēķinās pamatvalūtā pēc kursa norādītā laukā **Kurss**.

Laukā **Kredīts** norādās debeta saldo summa pamatvalūtā un tā aprēķinās automātiski. Summa laukā **Kredīts (val.)** aprēķinās pamatvalūtā pēc kursa norādītā laukā **Kurss**.

Ja naudas līdzekļu maksātājs vai saņēmējs ir organizācija, kas atšķiras no tās, ar kuru tiek veikts darījums, tad aizpilda lauku **Starpnieks**. Norāda starpnieka organizācijas analītiskās uzskaites nozīmi.

Paziņojumu par informācijas ievadīšanas kļūdām nozīmi skatāties nodaļa KĻŪDU APSTRĀDE.

Skatāties Darbs ar sarakstiem Darbs ar klasifikatoriem

### **3.2.4 KASES ORDERI**

#### **Uzdevumi**

Visas operācijas ar skaidro naudu uzņēmumā tiek veiktas caur kasi. Kases operācija skaidrās naudas pieņemšanai un izdošanai tiek noformēta ar dokumentu – kases orderi. Naudu pieņem pēc ieņēmumu kases ordera. Naudu izdod pēc izdevumu kases ordera.

Dokuments paredzēts ieņēmumu un и izdevumu kases orderu ievadīšanai un kases orderu drukāšanai uz printera.

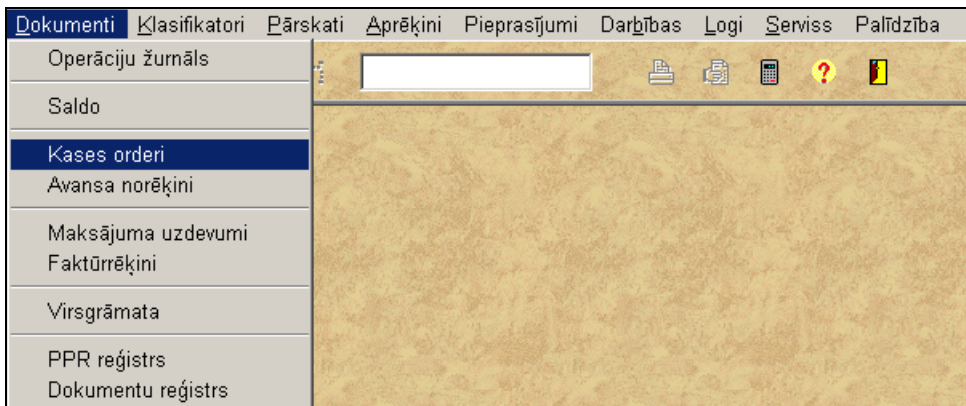

#### **Dokumenta aizpildīšana**

Dokuments izsaucas no punkta **Kases orderi** galvenās izvēlnes grupā **Dokumenti**.

Iespējams pārskatīt un koriģēt jau esošos kases orderus.

Dokuments sastāv no divām daļām: dokumentu saraksta un konkrēta dokumenta informācijas.

Norādītā gada, mēneša, kases konta un dokumenta veida kases orderu saraksts ar īsu dokumenta raksturojumu: numurs, datums, summa, valūta, pamatojums un no kā pieņemts vai kam izdots.

Datu ievadīšana, pārskatīšana un koriģēšana tiek veikta pēc darba ar sarakstiem kopējiem noteikumiem.

Pilnu dokumenta informāciju, var saņemt izdarot dubultklikšķi uz dokumenta no saraksta.
#### *Dokumentu saraksta lauki*

Augšējā daļā atrodas lauki, kuri nosaka noteikumus kases orderu atlasīšanai no kopējā saraksta. Var izvēlēties kases orderus par gada un mēneša norādītajam kases grāmatvedības kontam, kā arī noteikt kases ordera veidu.

Ir obligāti jāaizpilda lauki **Gads**, **Kases konts** un **Dokumenta veids**.

Laukā **Gads** norāda gadu kases orderu informācijas atlasīšanai.

Laukā **Mēnesis** norāda mēnesi kases orderu informācijas atlasīšanai. Var nebūt uzrādīts, tādā gadījumā atlasās informācija par visiem uzrādīta gada mēnešiem.

Laukā **Kases konts** norāda kases kontu kases orderu informācijas izvēlei. Vienmēr jābūt uzrādīts. Veicot dubultklikšķi uz šī lauka nozīmes var izvēlēties no klasifikatora KONTU PLĀNS.

Ja kases kontam ir analītika, ir redzams lauks Kases analītika, kurā norāda kases konta analītiskās uzskaites nozīmi kases orderu informācijas atlasīšanai. Veicot dubultklikšķi uz šī lauka nozīmes var izvēlēties no klasifikatora ANALĪTIKA.

Laukā **Dokumenta veids** norāda dokumenta veidu (ieņēmumu vai izdevumu orderis) kases orderu informācijas atlasīšanai.

Vienmēr jābūt uzrādīts. Var izvēlēties no klasifikatora, nospiežot pogu ar bultiņu \[vidt], kura atrodas pa labi no lauka.

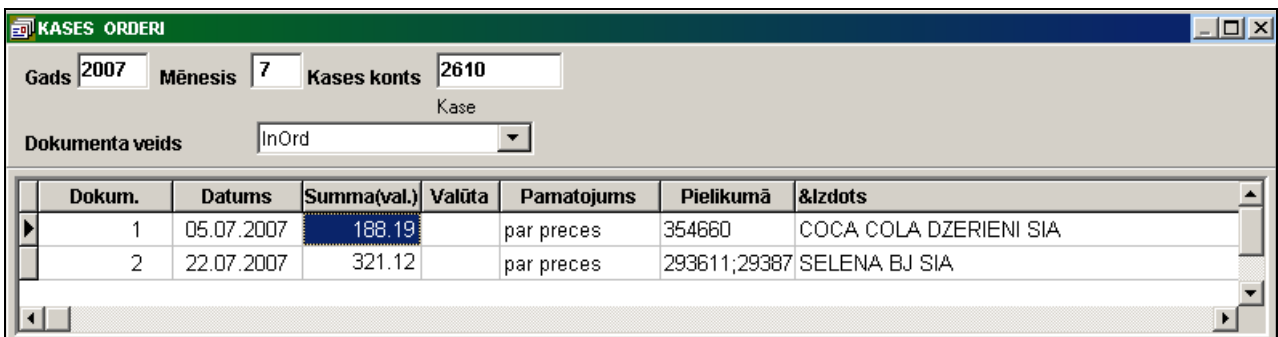

Lai ievest jaunu kases orderi, jānospiež taustiņš <**Insert**> vai jāveic klikšķis uz rindas atbilstošās pogas **Ielikt ierakstu**

÷ programmas rīkjoslā (var arī izvēlēties galvenās izvēlnes grupas **Darbības** punktu **Ielikt**). Tiks izveidots jauns kases ordera numurs (autonumurēšanas režīms), kuru var izlabot, ja ir nepieciešams. Ja ir uzrādīts mēnesis kase orderu izvēlei un tas nesakrīt ar tekošo datumu, tad atskan brīdinošs skaņas signāls. Nav atļauta jaunu kases orderu ievadīšana par iepriekšējo gadu (ja tas tomēr ir nepieciešams, izmainiet tekošo datumu uz datora).

Pēc tam ir jāievada informācija, kura nepieciešama kases ordera aizpildīšanai:

#### *Dokumenta lauki*

Laukā **Ordera Nr.** norāda kases ordera numuru. Vienmēr jābūt uzrādīts. Ja nepieciešams, numuru var mainīt.

Obligāti jāaizpilda lauks **Datums** (kases ordera datums). Kad veidojas jauns orderis, aizpildās ar tekošo datumu, lietotājs var to izlabot.

Laukā **Valūta** norāda dokumenta valūtu. Kases operācijai pamatvalūtā šis lauks nav jāaizpilda. Valūtu kases kontiem, kuros tiek uzskaitīta viena valūta, lauks tiek aizpildīts automātiski. Daudzvalūtu kases kontiem aizpilda no klasifikatora

VALŪTA. Klikšķis uz pogas izsauc valūtu klasifikatoru. Izvēlamies nepieciešamo valūtu un ar peles klikšķi ievietojiet to laukā.

Lai aktivizēt ordera kontējumu sarakstu un programmas rīkjoslā pogas, jāveic klikšķis ar peles kreiso pogu uz saraksta.

Laukā **Konts** norāda korespondējošo kontu kases kontam (ieņēmumu orderiem – kredīts, izdevumu orderiem – debets). Lauka nozīmi var ievadīt no tastatūras. Ja konts ievadīts nepareizi, atskan skaņu signāls un ievada fokuss paliek uz tā paša lauka. Aizpildīšanai rekomendē lietot klasifikators KONTU PLĀNS. Kad kursors atrodas uz lauka Konts, ar peles dubultklikšķi var atvērt klasifikatoru KONTU PLĀNS. Ja konta lauks klasifikatorā ir pilnīgi aizkrāsots zilā krāsa, var izmantot meklēšanu – no tastatūras ievadīt konta ciparus. Kad nepieciešamais konts ir atrasts, ar peles dubultklikšķi uz konta numura klasifikatorā aizveram klasifikatoru un pārnesam konta numuru kontējumā.

Korespondējošiem kontiem, kuri ir aprakstīti klasifikatorā KONTU PLĀNS kā analītiskie, ir jānorāda atbilstoša analītiskās uzskaites nozīme. Laukā **Analītika** norāda analītiskās uzskaites nozīmi korespondējošam kontam. Aizpildīšanai ieteicams izmantot klasifikatoru ANALĪTIKA. Kad kursors atrodas uz lauka **Analītika**, ar peles dubultklikšķi var atvērt klasifikatoru ANALĪTIKA. Sarakstā izvēlamies pirmos analītikas simbolus (var izmantot meklēšanu – ievadot no tastatūras), un ar dubultklikšķi uz klasifikatora lauka **Analītika** pievienojam izvēlēto analītikas nozīmi. Ja konts vai analītika norādīti nepareizi, pēc kontējuma ievadīšanas parādīsies pazinojums "Nepareizs konts vai analītika". Kursors tiek novietots uz lauku kurš ir ievadīts nepareizi. Kļūda ir jāizlabo.

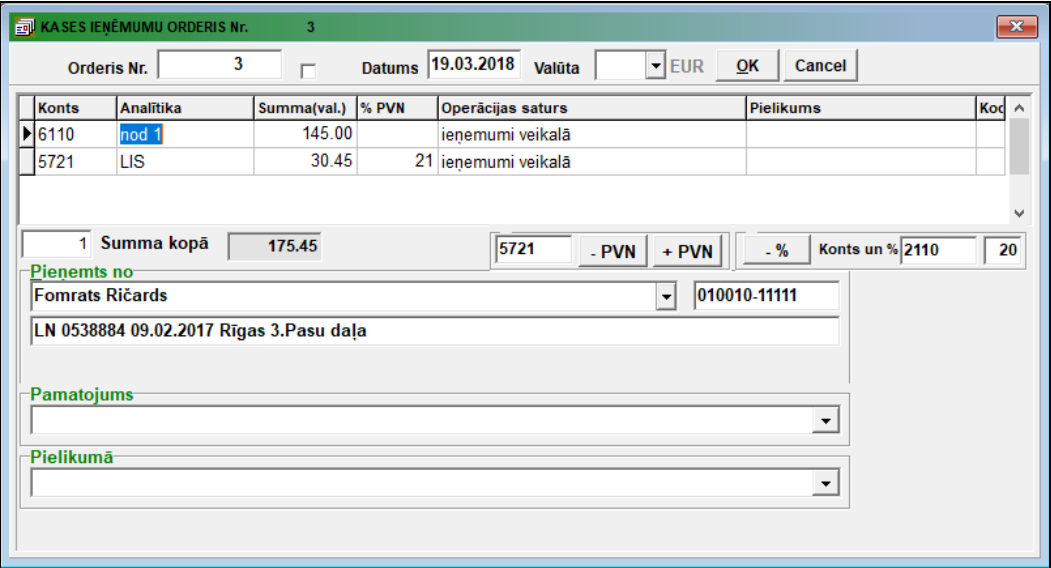

Laukā **Summa** norāda ordera rindas summu dokumenta valūtā. Automātiski rādās kases ordera kopsumma laukā **Kopsumma**.

Laukā **Operācijas saturs** ievada paskaidrojumus un kontējuma aprakstu. Var izvēlēties no klasifikatora, nospiežot pogu ar bultinu  $\mathbf{I}$ , kura atrodas pa labi no lauka.

Laukā **Pielikums** norāda pievienoto dokumentu datus. Te pat norāda apmaksājamo dokumentu numurus. Apmaksājamo dokumentu numurus kontiem, kuriem saldo aprēķina pēc dokumentu numuriem, ievada analoģiski kā dokumenta GRĀMATVEDĪBAS KONTĒJUMI laukā **Dokumenti**.

Ja pievienotās vērtības nodokļa procents, kurš tiek pielietots, ir atšķirīgs no 21% (līdz 31.12.2008.g. - 18%), tad laukā **PVN %** norāda nodokļa vērtību.

Laukā **Kods** norāda dokumenta kodu, kurš tiek izmantots atskaites *Dokumentu reģistrs* veidošanai. Var izvēlēties no klasifikatora, nospiežot pogu ar bultinu  $\blacksquare$ , kura atrodas pa labi no lauka.

Aizpildot rekvizītus **Operācijas saturs** un **Kods** ir iespējams strādāt ar klasifikatoriem atbilstošiem šiem rekvizītiem. Var atvērt klasifikatoru lietojot taustiņus <**Alt**>**+**<**Bultiņa uz leju**>un izvēlēties vajadzīgo nozīmi ar taustiņiem <**Bultiņa uz leju**> vai <**Bultiņa uz augšu**>. Apstiprināt izvēli vajag ar taustiņu **<Enter>** vai ar klikšķi. Lai pielikt jaunu nozīmi klasifikatorā vai koriģēt klasifikatoru, ir jāizdara klikšķis ar peles labo taustiņu uz lauka un izvēlēties režīmu **Pielikt** vai **Rediģēt**. Režīmā **Pielikt** nozīme no laukuma tiek pārnesta klasifikatorā. Režīmā **Rediģēt** Lietotājam ir pieejams viss klasifikators un pēc izmaiņu ienesšanas ir jāapstiprina izmaiņas izdarot klikšķi uz pogas **OK**.

Var izmantot arī papildpogas.

Nospiežot pogu **veidojas pievienotās vērtības nodokļa grāmatved**ības kontējums, nodokļa summa tiek atņemta no ordera aktīvās rindas summas.

 $+$  PVN Nospiežot pogu **veidojas pievienotās vērtības nodokļa grāmatvedības kontējums**, nodokļa summa tiek pievienota ordera aktīvās rindas summas.

Logā blakus šim pogām varat norādīt grāmatvedības konts nodokļa uzskaitei.

Poga **izmantots atdalīšanai no grāmatvedības kontējuma noteikta procenta summu uz noteikto debeta vai** kredīta kontu (rekvizīti **Konts un %**). Poga pieejama, aizpildot rekvizītus **Konts un %**.

Laukus **Saņemts no** un **Izdots** aizpilda ar datiem par personu vai organizāciju, kuri ir maksātāji vai naudas saņēmēji uzņēmuma kasē.

Lauks **Pamatojums** satur saimnieciskās operācijas aprakstu un tās pamatojumu kases orderim.

Pēc dokumenta lauku aizpildīšanas jānospiež poga **1998. gadā apstiprināšanai. Kases ordera informācija aprakstoša** saimniecisko operāciju ir redzama arī dokumentā GRĀMATVEDĪBAS KONTĒJUMI.

Dokumenta izdrukāšanai nospiediet pogu **Drukāt** programmas rīkjoslā (vai var izvēlēties galvenās izvēlnes grupas **Darbības** punktu **Dokumenta drukāšana**).

Dokumenta pārskatīšanai uz ekrāna nospiediet pogu **Pārskatīt** programmas rīkjoslā (vai var izvēlēties galvenās izvēlnes grupas **Darbības** punktu **Dokumenta pārskats**).

Skatāties Darbs ar sarakstiem

Darbs ar klasifikatoriem

# **3.2.5 MAKSĀJUMA UZDEVUMI**

# **Uzdevumi**

Bankas operācija naudas pārskaitīšanai uz citas organizācijas vai fiziskās personas rēķinu noformējas ar maksājumu uzdevumu. Maksājumu uzdevumā norāda uzņēmuma un klienta bankas datus, maksājuma kopējo summu un atšifrējumu.

Dokuments paredzēts maksājumu uzdevumu informācijas ievadīšanai un drukāšanai. Iespējams pārskatīt un koriģēt jau esošos maksājumu uzdevumus.

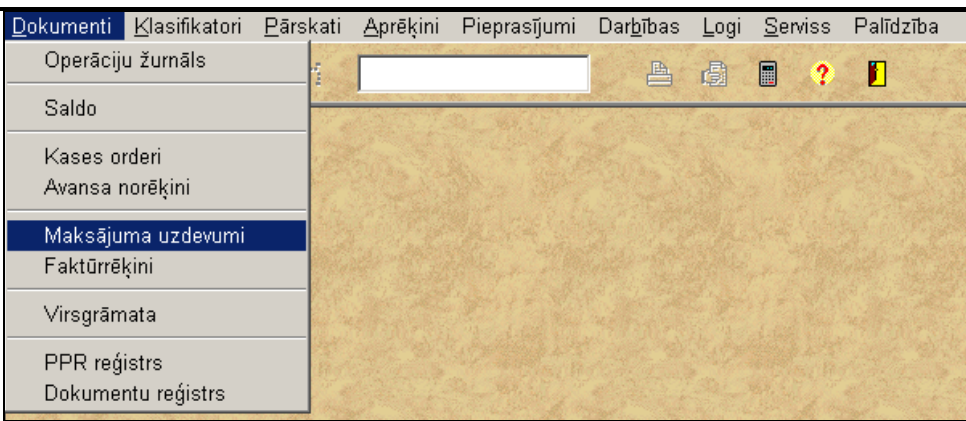

#### **Dokumenta aizpildīšana**

Dokumentu izsauc no galvenās izvēlnes grupas **Dokumenti** punkta **Maksājumu uzdevumi**.

Dokuments sastāv no divām daļām: dokumentu saraksta un konkrēta dokumenta informācijas. Uzrādītā gada un mēneša maksājuma uzdevumu saraksts ar īsu dokumenta raksturojumu: numurs, datums, organizācijas nosaukums, summa un valūta.

#### *Dokumentu saraksta lauki*

Augšējā daļā atrodas lauki maksājumu uzdevumu atlasīšanai no kopējā saraksta. Var atlasīt maksājumu uzdevumus par norādīto gadu, mēnesi vai dienu.

Augšējā daļā ir obligāti jānorāda lauku **Gads**. Laukā **Gads** norāda gadu maksājuma uzdevumu informācijas izvēlei. Laukā **Mēnesis** norāda mēnesi maksājuma uzdevumu informācijas izvēlei. Var neuzrādīt, tad atlasās informācija pa visiem uzradītā gada mēnešiem.

Laukā **Diena** norāda maksājuma uzdevumu informācijas izvēles dienu. Var būt neuzrādīta, tad tiek ņemta norādītā mēneša visu dienu informācija.

Datu ievadīšana, pārskatīšana un koriģēšana tiek veikta pēc darba ar sarakstiem kopējiem noteikumiem.

Ja nepieciešams veikt izmaiņas dokumentā, jāatrod rindu sarakstā, kura atbilst šim dokumentam. Pilnu dokumenta saturu var saņemt veicot dubultklikšķi uz izvēlētās dokumentu sarakstu rindas.

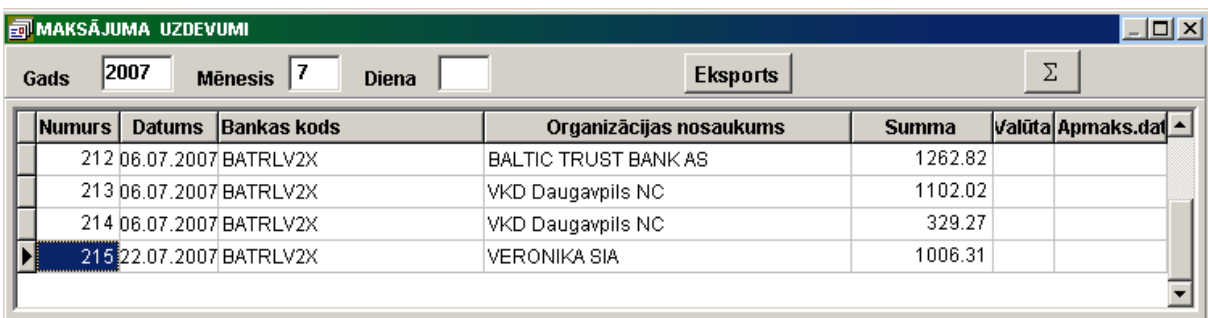

Jauna maksājuma uzdevuma datu ievadīšanai jāatver ievadīšanas logs nospiežot taustiņu **<Insert>** vai noklikšķinot uz pogas **Ielikt ierakstu** programmas rīkjoslā, vai nospiežot galvenās izvēlnes grupas **Darbības** punktu **Ielikt**. Veidojas jauns maksājuma uzdevuma numurs (autonumurēšanas režīms), numuru var izmainīt ja nepieciešams.

Pēc tam ir jāievada informāciju, nepieciešamo maksājuma uzdevuma veidošanai:

#### *Dokumentu lauki*

Laukā **Numurs** norādīts automātiski izveidotais maksājuma uzdevuma numurs. Katru gadu numerācija sākās ar 1, pēc tam autonumerācijas režīmā palielinās uz 1. Numuru var mainīt ievadot to no tastatūras, bet tam jābūt unikālam gada ietvaros un tam jāsastāv no cipariem.

Laukā **Datums** norādīts maksājuma dokumenta datums. Veidojot jaunu ierakstu, aizpildās ar tekošo datumu, lietotājs var to labot.

Laukā **Summa** norāda dokumenta kopējo summu. Lauku obligāti jāaizpilda.

Laukā **Bankas numurs** norāda maksājuma uzdevuma numuru bankas speciālā kodējumā. Lauku nav obligāti jāaizpilda.

Valūtas maksājumiem aizpilda lauku **Valūta**. Lauka aizpildīšanai ieteicams lietot klasifikatoru VALŪTA.

Valūtas maksājumiem klientiem-nerezidentiem dokumentā aizpilda lauku **Valsts**. Lauka aizpildīšanai ieteicams lietot klasifikatoru VALSTIS. Maksājumiem pamatvalūtā lauku neaizpilda.

Laukā **Kurss** no klasifikatora VALŪTU KURS tiek pievienots valūtas kurss uz norādīto datumu. Operācijām pamatvalūtā lauks automātiski aizpildās ar 1. Ja dotās valūtas kurss nav norādīts klasifikatorā VALŪTU KURSS, tad jākoriģē klasifikators.

Laukā **Maksātāja kods** norāda maksātāja kodu no klasifikatora ORGANIZĀCIJAS. Pievienojas maksātāja uzņēmuma nosaukums, izvēlētās bankas kods un nosaukums, kā arī klienta norēķinu konta numurs.

Lauku **Piegādātāja kods** aizpilda gadījumā, ja apmaksa notiek caur starpnieku, tajā norāda piegādātāju kodu no klasifikatora ORGANIZĀCIJAS. Pievienojas piegādātāja organizācijas nosaukums.

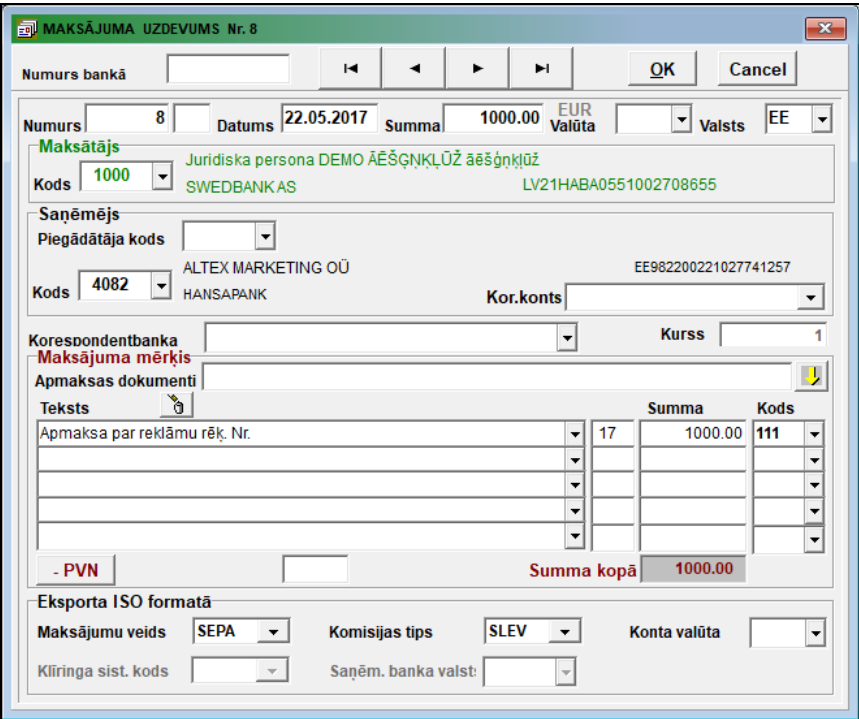

Laukā **Saņēmēja kods** norāda saņēmēja kodu no klasifikatora ORGANIZĀCIJAS. Pievienojas saņēmēja organizācijas nosaukums, izvēlētās bankas kods un nosaukums, kā arī klienta norēķinu konta numurs.

Ja uzrādītai organizācijai trūkst nepieciešamā informācija, var pāriet klasifikatorā ORGANIZĀCIJAS un papildināt informāciju.

Lauku **Korespondējošais kods** nav obligāti jāaizpilda. Ja lauka nozīme saņēmējam no klasifikatora atšķiras, tad var veikt izmaiņas. Visbiežāk sastopošies kontus ieraksta atsevišķā sarakstā (darbs ar statiskiem klasifikatoriem).

Valūtas maksājumiem aizpilda lauku **Korespondentbanka**. Maksājumiem pamatvalūtā lauku neaizpilda. Bankas nosaukums pievienojas no klasifikatora BANKAS.

Laukā **Dokumenti** jānorāda apmaksājamo dokumentu numurus (pavadzīmju, rēķinu numurus). Lauku nav obligāti jāaizpilda.

Pēc dubultklikšķa uz lauka **Dokumenti** kreditoru kontiem aprakstītiem klasifikatora IESTATĪŠANAS TABULA laukā Kreditori un kuriem saldo aprēķina pēc dokumentu numuriem, atveras logs ar neapmaksāto dokumentu sarakstu un summām organizācijai-saņēmējai. Ar dubultklikšķi dokumenta numuru var pārmest laukā **Dokumenti**. Kreisajā logā parādās atzīmēto dokumentu kopsumma.

Ja izvēlas apmaksai vairāk par desmit rindām, izveidojas papildus rindas.

Ar klikški uz pogas **atveras papildus logs ar maksājuma uzdevumā apmaksājamo dokumentu sarakstu**.

Poga **kalpo dotajā maksājuma uzdevumā apmaksājamo dokumentu saraksta izdzēšanai.** 

Tālāk aizpilda rindas ar maksājuma mērķa aprakstu.

Visbiežāk satopošos apraksta tekstus var pievienot no klasifikatora PAZIŅOJUMI lauka **Teksts** vai ievadīt tekstu no tastatūras.

Maksājuma pilnākai identifikācijai laukā **Summa** ievada rindas summu. Laukā **Summa kopā** automātiski parādās maksājuma kopsumma. Lauks **Summa kopā** ir izdalīts ar sarkanu krāsu, ja maksājumu kopsumma nesakrīt ar dokumenta kopsummu maksājumu uzdevumu loga augšdaļā.

Maksājumiem valūtā aizpilda lauku **Kods** (ārējo maksājumu kods). Izvēlās no klasifikatora ĀRĒJIE MAKSĀJUMI.

Laukā **Komisijas tips** norāda komisijas kods par maksājumu. Izvēlās viena no trijām nozīmēm: **OUR** – komisiju maksā maksātājs; **BEN** - komisiju maksā saņēmējs; **SHA** - komisija dalīts līdzīgi ar maksātāju un saņēmēju.

Maksājuma uzdevumus eksportam *ISO 20022* formātā , ir nepieciešams aizpildīt rekvizīti:

Laukā **Komisijas tips** norāda komisijas veids par maksājumu saskaņā ar ISO 20022 standarta. Izvēlās viena no nozīmēm: **SLEV** - par maksājumiem eiro Eiropas Savienībā; **DEBT** – komisiju maksā maksātājs; **CRED** - komisiju maksā saņēmējs; **SHAR** - komisija dalīts līdzīgi ar maksātāju un saņēmēju.

Laukā **Maksājumu veids** norāda maksājumu veids saskaņā ar ISO 20022 standarta, piemēram, **SEPA** - par maksājumiem eiro.

Laukā **Konta valūta** norāda uzskaites valūta bankas kontā. Lauka aizpildīšanai ieteicams lietot klasifikatoru VALŪTA.

Uzspiežot pogu <sup>1.</sup> PVN un summas nozīmju neesamība maksājuma atšifrējuma pirmajās un otrajās rindās rekvizītā pirmās rindas **Summa** formējas darījuma summa bez nodokļa, bet otrajā rindā – pievienotās vērtības nodokļa summa. Summas izrēķinās no kopējas maksājuma summas un paredzams, ka nodokļa likme 21% (līdz 31.12.2008.g. - 18%).

Pēc dokumentu lauku aizpildīšanas ir jānospiež poga **QK** apstiprināšanai.

Pēc dokumenta ievadīšanas, to var izdrukāt vai nosūtīt uz banku elektroniskajā veidā.

#### *Dokumenta drukāšana*

Dokumenta izdrukāšanai nospiediet pogu **Drukāt** programmas rīkjoslā (vai var izvēlēties galvenās izvēlnes grupas **Darbības** punktu **Dokumenta drukāšana**).

Dokumenta pārskatīšanai uz ekrāna nospiediet pogu **Pārskatīt** programmas rīkjoslā (vai var izvēlēties galvenās izvēlnes grupas **Darbības** punktu **Dokumenta pārskats**).

Veicot iezīmētā maksājumu uzdevumu saraksta druku, katra dokumenta drukas eksemplāru skaitu nosaka rekvizīta **Skaits** vērtība klasifikatorā BANKAS maksātāja bankai. Ja skaits nav norādīts, katrs dokuments tiek drukāts 2 eksemplāros.

#### *Faila veidošana nodošanai bankā.*

Maksājuma uzdevuma nodošanai bankā elektroniskā veidā ir jāizveido fails ar struktūru, kuru nosaka banka.

Maksājumu uzdevumu sarakstā jāatzīmē dokumentus, kurus vajag eksportēt bankā.

Tekošās rindas izdalīšanai jānospiež taustiņu <**Ctrl**> un vienlaicīgi jāveic klikšķi uz rindas. Visa rinda būs izdalīta ar krāsu. Lai izdalīt vairākas rindas, kas atrodas blakus, jānospiež taustiņu <**Shift**> un vienlaicīgi ar to taustiņu <**Bultiņa uz leju**> vai <**Bultiņa uz augšu**>. Lai atteikties no rindu izdalīšanas, jānospiež taustiņu <**Esc**>.

Pēc pogas **Eksports** nospiešanas veidojas fails nodošanai bankā ar atzīmētiem maksājuma uzdevumiem. Failā tiek ievietoti maksājuma uzdevumi, kas ir atzīmēti sarakstā un kuriem nav uzrādīts apmaksas datums. Pēc faila veidošanas beigšanas sarakstā parādās maksājumu uzdevumu apmaksas datumu bankā. Pēc apmaksas datuma var redzēt vai maksājuma uzdevums ir nodots bankā.

Faila ar maksājumu uzdevumiem pieņemšana tiek veikta banku programmās.

Pēc klikšķa ar peles labo pogu parādās izvēlne ar papildus iespējām.

Pēc klikšķa pa izvēlnes rindu **Apmaksas datums** izdalītām rindām tiek pievienots apmaksas datums bankā, uzrādītais papildus logā.

Pēc klikšķa pa izvēlnes rindu **Izdzēst datumu** aktīvajā saraksta rindā tiek izdzēsts apmaksas datums bankā.

Papildus pogas kalpo kalpo maksājuma uzdevumu saraksta pārskatam: pāreja uz saraksta sākumu, uz iepriekšējo sarakstu, uz nākošo sarakstu vai uz saraksta beigām.

Poga  $\Sigma$  kalpo kopsummas aprēķinam maksājumu uzdevumiem, kuri atbilst informācijas izvēles pieprasījumam. Analoģiska darbība tiek veikta, nospiežot taustiņu <**F12**> uz klaviatūras.

Skatāties Darbs ar sarakstiem Darbs ar klasifikatoriem

# **3.2.6 VIRSGRĀMATA**

#### **Uzdevumi**

Paredzēts grāmatvedības uzskaites kontu informācijas pārskatīšanai Virsgrāmatā. Kontu apgrozījumi tiek atlasīti no grāmatvedības kontējumiem. Var apskatīties no kādiem kontējumiem sastāv katra summa.

#### **Dokumenta aizpildīšana**

Dokuments izsaucas no punkta **Virsgrāmata** galvenās izvēlnes grupā **Dokumenti**.

Lietotājs uzrāda informācijas pārskatīšanas gadu laukā **Gads** un bilances konta numuru laukā **Konts**. Izvēlēties vajadzīgo kontu var no klasifikatora: priekš tā, atrodoties laukā **Konts**, jānospiež taustiņš <**Bultiņa uz leju**> vai jāizdara klikšķis uz pogas ar bultiņu.

Iespējams pārskatīt informāciju pa bilances konta kredītu vai debetu atkarībā no parametru **Debets** vai **Kredīts** stāvokļa. Ja ir atzīme **Konta grupa** apstrādei tiek izvelēti dati, kuriem sakrīt pirmie kontā uzdotie simboli.

Pēc pogas **OK** nospiešanas uz ekrānu izvedas informācija tabulas veidā pa uzrādītā konta debetu vai kredītu visiem mēnešiem no gada sākuma.

Virsgrāmatā tiek aprēķinātas gala nozīmes pa bilances konta debetu un visu korespondējošo kontu kredītu, vienlaicīgi aprēķinās uzrādītā konta saldo uz mēneša beigām. Pēdējās tabulas slejas satur gala summas **Debeta apgrozījumi**, **Kredīta apgrozījumi**, **Debeta pārpalikums** un **Kredīta pārpalikums**.

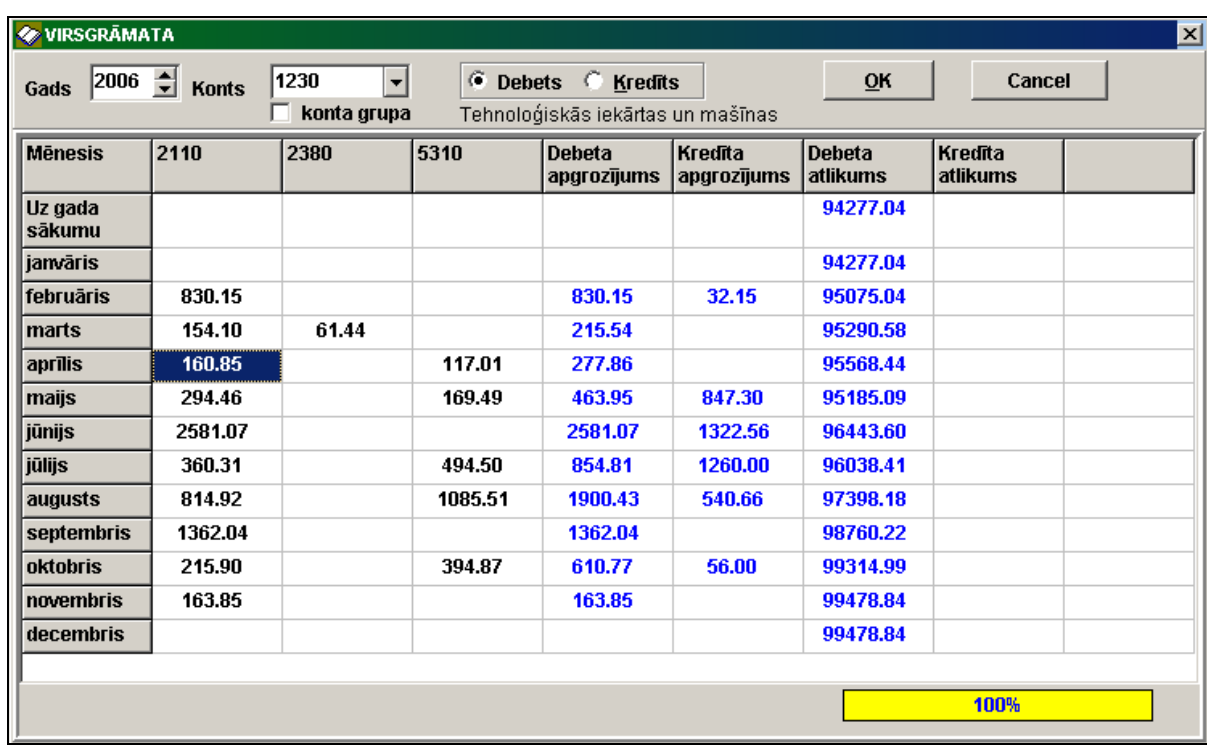

Virzīties pa Virsgrāmatas rindām un slejām var ar kursora vadības taustiņiem <**Bultiņa uz augšu**> vai <**Bultiņa uz leju**>.

Veicot dubultklikšķi uz apgrozījumu summas vērtības, tiek atvērts dokuments GRĀMATVEDĪBAS KONTĒJUMI ar grāmatvedības kontējumu sarakstu, no kuriem sastāv dotā summa.

# **3.2.7 RĒĶINI PAR PAKALPOJUMIEM**

### **Uzdevumi**

Paredzēts sniegto pakalpojumu rēķinu dokumenta informācijas ievadīšanai.

Dokuments satur datus par dokumentu: numuru, datumu, klienta organizācijas nosaukumu, summu un valūtu, maksājuma atšifrējumu.

Transporta uzņēmumam papildus var norādīt datus par autopārvadāšanu un kravas aprakstu. Šāda veida dokumentu var izdrukāt no papildatskaitēm.

### **Dokumenta aizpildīšana**

Dokuments izsaucas no punkta **Rēķini par pakalpojumiem** galvenās izvēlnes grupā **Dokumenti**.

Iespējams pārskatīt un koriģēt jau esošo rēķinu dokumentu un izdrukāt to.

Dokuments sastāv no divām daļām : dokumentu uzskaitījums un viena dokumenta dati.

Rēķinu dokumentu uzskaitījums par uzdoto gadu un mēnesi ar īsiem datiem par dokumentu: numurs, datums, organizācijas nosaukums, summa un valūta.

Papildus tiek piedāvāta iespēja izcelt rēķinus pēc noteiktās klienta grupas no klasifikatora ORGANIZĀCIJAS rekvizīta **Klienta grupa**.

# Pārskatāmo dokumentu saraksta izvēlei ir pieejami sekojošie režīmi:

- Ja norāda **Viss**, var pārskatīt visu dokumentu sarakstu.
- Ja norādīts **E-pastu**, var pārskatīt dokumentu sarakstu klientiem, kuriem ir aizpildīts lauks **E-pasts** no klasifikatora ORGANIZĀCIJAS.
- Ja norādīts **Tikai drukātā**, var pārskatīt dokumentu sarakstu klientiem, kuriem nav aizpildīti lauka **E-pasts** no klasifikatora ORGANIZĀCIJAS.

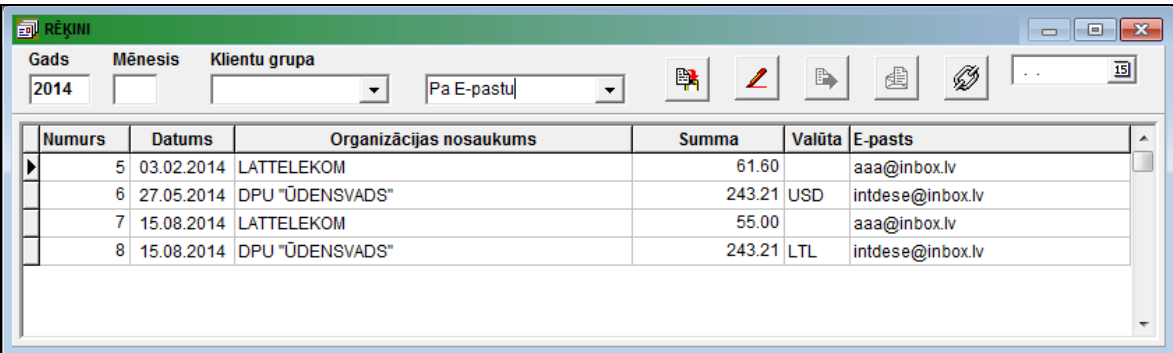

Pilnu dokumenta saturu var saņemt, izpildot dubultklikšķi uz izvēlētās dokumenta saraksta rindas.

Lai ievadītu jaunu dokumentu, ir jānospiež taustiņš <**Insert**> vai pogu **Ielikt ierakstu** programmas rīkjoslā (vai var izvēlēties izvēlnes grupas **Darbības** punktu **Ievietot**). Tad tiek formēts jauns rēķina numurs (autonumerācijas režīms), tā nozīmi lietotājs var mainīt pats. Pēc tam ir jāievada informācija, kas ir nepieciešama rēķina formēšanai:

*Dokumenta rekvizīti*:

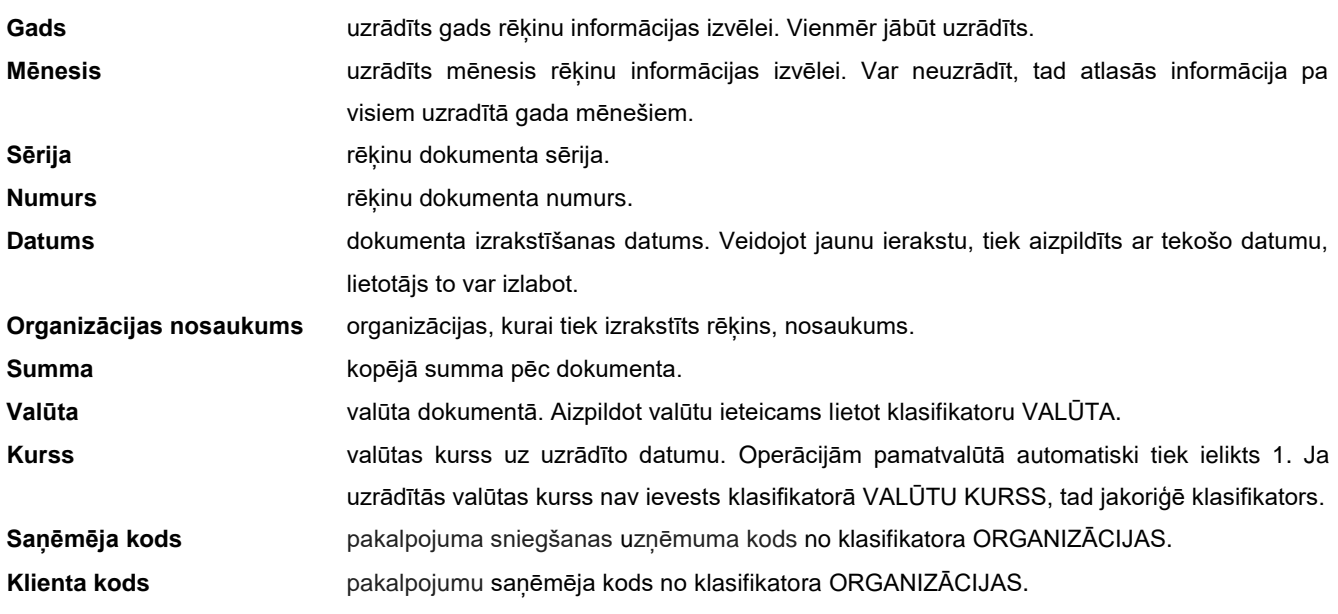

**Maksātāja kods** maksātāja kods no klasifikatora ORGANIZĀCIJAS. Aizpilda, ja maksājums tiek veikts ar starpnieka palīdzību.

Pēc koda no klasifikatora ORGANIZĀCIJAS pievienojas visa nepieciešamā informācija (bankas kods un nosaukums, norēķinu konts utt.). Ja uzrādītam kodam trūkst informācijas, var pāriet klasifikatorā ORGANIZĀCIJAS un papildināt to.

### Cilne *Rēķins:*

*Maksājuma mērķis*:

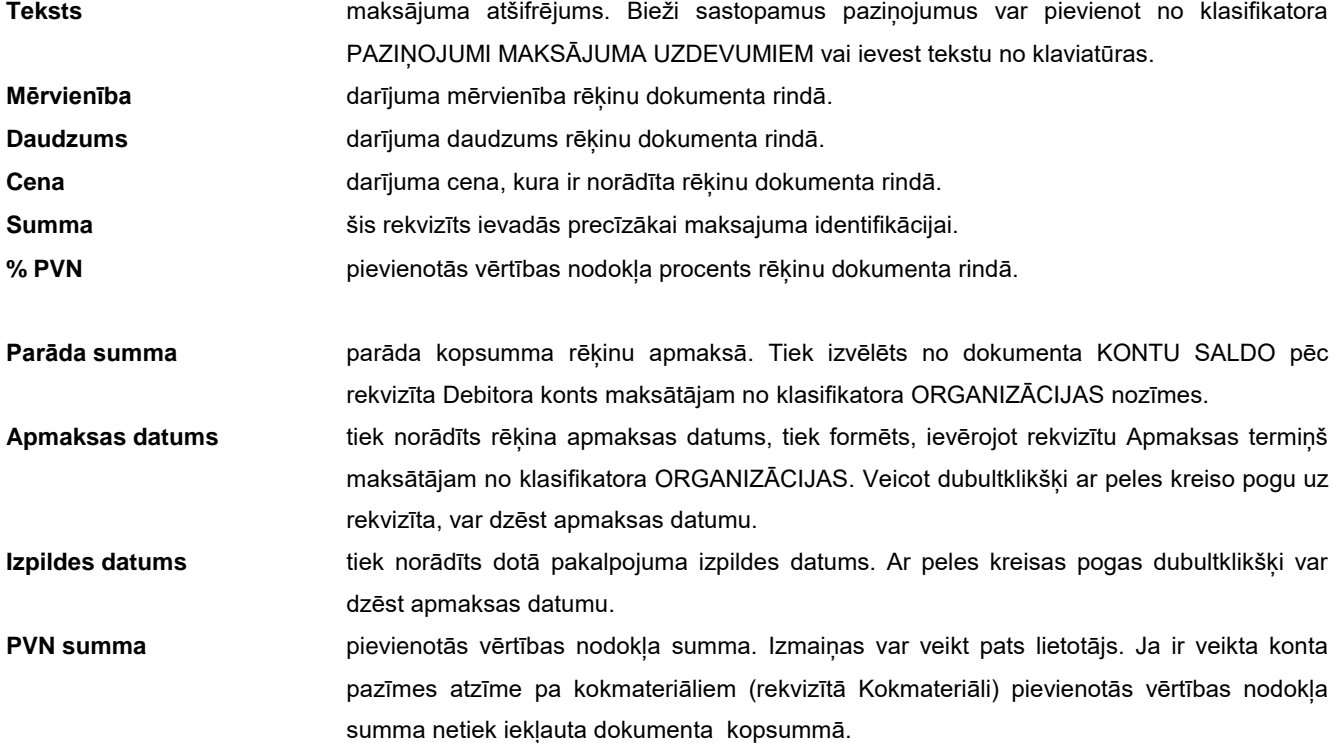

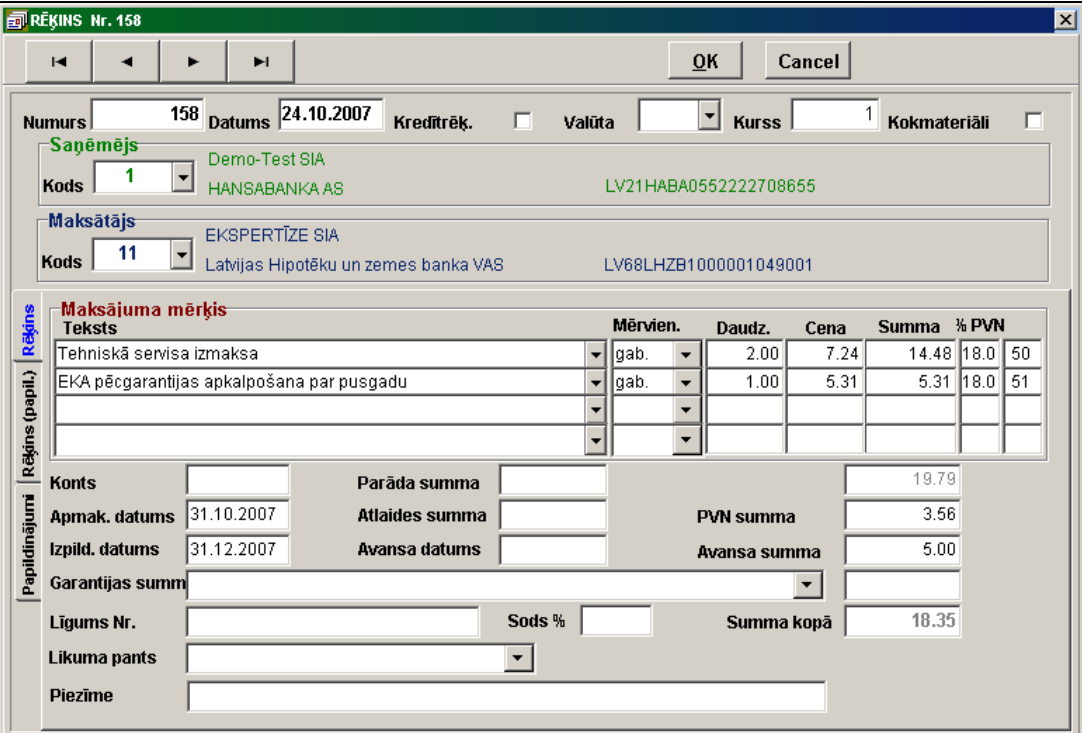

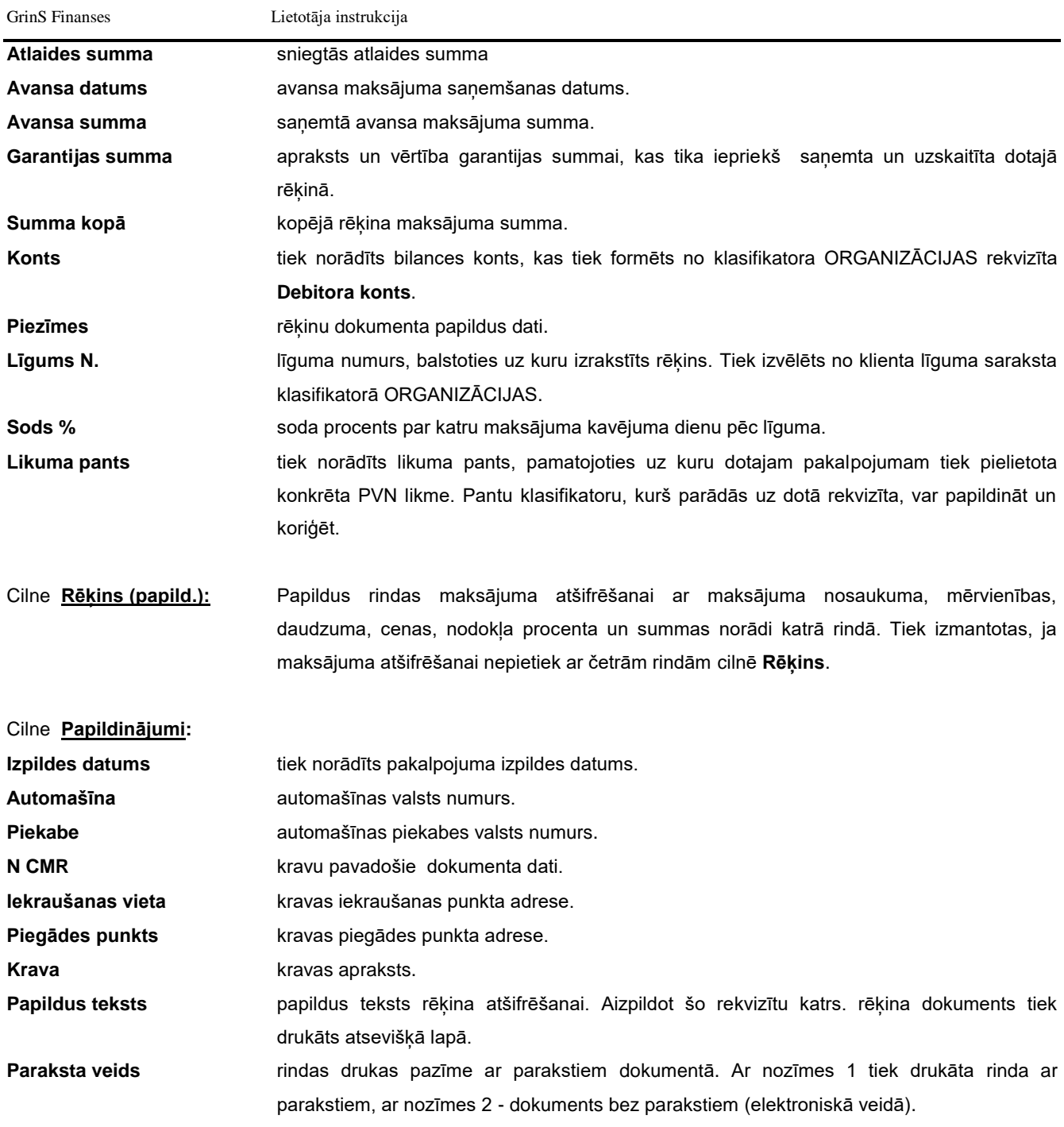

Pēc dokumenta rekvizītu aizpildīšanas ir jānospiež pogu **ОК** ievada apstiprināšanai.

Papildus pogas:

- $\blacksquare$  $\blacktriangleleft$  $\blacktriangleright$  $\blacktriangleright$ kalpo rēķinu dokumenta saraksta pārskatam: pāreja uz saraksta sākumu, uz iepriekšējo sarakstu, uz nākošo sarakstu vai uz saraksta beigām.
- 鷗

- kalpo rēķinu dokumentu izcelto rindu kopēšanai jaunajos dokumentos ar tekošo datumu.

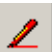

kalpo rēķinu dokumentu saraksta visu rindu izcelšanai. Atkārtotā nospiešana noņem atzīmes.

 $\Rightarrow$ kalpo drukas formas veidošanai pēc katra rēķinu dokumenta no izceltā saraksta atsevišķā **pdf** tipa failā. Faili izveido direktoriju, kura ir norādīta klasifikatora IESTATĪŠANAS TABULA rekvizītā **Datu pieņemšanas ceļš (E-mail ceļš),** un tikai tiem klientiem, kuriem ir atzīme klasifikatora ORGANIZĀCIJAS rekvizītā **Rēķins elektroniskā veidā**.

趄 kalpo drukas formas veidošanai pēc katra rēķina no izceltā saraksta atsevišķā **pdf** tipa failā. Faili izveido direktoriju, kura ir norādīta klasifikatora IESTATĪŠANAS TABULA rekvizītā **Dokumentu sūtījuma ceļš**. Pie neesamības atzīmes klasifikatora IESTATĪŠANAS TABULA rekvizītā **Paku failu sūtījuma pazīme** fails ir pārsūtāms klientam pa elektronisko pastu. Klienta elektroniska pasta adrese norādīta klasifikatorā ORGANIZĀCIJAS.

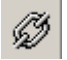

kalpo pasta servera parametru norādījumam failu klientiem pārsūtīšanas.

Ja ir veikta atzīme rekvizītā **Kredītrēķins,** dokuments tiek drukāts ar virsrakstu *Kredītsrēķins*, pretējā gadījumā - ar virsrakstu *Rēķins* .

Veicot dokumenta izdruku bez paraksta (gadījumā, ja klientam klasifikatorā ORGANIZĀCIJAS ir veikta atzīme rekvizītā **Rēķins elektroniskā veidā**) tiek drukāts teksts «*Rēķins ir sagatavots elektroniskā veidā un ir derīgs bez paraksta*.» vai «*Rēķins ir sagatavots elektroniskā veidā un autorizēts* ...» ar autorizācijas kodu.

Dokumenta izdrukāšanai nospiediet pogu **Drukāt** programmas rīkjoslā (vai var izvēlēties galvenās izvēlnes grupas **Darbības** punktu **Dokumenta drukāšana**).

Dokumenta pārskatīšanai uz ekrāna nospiediet pogu **Pārskatīt** programmas rīkjoslā (vai var izvēlēties galvenās izvēlnes grupas **Darbības** punktu **Dokumenta pārskats**).

Skatāties Darbs ar sarakstiem Darbs ar klasifikatoriem

# **3.2.8 AVANSA NORĒĶINI**

#### **Uzdevumi**

Paredzēts avansu norēķinu aizpildīšanai un drukāšanai nepieciešamās informācijas ievadīšanai. Dokuments satur datus: pievienoto pie avansu norēķinu dokumentu sarakstu, ar norādītu dokumenta summu un valūtu, kurā apmaksāts dokuments, kā arī grāmatvedības kontējumu sarakstu pievienotajam dokumentam.

### **Dokumenta aizpildīšana**

Dokuments izsaucas no punkta **Avansa norēķini** galvenās izvēlnes grupā **Dokumenti**.

Ir iespējams pārskatīt un koriģēt jau esošo dokumentu.

Dokuments sastāv no divām daļām : dokumentu uzskaitījums un viena dokumenta dati.

Avansa norēķinu uzskaitījums par norādīto gadu, mēnesi un avansa norēķinu ar īsiem datiem par dokumentu: numurs, datums, summa, valūta un norēķina persona;

Pilnu dokumenta saturu var saņemt, izpildot dubultklikšķi uz izvēlētās dokumentu saraksta rindas.

Jaunas avansa norēķinu ievadīšanai ir jānorāda **Avansa analītiku** un jānospiež taustiņu <**Insert**> vai pogu **Ielikt ierakstu**

programmas rīkjoslā (var izvēlēties izvēlnes grupas **Darbības** punktu **Ielikt**). Tad tiek formēts jauns avansa norēķina numurs (autonumerācijas režīms), tā nozīmi var mainīt pats lietotājs. Ja ir norādīts mēnesis avansa norēķinu izvēlei, kas nesakrīt ar tekošo datumu, tad atskan brīdinājuma skaņas signāls. Nav atļauts jaunu dokumentu ievads par iepriekšējo gadu (ja tas ir nepieciešams, tad izmainiet tekošo datumu datorā).

Pēc tam ir jāievada informācija, kas vajadzīga avansa norēķinu formēšanai:

Dokumentu loga augšējā daļā norādītās avansa norēķinu vispārējo rekvizītu aizpildīšanai.

Dokumentu loga vidējā daļā - satur avansa norēķinu pieliekamo dokumentu uzskaitījums, summa pēc šī dokumenta un valūta, kurā tika apmaksāts dokuments.

Dokumentu loga apakšējā daļā - satur aktīvā pielikuma dokumenta grāmatvedības kontējumu sarakstu.

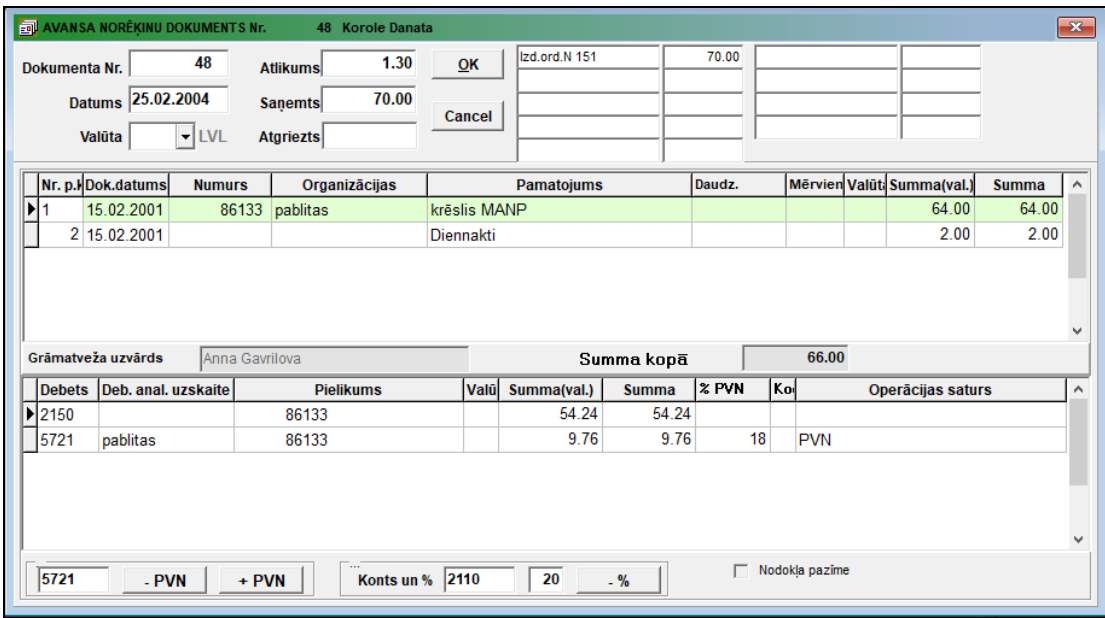

*Dokumentu uzskaitījuma rekvizītu sastāvs:*

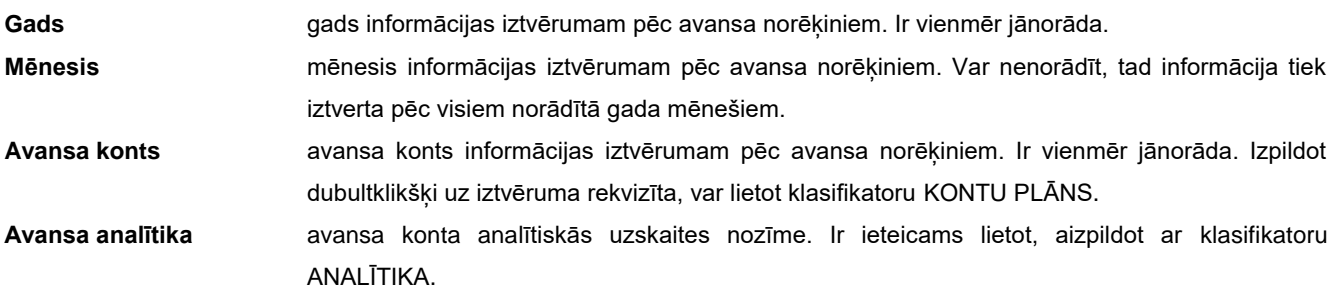

*Augšējās dokumenta daļas rekvizītu sastāvs:*

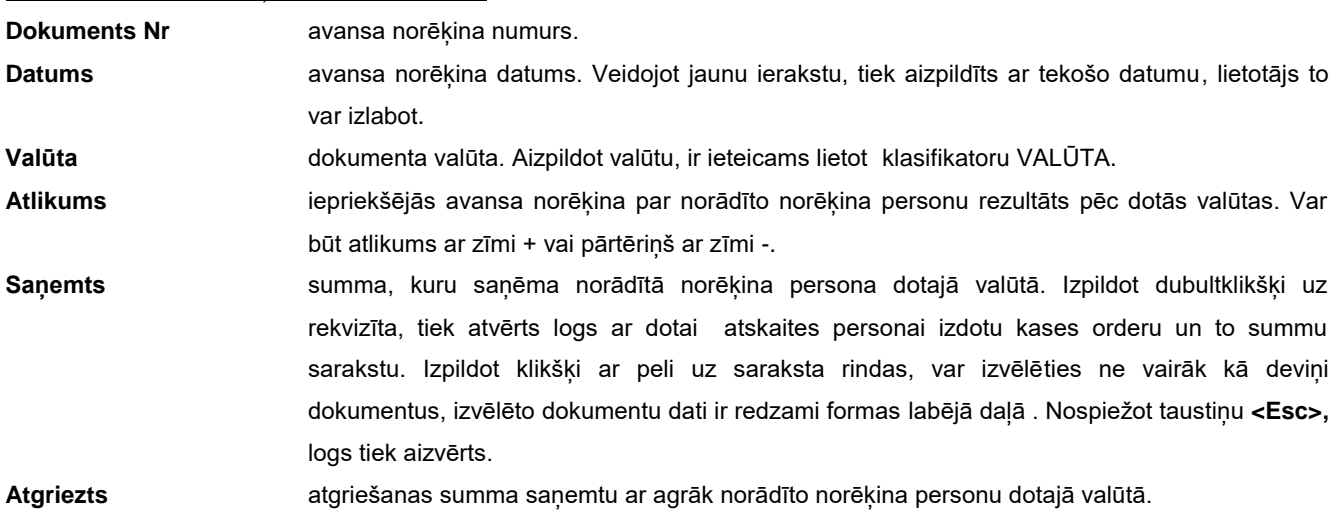

*Vidējās dokumenta daļas rekvizītu sastāvs:*

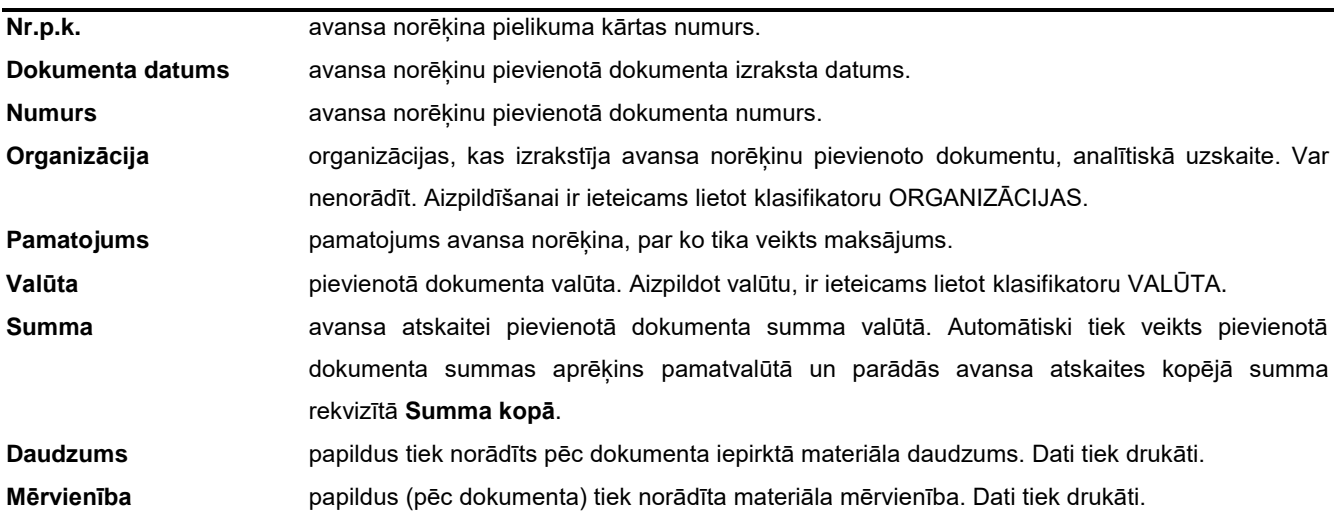

*Apakšējās dokumenta daļas rekvizītu sastāvs:*

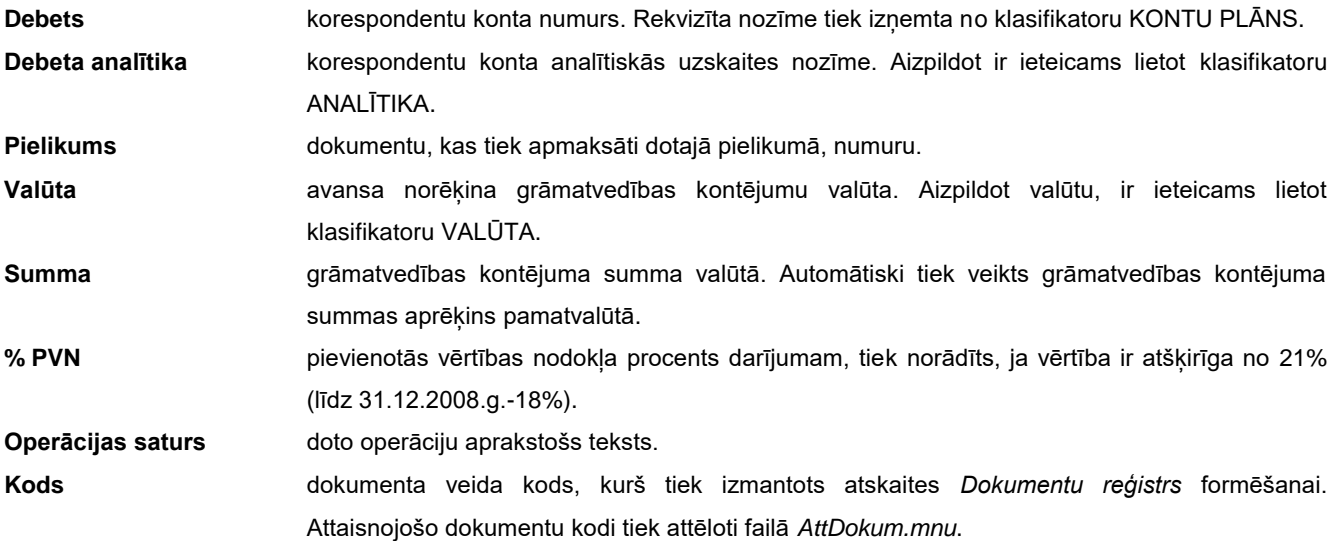

Ievadot konta debetu grāmatvedības kontējumā, ja summa ir vienāda ar nulli, tiek pārnesta summa no pievienotā dokumenta. Ja ir nepieciešams, šo summu var koriģēt. Lai automātiski formētu grāmatvedības kontējumu par pievienotās vērtības nodokli, var lietot pogas, kas atrodas dokumenta apakšējā daļā:

- PVN - formējot grāmatvedības kontējumu par pievienotās vērtības nodokli, nodokļa summa tiek atņemta no operācijas summas.

 $+$  PVN formējot grāmatvedības kontējumu par pievienotās vērtības nodokli, nodokļa summa tiek aprēķināta uzcenojot no operācijas summas.

Logā blakus šim pogām varat norādīt grāmatvedības konts nodokļa uzskaitei.

Izpildot dubultklikšķi uz rekvizīta **Pielikums,** kontiem, kuriem saldo tiek rēķināts pēc dokumenta numura, tiek atvērts logs ar neapmaksāto dokumentu un summu sarakstu. Izpildot klikšķi ar peli uz saraksta rindas, var pārnest dokumenta numuru rekvizītā. Nospiežot taustiņu <**Esc**>**,** logs tiek aizvērts.

Aizpildot rekvizītus **Pamatojums**, **Operācijas saturs** un **Kods** ir iespējams strādāt ar klasifikatoriem atbilstošiem šiem rekvizītiem. Var atvērt klasifikatoru lietojot taustiņus <**Alt**>**+**<**Bultiņa uz leju**> un izvēlēties vajadzīgo nozīmi ar taustiņiem <**Bultiņa uz leju**> vai <**Bultiņa uz augšu**>. Apstiprināt izvēli vajag ar taustiņu **<Enter>** vai ar klikšķi. Lai pielikt jaunu nozīmi klasifikatorā vai koriģēt klasifikatoru, ir jāizdara klikšķis ar peles labo taustiņu uz lauka un izvēlēties režīmu **Pielikt** vai

#### GrinS Finanses Lietotāja instrukcija

**Rediģēt**. Režīmā **Pielikt** nozīme no laukuma tiek pārnesta klasifikatorā. Režīmā **Rediģēt** Lietotājam ir pieejams viss klasifikators un pēc izmaiņu ienesšanas ir jāapstiprina izmaiņas izdarot klikšķi uz pogas **OK**.

.  $\%$ tiek izmantots atdalīšanai no grāmatvedības kontējuma noteikta procenta summu uz noteikto debeta kontu (rekvizīti **Konts un %**). Poga pieejama, aizpildot rekvizītus **Konts un %**.

Pēc dokumenta rekvizītu aizpildīšanas ir jānospiež pogu **ОК** ievada apstiprinašanai. Informācija par avansa atskaiti, kas apraksta saimniecības operāciju, ir redzama arī dokumentā GRĀMATVEDĪBAS KONTĒJUMI.

Dokumenta izdrukāšanai nospiediet pogu **Drukāt** programmas rīkjoslā (vai var izvēlēties galvenās izvēlnes grupas **Darbības** punktu **Dokumenta drukāšana**).

Dokumenta pārskatīšanai uz ekrāna nospiediet pogu **Pārskatīt** programmas rīkjoslā (vai var izvēlēties galvenās izvēlnes grupas **Darbības** punktu **Dokumenta pārskats**).

Skatāties Darbs ar sarakstiem Darbs ar klasifikatoriem

# **3.2.9 PREČU PAVADZĪMJU REĢISTRS**

### **Uzdevumi**

Dokuments paredzēts stingrās uzskaites pavadzīmju saraksta ievadīšanai, pārskatīšanai un koriģēšanai. Dokuments satur : saņemto (saņemšanas) pavadzīmju datu saraksts un izlietoto (patēriņa) pavadzīmju datu saraksts.

### **Dokumenta aizpildīšana**

Dokuments izsaucas no punkta **PPR reģistrs** galvenās izvēlnes grupā **Dokumenti**.

Dokumenta pārskats un koriģēšana tiek īstenota pēc vispārīgiem principiem darbam ar sarakstiem.

Dokumentu loga augšējā daļā – rekvizītu aizpildīšanai, kas nosaka informācijas izvēles nosacījumus datu bāzē. Dokumentu loga vidējā daļā - datu sarakstu pēc saņemtajām pavadzīmēm. Dokumentu loga apakšējā daļā - satur datu sarakstu pēc izmantotajām pavadzīmēm.

*Dokumenta rekvizītu saturs:*

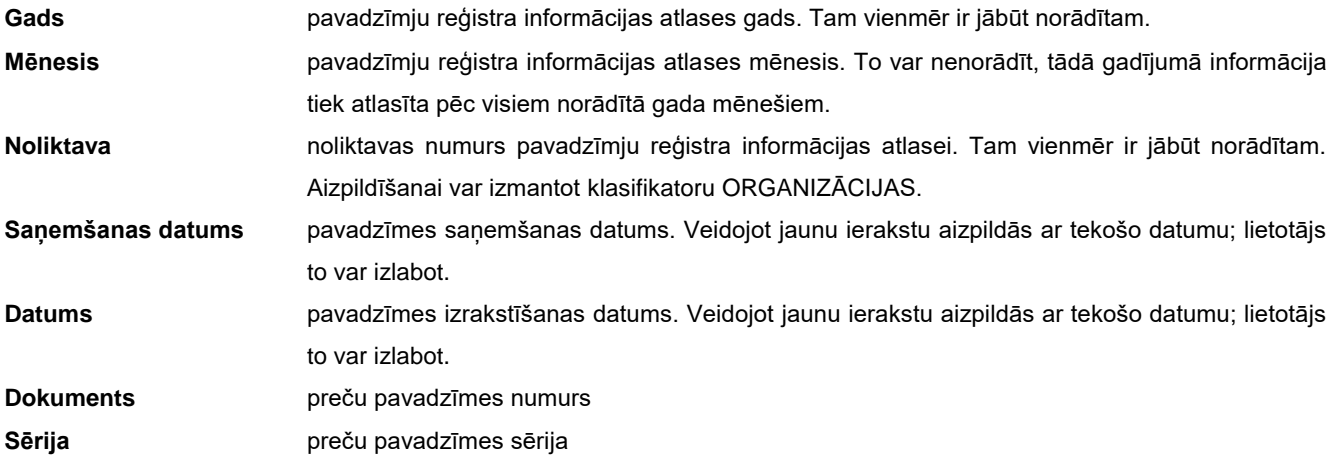

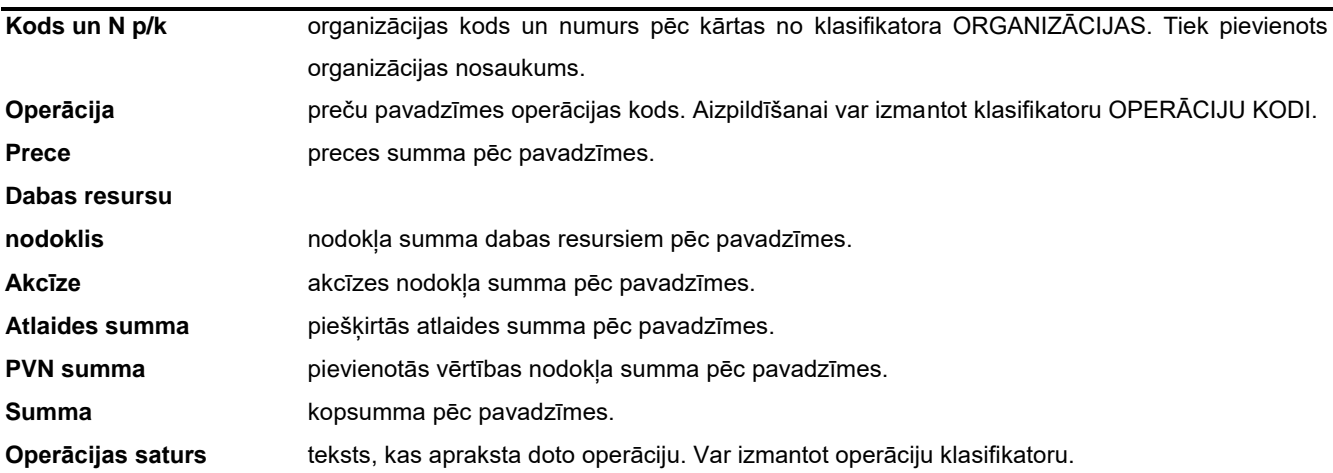

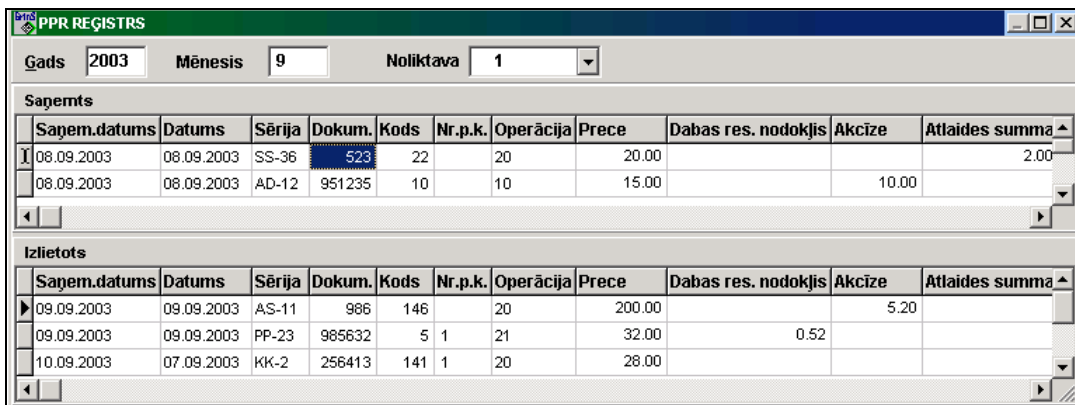

Lai automātiski formēt ienākošo pavadzīmju sarakstu no grāmatvedības kontējumiem var izmantot pogu **lenēmumi** . Tiek izvelēts kredīta apgrozījums pēc kreditoru kontiem no klasifikatora IESTATĪŠANAS TABULA ar aizpildītu rekvizītu **Sērija**.

Dokumenta PPR REĢISTRS izdruka tiek veikta ar izvēlnes punkta **Klienta pārskati** palīdzību.

Skatāties Darbs ar sarakstiem

Darbs ar klasifikatoriem

### **3.2.10 DOKUMENTU REĢISTRS**

#### **Uzdevumi**

Dokuments paredzēts stingrās uzskaites pavadzīmju saraksta ievadīšanai, pārskatīšanai un koriģēšanai. Dokumenti sadalīti pēc veidiem: pavadzīmes, rēķini, čeki.

### **Dokumenta aizpildīšana**

Dokuments izsaucas no punkta **Dokumentu reģistrs** galvenās izvēlnes grupā **Dokumenti**.

Dokumenta pārskats un koriģēšana tiek īstenota pēc vispārīgiem principiem darbam ar sarakstiem. Dokumentu loga augšējā daļā – rekvizītu aizpildīšanai, kas nosaka informācijas izvēles nosacījumus datu bāzē. Dokumentu loga apakšējā daļā - satur datu sarakstu pēc saņemtajām dokumentiem.

*Dokumenta rekvizītu saturs:*

**Gads** dokumenta reģistra informācijas atlases gads. Tam vienmēr ir jābūt norādītam.

**Mēnesis** dokumenta reģistra informācijas atlases mēnesis Tam vienmēr ir jābūt norādītam. **Dokumenta veids** dokumenta veids reģistra informācijas atlasei. Tam vienmēr ir jābūt norādītam. Aizpildīšanai var izmantot klasifikatoru.

**Nr.p.k.** reģistra rindas numurs. Izveidojot jaunu ierakstu tiek formēts rindas numurs, lietotājs var izlabot.

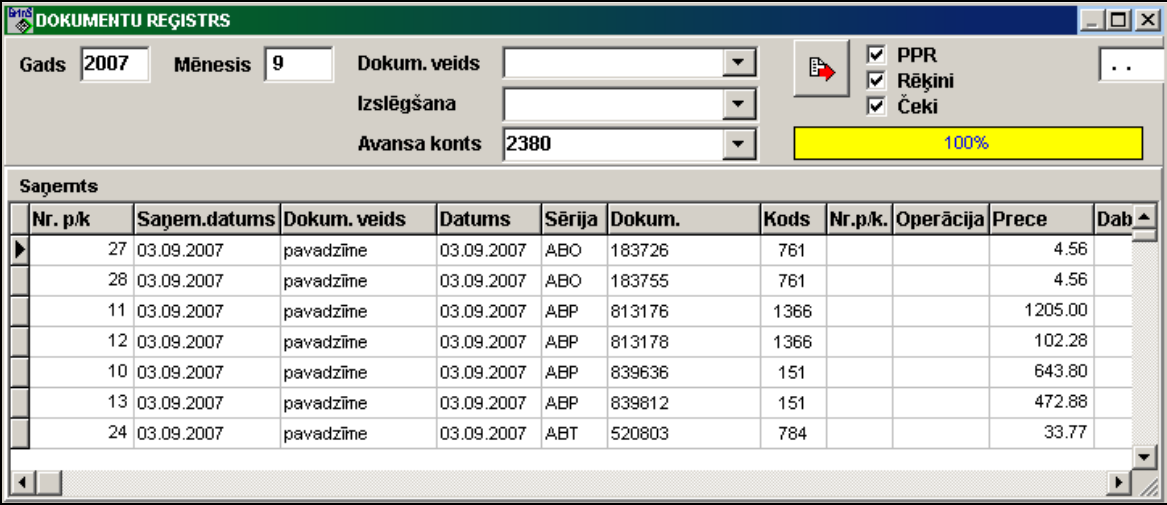

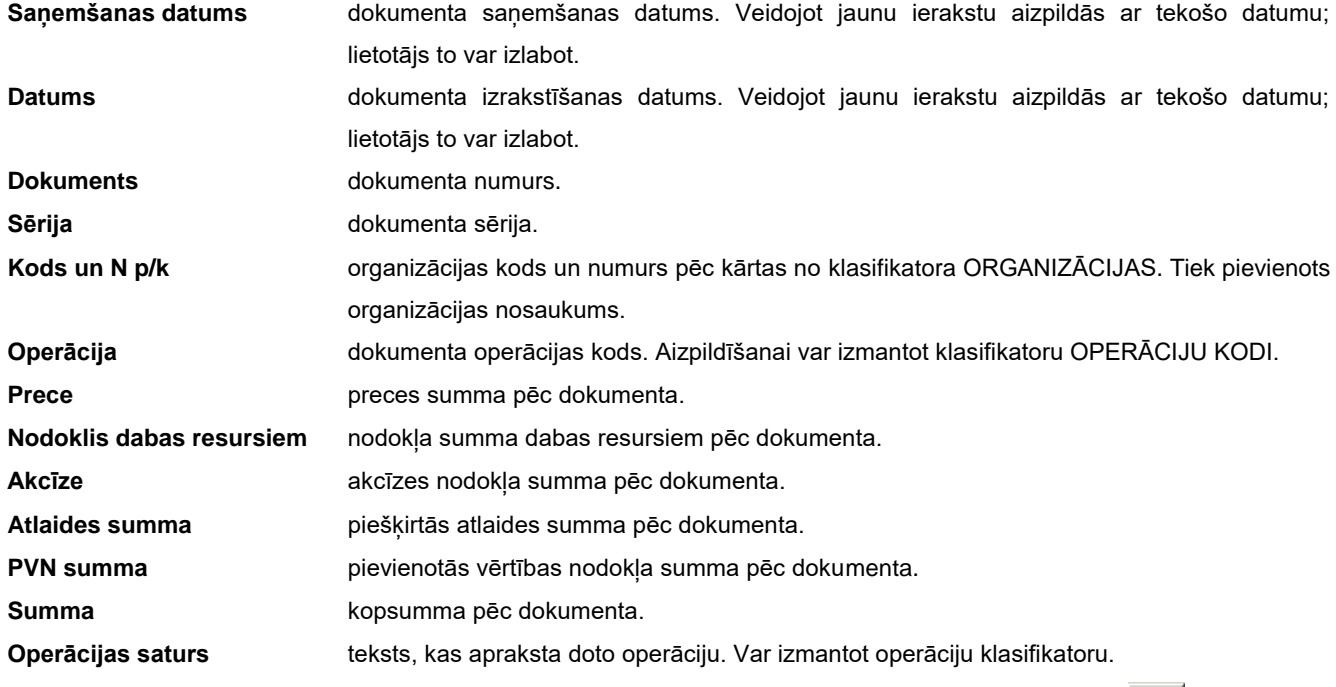

Lai automātiski formēt ienākošo pavadzīmju sarakstu no grāmatvedības kontējumiem var izmantot pogu . Tiek izvelēts kredīta apgrozījums pēc kreditoru kontiem no klasifikatora IESTATĪŠANAS TABULA.

Aizpildot rekvizītu **Dokumenta veids**, dokumentā GRĀMATVEDĪBAS KONTĒJUMI tiek analizēti rekvizīti **Sērija** un **Kods**. Ja ir atzīme parametrā **PPR**, sarakstā tiek iekļauti dokumenti, kuri attiecās uz preču pavadzīmēm. Ja ir atzīme parametrā **Rēķins,** sarakstā tiek iekļauti dokumenti, kuri attiecās uz rēķiniem.

Formējot dokumentu reģistru tiek ignorēts kredītu apgrozījums pa kontiem, kas ir norādīti rekvizītā **Izslēgšana.** Rekvizīts **Izslēgšana** tiek aizpildīts gadījumā, ja ir nepieciešams izslēgt atsevišķus kontus no **Kreditoru kontu** saraksta, kas tiek iekļauti reģistrā.

Dokumentu reģistrā papildus var iekļaut čekus no avansu atskaitēm. Lai to izdarītu, rekvizītā **Avansa konts** ir jānorāda avansu atskaišu grāmatvedības kontu un ielikt atzīmi parametrā **Čeki**, tādā gadījumā, formējot reģistru no dokumenta GRĀMATVEDĪBAS KONTĒJUMI, tiek ņemts avansu atskaites konta kredītapgrozījums ar dokumenta kodu, kas ir attiecīgs čekiem.

Dokumentu reģistrā pie parametras atzīmes **Debitori** iekļaujas kontu kredītu apgrozījumi, norādītu rekvizītā **Debitora konts** no klasifikatora IESTATĪŠANAS TABULA, un rekvizītā **Operācijas saturs** dokumentā GRĀMATVEDĪBAS KONTĒJUMI ir simbolu "**&**" vai "**@**".

Dokumenta izdrukāšanai nospiediet pogu **Drukāt** programmas rīkjoslā (vai var izvēlēties galvenās izvēlnes grupas **Darbības** punktu **Dokumenta drukāšana**).

Dokumenta pārskatīšanai uz ekrāna nospiediet pogu **Pārskatīt** programmas rīkjoslā (vai var izvēlēties galvenās izvēlnes grupas **Darbības** punktu **Dokumenta pārskats**).

Skatāties Darbs ar sarakstiem Darbs ar klasifikatoriem

# **3.2.11 KLIENTA EKRĀNU FORMAS**

### **Uzdevumi**

Dotā funkcija ļauj izskatīt un izpildīt informācijas ievadi klienta datu bāzē. Dotās formas ir izprojektētas kā papildus darba iespējas ar programmu.

Pie noteiktas iemaņas lietotājs pats var projektēt papildus formas ar sniegto programmēšanas instrumentu uz universālu paraugu bāzes.

### **Dokumenta aizpildīšana**

Dokuments izsaucas no punkta **Klienta formas** galvenās izvēlnes grupā **Dokumenti**.

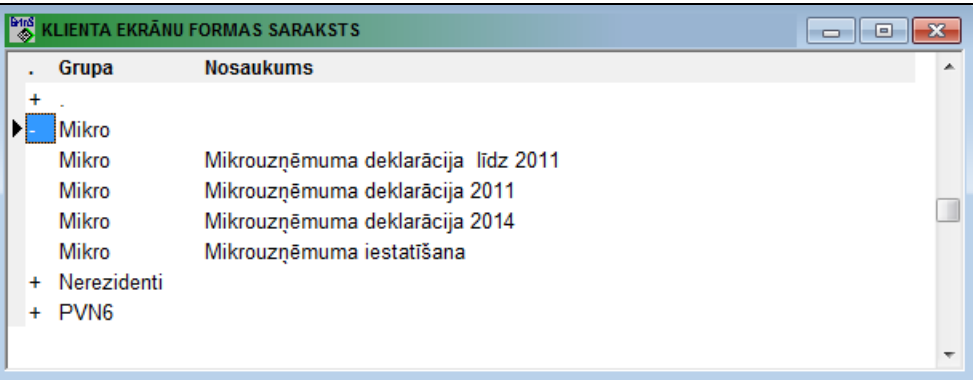

Izvēloties doto izvēlnes punktu parādās logs ar gatavo ekrānu formas sarakstu.

Formas ir sadalītas uz grupām pēc funkcionālās nozīmes. Dotās grupas formu saraksta atvēršanai vajag noklikšķēt uz zīmes **+**.

Formas izsaukšanai uz ekrāna no izvēlētā saraksta rindas, jāizpilda divkāršs klikšķis uz izvēlētās saraksta rindas.

Formu saraksts, kas ir izsaucamas dotajā sarakstā:

- "*Uzņēmumu ienākuma nodokļa pārskats par nerezidenta gūtajiem ienākumiem un samaksāto nodokli Latvijas Republikā*"
- "*Mikrouzņēmumu nodokļa deklarācija*"
- "*Pievienotās vērtības nodokļa deklarācijas pielikums PVN6*" (*I, II un III daļas)*

Skatāties Darbs ar sarakstiem

# **3.2.12 DATU IMPORTĒŠANA NO BANKĀM**

### **Uzdevumi**

Dotā funkcija ļauj noformēt grāmatvedības kontējumus no faila, kas apraksta naudas līdzekļu kustību bankas kontā.

#### **Dokumenta aizpildīšana**

Dokuments izsaucas no punkta **Klienta formas** galvenās izvēlnes grupā **Dokumenti**.

Augšējā daļā pierakstās bankas nosaukums, kuras datus pārveidos. Tekošās rindas izdalīšanai jānospiež taustiņu **<Ctrl>** un vienlaicīgi jāveic klikšķi uz rinds. Visa rinda būs izdalīta ar krāsu.

Nospiežot pogu **Datu formēšana** no importējamā faila datiem formējas pagaidu fails *BankDok.db*, kurš ir izvietots darba direktorijā.

Nosacījuma un algoritma apraksts pagaiduu faila formēšana grāmatvedības kontējumiem norādīts Datu importa no

bankām aprakstā (punkts **Importēšana no bankām** galvenās izvēlnes grupā **Serviss**).

Pārveides dati norādīti vidēja daļas sarakstā. Dažus grāmatvedības kontējumu rekvizītus nepieciešams ievest ar roku, var izmainīt rekvizītu nozīmi.

Ar divkāršu klikšķi uz atbilstošā rekvizīta nozīmes kontus **Debets** un **Kredīts** izvēlas no klasifikatoru KONTU PLĀNS.

Ar divkāršu klikšķi uz atbilstošā rekvizīta kontu analītiskās uzskaites nozīmes pa debetu un kredītu izvēlas no klasifikatoru ANALĪTIKA.

Saraksta pārskatu un koriģēšanu var veikt pēc vispārējiem darba ar sarakstiem noteikumiem.

Veicot dubultklikšķi uz kontiem rekvizītā **Pielikums**, kuriem saldo tiek rēķināts pēc dokumenta numura, atveras logs ar neapmaksātu dokumentu un summu sarakstu. Veicot klikšķi ar peli pa saraksta rindu, var pārnest dokumenta numuru uz rekvizītu **Pielikums**.

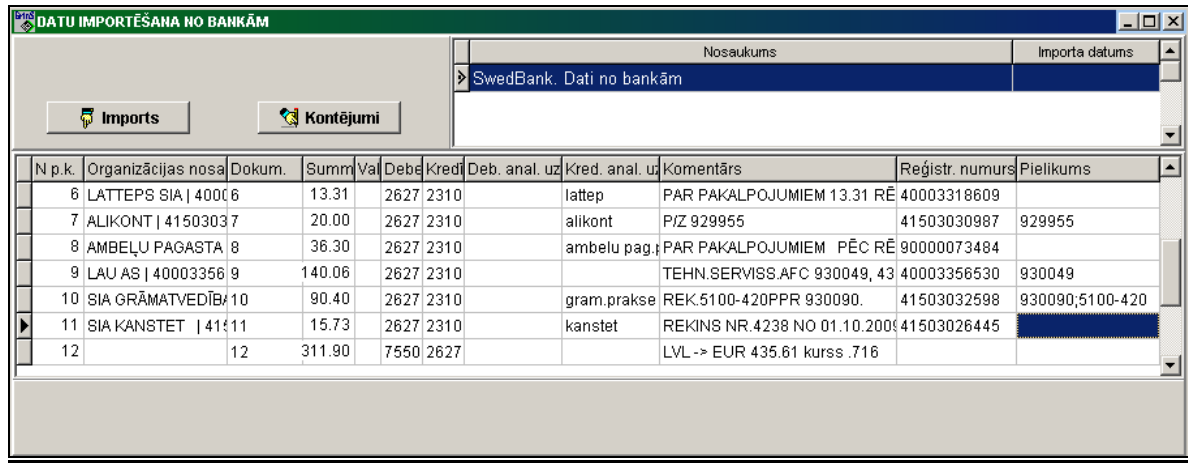

Nospiežot pogu **Kontējumu formēšana (@] Kontējumi** | grāmatvedības kontējumu dati no vidējā daļas tiek pārsūtīti dokumentā GRĀMATVEDĪBAS KONTĒJUMI.

Pēc grāmatvedības kontējumu datu veiksmīgas pārsūtīšanas rinda no saraksta pazūd.

Tiek izpildīta grāmatvedības konta nozīmes kontrole pa debetu un kredītu, kā arī analītiskai uzskaitei atbilstošas nozīmes kontrolē. Ja nepieciešamā rekvizīta nav, tad dati paliek sarakstā.

Nospiežot pogu **Grāmatvedību kontu aizpildīšana** tiek atvērts papildu logs Tekstu un kontu atbilstība.

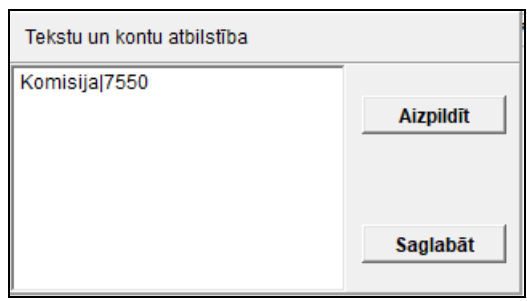

Logā tiek parādīti dati no teksta faila *BnkKont.txt*, līnijas struktūra: <*apakšvirkni meklēt*>|<*konts*>, piemēram, *Komisija|7570*. Failu datus var koriģēt.

Nospiežot pogu **Saglabāt** informācija no loga tiek saglabāta teksta failā.

Nospiežot pogu **Aizpildīt** visām bankas datu rindām, debeta vai kredīta konta vērtību ieraksta atkarībā no darbības veida.

Skatāties Darbs ar sarakstiem Darbs ar klasifikatoriem

# **3.3 FUNKCIJU GRUPA "ATSKAITES"**

Tiek izsaukts no galvenās izvēlnes punkta **Atskaites**.

Sīkāku informāciju par darbu ar atskatiem skatāties:

Dokumentu pārskatīšana Darbs ar logiem Darbs ar sarakstiem Darbs ar klasifikatoriem

# **3.3.1 KASES GRĀMATA**

### **Uzdevumi**

Ļauj pārskatīt uz ekrāna kasiera atskaiti vai kases grāmatas lapu norādītam kases kontam par norādīto laika posmu. Poga **Kasiera atskaite** vai **Kases grāmata** nosaka izdrukas veidu - **Kasiera atskaites lapas** vai **Kases grāmatas lapas**. Iekšējais lapu saturs (kases operāciju apraksts) ir vienāds. Atskaites beigās norādās ienākumu un izdevumu dokumentu skaitu par periodu. Kases grāmatas lapu numerācija sākās katru gadu no 1 un tajos nevar būt izlaisti numuri. Atskaiti var pārskatīt uz ekrāna un izdrukāt.

#### **Atskaites saņemšana**

Izsaucas no punkta **Kases grāmata** galvenās izvēlnes grupā **Atskaites**.

KASES ORDERIS.

Ļauj caurskatīt uz ekrāna un izdrukāt kasiera atskaiti vai kases grāmatas lapu uzdotam kases kontam uz noteikto laika posmu.

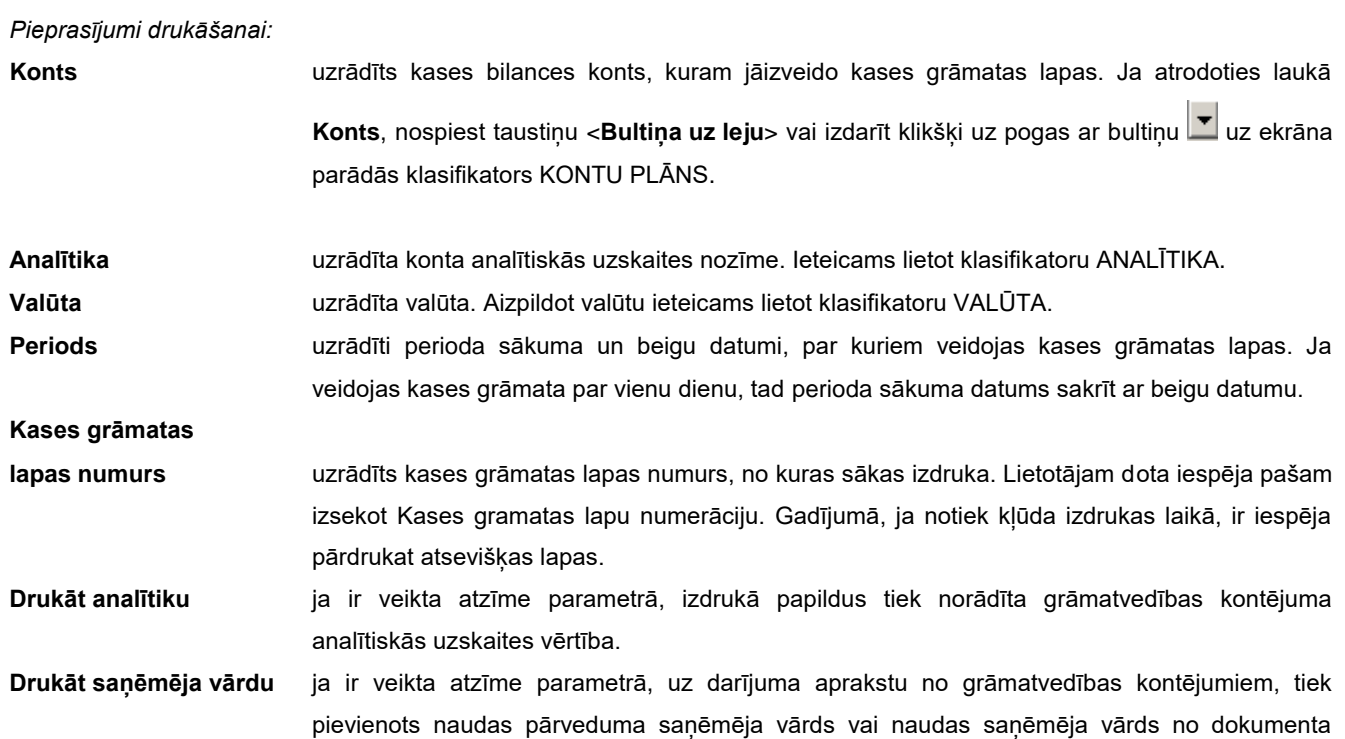

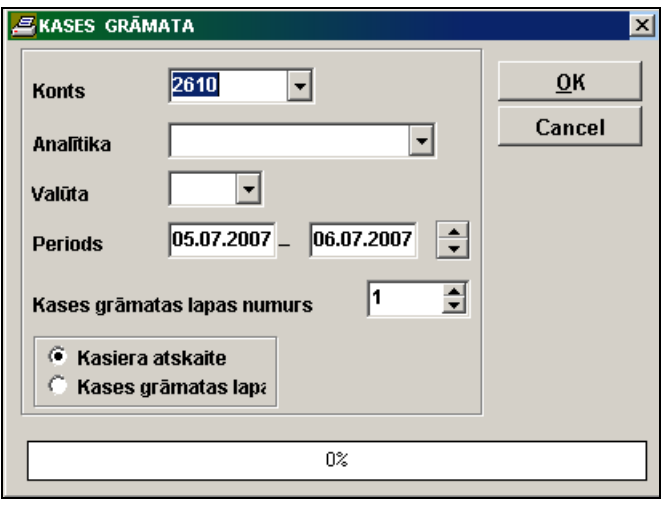

Pēc pogas **OK** nospiešanas sākās informācijas apstrāde. Informācijas apstrādes laikā indikators logā rāda apstrādātās informācijas apjomu procentos. Pēc informācijas, noteiktās ar drukāšanas pieprasījumiem, izvēles un apstrādāšanas uz ekrāna izvadās drukāšanas forma. Iespējama dokumenta vertikālā un horizontālā pārskatīšana.

Dokumenta drukāšanai noklikšķiniet uz pogas **Drukāt** . Iziešanai no pārskatīšanas lietojiet pogu **Iziet** .

# **3.3.2 KONTA APGROZĪJUMI**

### **Uzdevumi**

Lietotājs var saņemt uz ekrāna un izdrukāt informāciju par norādītā konta apgrozījumiem par jebkuru laika posmu. Ja kontā uzskaitās vairākas valūtas, tad konta apgrozījumus jāsaņem katrai valūtai.

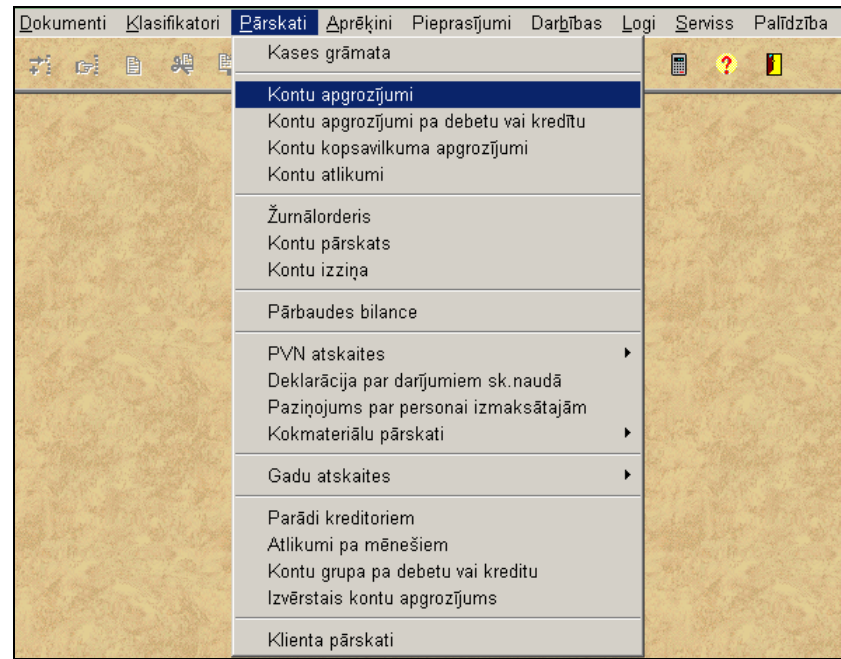

Atskaitē tiek iekļauti dati par grāmatvedības kontējumiem, kuru debets un kredīts atbilst pieprasījumam, tiek izvadīts datums, dokumenta numurs, kontējuma apraksts, korespondējošais konts, grāmatvedības kontējuma summa pamatvalūtā un/vai ārvalstu valūtā. Drukājas konta saldo uz perioda sākumu, konta debeta un kredīta apgrozījumu kopsumma, perioda beigu saldo.

Norādītajam kontam saldo uz perioda sākumu ņemas no dokumenta KONTU SALDO. Saldo norādītam kontam uz perioda beigām aprēķinās automātiski.

### **Atskaites saņemšana**

Tiek izsaukta no galvenās izvēlnes grupas **Atskaites** punkta **Konta apgrozījumi**.

*Pieprasījumi drukāšanai:*

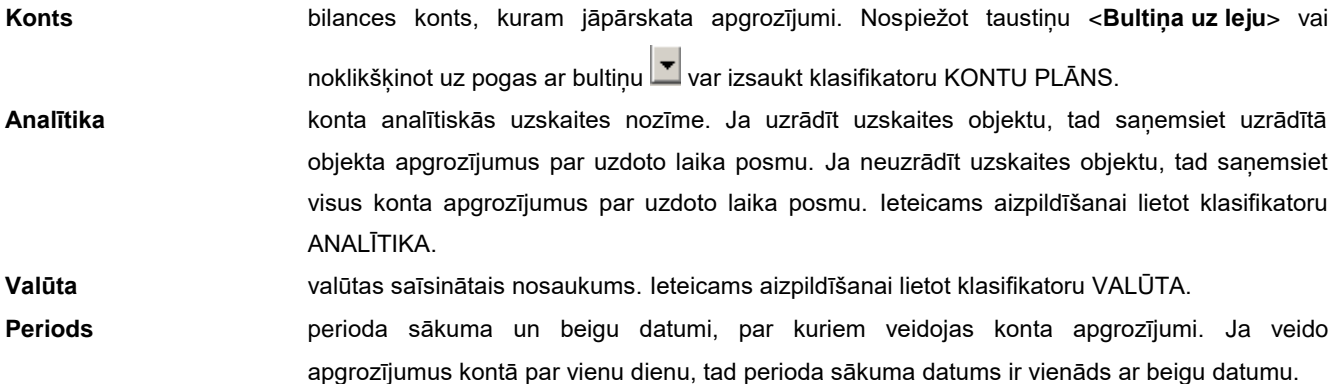

GrinS Finanses Lietotāja instrukcija

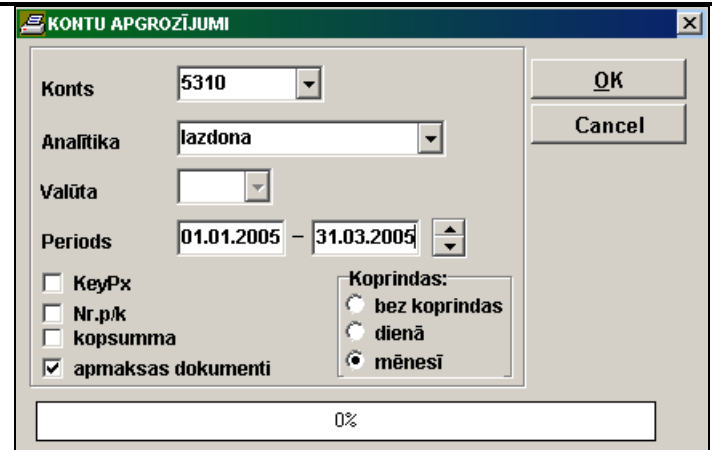

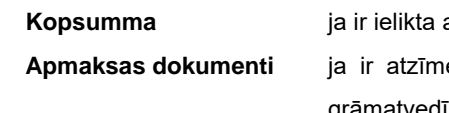

atzīme drukājas viena dokumenta konta apgrozījuma kopsummas.

e, papildus tiek drukāti dati par apmaksājamajiem dokumentiem, kuri ir norādīti grāmatvedības kontējuma laukā **Apmaksās dokumenti**.

#### **Koprindas**:

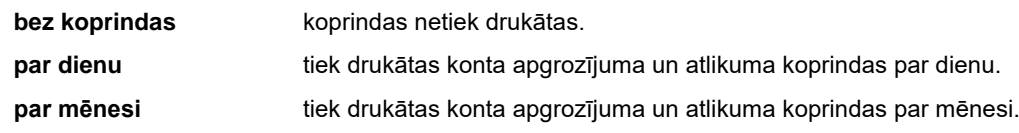

Ja ir atzīme parametrā **KеyPx** papildus drukājas grāmatvedības kontējuma kārtas numurs datu bāzē. Ja ir atzīme parametrā **Nr. p/k**, papildus tiek drukāts grāmatvedības kontējuma kārtas numurs atskaitē.

### **Saldo slēgšana**

**pa dokumentiem** ja ir veikta atzīme parametrā, izdrukā tiek norādīti grāmatvedības kontējumu dati saldo slēgšanai pa dokumentiem, pretējā gadījumā – grāmatvedības kontējumi saldo slēgšanai pa dokumentiem tiek izslēgti no apgrozījumiem.

Saldo uz perioda sākumu būs pareizs, ja uz darba sākuma momentu ir aizpildīts dokuments KONTU SALDO un ikmēnesi veidots visu kontu saldo uz nākošā mēneša sākumu (galvenās izvēlnes grupas **Aprēķini** punktu **Saldo aprēķins**).

Pēc pogas **nospiešanas sākās informācijas apstrāde**. Informācijas apstrādes laikā indikators logā rāda apstrādātās informācijas apjomu procentos. Pēc informācijas, noteiktās ar drukāšanas pieprasījumiem, izvēles un apstrādāšanas uz ekrāna izvadās drukāšanas forma. Iespējama dokumenta vertikālā un horizontālā pārskatīšana.

Dokumenta drukāšanai noklikšķiniet uz pogas **Drukāt** . Iziešanai no pārskatīšanas lietojiet pogu **Iziet** .

# **3.3.3 ŽURNĀLORDERIS**

### **Uzdevumi**

Ļauj pārskatīt uz ekrāna formu par norādītā konta kustību pa debetu vai kredītu par mēnesi, sadalot to pa korespondējošiem kontiem un dienām. Ja kontā uzskaitās vairākas valūtas, tad konta kustību jāsaņem katrai valūtai. Atskaiti var pārskatīt uz ekrāna un izdrukāt.

### **Atskaites saņemšana**

Izsaucas no punkta **Žurnālorderis** galvenās izvēlnes grupā **Atskaites**.

#### *Pieprasījumi drukāšanai*:

**Konts** uzrādīts bilances konts, kuram jāpārskata konta kustību. Ja atrodoties laukā Konts, nospiest taustiņu <**Bultiņa uz leju**> vai izdarīt klikšķi uz pogas ar bultiņu uz ekrāna parādās klasifikators KONTU PLĀNS. **Analītika** uzrādīta konta analītiskās uzskaites nozīme. Ja uzrādīt uzskaites objektu, tad saņemsiet uzrādītā objekta kustību par uzdoto laika posmu. Ja neuzrādīt uzskaites objektu, tad saņemsiet visu konta kustību par uzdoto laika posmu. Ieteicams lietot klasifikatoru ANALĪTIKA. **Valūta** uzrādīta valūta. Aizpildot valūtu ieteicams lietot klasifikatoru VALŪTA. **Mēnesis** uzrādīts mēnesi, par kuru veidojas atskaite. **Gads** uzrādīts gads, par kuru veidojas atskaite.

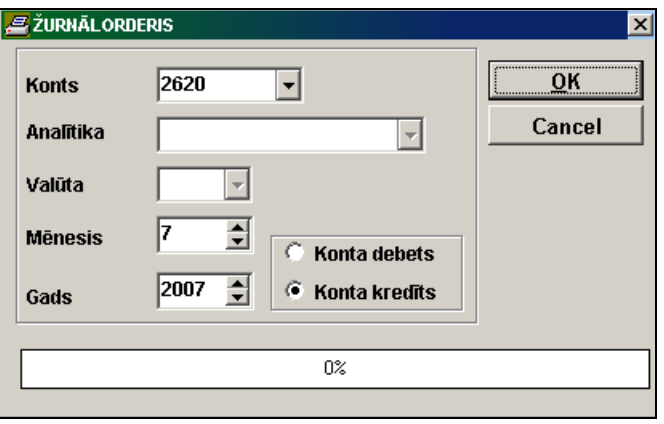

Konta kustības izvēlei pa debetu vai pa kredītu lieto parametru **Konta debets** vai **Konta kredīts**.

Pēc pogas **ok nospiešanas sākās informācijas apstrāde**. Informācijas apstrādes laikā indikators logā rāda apstrādātās informācijas apjomu procentos. Pēc informācijas, noteiktās ar drukāšanas pieprasījumiem, izvēles un apstrādāšanas uz ekrāna izvadās drukāšanas forma. Iespējama dokumenta vertikālā un horizontālā pārskatīšana.

Dokumenta drukāšanai noklikšķiniet uz pogas **Drukāt** . Iziešanai no pārskatīšanas lietojiet pogu **Iziet** .

# **3.3.4 KONTA PĀRSKATS**

#### **Uzdevumi**

Dažiem kontiem, kuriem ir analītiskās uzskaites objekti, var saņemt pārskatu ar sadalījumu pa katru analītiskās uzskaites objektu. Piemēram, kontiem "Norēķini ar norēķinu personām", "Norēķini ar piegādātājiem", "Norēķini ar pircējiem" utt. Lieto lai saņemt uz ekrāna un izdrukāt informāciju par norādīto kontu par jebkuru mēnesi.

Atskaitē tiek iekļauti dati no grāmatvedības kontiem, kuru debets vai kredīts atbilst pieprasījumam, tiek izvadīti lauki datums, dokumenta numurs, korespondējošais konts, grāmatvedības kontējuma summa pamatvalūtā un/vai ārvalstu valūtā. Drukājas konta saldo uz perioda sākumu, konta debeta un kredīta apgrozījumu kopsumma, perioda beigu saldo.

Informācija sadalīta pa analītiskās uzskaites objektiem (organizācijām, darbiniekiem utt.) un dokumentu numuriem, ja uzskaite tiek vesta pa dokumentu numuriem.

#### **Atskaites saņemšana**

Tiek izsaukta no galvenās izvēlnes grupas **Atskaites** punkta **Konta pārskats**.

GrinS Finanses Lietotāja instrukcija

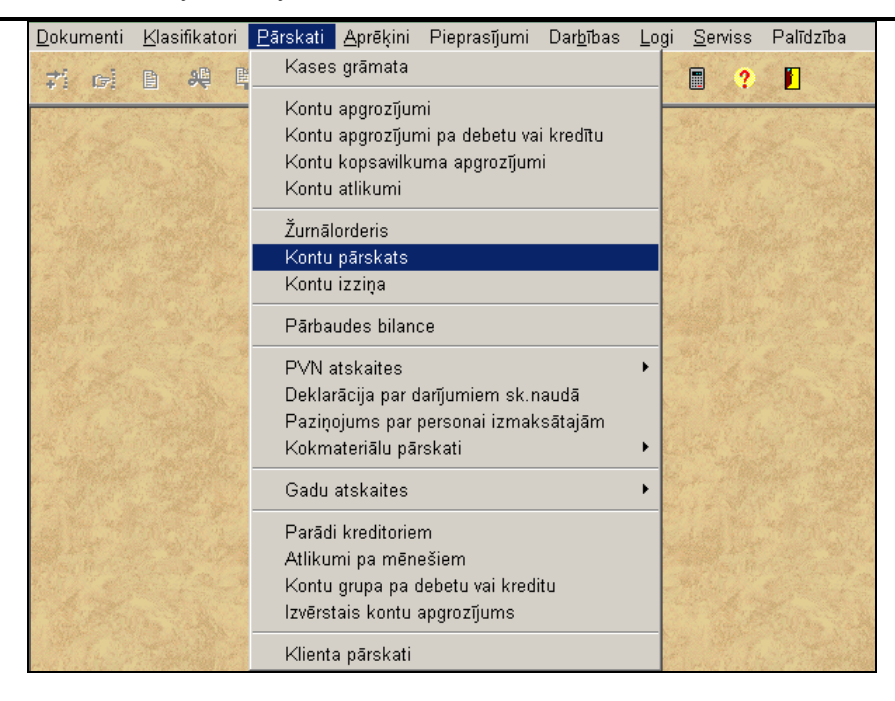

#### *Pieprasījumi drukāšanai*:

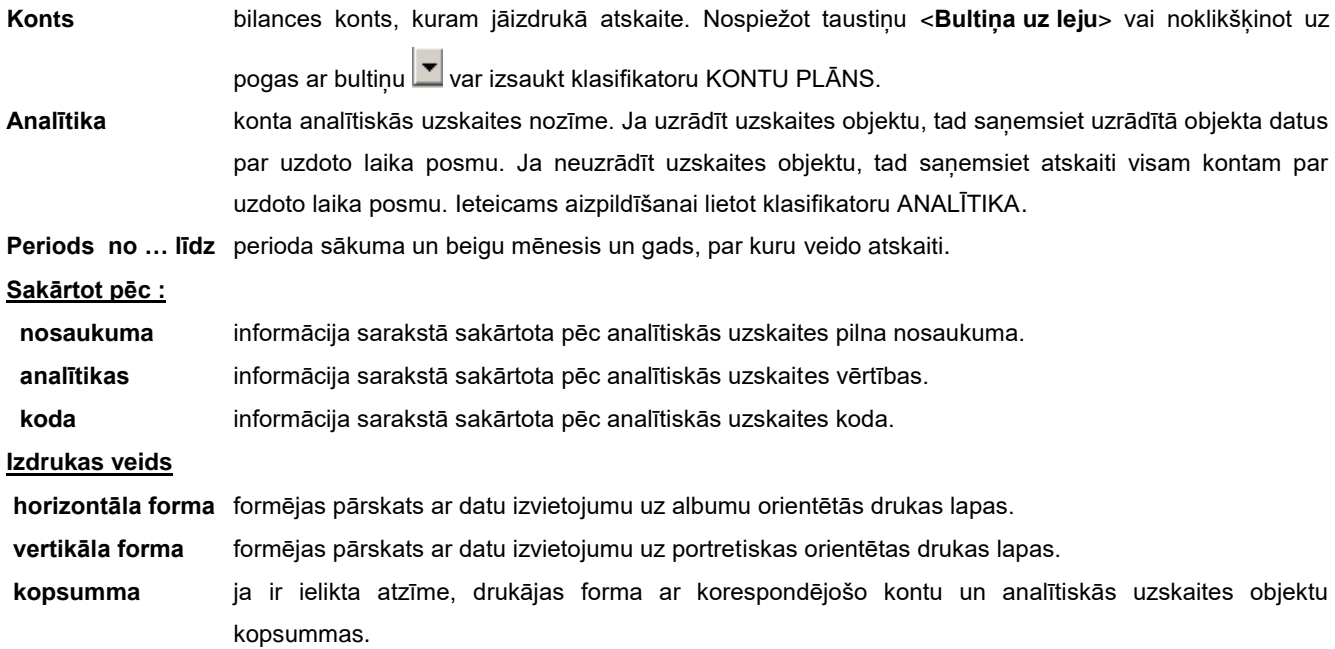

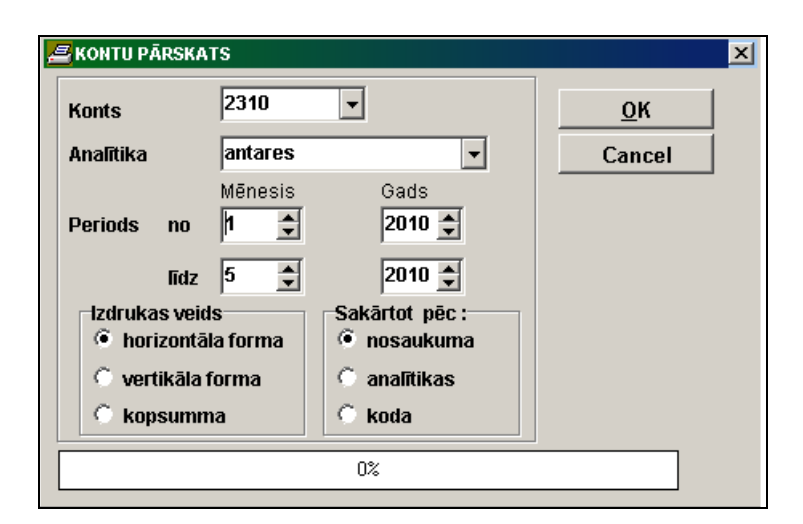

Saldo uz perioda sākumu būs pareizs, ja uz darba sākuma momentu aizpildīja **Kontu saldo** un ik mēnesi veidoja saldo uz nākošā mēneša sākumu (galvenās izvēlnes grupas **Aprēķini** punkts **Saldo aprēķins**).

Pēc pogas **0K nospiešanas sākās informācijas apstrāde**. Informācijas apstrādes laikā indikators logā rāda apstrādātās informācijas apjomu procentos. Pēc informācijas, noteiktās ar drukāšanas pieprasījumiem, izvēles un apstrādāšanas uz ekrāna izvadās drukāšanas forma. Iespējama dokumenta vertikālā un horizontālā pārskatīšana.

Dokumenta drukāšanai noklikšķiniet uz pogas **Drukāt** . Iziešanai no pārskatīšanas lietojiet pogu **Iziet** .

# **3.3.5 KONTA KOPSAVILKUMA APGROZĪJUMI**

#### **Uzdevumi**

Dod iespēju saņemt uz ekrāna un izdrukāt informāciju par norādītā konta kopsavilkuma apgrozījumiem par jebkuru laika posmu. Katram korespondējošajam kontam aprēķinās debeta un kredīta apgrozījumu kopsummas.

Uzrādītā konta saldo uz perioda sākumu izvēlas no dokumenta KONTU SALDO. Uzrādītā konta saldo uz perioda beigām aprēķina programma. Ja kontā uzskaitās vairākas valūtas, tad konta kopsavilkuma apgrozījumus jāsaņem katrai valūtai.

### **Atskaites saņemšana**

Tiek izsaukta no galvenās izvēlnes grupas **Atskaites** punkta **Konta kopsavilkuma apgrozījumi**.

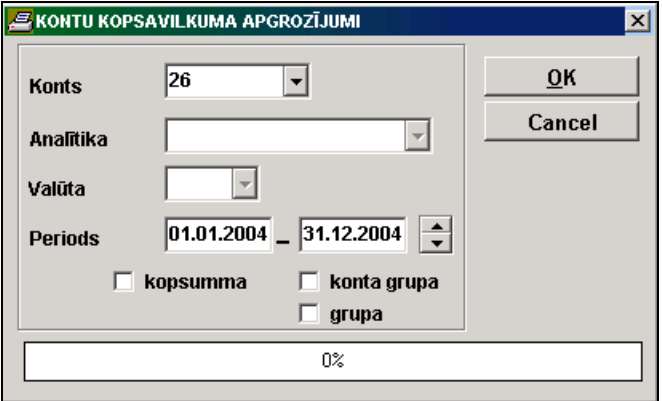

#### *Pieprasījumi drukāšanai*:

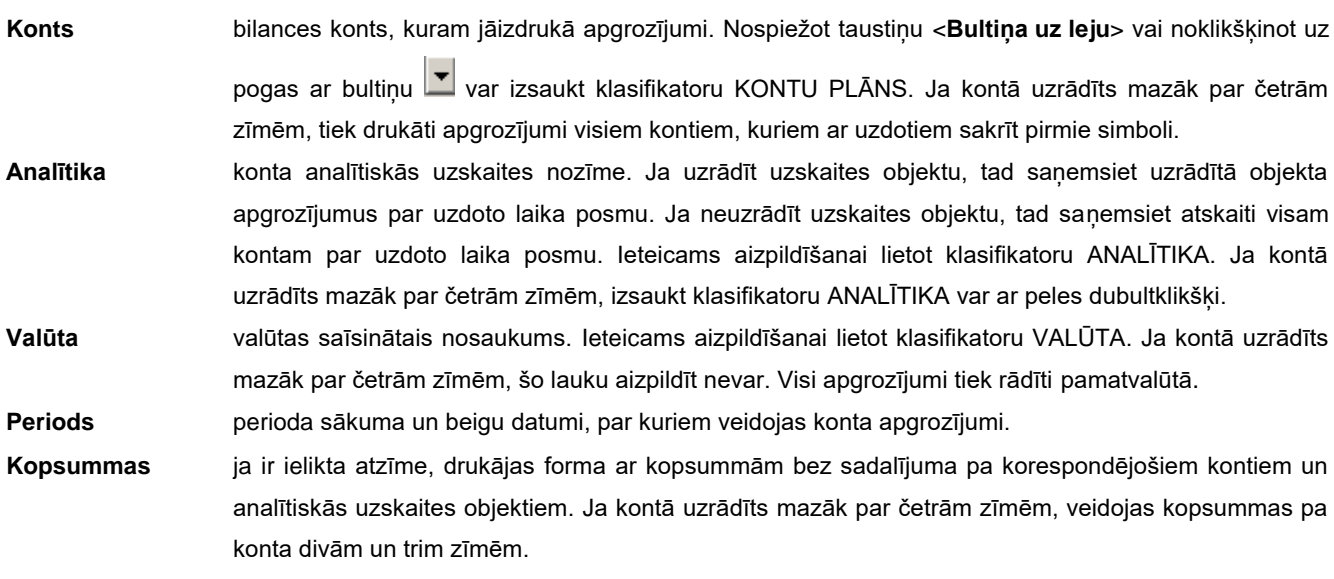

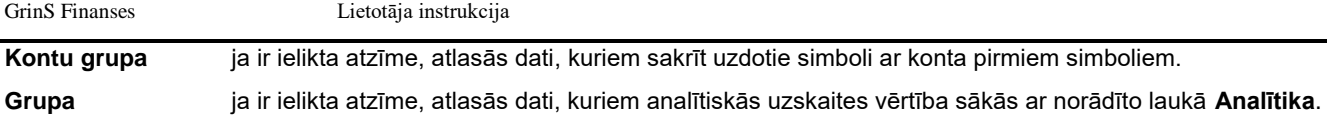

Saldo uz perioda sākumu būs pareizs, ja uz darba sākuma momentu aizpildīja KONTU SALDO un ik mēnesi veidoja saldo uz nākošā mēneša sākumu (galvenās izvēlnes grupas **Aprēķini** punkts **Saldo aprēķins**).

Pēc pogas **ok nospiešanas sākās informācijas apstrāde**. Informācijas apstrādes laikā indikators logā rāda apstrādātās informācijas apjomu procentos. Pēc informācijas, noteiktās ar drukāšanas pieprasījumiem, izvēles un apstrādāšanas uz ekrāna izvadās drukāšanas forma. Iespējama dokumenta vertikālā un horizontālā pārskatīšana.

Dokumenta drukāšanai noklikšķiniet uz pogas **Drukāt** . Iziešanai no pārskatīšanas lietojiet pogu **Iziet** .

# **3.3.6 KONTU ATLIKUMI**

### **Uzdevumi**

Dod iespēju saņemt uz ekrāna un izdrukāt jebkura konta vai kontu grupa atlikumus. Tiek piedāvāti vairāki atskaišu varianti: atlikumi kontā uz noteikto datumu, kavēto izmaksu summas norēķinos ar klientiem, atgādinājums par apmaksu un brīdinājums par neapmaksātiem dokumentiem.

### **Atskaites saņemšana**

Tiek izsaukta no galvenās izvēlnes grupas **Atskaites** punkta **Kontu atlikumi**.

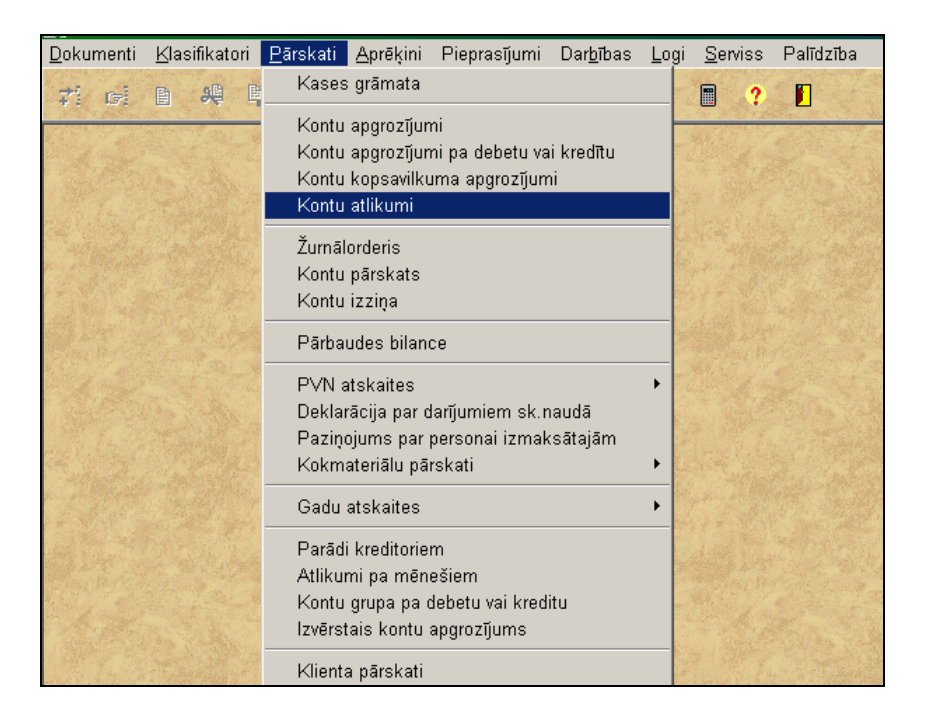

### *Pieprasījumi drukāšanai*:

**Konts** uzrādīts bilances konts, kuram jāpārskata atlikumi. Ja atrodoties laukā **Konts**, nospiest taustiņu <**Bultiņa uz leju**> vai izdarīt klikšķi uz pogas ar bultiņu uz ekrāna parādās klasifikators KONTU PLĀNS Ir iespējams norādīt kontu intervālu (vērtības tiek atdalītas ar zīmi "-", piemēram, 5310-5315) vai kontu uzskaitījumu (vērtības tiek atdalītas ar zīmi ";", piemēram, *2310;2312;2315;2317*).

objekta atlikumus uz uzdoto datumu. Ja neuzrādīt uzskaites objektu, tad saņemsiet visus konta

# **Analītika** uzrādīta konta analītiskās uzskaites nozīme. Ja uzrādīt uzskaites objektu, tad saņemsiet uzrādītā

atlikumus uz uzdoto datumu. Ieteicams lietot klasifikatoru ANALĪTIKA. **Datums** uzrādīts datums uz kuru formējas konta atlikumi.

**Kopsumma** ja ir atzīme, drukājas kontu atlikumu kopsummu rindas bez atšifrējuma pēc dokumentu numuriem.

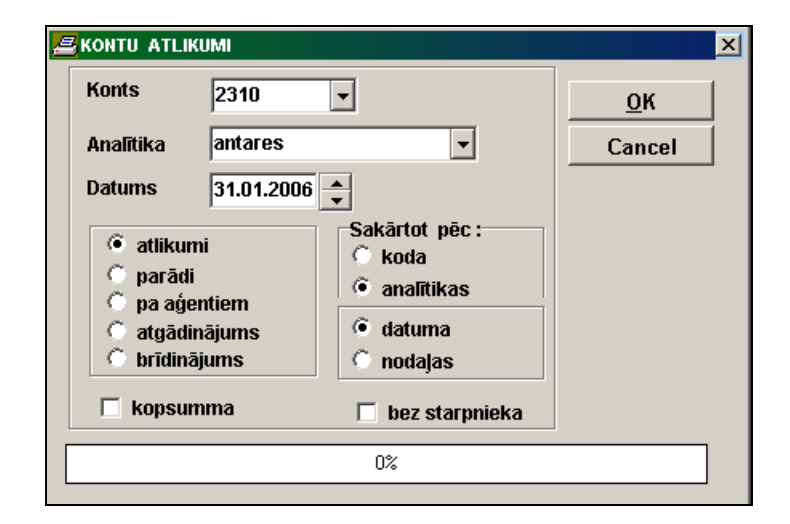

#### **Sakārtot pēc :**

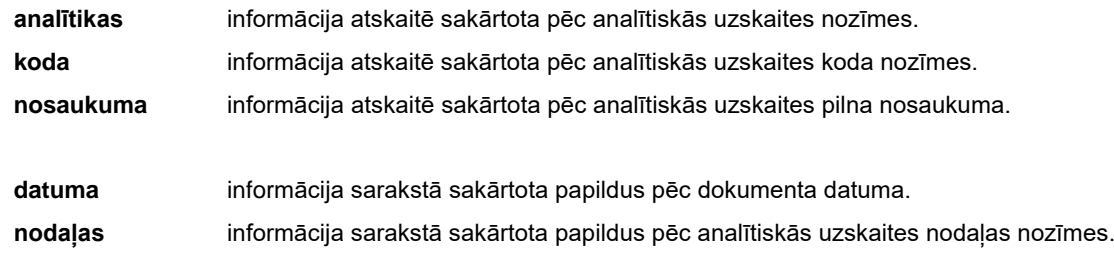

Lai noteikt formas veidu atlikumiem uz konta vai par parādiem norēķiniem ar organizācijām uz uzrādīto datumu, jālieto parametra **Atlikumi** vai **Parādi**.

Ja ir veikta atzīme parametrā **Atlikumi** vai **Parādi** un ir veikta atzīme **Kopsumma,** papildus var norādīt minimālo atlikuma vai parāda summu pieprasījumā **Parāda summa vairāk**. Ja pieprasījuma vērtība nav nulle, tiek izvadīti tikai klientu dati, kuriem kopīgā atlikuma vai parāda summa ir lielāka par norādīto nozīmi.

Ja ir veikta atzīme parametrā **Kopsumma,** papildus var norādīt atzīme parametrā **Tālrunis**, рēc tam atskaitē uz organizācijas nosaukumu pievieno telefonu saraksta.

Liekot atzīmi **Pēc aģentiem**, forma veidu atlikumiem uz konta tiek sakārtota pēc aģentiem, kas atbild par doto organizāciju.

Liekot atzīmi **Parādi** agentiem, forma veidu par parādiem norēķiniem ar organizācijām tiek sakārtota pēc agentiem, kas atbild par doto organizāciju, ar kavētātā maksājuma summas norādījumu uz norādīto dienu skaitli. Ja ir veikta atzīme **Tikai kavējums**, tiek atspoguļoti dati par parādiem, kuru apmaksas termiņš jau ir iztecējis norādītajam dienu skaitam.

Liekot atzīmi parametrā **Atgādinājums**, tiek izvests atgādinājums par apmaksu ar norādīto katra dokumenta kavēto dienu skaitu.

Ja atzīmēta parametra **Brīdinājums** tiek atspoguļots brīdinājums par norādīto dokumentu neapmaksāšanu.

Ja ir veikta atzīme parametrā **Atgādinājums** vai **Brīdinājums** un atzīmes **elektroniskā veidā** atskaite drukājas bez paraksta, drukājas teksts "*Dokuments ir sagatavots elektroniskā veidā un autorizēts …."* ar autorizācijas kodu.

Liekot atzīmi **Pa nodaļas grupām**, forma veidu atlikumiem uz konta tiek sakārtota pa nodaļas grupām.

Liekot atzīmi **Parādi pa nodaļas grupām**, forma veidu par parādiem norēķiniem ar organizācijām tiek sakārtota pa nodaļas grupām.

Ja ir atzīme **Bez starpnieka** netiek drukāti klientu atlikumi (neapmaksātie dokumenti), kuri tiek apmaksāti caur maksājumu starpnieku.

Saldo uz uzrādīto datumu būs pareizs, ja uz darba sākuma momentu ir aizpildīts dokuments KONTU SALDO un ik mēnesi veidots visu kontu saldo uz nākošā mēneša sākumu (galvenās izvēlnes grupas **Aprēķini** punktu **Saldo aprēķins**). Saldo tiek aprēķināts ņemot vērā saldo uz mēneša sākumu un šā konta apgrozījumus, ieskaitot arī uzrādīto datumu. Ja vienai analītikas nozīmei ir vairākas informacionālās rindas, tad drukājās rinda ar kopsummu šai analītikai.

Pēc pogas <u>ok p</u>ospiešanas sākās informācijas apstrāde. Informācijas apstrādes laikā indikators logā rāda apstrādātās informācijas apjomu procentos. Pēc informācijas, noteiktās ar drukāšanas pieprasījumiem, izvēles un apstrādāšanas uz ekrāna izvadās drukāšanas forma. Iespējama dokumenta vertikālā un horizontālā pārskatīšana.

Dokumenta drukāšanai noklikšķiniet uz pogas **Drukāt** . Iziešanai no pārskatīšanas lietojiet pogu **Iziet** .

# **3.3.7 KONTU IZZIŅA**

### **Uzdevumi**

Dod iespēju saņemt uz ekrāna informāciju par norādītā konta kopsavilkuma apgrozījumiem par jebkuru viena gada laika posmu ar sadalījumu uz grupām. Grupas veidojas pēc analītiskās uzskaites veidiem no klasifikatora ANALĪTISKĀS UZSKAITES VEIDI, bet analītikas veidam Organizācijas pēc klasifikatora ORGANIZĀCIJAS lauka Klienta veids. Katrai analītiskās uzskaites nozīmei aprēķinās debeta un kredīta apgrozījumu kopsummas ar sadalījumu pa mēnešiem. Norādītā konta un analītikas saldo uz mēneša sākumu un beigām izvēlas no dokumenta KONTU SALDO. Atskaiti var pārskatīt uz ekrāna un izdrukāt.

### **Atskaites saņemšana**

Izsaucas no punkta **Kontu izziņa** galvenās izvēlnes grupā **Atskaites**.

#### *Pieprasījumi drukāšanai*:

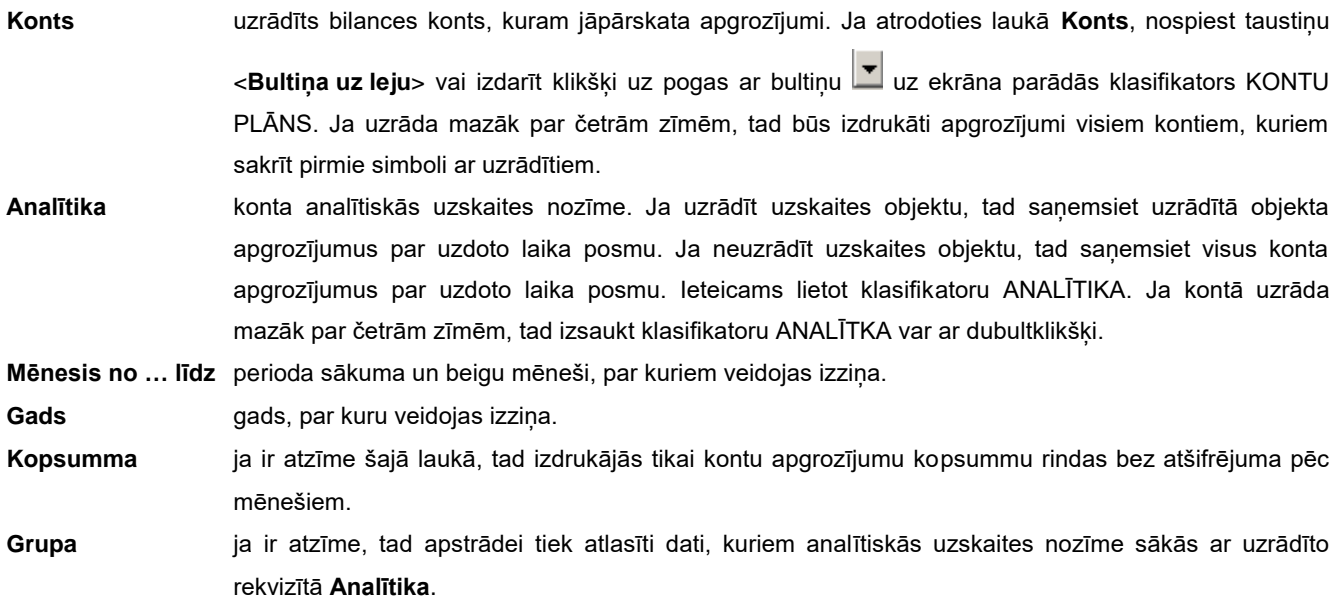

**Savērstais saldo** liekot rekvizītā atzīmi, tiek drukātas sākuma un beigu perioda savērstā saldo rindas. **Konta grupa** ja ir atzīme, apstrādei tiek izvelēti dati, kuriem sakrīt pirmie kontā uzdotie simboli.

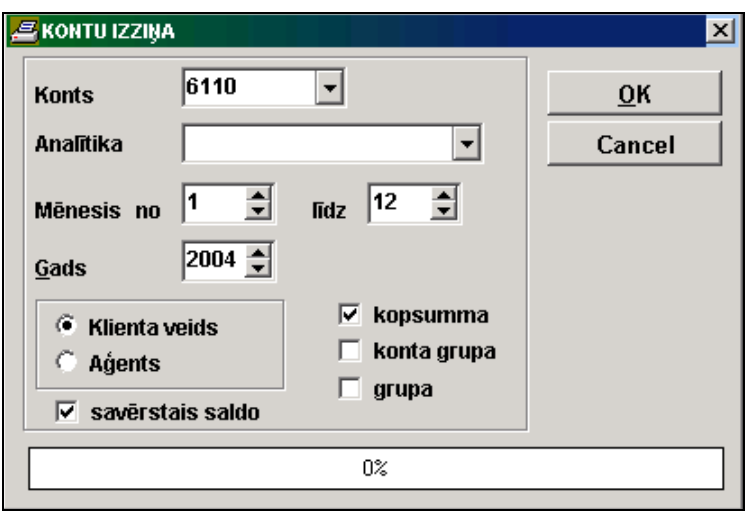

Saldo uz perioda sākumu un uz perioda beigām būs pareizi, ja uz darba sākuma momentu ir aizpildīts dokuments KONTU SALDO un ikmēnesi veidots visu kontu saldo uz nākošā mēneša sākumu (galvenās izvēlnes grupas **Aprēķini** punktu **Saldo aprēķins**).

Pēc pogas **0K nospiešanas sākās informācijas apstrāde**. Informācijas apstrādes laikā indikators logā rāda apstrādātās informācijas apjomu procentos. Pēc informācijas, noteiktās ar drukāšanas pieprasījumiem, izvēles un apstrādāšanas uz ekrāna izvadās drukāšanas forma. Iespējama dokumenta vertikālā un horizontālā pārskatīšana.

Dokumenta drukāšanai noklikšķiniet uz pogas **Drukāt** . Iziešanai no pārskatīšanas lietojiet pogu **Iziet** .

# **3.3.8 KONTA DEBETA VAI KREDĪTA APGROZĪJUMI**

### **Uzdevumi**

Dod iespēju saņemt uz ekrāna informāciju par uzrādīta konta debetu vai kredītu par jebkuru laika posmu.

Atkarība no izvēlētās sakārtošanas, atskaitē drukājas kopsummas pēc konta debeta un konta debeta analītikas vai pēc konta kredīta un konta kredīta analītikas.

Atskaiti var pārskatīt uz ekrāna un izdrukāt.

### **Atskaites saņemšana**

Izsaucas no punkta **Konta debeta vai kredīta** apgrozījumi galvenās izvēlnes grupā **Atskaites**.

### *Pieprasījumi drukāšanai:*

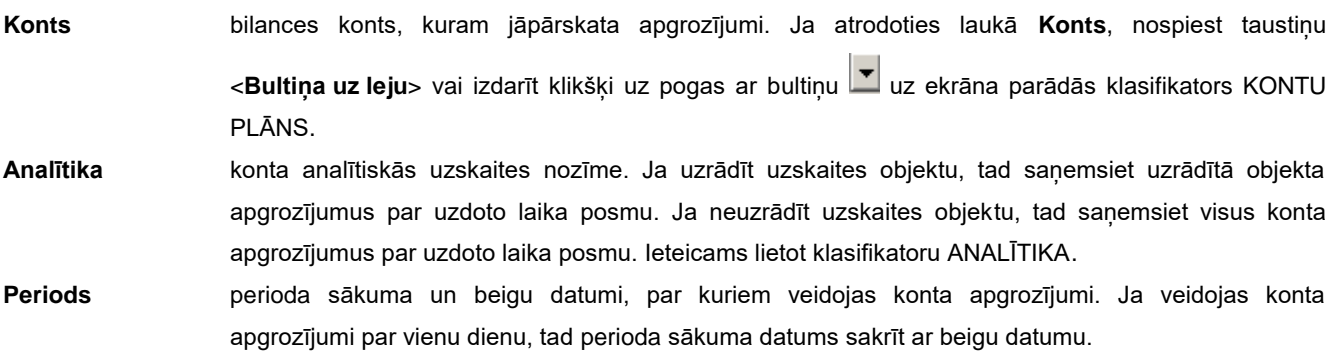

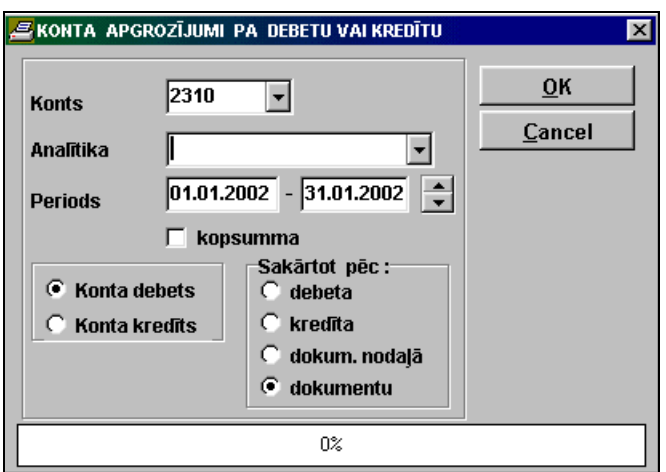

#### **Sakārtot pēc**:

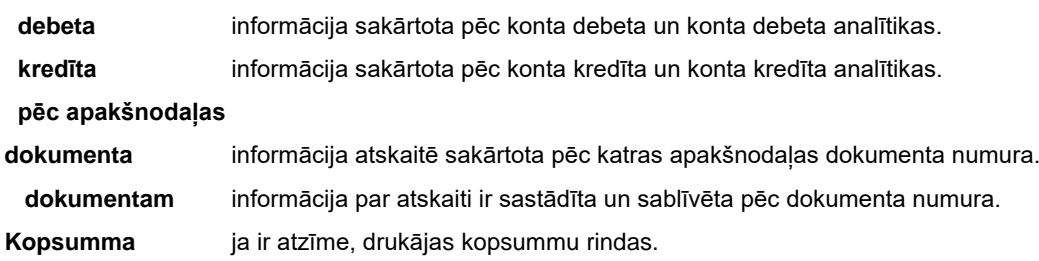

Lai noteikt kādu kustību, pēc debeta vai kredīta, izvēlās lieto rādiopogas **Konta debets** vai **Konta kredīts**.

Atkarība no izvēlētās sakārtošanas, atskaitē drukājas kopsummas pēc konta debeta un konta debeta analītikas vai pēc konta kredīta un konta kredīta analītikas.

Pēc pogas **nospiešanas sākās informācijas apstrāde**. Informācijas apstrādes laikā indikators logā rāda apstrādātās informācijas apjomu procentos. Pēc informācijas, noteiktās ar drukāšanas pieprasījumiem, izvēles un apstrādāšanas uz ekrāna izvadās drukāšanas forma. Iespējama dokumenta vertikālā un horizontālā pārskatīšana.

Dokumenta drukāšanai noklikšķiniet uz pogas **Drukāt** . Iziešanai no pārskatīšanas lietojiet pogu **Iziet** .

# **3.3.9 VIRSGRĀMATA**

#### **Uzdevumi**

Funkcija paredzēta Virsgrāmatas izdrukai konkrētam kontam. Virsgrāmatu drukā pēc visu bilances kontu debeta un/vai kredīta, vai pēc viena konkrēta konta par periodu, kuru norāda lietotājs.

Atskaiti var pārskatīt uz ekrāna un izdrukāt.

### **Atskaites saņemšana**

Izsaucas no galvenās izvēlnes grupas **Atskaites** apakšgrupas **Gada atskaites** punkta **Galvenā grāmata**.

Lietotāja instrukcija GrinS Finanses

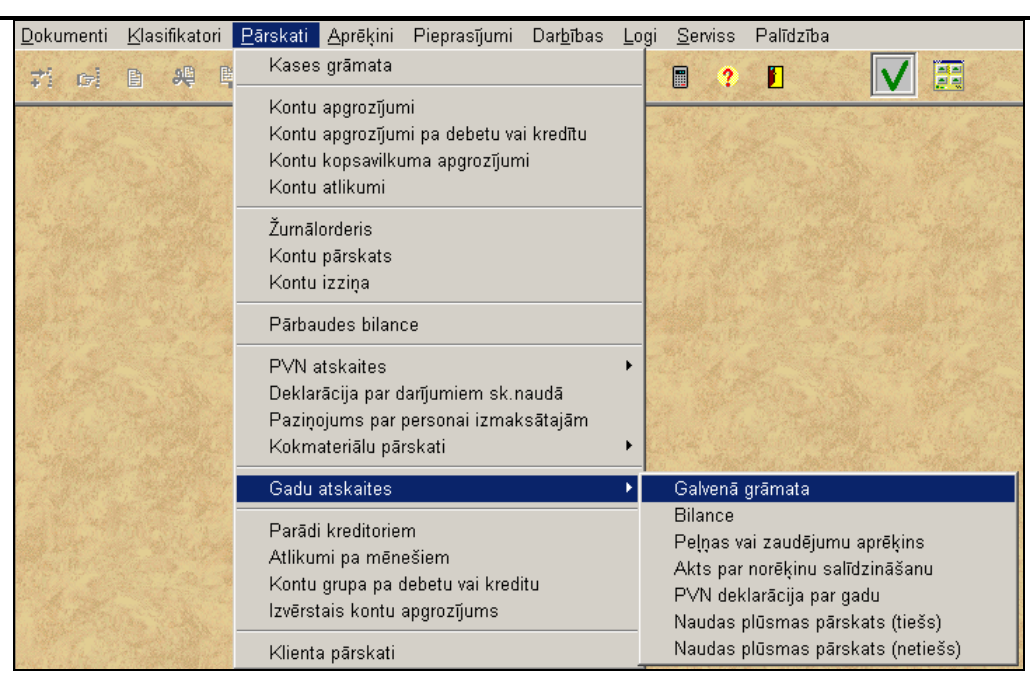

#### *Pieprasījumi drukāšanai*:

**Konts** uzrādīts bilances konts, kuram jāizveido Virsgrāmata. Ja atrodoties laukā Konts, nospiest taustiņu <**Bultiņa uz leju**> vai izdarīt klikšķi uz pogas ar bultiņu uz ekrāna parādās klasifikators KONTU PLĀNS.

**Periods no … līdz** perioda sākuma un beigu mēnesis un gads, par kuru tiek formēta Virsgrāmata . Norādītais periods nevar būt lielāks par 12 mēnešiem.

Atzīmējot parametru **Kredīts** veidojas konta debeta un kredīta Virsgrāmata. Ja konta informācijai trūkst vietas uz vienas lapas, tad drukājas vairākas Virsgrāmatas lapas vienam bilances kontam.

Ja ir atzīme **Zembilances konti**, tiek drukāti zembilances kontu apgrozījumi, citādi zembilances konti tiek izslēgti no drukāšanas.

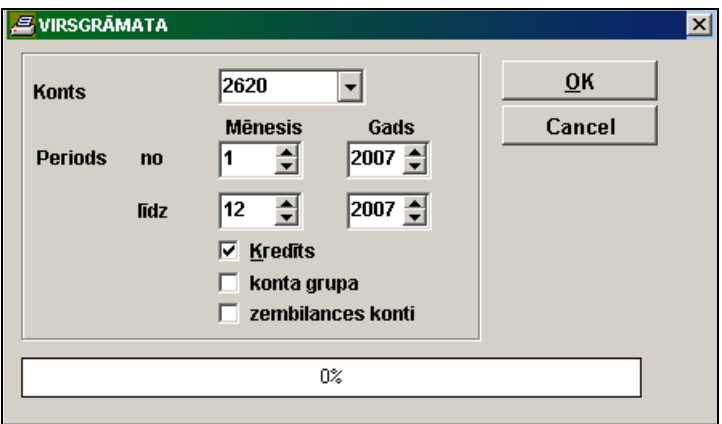

Ja ir atzīme **Konta grupa**, tiek drukāti kopsummas apgrozījumi pa kontiem, kuriem sakrīt pirmie kontā uzdotie simboli.

Ja konta numuru neuzrādīt, virsgrāmata drukājas uzreiz uz printera visiem kontiem, kuri aprakstīti Klasifikatorā KONTU PLĀNS. Skatīties uz ekrāna visus kontus nav iespējams.

Ja ir jādrukā Virsgrāmatu kontiem, kas sākās no noteikta numura, jāveic klikšķis ar peli pa uzrakstu **Konts**, parādīsies uzraksts **Sākot no konta**. Logā jāuzrāda bilances konts sākot no kura veidosies Virsgrāmata.

Klasifikatorā KONTU PLĀNS rekvizītā Saldo pazīme Virsgrāmatai ar nozīmi 1 tiek aprakstīti konti, pēc kuriem drukājas izvērstais saldo.

Konta atlikumi Virsgrāmatā veidojas pēc nākošā mēneša sākuma saldo aprēķinam (punkts **Saldo aprēķins** galvenās izvēlnes grupā **Aprēķini**).

Pēc pogas **nospiešanas sākās informācijas apstrāde**. Informācijas apstrādes laikā indikators logā rāda apstrādātās informācijas apjomu procentos. Pēc informācijas, noteiktās ar drukāšanas pieprasījumiem, izvēles un apstrādāšanas uz ekrāna izvadās drukāšanas forma. Iespējama dokumenta vertikālā un horizontālā pārskatīšana.

Dokumenta drukāšanai noklikšķiniet uz pogas **Drukāt** . Iziešanai no pārskatīšanas lietojiet pogu **Iziet** .

# **3.3.10 PĀRBAUDES BILANCE**

### **Uzdevumi**

Atskaite satur katram kontam informāciju par atlikumiem uz perioda sākumu un beigām, debeta un kredīta apgrozījumiem par norādīto laika posmu.

Dod iespēju saņemt gala apgrozījumu pārskatu pēc visiem kontiem, par kuriem ir informācija, par jebkuru atskaites gada laika posmu. Katram kontam saņemas kopsummas **Perioda sākuma atlikums** (debets un/vai kredīts), **Atskaites perioda apgrozījumi** (debets un/vai kredīts ) un **Perioda beigu atlikumi** (debets un/vai kredīts).

Informācijas precizitātei neaizmirstiet ik mēnesi veidot visu kontu saldo uz nākošā mēneša sākumu.

#### **Atskaites saņemšana**

Tiek izsaukta no galvenās izvēlnes grupas **Atskaites** punkta **Pārbaudes bilance**.

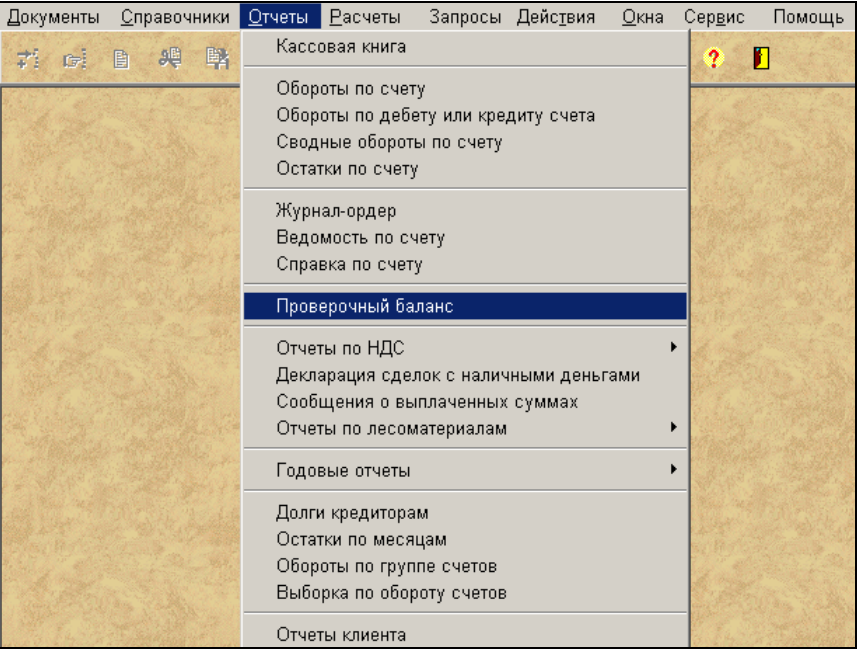

*Pieprasījums informācijas atlasei* :

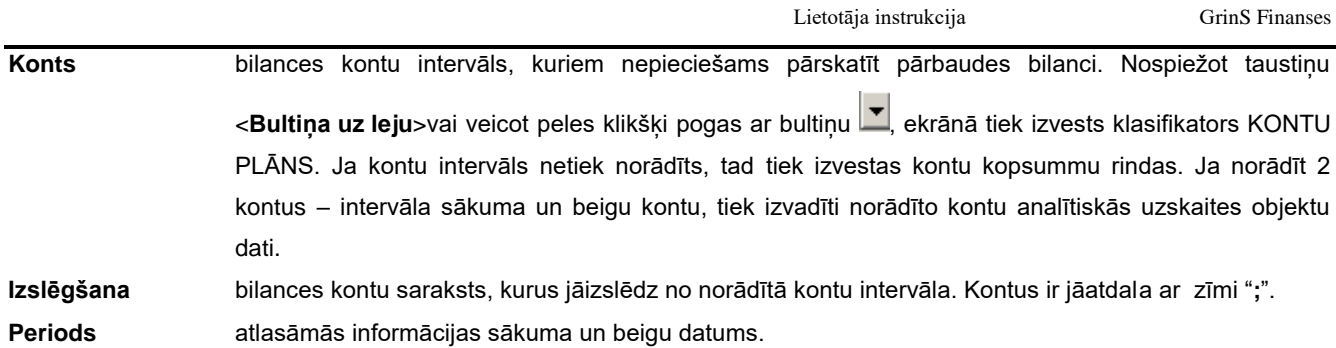

Ja ielikta atzīme **Savērstais saldo** tiek drukātas sākuma un beigu perioda savērstā saldo rindas.

Ja ielikta atzīme **Kopsumma**, izdrukā kā kopsavilkums tiek izvadītas norādīto kontu analītiskās uzskaites objektu rindas. Ja ielikta atzīme **Zembilances konti**, tiek drukāti zembilances kontu apgrozījumi, citādi zembilances konti tiek izslēgti no drukāšanas.

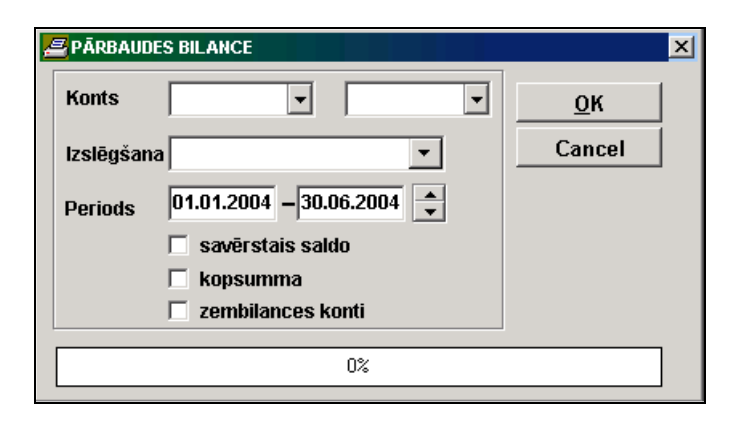

Pēc pogas **nospiešanas sākās informācijas apstrāde**. Informācijas apstrādes laikā indikators logā rāda apstrādātās informācijas apjomu procentos. Pēc informācijas, noteiktās ar drukāšanas pieprasījumiem, izvēles un apstrādāšanas uz ekrāna izvadās drukāšanas forma. Iespējama dokumenta vertikālā un horizontālā pārskatīšana.

Dokumenta drukāšanai noklikšķiniet uz pogas **Drukāt** . Iziešanai no pārskatīšanas lietojiet pogu **Iziet** .

# **3.3.11 BILANCE**

### **Uzdevumi**

BILANCE – tas ir grāmatvedības uzskaites dokuments, kurš satur uzņēmuma finansiālā un saimnieciskā stāvokļa rādītāju kopu uz noteikto datumu, uz kalendārā perioda sākumu vai beigām. Bilance sastāv no divām daļām. *Bilances aktīvs* atspoguļo uzņēmuma līdzekļu sastāvu un izvietojumu, bet *bilances pasīvs* – līdzekļu veidošanās avoti un līdzekļu izlietošanas mērķus. Bilances aktīvs summā vienāds ar pasīvu.

Paredzēta Bilances rindu summu veidošanai un koriģēšanai un BILANCES drukāšanai.

### **Atskaites saņemšana**

Tiek izsaukta no galvenās izvēlnes grupas **Atskaites** apakšgrupas **Gada atskaites** punkta **Bilance**. Atskaites forma sadalīta divās daļās: **Bilances aktīvs** un **Bilances pasīvs**.

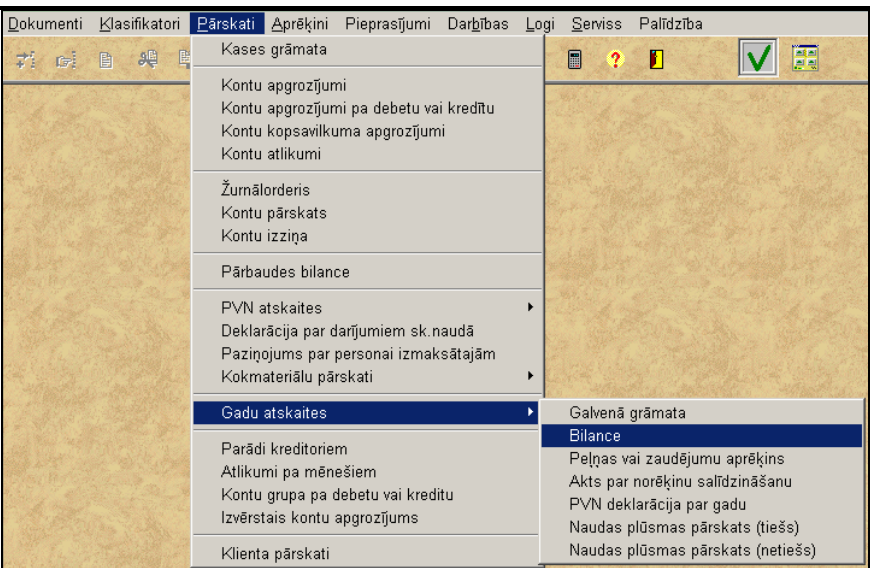

Katra rinda sastāv no panta nosaukuma, rindas koda, summas atskaites perioda beigās un summas atskaites perioda sākumā. Papildus var norādīt rindas piezīmes numuru (lauks **Piez.Nr**.).

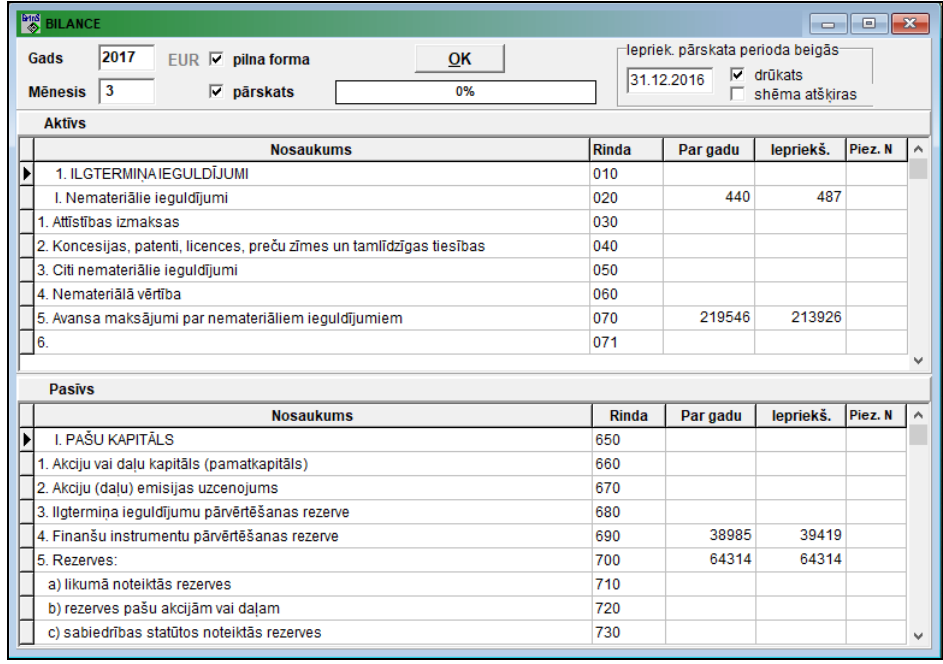

Norādot atskaites periodu (lauki Gads un Mēnesis), pēc pogas **QK karak** nospiešanas uz klasifikatora BILANCES SASTĀVS pamata tiek veidoti dati atskaites formai. Bilance veidojas pamatojoties uz dokumenta KONTU SALDO uzrādītā perioda beigās, bilances rindas tiek ņemtas no klasifikatora BILANCES IESTATĪŠANAS TABULA rekvizītiem.

Summa par gada sākumu (lauks **Iepriekš**.) pievienojas no gatavās atskaites par datumu laukā **Iepriekšējais pārskata perioda beigās**.

Ja ielikta atzīme **Pārskats**, tiek izvesta atskaite BILANCE , savādāk – drukājas Bilances rindu atšifrējuma informācija.

Ja ielikta atzīme **Pilna forma**, tiek izvesta atskaites forma ar visām rindām, pretējā gadījumā drukājas tikai aizpildītās rindas.

Ja ielikta atzīme **Drūkats** (atrodas blakus datumam **Iepriekšējais pārskata perioda beigās**), tiek drukāts šis datums atskaitē BILANCE.

Ja ielikta atzīme **Shēma atšķiras** (atrodas blakus datumam **Iepriekšējais pārskata perioda beigās**), lai atlasītu datus no iepriekšējo periodu pārskatiem, tiek noteikts, ka pārskats tika izveidots saskaņā ar iepriekšējo atskaites shēmu.

Lai izdrukāt dokumentu uz printera jānospiež uz pogu **Drukāt** programmas rīkjoslā (vai var izvēlēties galvenās izvēlnes grupas **Darbības** punktu **Dokumenta drukāšana**). Lai pārskatīt dokumentu uz ekrāna jānospiež uz pogu

**Pārskatīt** programmas rīkjoslā (vai var izvēlēties galvenās izvēlnes grupas **Darbības** punktu **Dokumenta pārskats**).

Iziešanai no pārskatīšanas lietojiet pogu **Iziet** .

### **3.3.12 PEĻŅAS VAI ZAUDĒJUMU APRĒĶINS**

#### **Uzdevumi**

Atskaite rāda saimnieciskās darbības rezultātā saņemto peļņu (zaudējumus) pēc nepieciešamo izdevumu atņemšanas.

Paredzēts formas PEĻŅAS VAI ZAUDĒJUMU APRĒĶINS rindu summu veidošanai, koriģēšanai un formas izdrukāšanai.

#### **Atskaites saņemšana**

Tiek izsaukta no galvenās izvēlnes grupas **Atskaites** apakšgrupas **Gada atskaites** punkta **Peļņas vai zaudējumu aprēķins**.

Katra rinda sastāv no panta nosaukuma, rindas koda, summas par atskaites periodu un summas par iepriekšējo periodu. Papildus var norādīt rindas piezīmes numuru (lauks **Piez.Nr**.).

Norādot atskaites periodu (perioda sākuma un beigu **mēnesis** un **gads**), pēc pogas **1998. gadā nospiešanas pamatojoties uz** klasifikatoru PEĻŅAS APRĒĶINA SASTĀVS tiek veikta datu veidošana atskaitei. Rindas summa tiek atlasīta no grāmatvedības operācijām operācijas kontu slēgšanai uz kontu **Peļņa/Zaudējumi** vai uz kontu **Peļņas izlietošana**, formas rindu veidošana aprakstīta klasifikatorā BILANCES IESTATĪŠANAS TABULA.

Datu atlasīšanas trīs varianti summai ailē **Par iepriekšējo periodu** (rekvizīts **Iepriekš.**.), kurš tiek noteikts rekvizītu grupā **Iepriekšējais periods**:

- pie atzīmes **Iepriekšējais gads** atlasās dati no atskaites par visu iepriekšējo gadu;
- pie atzīmes **Iepriekšējā gada periods** atlasās dati no atskaites par iepriekšējo gada norādīto periodu;
- pie atzīmes **Iepriekšējās atskaites periods** atlasās dati no atskaites par iepriekšējo atskaites periodu. Piemēram, pie pieprasījuma par 2009. gada 2. ceturksni, atlasās dati no atskaites par 2009. gada 1. Ceturksni.

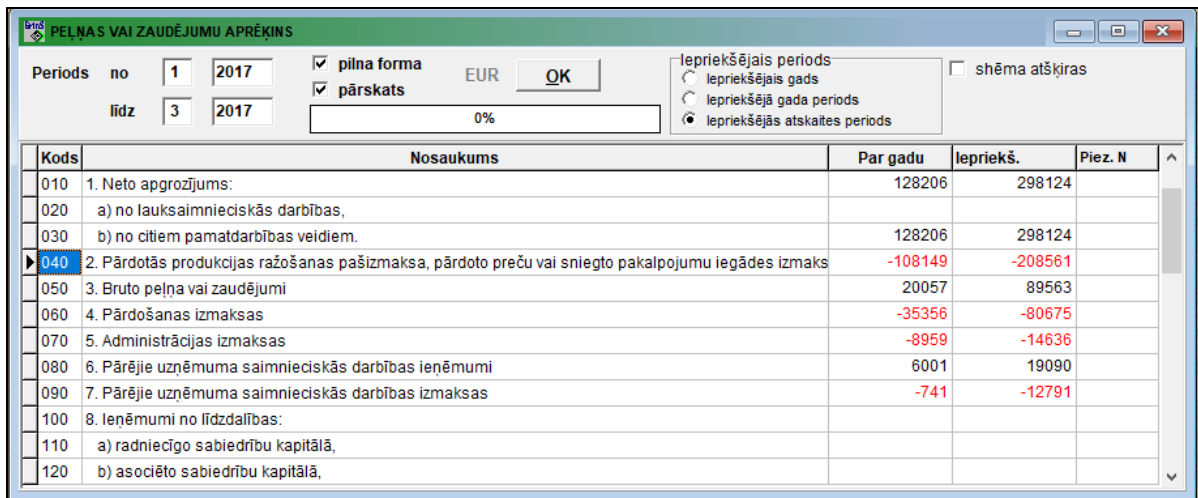
Ja ielikta atzīme **Pārskats**, tiek izvesta atskaite PEĻŅAS VAI ZAUDĒJUMU APRĒĶINS, savādāk – drukājas formas rindu atšifrējuma informācija.

Ja ielikta atzīme **Pilna forma**, tiek izvesta atskaites forma ar visām rindām, pretējā gadījumā drukājas tikai aizpildītās rindas.

Ja ielikta atzīme **Shēma atšķiras** (atrodas blakus datumam **Iepriekšējais pārskata perioda beigās**), lai atlasītu datus no iepriekšējo periodu pārskatiem, tiek noteikts, ka pārskats tika izveidots saskaņā ar iepriekšējo atskaites shēmu.

Dokumenta izdrukāšanai nospiediet pogu **Drukāt** programmas rīkjoslā (vai var izvēlēties galvenās izvēlnes grupas

**Darbības** punktu **Dokumenta izdruka**). Dokumenta pārskatīšanai uz ekrāna nospiediet pogu **Pārskatīt** programmas rīkjoslā (vai var izvēlēties galvenās izvēlnes grupas **Darbības** punktu **Dokumenta pārskats**). Iziešanai no pārskatīšanas

lietojiet pogu **Iziet**  $\prod_{k=1}^{n} \underline{E}$ xit

## **3.3.13 PVN DEKLARĀCIJA**

#### **Uzdevumi**

Paredzēts atskaites "**Pievienotās vērtības nodokļa deklarācija**" informācijas veidošanai, koriģēšanai par norādīto mēnešu intervālu un atskaites drukāšanai. Priekšnodokļa summu un aprēķinātā nodokļa summu veidošana tiek veikta pamatojoties uz grāmatvedības kontējumiem kontos, kuri norādīti klasifikatora IESTATĪŠANAS TABULA atbilstošos laukos. Atskaiti var pārskatīt uz ekrāna un izdrukāt.

#### **Atskaites saņemšana**

Izsaucas no galvenās izvēlnes grupā **Atskaites** apakšgrupas **PVN atskaites** punkta **PVN deklarācija**.

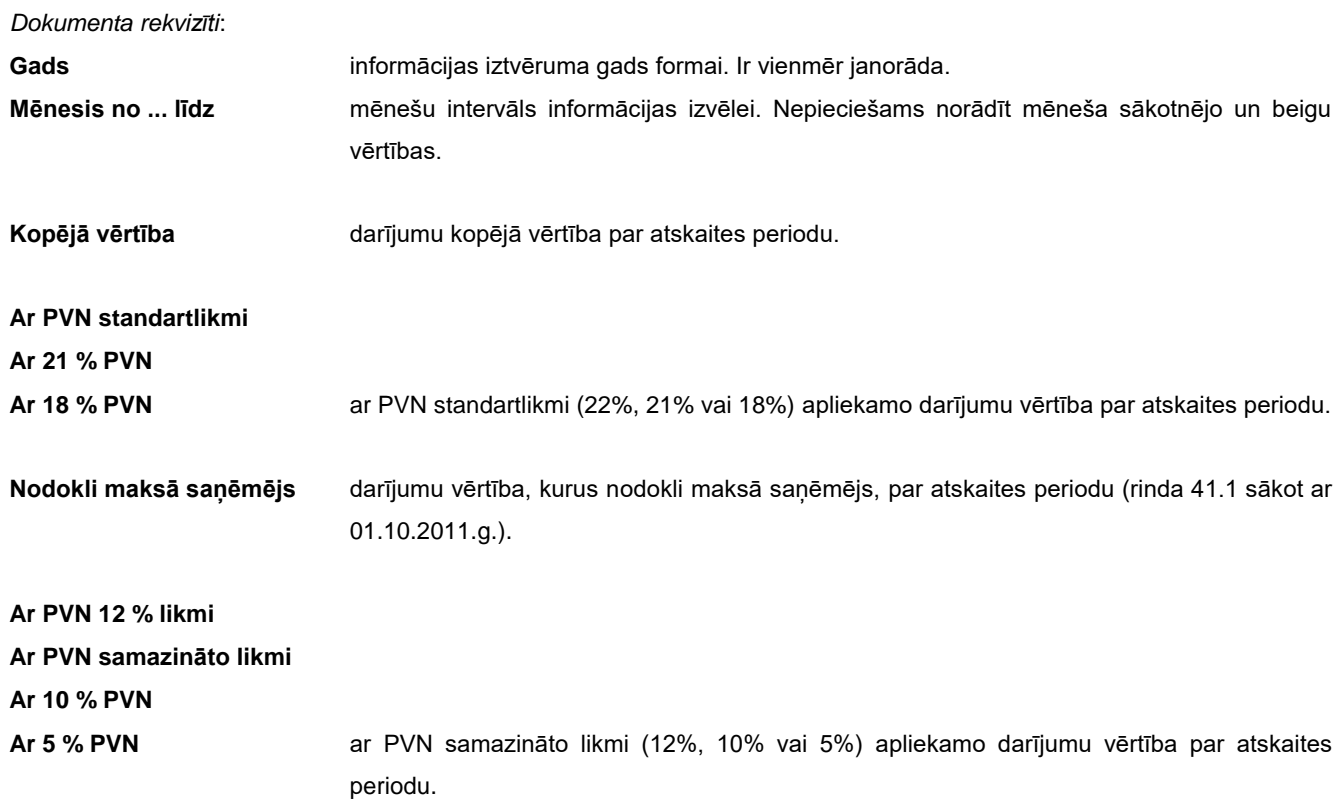

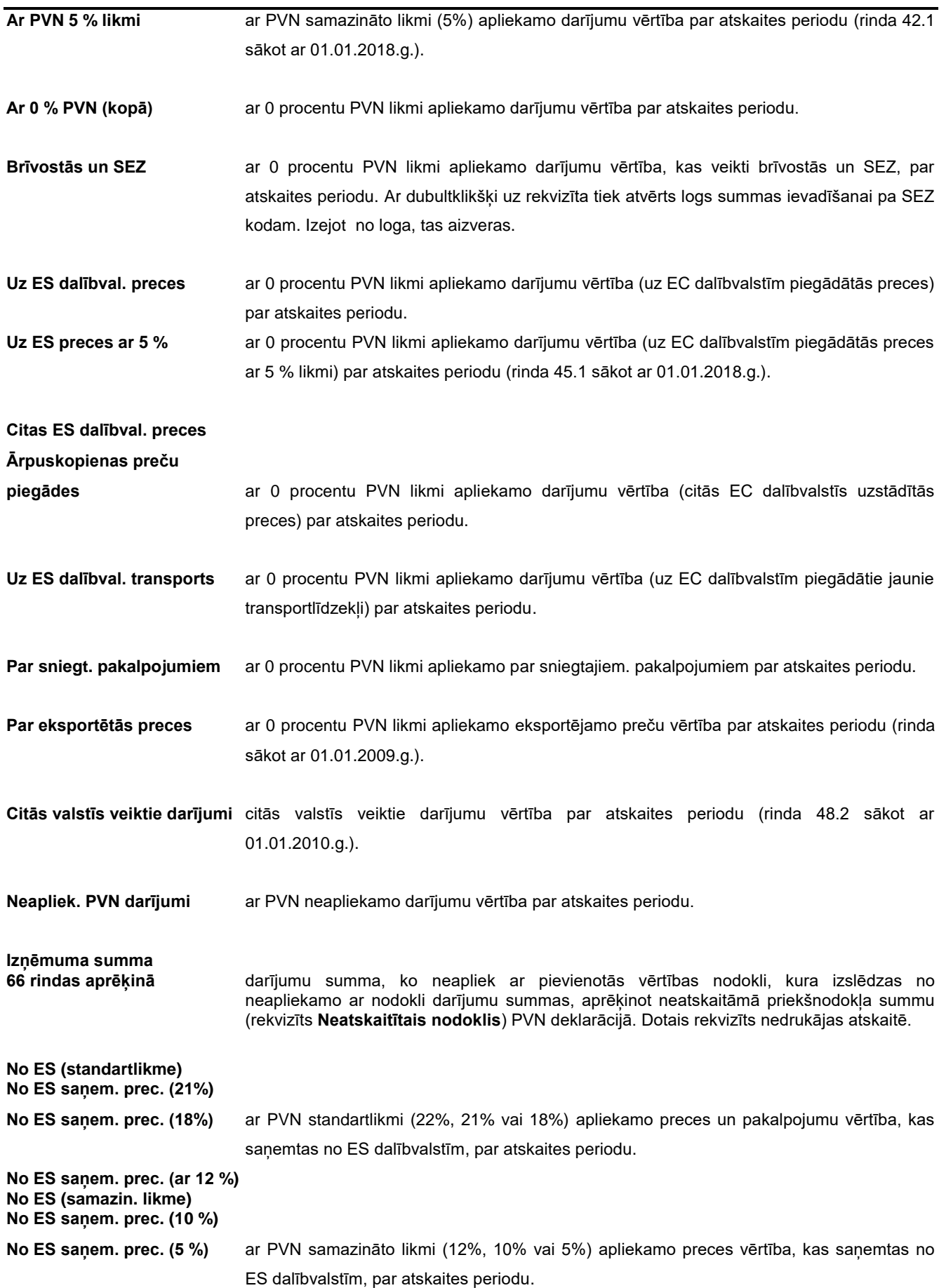

Lietotāja instrukcija GrinS Finanses

**No ES saņem. prec. (ar 5 %)** ar PVN samazināto likmi (5%) apliekamo preces vērtība, kas saņemtas no ES dalībvalstīm, par atskaites periodu (rinda 51.1 sākot ar 01.01.2018.g.).

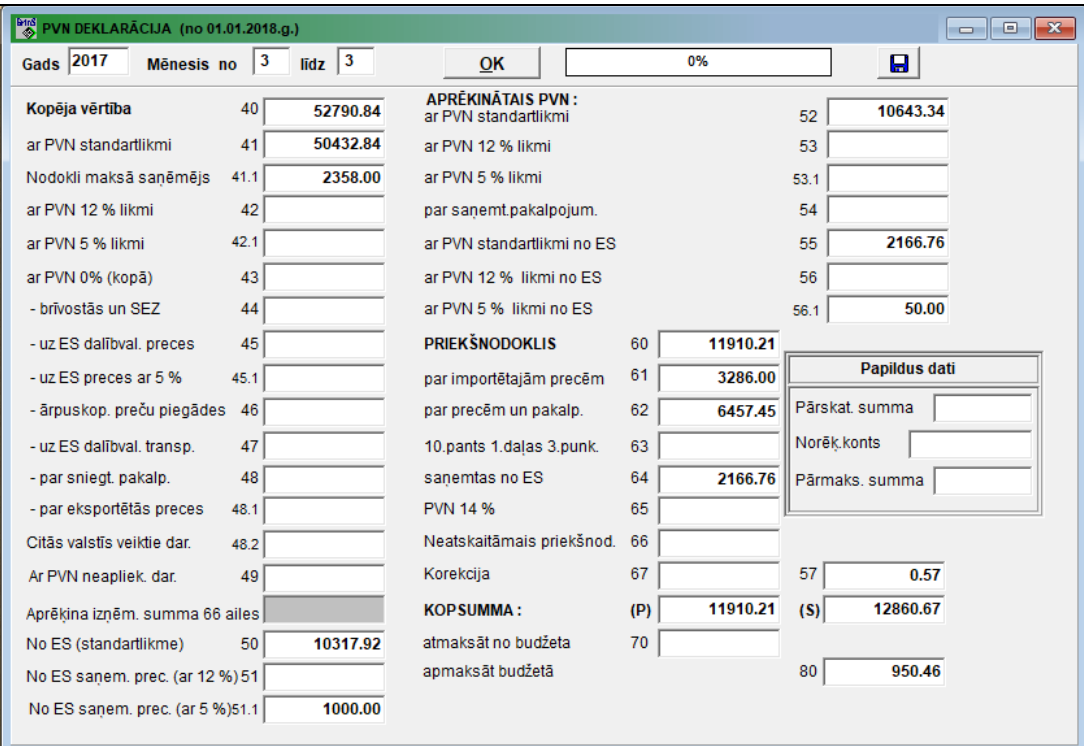

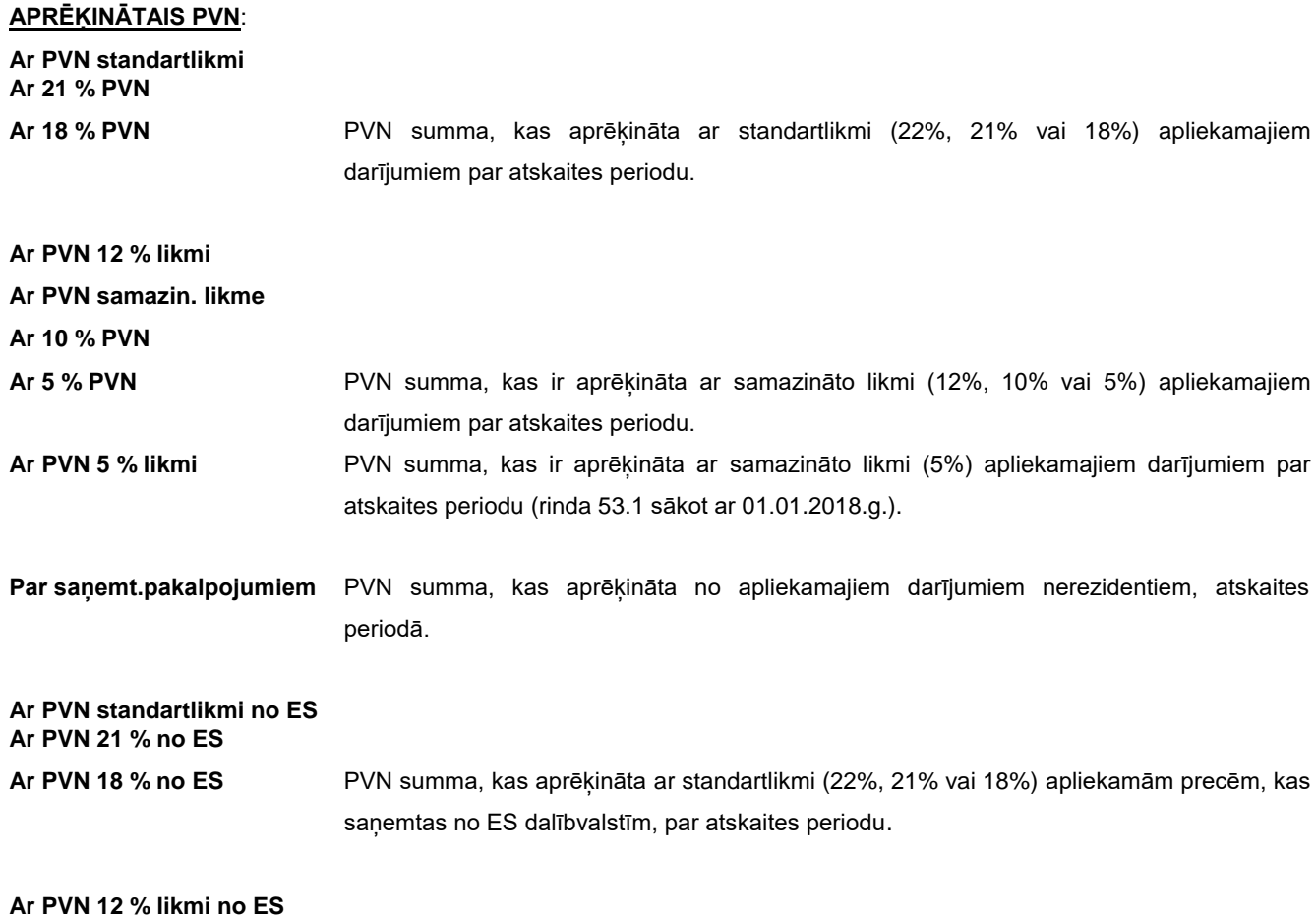

### **Ar PVN samazin. likme no ES**

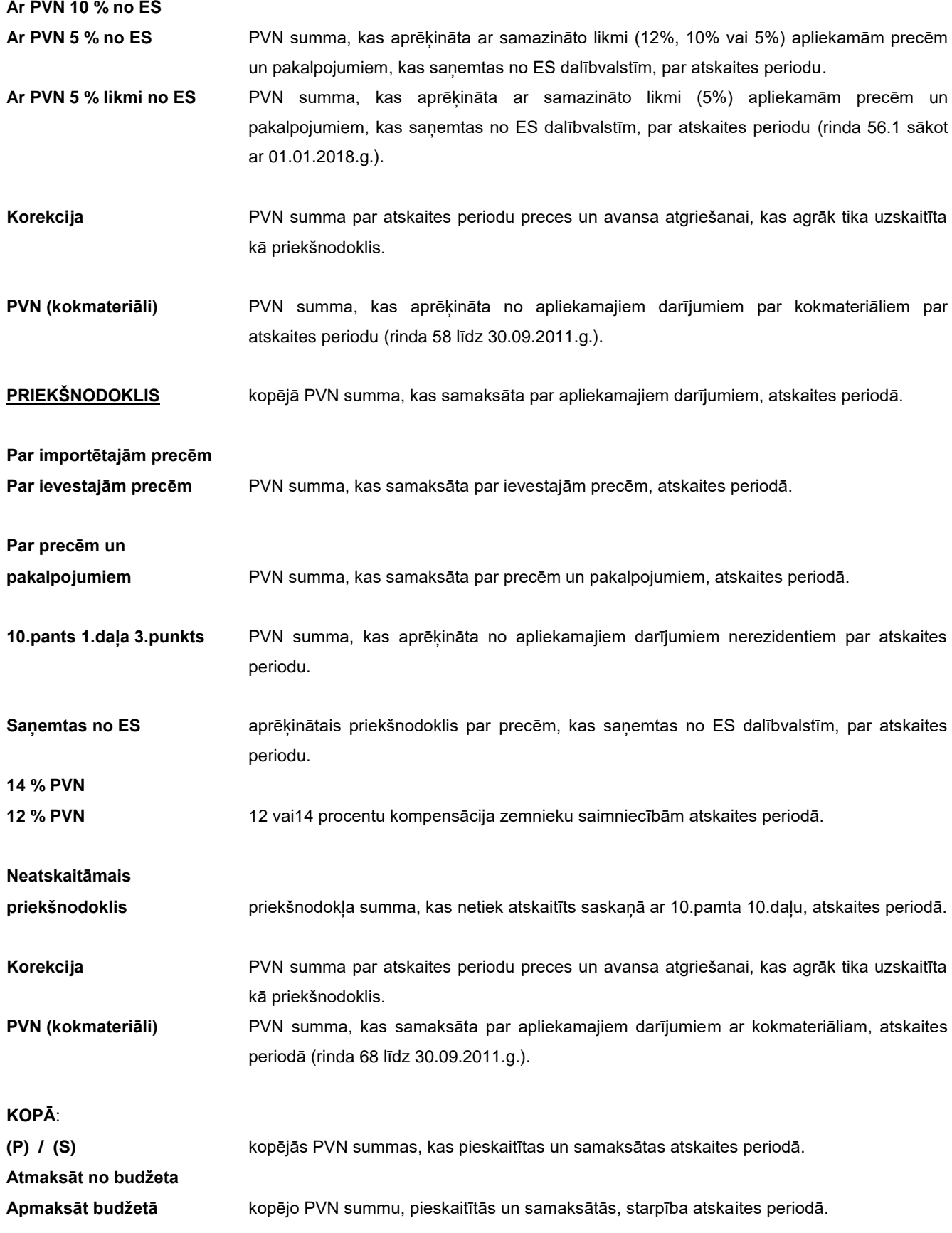

Sākot ar 01.01.2009.g. veicot dubultklikšķi uz virsraksta **Papildus dati** tiek atvērts logs budžetā pārmaksātā pievienotās vērtības nodokļa, atgriešanas uz kontu vai citu nodokļu vai nodevu apmaksas pieprasījuma izveidei.

Sākot ar 01.01.2012.g. veicot dubultklikšķi uz virsraksta **Papildus dati** tiek atvērts logs budžetā pārmaksātā pievienotās vērtības nodokļa, atgriešanas uz kontu un norādījumam par pārmaksāto PVN summu par iekšzemē veiktiem darījumiem, par kuriem nodokli maksā preču vai pakalpojumu saņēmējs.

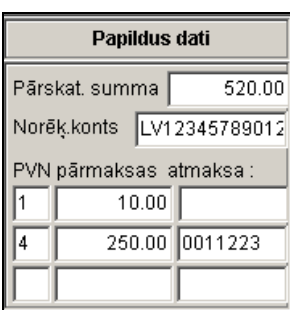

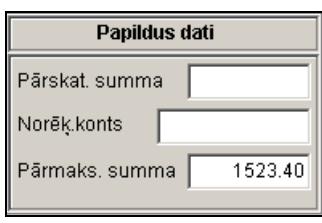

Norādot atskaites periodu (gads un mēnešu intervāls), pēc pogas **0K oraș pospiešanas veikta datu formēšana atskaites** formai PVN DEKLARĀCIJA. Pie nepieciešamības var ienest datu koriģēšanu ar rokām.

Dokumenta izdrukāšanai nospiediet pogu **Drukāt** programmas rīkjoslā (vai var izvēlēties galvenās izvēlnes grupas

**Darbības** punktu **Dokumenta izdruka**). Dokumenta pārskatīšanai uz ekrāna nospiediet pogu **Pārskatīt** programmas rīkjoslā (vai var izvēlēties galvenās izvēlnes grupas **Darbības** punktu **Dokumenta pārskats**). Iziešanai no pārskatīšanas

lietojiet pogu **Iziet** IL Exit

Ja klasifikatorā IESTATĪŠANAS TABULA ir norādīts rekvizīts **EDS ceļš**, nospiežot pogu **Faila formēšana** tiek izveidots *XML* formāta fails datu nodošanai Valsts Ieņēmumu Dienestā. Faila struktūra ir aprakstīta *XML* formāta failā, kas atrodas darba katalogā un atbilst atskaites periodam.

Sākot ar 01.01.2013.g. fails ietver informāciju par atskaites visiem pielikumiem.

## **3.3.14 PIELIKUMS PVN1 PIE PVN PĀRSKATA**

#### **Uzdevumi**

Paredzēts atskaites "*Pārskats par priekšnodokļa un nodokļa summām, kas iekļautas pievienotās vērtības nodokļa deklarācijā*" informācijas veidošanai, koriģēšanai par norādīto mēnešu intervālu (**PVN deklarācijas pielikums PVN1**). Atskaites priekšnodoklā un nodokļā summu rindu veidošana tiek veikta pamatojoties uz grāmatvedības kontējumiem kontos, kuri norādīti klasifikatora IESTATĪŠANAS TABULA atbilstošos laukos. Atskaiti var pārskatīt uz ekrāna un izdrukāt.

**Atskaites saņemšana**

Izsaucas no galvenās izvēlnes grupā **Atskaites** apakšgrupas **PVN atskaites** punkta **Pielikums PVN1**.

Forma satur informāciju par visiem organizācijas darījumiem, no kuriem tika maksāts pievienotās vērtības nodoklis (PVN). No darījuma summas tiek izslēgta bankas pakalpojumu apmaksas summa (konta numurs izvēlas no klasifikatora IESTATĪŠANAS TABULA. Atskaites formā netiek iekļauta PVN apmaksas summa ar analītiku, kas ir uzrādīta klasifikatora IESTATĪŠANAS TABULA laukā **Norēķinu centrs**. Ziņas par organizācijām, PVN maksātājiem, izvēlas no klasifikatora ORGANIZĀCIJAS.

*Pieprasījumu rekvizīti izvēlei*:

**Gads** uzrādīts gads, par kuru veidojas atskaite. **Mēnesis no … līdz** uzrādīti perioda sākuma un beigu mēneši, par kuriem veidojas atskaite.

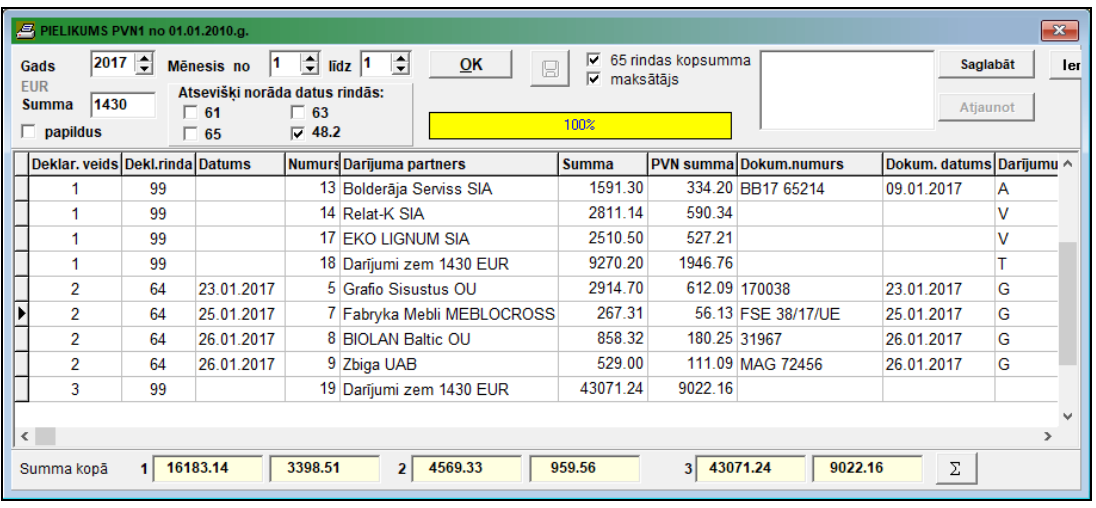

Norādot atskaites periodu (gads un mēnešu intervāls), pēc pogas **10K poli** nospiešanas tiek veikta datu veidošana atskaitei.

Ir iespējams norādīt lejas robežas summu attiecībā uz darījumiem. Visi darījumi, kuru summa ir mazāka par norādīto rekvizītā **Summa**, tiek izvadīti atskaites kopējā rindā.

Ja ir atzīme **Kopā,** darījumi uz summu, kas ir mazāka nekā rekvizītā **Summa** norādītā summa, netiek sadalīti pa rindas numuriem un procentiem, un atskaitē kopējās summas netiek drukātas pēc rindas numuriem. Šo režīmu ir obligāti jāizmanto, ja atskaite tiek nodota Valsts Ieņēmumu Dienestā (VID) elektroniskā veidā.

Ja ir atzīme **Papildinājums,** tiek formēta atskaite, kura iekļauj tikai darījumi uz summu, kas ir mazāka nekā rekvizītā **Summa** norādītā summa.

Pie atzīmes **Iekļaut datus 57 rindas** atskaites I daļa, iekļaujas darījumi pa preces atgriešanu piegādātājam ar summu ar zīmi "mīnuss". Tagad vaicājums tiek izslēgta.

Pie atzīmes **atsevišķi norāda datus 61 rindas** atskaitē I daļa iekļautas darījumi pa muitas samaksāto nodokli atsevišķi par katru dokumentu.

Pie atzīmes **atsevišķi norāda datus 65 rindas** atskaitē I daļa iekļautas lauksaimniekiem izmaksātā kompensācija atsevišķi par katru dokumentu.

Pie atzīmes **atsevišķi norāda datus 48.2 rindas** atskaitē III daļa iekļautas сitās valstīs veiktie darījumi atsevišķi par katru dokumentu.

Pie atzīmes **atsevišķi norāda datus 63 rindas** atskaitē I daļa iekļautas darījumi par pakalpojuma saņemšanu no trešajām valstīm atsevišķi par katru dokumentu.

Ja ir atzīme **Maksātājs,** tiek formēta atskaite ar klientu maksātāju datiem no klasifikatora ORGANIZĀCIJAS, citādi - ar klientu datiem.

Pie atzīmes **65 rindas kopsumma** atskaitē I daļa iekļautas lauksaimniekiem izmaksātā kompensācija ar summu darījuma dokumentā mazāka par norādīto rekvizītā **Summa**, kopsummu rindā ar veidu "*K*".

Informācijas apstrādes laikā indikators logā rāda apstrādātās informācijas apjomu procentos. Pēc informācijas, noteiktās ar drukāšanas pieprasījumiem, izvēles un apstrādes uz ekrāna izvadās pielikuma atskaites forma.

Pilnu atskaites formas ieraksta saturu var iegūt veicot dubultklikšķi uz izvēlētā saraksta ieraksta.

Pēc tā, ja rodas nepieciešamība, var papildināt vai arī koriģēt atskaites ieraksta informāciju.

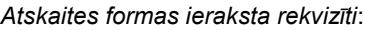

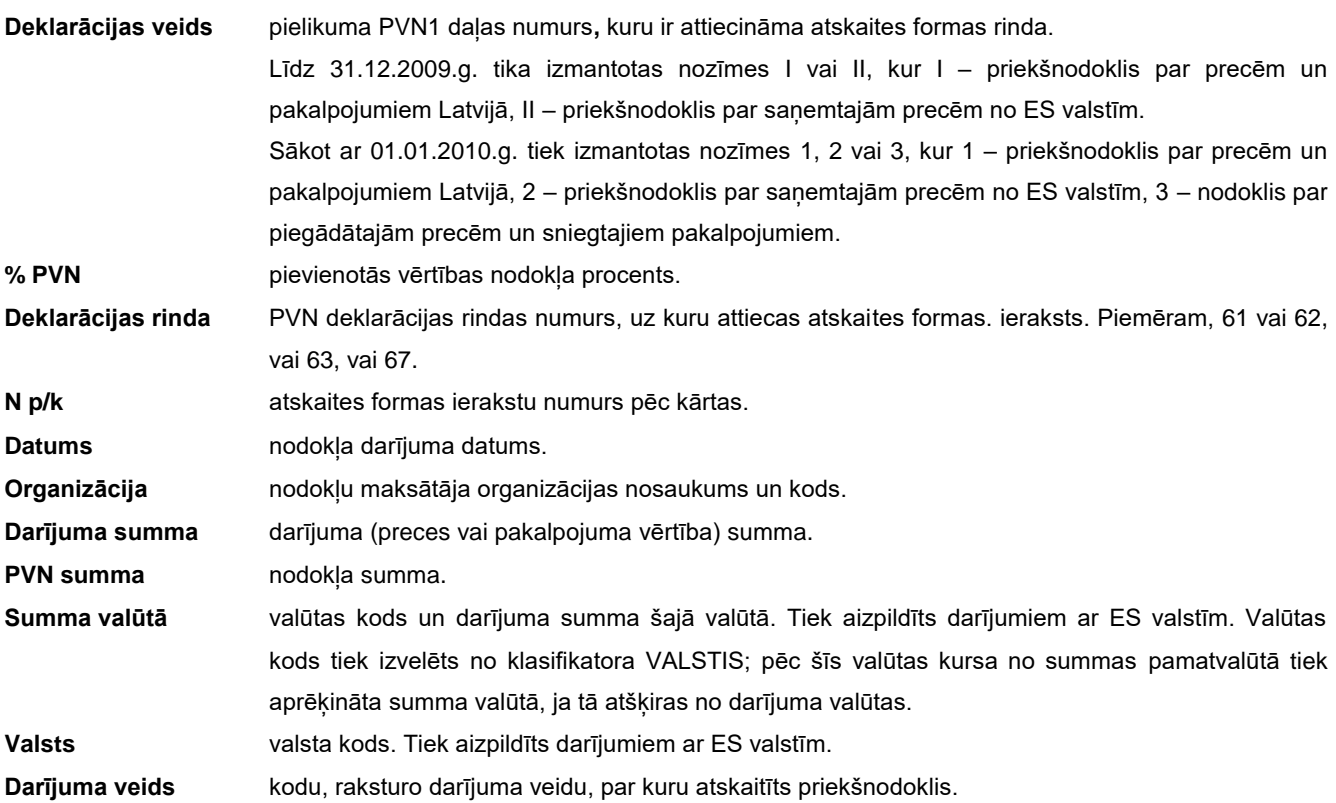

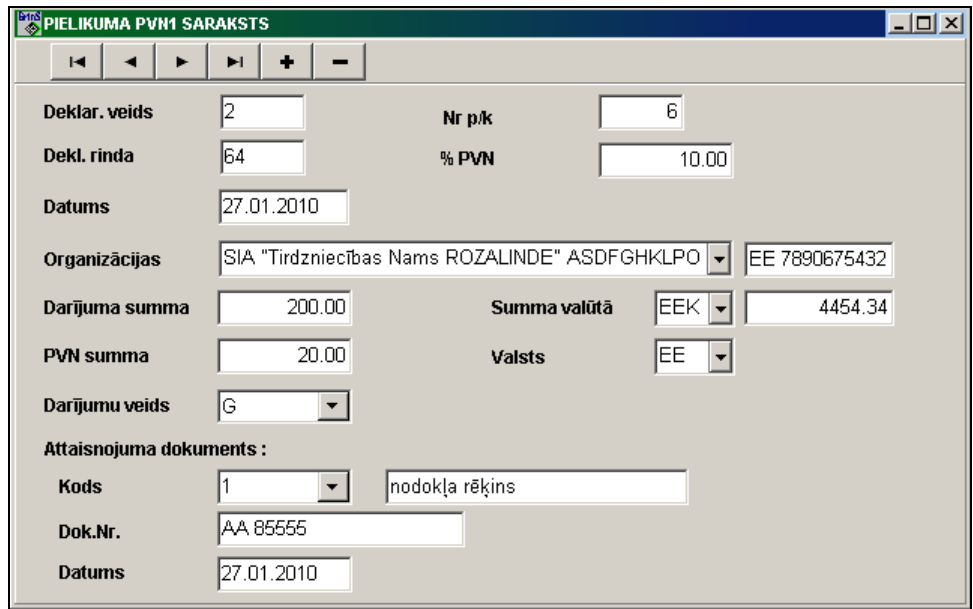

## *Attaisnojošais dokuments*:

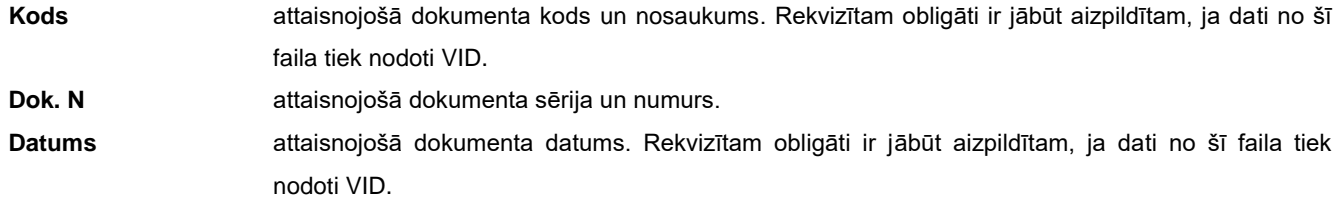

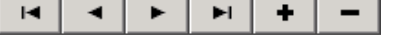

Papildus pogas kalpo saraksta rindu apskatei: pāreja uz saraksta

sākumu, uz iepriekšējo ierakstu, uz nākošo ierakstu vai uz saraksta beigām, kā arī jauna ieraksta ievietošana un tekošā ieraksta dzēšana.

Poga **Saglabāt** nodrošina noformētā PVN1 pielikuma datu saglabāšanu atsevišķā failā.

Poga **Atjaunot** nodrošina datu atjaunošanu no agrāk saglabātā PVN1 pielikuma faila.

Pa pogu Kopsumma  $\sum$  atveras logs ar darījumu un nodokļa kopsummām pa katru atskaites daļu, deklarācijas rindu un darījuma veidu.

Dokumenta izdrukāšanai nospiediet pogu **Drukāt** programmas rīkjoslā (vai var izvēlēties galvenās izvēlnes grupas

**Darbības** punktu **Dokumenta izdruka**). Dokumenta formu uz ekrāna nospiediet pogu **Pārskatīt** programmas rīkjoslā (vai var izvēlēties punktu **Dokumenta pārskats** izvēlnes grupā **Darbības**). Iziešanai no pārskatīšanas lietojiet pogu **Iziet**

 $\blacksquare$  Exit .

Ja klasifikatorā IESTATĪŠANAS TABULA ir norādīts rekvizīts **EDS ceļš** un aprakstīta struktūra, nospiežot pogu **Faila** 

**formēšana tiek** izveidots *XML* formāta fails datu nodošanai Valsts Ienēmumu Dienestā. Faila struktūra katrai daļai ir aprakstīta *XML* formāta failā, kas atrodas darba katalogā un atbilst atskaites periodam.

Līdz 31.12.2009.g. citādi nospiežot pogu **Faila formēšana** tiek izveidots fails datu nodošanai VID, kas ir izvietots pēc dotās firmas aliases. Faila struktūra ir aprakstīta failā *PVN.DBF* un *ESPVN.DBF*, kas atrodas darba katalogā. Ja klasifikatorā IESTATĪŠANAS TABULA ir norādīts rekvizīts **EDS ceļš**, tad fails tiek ierakstīts arī citas ierīcē vai direktorijā.

# **3.3.15 PĀRSKATS PAR PREČU PIEGĀDĒM EIROPAS KOPIENAS TERITORIJĀ**

#### **Uzdevumi**

Paredzēts atskaites **Preču piegādēm Eiropas Kopienas teritorijā** informācijas veidošanai, koriģēšanai par norādīto mēnešu intervālu (ceturksni), **PVN deklarācijas** pielikums **PVN2**.

Sākot ar 01.01.2010.gada atskaitē tāpat ir iekļauti sniegtie pakalpojumi Eiropas Kopas teritorijā.

Atskaites rindu veidošana tiek veikta pamatojoties uz grāmatvedības kontējumiem kontos, kuri norādīti klasifikatorā IESTATĪŠANAS TABULAatbilstošos laukos.

Atskaiti var pārskatīt uz ekrāna un izdrukāt.

#### **Atskaites saņemšana**

Tiek izsaukta no galvenās izvēlnes grupas **Atskaites** apakšgrupas **PVN atskaites** punkta **Pārskats par preču piegādēm ES**.

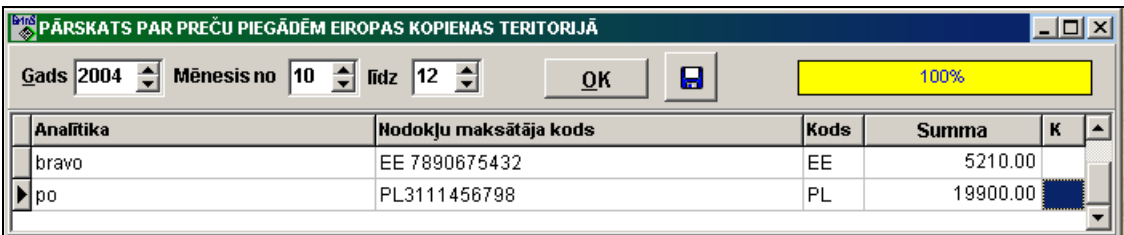

*Pieprasījumu rekvizīti drukas izvēlei*:

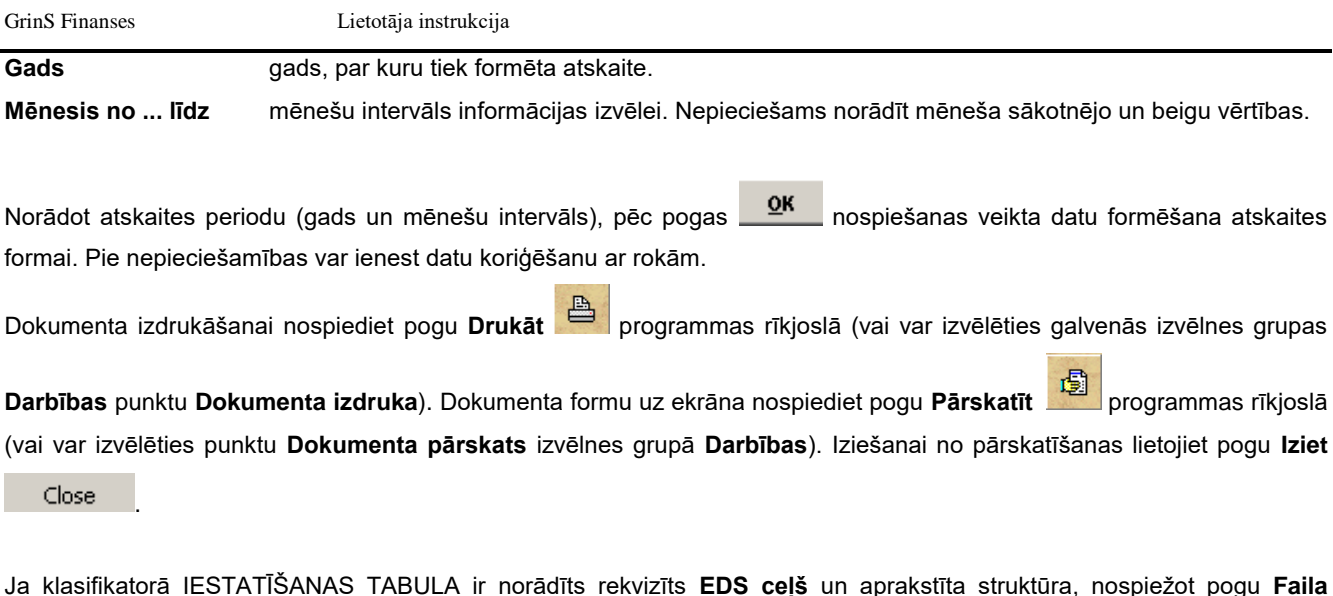

**formēšana tiek izveidots** *XML* **formāta fails datu nodošanai Valsts Ieņēmumu Dienestā. Faila struktūra ir aprakstīta** *XML* formāta failā, kas atrodas darba katalogā un atbilst atskaites periodam.

Līdz 31.12.2009.g. citādi nospiežot pogu **Faila formēšana** tiek izveidots fails datu nodošanai VID, kas ir izvietots pēc dotās firmas aliases. Faila struktūra ir aprakstīta failā *PVN2.DBF*, kas ir izvietots darba katalogā. Ja klasifikatorā IESTATĪŠANAS TABULA ir norādīts rekvizīts **EDS ceļš**, tad fails tiek ierakstīts arī citas ierīcē vai direktorijā.

# **3.3.16 LABOJUMU PĀRSKATS PAR PREČU PIEGĀDĒM EIROPAS KOPIENAS TERITORIJĀ**

### **Uzdevumi**

Dod iespēju ievadīt informāciju atskaites **Preču piegādēm Eiropas Kopienas teritorijā** koriģēšanai par norādīto dienu. Atskaiti var pārskatīt uz ekrāna un izdrukāt.

### **Atskaites saņemšana**

Tiek izsaukta no galvenās izvēlnes grupas **Atskaites** apakšgrupas **PVN atskaites** punkta **Labojumu pārskats par preču piegādēm ES**.

Rekvizītu dati formā ir ievedami ar rokām par norādīto datumu.

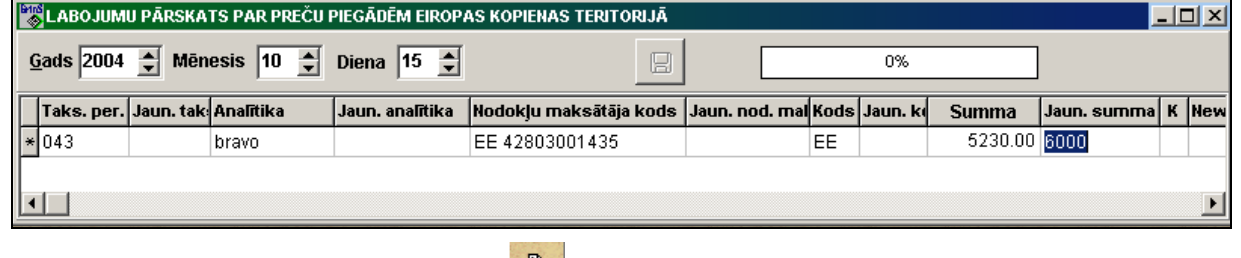

Dokumenta izdrukāšanai nospiediet pogu **Drukāt** programmas rīkjoslā (vai var izvēlēties galvenās izvēlnes grupas

**Darbības** punktu **Dokumenta izdruka**). Dokumenta formu uz ekrāna nospiediet pogu **Pārskatīt** programmas rīkjoslā (vai var izvēlēties punktu **Dokumenta pārskats** izvēlnes grupā **Darbības**). Iziešanai no pārskatīšanas lietojiet pogu **Iziet**

Close

.

Ja klasifikatorā IESTATĪŠANAS TABULA ir norādīts rekvizīts **EDS ceļš** un aprakstīta struktūra, nospiežot pogu **Faila** 

**formēšana** tiek izveidots *XML* formāta fails datu nodošanai Valsts Ieņēmumu Dienestā. Faila struktūra ir aprakstīta *XML* formāta failā, kas atrodas darba katalogā un atbilst atskaites periodam.

Līdz 31.12.2009.g. citādi nospiežot pogu **Faila formēšana tiek** izveidots fails datu nodošanai VID, kas ir izvietots pēc dotās firmas aliases. Faila struktūra ir aprakstīta failā *PVN3.DBF*, kas ir izvietots darba katalogā. Ja klasifikatorā IESTATĪŠANAS TABULA ir norādīts rekvizīts **EDS ceļš**, tad fails tiek ierakstīts arī citas ierīcē vai direktorijā.

## **3.3.17 KOKMATERIĀLU DEKLARĀCIJA**

#### **Uzdevumi**

Paredzēta atskaites par kokmateriālu piegādēm un pakalpojumiem darījumos ar kokmateriāliem, **PVN deklarācijas pielikums PVN6 I daļa "Pievienotās vērtības nodokļa deklarācijā iekļaujamās pievienotās vērtības nodokļa (PVN) summas aprēķins**" informācijas veidošanai, koriģēšanai. Atskaites rindu par kokmateriālu kustību veidošana tiek veikta pamatojoties uz grāmatvedības kontējumiem kontos, kuri norādīti klasifikatorā IESTATĪŠANAS TABULA atbilstošos laukos. Atskaiti var pārskatīt uz ekrāna un izdrukāt.

#### **Atskaites saņemšana**

Tiek izsaukta no galvenās izvēlnes grupas **Atskaites** apakšgrupas **Kokmateriālu pārskati** punkta **Kokmateriālu deklarācija**.

*Dokumenta rekvizītu sastāvs*:

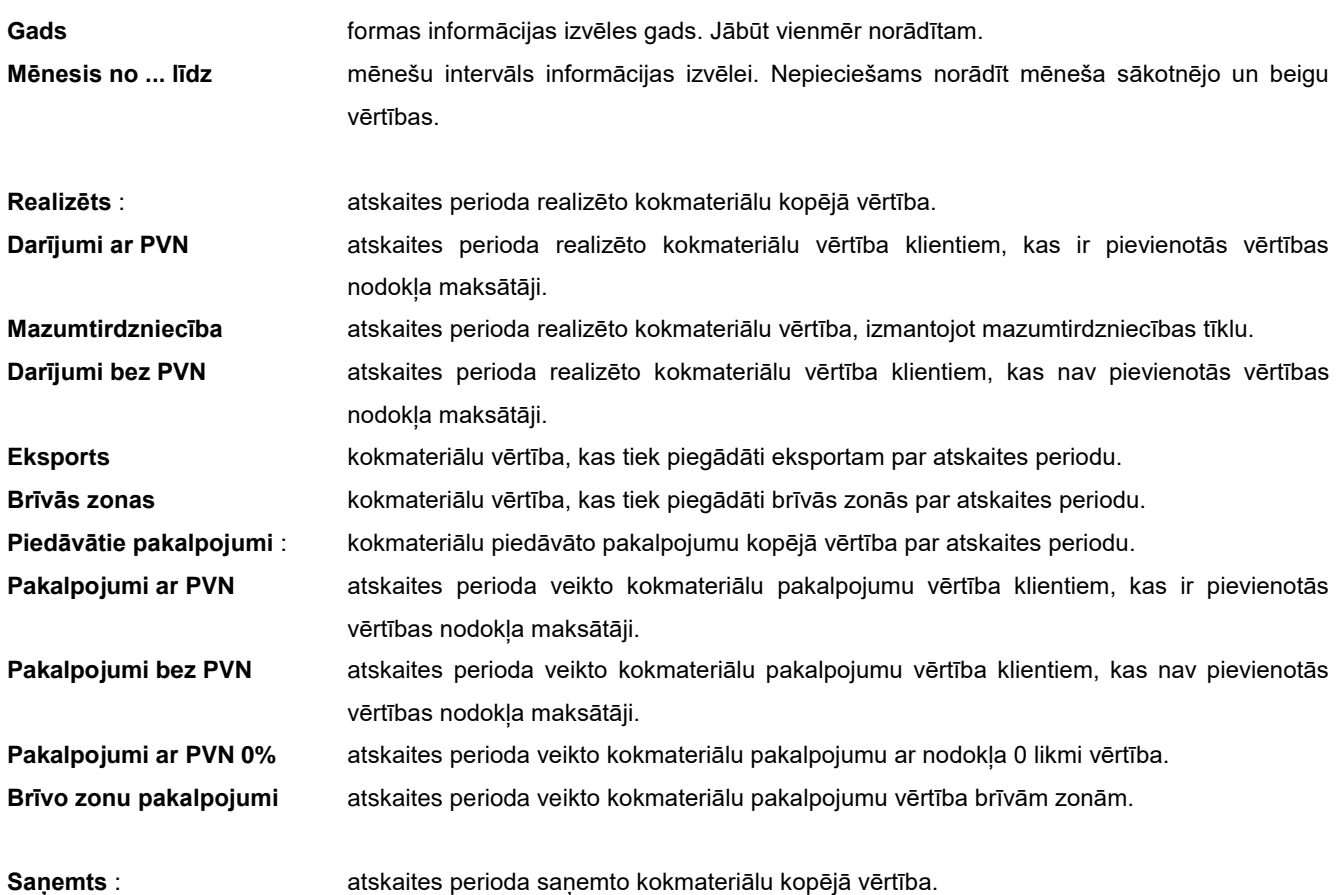

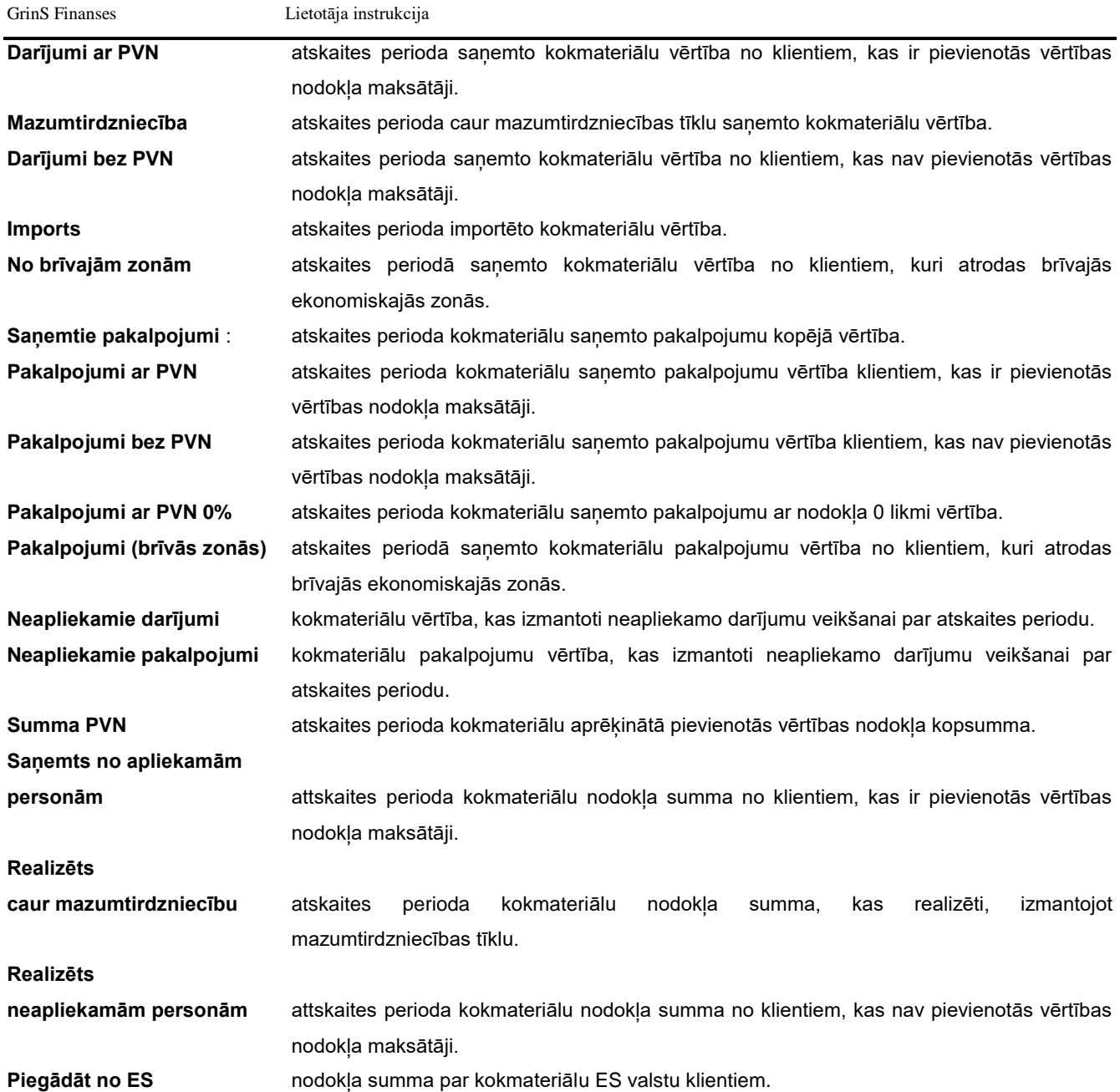

**PTR** KOKMATERIĀLU PVN DEKLARĀCIJA no 01.01.2007.g.  $L = 1$ Gads  $\boxed{2007}$ Mēnesis no  $\boxed{12}$  $\sqrt{12}$  $\overline{0}K$  $\overline{0\%}$  $\frac{1}{549.00}$  $1740.00$ 1950.00 10. PVN summa 4. Piegādāto: 6. Saņemto: 1220.00 1750.00 10.1. Saņemts no apliek.personān  $315.00$ 4.1. Darījumi ar PVN 6.1. Darījumi ar PVN 4.2. Mazumtirdzniecība 6.2. Mazumtirdzniecība 10.2. Peigādāts mazumtirdzn. 4.3. Darījumi bez PVN  $520.00$ 6.3. Darījumi bez PVN 200.00 10.3. Peigādāts neapliek.personār  $93.60$ 10.4. Peigādāt no ES 4.4. Eksports 6.4. Brīvajās zonās 480.00 10.5. Pakal.(saņemt no apl.pers.)  $86.40$ 4.5. Brīvajām zonām 7. Saņemto pakalpojumi : 480.00<br>480.00 10.6. Pakal.(sniegts no neapl.pers 7.1. Pakalpojumi ar PVN  $300.00$ 5. Sniegto pakalpojumi : 10.7. Par pakal.(sniegts ES)  $54.00$ 5.1. Pakalpojumi ar PVN 7.2. Pakalpojumi bez PVN 7.3. Brīv.zonās pakalp. 11. Samaksät PVN 5.2. Pakalpojumi bez PVN 12. Neatskait.priekšnodoklis 5.3. Pakalpojumi ES  $300.00$ 8. Neapliekami darījumi 13. Atskait.priekšnodoklis 5.4. Pakalpojumi brīvām zo 401.40 9. Neapliekami pakalpoju 14. Rezultāts:  $147.60$ 

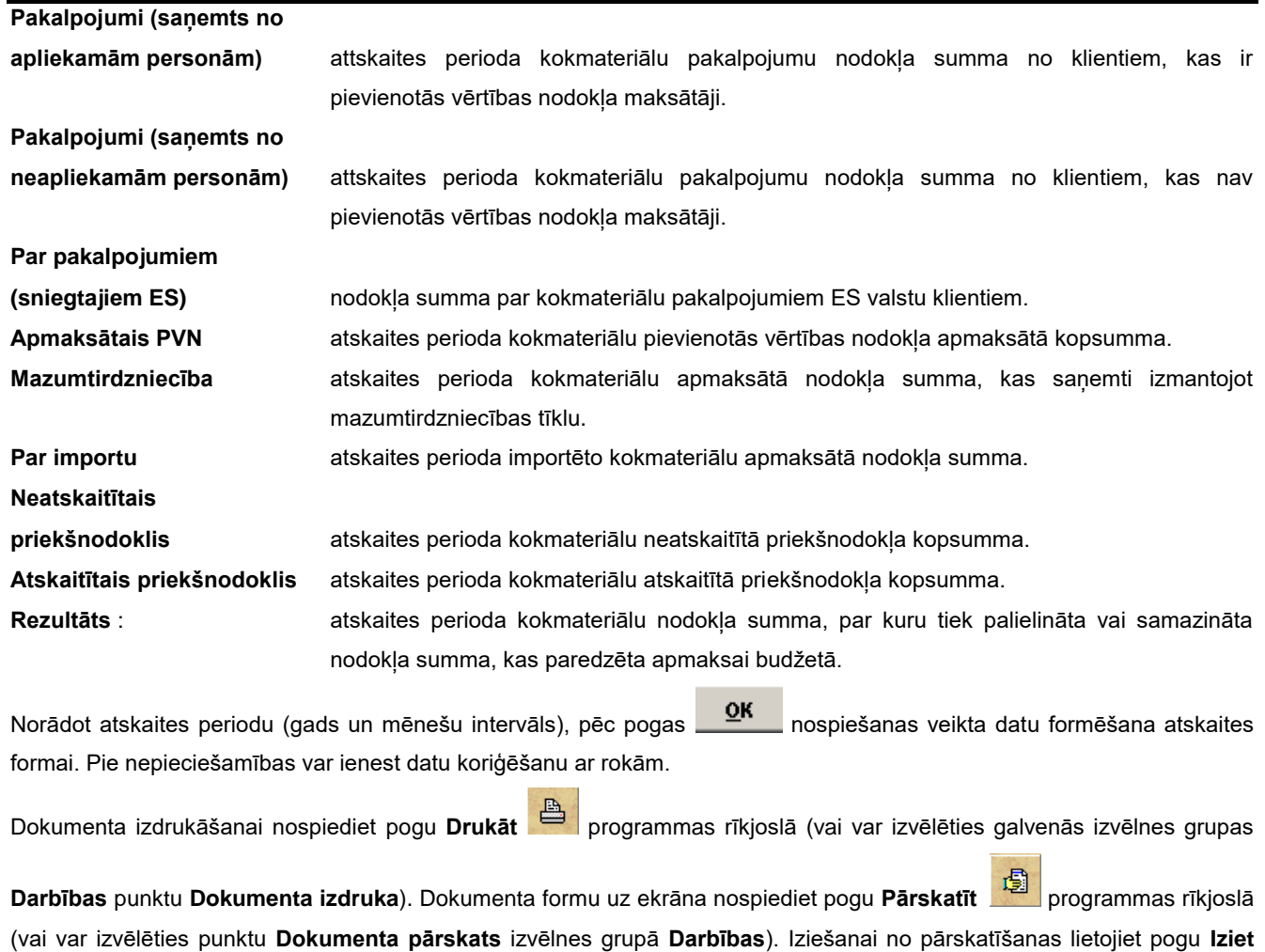

Close

.

### **3.3.18 KOKMATERIĀLU SARAKSTS (II DAĻA)**

#### **Uzdevumi**

Paredzēta kokmateriālu kustības atskaites **Kokmateriālu piegādātāju (saņēmēju) un pakalpojumu sniedgēju (saņēmēju) saraksts** informācijas veidošanai un koriģēšanai, **PVN deklarācijas pielikums PVN6 II daļa**. Atskaite ir sadalīts uz 4 daļām: Kokmateriālu piegādātāju saraksts, Pakalpojumu sniedzēju saraksts, Kokmateriālu saņēmēju saraksts, Pakalpojumu saņēmēju saraksts.

Atskaites rindu par kokmateriālu kustību veidošana tiek veikta pamatojoties uz grāmatvedības kontējumiem kontos, kuri norādīti klasifikatorā IESTATĪŠANAS TABULA atbilstošos laukos.

Atskaiti var pārskatīt uz ekrāna un izdrukāt.

#### **Atskaites saņemšana**

Tiek izsaukta no galvenās izvēlnes grupas **Atskaites** apakšgrupas **Kokmateriālu atskaites** punkta **Kokmateriālu saraksts (II daļa)**.

#### *Pieprasījumu rekvizīti drukas izvēlei:*

**Gads** gads, par kuru tiek formēta atskaite.

**Mēnesis no ... līdz** mēnešu intervāls informācijas izvēlei. Nepieciešams norādīt mēneša sākotnējo un beigu vērtības.

GrinS Finanses Lietotāja instrukcija

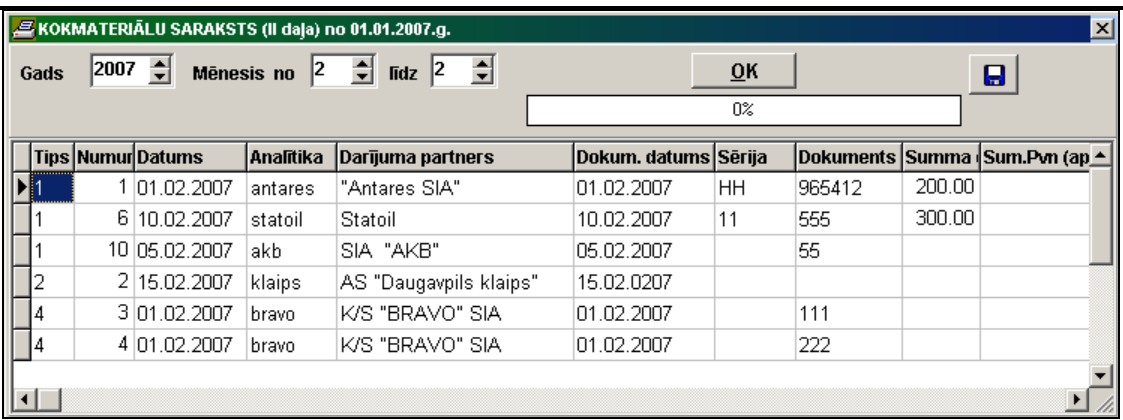

Norādot atskaites periodu (gads un mēnešu intervāls), pēc pogas **1998. gads nospiešanas veikta datu formēšana atskaites** formai. Pie nepieciešamības var ienest datu koriģēšanu ar rokām.

Dokumenta izdrukāšanai nospiediet pogu **Drukāt** programmas rīkjoslā (vai var izvēlēties galvenās izvēlnes grupas

**Darbības** punktu **Dokumenta izdruka**). Dokumenta formu uz ekrāna nospiediet pogu Pārskatīt **kā programmas rīkjoslā** (vai var izvēlēties punktu **Dokumenta pārskats** izvēlnes grupā **Darbības**). Iziešanai no pārskatīšanas lietojiet pogu **Iziet**

Close

.

Ja klasifikatorā IESTATĪŠANAS TABULA ir norādīts rekvizīts **EDS ceļš** un faila struktūra ir aprakstīta *XML* formāta failā

darba katalogā **XmlPvnLes. XML**, nospiežot pogu **Faila formēšana** tiek izveidots *XML* formāta fails datu nodošanai Valsts Ieņēmumu Dienestā (VID).

Citādi nospiežot pogu **Faila formēšana** tiek izveidots fails datu nodošanai VID, kas ir izvietots pēc dotās firmas aliases. Faila struktūra ir aprakstīta failā *PVNLES.DBF*, kas ir izvietots darba katalogā. Ja klasifikatorā IESTATĪŠANAS TABULA ir norādīts rekvizīts **EDS ceļš**, tad fails tiek ierakstīts arī citas ierīcē vai direktorijā.

# **3.3.19 DEKLARĀCIJA PAR DARĪJUMIEM SKAIDRĀ NAUDĀ**

### **Uzdevumi**

Paredzēta skaidrās naudas darījumu deklarācijas informācijas veidošanai un koriģēšanai. Deklarācijas rindu veidošana tiek veikta pamatojoties uz grāmatvedības kontējumiem kontos, kuri norādīti klasifikatora IESTATĪŠANAS TABULA atbilstošos laukos.

Atskaiti var pārskatīt uz ekrāna un izdrukāt.

### **Atskaites saņemšana**

Izsaucas no punkta **Deklarācija par darījumiem skaidrā naidā** galvenās izvēlnes grupā **Atskaites**.

₩. Lai ievest jaunu rindu sarakstā jānospiež taustiņš **<Insert>** vai jāizdara klikšķis uz uz pogas **Ielikt ierakstu** programmas rīkjoslā (var arī izvēlēties izvēlnes grupas **Darbības** punktu **Ielikt**). Pēctam ir jāieved informāciju, nepieciešamo deklarācijas drukāšanai.

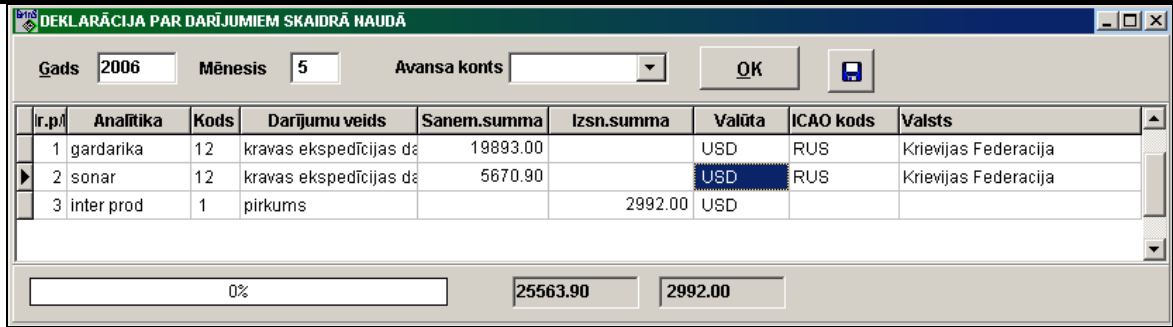

#### *Dokumenta rekvizīti*:

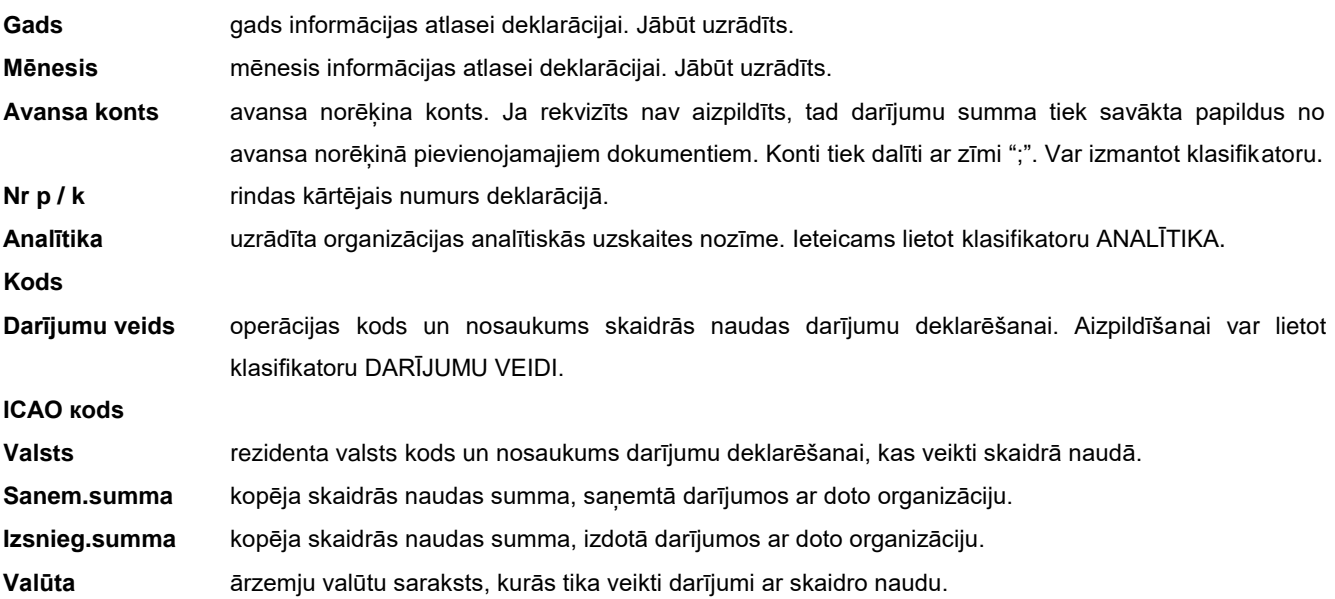

Norādot atskaites periodu (rekvizītos Gads un Mēnesis), pēc pogas **QK** nospiešanas veikta datu veidošana deklarācijai par darījumiem skaidrānaudā. Deklarācija veidojas pamatojoties uz klasifikatora IESTATĪŠANAS TABULA rekvizītu nozīmēm. Pie nepieciešamības var ienest datu koriģēšanu ar rokām.

Aizpildot rekvizītus **Kods** un **Darījumu veids** ir iespējams strādāt ar klasifikatoriem atbilstošiem šiem rekvizītiem. Var atvērt klasifikatoru lietojot taustiņus <**Alt**>+<**Bultiņa uz leju**> un izvēlēties vajadzīgo nozīmi ar taustiņiem <**Bultiņa uz leju**> vai <**Bultiņa uz augšu**>. Apstiprināt izvēli vajag ar taustiņu <**Enter**> vai ar klikšķi. Lai pielikt jaunu nozīmi klasifikatorā vai koriģēt klasifikatoru, ir jāizdara klikšķis ar peles labo taustiņu uz lauka un izvēlēties režīmu **Pielikt** vai **Rediģēt**. Režīmā **Pielikt** nozīme no laukuma tiek pārnesta klasifikatorā. Režīmā **Rediģēt** lietotājam ir pieejams viss klasifikators un pēc izmaiņu ienesšanas ir jāapstiprina izmaiņas izdarot klikšķi uz pogas **OK**.

Dokumenta izdrukāšanai nospiediet pogu **Drukāt** programmas rīkjoslā (vai var izvēlēties galvenās izvēlnes grupas

**Darbības** punktu **Dokumenta izdruka**). Dokumenta formu uz ekrāna nospiediet pogu **Pārskatīt** programmas rīkjoslā (vai var izvēlēties punktu **Dokumenta pārskats** izvēlnes grupā **Darbības**). Iziešanai no pārskatīšanas lietojiet pogu **Iziet**

Close

.

Ja klasifikatorā IESTATĪŠANAS TABULA ir norādīts rekvizīts **EDS ceļš**, nospiežot pogu **Faila formēšana** tiek izveidots *XML* formāta fails datu nodošanai Valsts Ieņēmumu Dienestā. Faila struktūra ir aprakstīta *XML* formāta failā, kas atrodas darba katalogā un atbilst atskaites periodam.

# **3.3.20 PAZIŅOJUMI PAR IZMAKSĀTAJĀM SUMMĀM**

#### **Uzdevumi**

Tiek izmantots fiziskajām personām izmaksāto summu datu pārskatam, kas netiek aplikti ar ienākuma nodokli par jebkuru norādīto laika posmu un kontu. Priekš VID veidojas **4. un 5. pielikumi par fiziskajām personām izmaksātām summām iedzīvotāju ieņēmumu nodoklim** (Zaudē spēku ar 01.01.2009.g.).

Atskaiti var pārskatīt uz ekrāna un izdrukāt.

#### **Atskaites saņemšana**

Izsaucas no galvenās izvēlnes grupas **Atskaites** punkta **Paziņojumi par izmaksātajām summām**.

#### *Prasības drukas iztvērumam:*

**Konts** balansa konts, pēc kura ir jāpārskata atskaite. Nospiežot taustiņu <**Bultiņa uz leju**> vai veicot klikšķi uz pogas ar bultiņu, uz ekrāna tiek izdalīts klasifikators KONTU PLĀNS. Ir iespēja uzrādīt 2 kontus. **Analītika** norādītā konta analītiskās uzskaites nozīme. Ja norāda uzskaites objektu, tad tiks veidota atskaite par norādīto objektu noteiktajā mēnesī. Ja uzskaites objektu nenorāda, tad tiek veidota atskaite par kontu kopumā. Ir ieteicams nepieciešamības gadījumā lietot klasifikatoru ANALĪTIKA. **Mēnesis** mēnesis, par kuru tiek veidota atskaite. Gads gads, par kuru tiek veidota atskaite. **Datums** formas aizpildīšanas tekošais datums, tiek drukāts atskaitē.

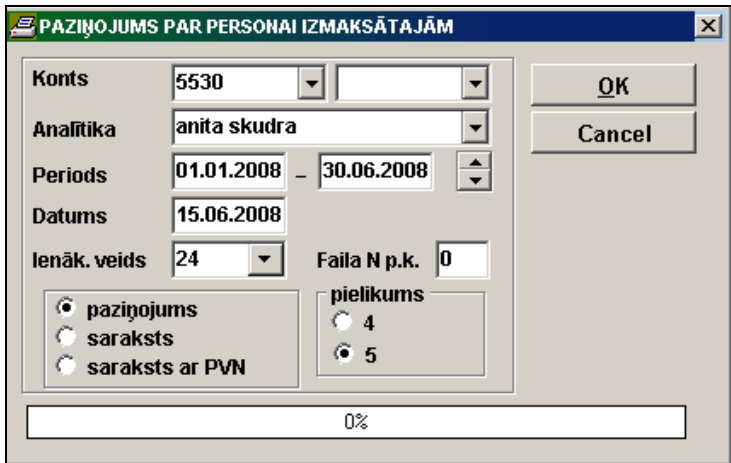

- **Ienākuma veids** summu izmaksu veidas kods fiziskai personai, piemēram, 24 dividendes. Tiek aizpildīts ja atskaite tiek nodots elektroniskā veidā.
- **Faila Nr. p.k.** atskaites numurs par atskaites periodu. Tiek aizpildīts ja atskaite tiek nodots elektroniskā veidā un atskaitei ir daži papildinājumi.

Atzīmējot **Paziņojums,** tiek veidota forma "Paziņojums par summām, kas izmaksātas fiziskām personām" attiecībā uz katru fizisko personu.

Atzīmējot **Saraksts,** tiek veidots maksājumu fiziskām personām saraksts, kas sadalīts pēc teritoriju kodiem.

Atzīmējot **Saraksts ar PVN**, tiek formēts fizisko personu izmaksu saraksts un pievienotās vērtības nodokļa summa, kas likta priekšnodoklī.

Atzīme parametrā **Pielikums** nosaka izmaksāto summu atskaites formas veidu - pielikuma numurs 4 (forma "Paziņojums par personai izmaksātajām ar iedzīvotāju ienākuma nodokli apliekamajām summām,kas nav saistītas ar darba attiecībām, neieturot izmaksas vietā nodokli" vai 5 (forma "Paziņojums par personai izmaksātajām ar iedzīvotāju ienākuma nodokli neapliekamajām summām").

Fiziskām personām, kurām ir izmaksātas summas, jābūt ievadītām klasifikatorā ORGANIZĀCIJAS. Rekvizītā **Nodokļu maksātāja kods** ir ievadīts fiziskās personas kods formātā p/k 010150-12345 (simboli **p/k** vai **p\k** ir obligāti). Rekvizītā **Reģistrācijas numurs** ir ievadīts fiziskās personas teritorijas kods. Rekvizītā **Licence** ir ievadīts fiziskās personas nodarbošanās veids.

Pēc pogas **QK** nospiešanas sākās informācijas apstrāde. Informācijas apstrādes laikā indikators logā rāda apstrādātās informācijas apjomu procentos. Pēc informācijas, noteiktās ar drukāšanas pieprasījumiem, izvēles un apstrādāšanas uz ekrāna izvadās drukāšanas forma. Iespējama dokumenta vertikālā un horizontālā pārskatīšana.

Dokumenta drukāšanai noklikšķiniet uz pogas **Drukāt** . Iziešanai no pārskatīšanas lietojiet pogu **Iziet** .

Ja klasifikatorā IESTATĪŠANAS TABULA ir norādīts rekvizīts **EDS ceļš** un faila struktūra ir aprakstīta *XML* formāta failā darba katalogā (4. pielikums - failā *XmlIzmIeien. XML*, 5. pielikums - failā *XmlIinNeapl. XML***)**, drukājot **Paziņojums** tiek izveidots *XML* formāta fails datu nodošanai Valsts Ieņēmumu Dienestā (VID).

Citādi drukājot **Paziņojums** tiek izveidots *DBF* formāta fails datu nodošanai VID, kas ir izvietots pēc dotās firmas aliases.

Faila struktūra ir aprakstīta failā *PAZIN.DBF*, kas ir izvietots darba katalogā. Nospiežot pogu **, iz** , ja klasifikatorā IESTATĪŠANAS TABULA ir norādīts rekvizīts **EDS ceļš** (parasti A), tad fails tiek ierakstīts arī citas ierīcē vai direktorijā.

# **3.3.21 SAVSTARPĒJO NORĒĶINU SALĪDZINĀŠANAS AKTS**

#### **Uzdevumi**

Tiek izmantota savstarpējo norēķinu salīdzināšanas akta saņemšanai par jebkuriem diviem norēķinu ar klientiem grāmatvedības kontiem uz norādīto datumu. Aktu var saņemt sadalītu pa dokumentu numuriem un parādu summām vai arī tikai parādu kopsummas bez sadalījuma pa dokumentu numuriem.

Atskaiti var pārskatīt uz ekrāna un izdrukāt.

#### **Atskaites saņemšana**

Izsaucas no galvenās izvēlnes grupas **Atskaites** apakšgrupas **Gada atskaites** punkta **Savstarpējo norēķinu salīdzināšanas akts**.

#### *Pieprasījumi drukāšanai:*

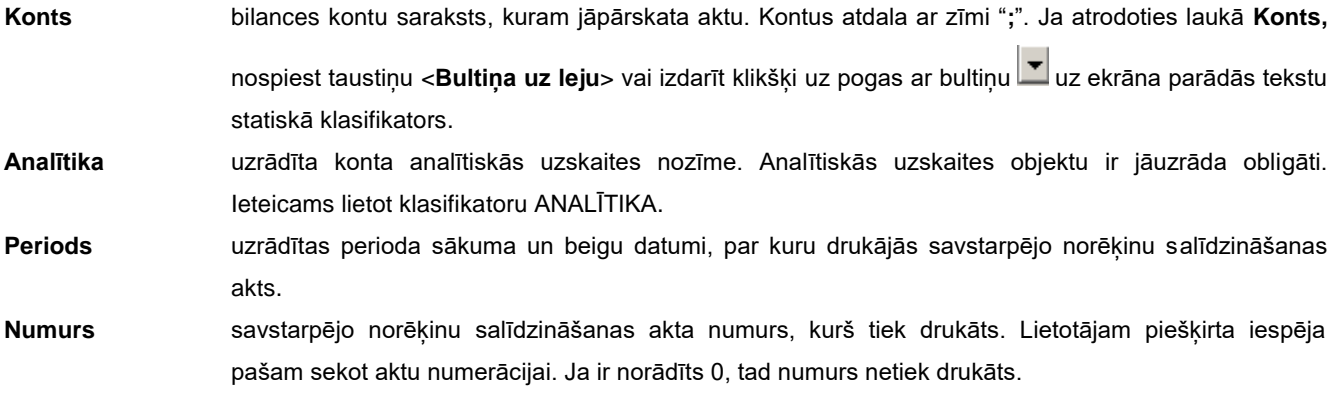

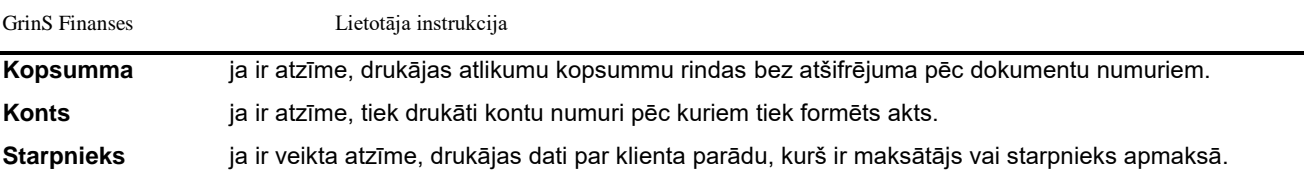

Ja ir veikta atzīme **elektroniskā veidā**, atskaite drukājas bez paraksta, drukājas teksts "*Dokuments ir sagatavots elektroniskā veidā un autorizēts …."* ar autorizācijas kodu.

Saldo tiek izdrukāts uz mēneša sākumu, kurš seko pēc perioda beigu datuma.

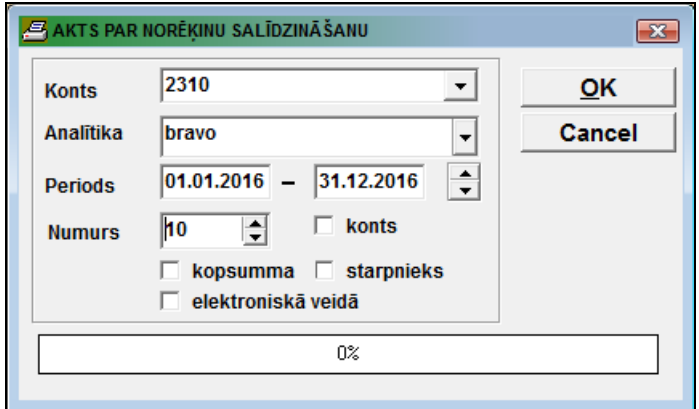

Pēc pogas **ok n**ospiešanas sākās informācijas apstrāde. Informācijas apstrādes laikā indikators logā rāda apstrādātās informācijas apjomu procentos. Pēc informācijas, noteiktās ar drukāšanas pieprasījumiem, izvēles un apstrādāšanas uz ekrāna izvadās drukāšanas forma. Iespējama dokumenta vertikālā un horizontālā pārskatīšana.

Dokumenta drukāšanai noklikšķiniet uz pogas **Drukāt** . Iziešanai no pārskatīšanas lietojiet pogu **Iziet** .

# **3.3.22 PVN DEKLARĀCIJA PAR GADU**

### **Uzdevumi**

Paredzēta **PVN deklarācijas par gadu** rindu summu veidošanai un koriģēšanai. Datu veidošana tiek veikta pamatojoties uz atskaites gadā aizpildītajām PVN deklarācijām.

Atskaiti var pārskatīt uz ekrāna un izdrukāt.

### **Atskaites saņemšana**

Tiek izsaukta no galvenās izvēlnes grupas **Atskaites** apakšgrupas **Gada atskaites** punkta **PVN deklarācija par gadu**.

*Dokumenta rekvizītu sastāvs:*

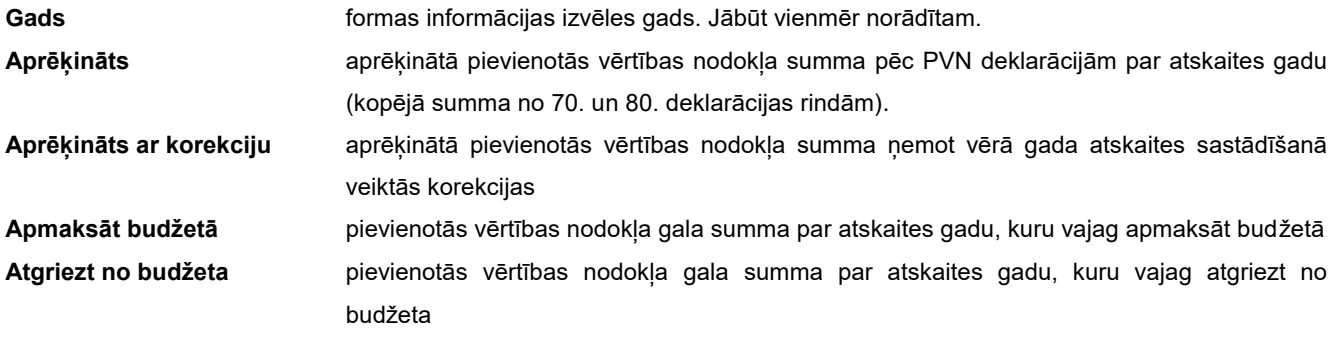

Norādot atskaites gadu, pēc pogas **or algebra nospiešanas veikta datu formēšana atskaites formai. Pie nepieciešamības var** ienest datu koriģēšanu ar rokām.

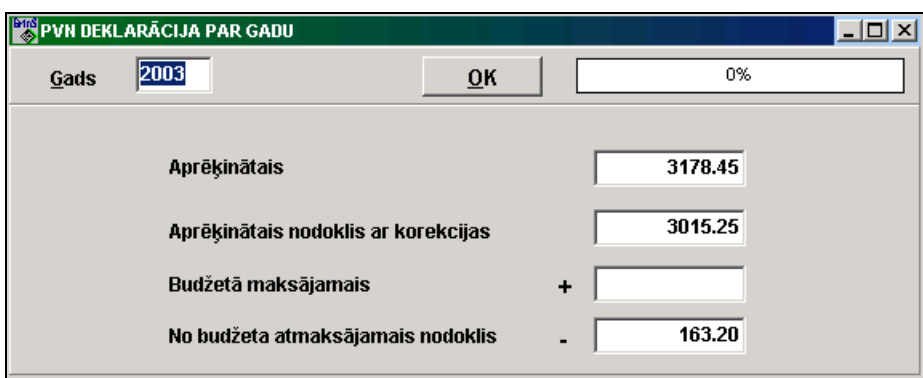

Dokumenta izdrukāšanai nospiediet pogu **Drukāt** programmas rīkjoslā (vai var izvēlēties galvenās izvēlnes grupas

**Darbības** punktu **Dokumenta izdruka**). Dokumenta formu uz ekrāna nospiediet pogu **Pārskatīt** programmas rīkjoslā (vai var izvēlēties punktu **Dokumenta pārskats** izvēlnes grupā **Darbības**). Iziešanai no pārskatīšanas lietojiet pogu **Iziet**

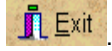

Ja klasifikatorā IESTATĪŠANAS TABULA ir norādīts rekvizīts **EDS ceļš**, nospiežot pogu **Faila formēšana** tiek izveidots *XML* formāta fails datu nodošanai Valsts Ieņēmumu Dienestā. Faila struktūra ir aprakstīta *XML* formāta failā, kas atrodas darba katalogā un atbilst atskaites periodam.

## **3.3.23 NAUDAS PLŪSMAS PĀRSKATS (TIEŠĀ METODE)**

#### **Uzdevumi**

Tiek veikta datu veidošana atskaitei par naudas plūsmu pēc tiešās metodes. Aprēķins tiek veikts pamatojoties uz grāmatvedības atskaites periodā, lietojot klasifikatora NAUDAS PLŪSMAS IESTATĪŠANAS TABULA (TIEŠĀ METODE) atbilstošos laukos.

Atskaiti var pārskatīt uz ekrāna un izdrukāt.

#### **Atskaites saņemšana**

Tiek izsaukts no galvenās izvēlnes grupas **Atskaites** apakšgrupas **Gada atskaites** punkta **Naudas plūsmas pārskats (tiešs)**.

#### *Dokumenta rekvizītu sastāvs:*

**Periods no … līdz** perioda sākuma un beigu mēnesis un gads informācijas izvēlei.

#### **Pamatdarbība:**

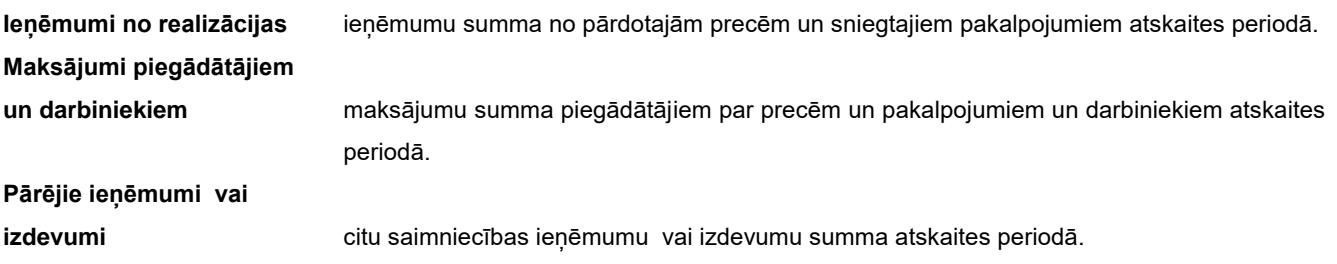

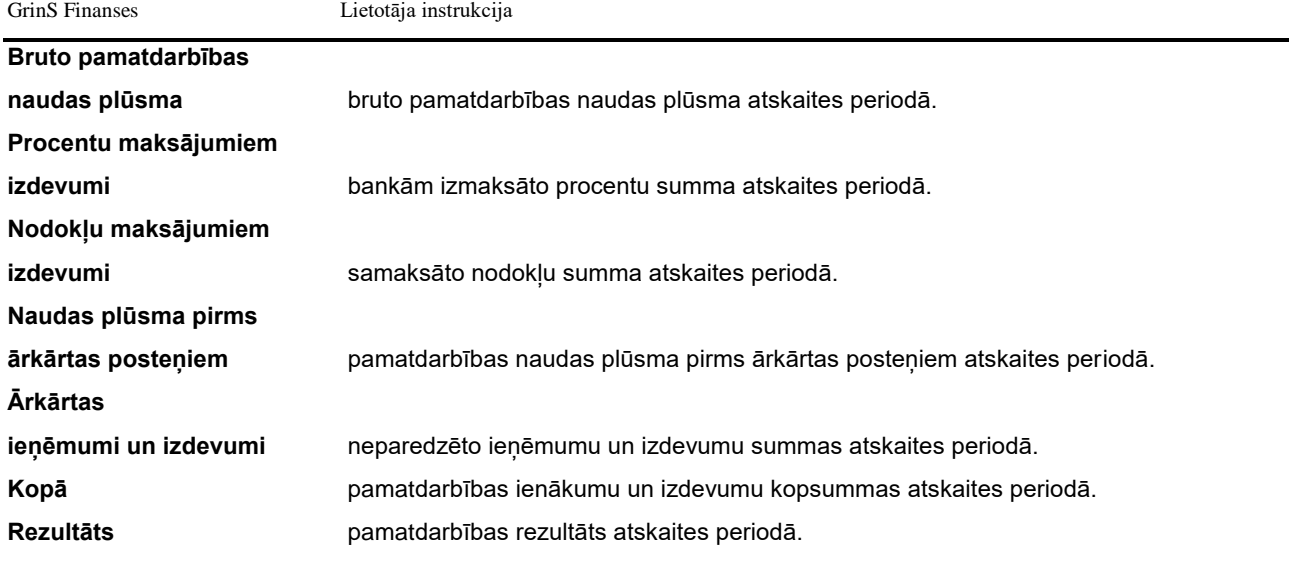

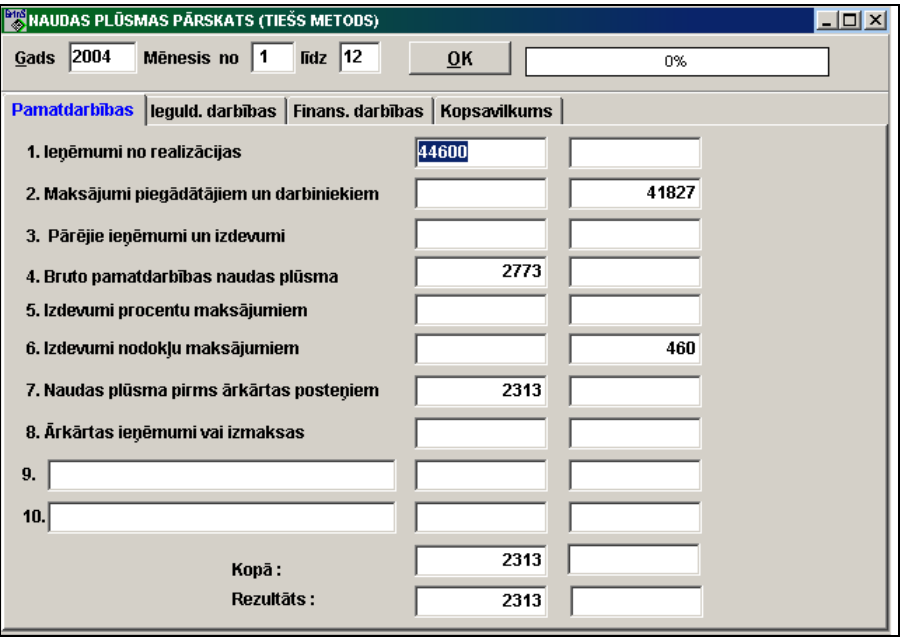

## **Ieguldīšanas darbība:**

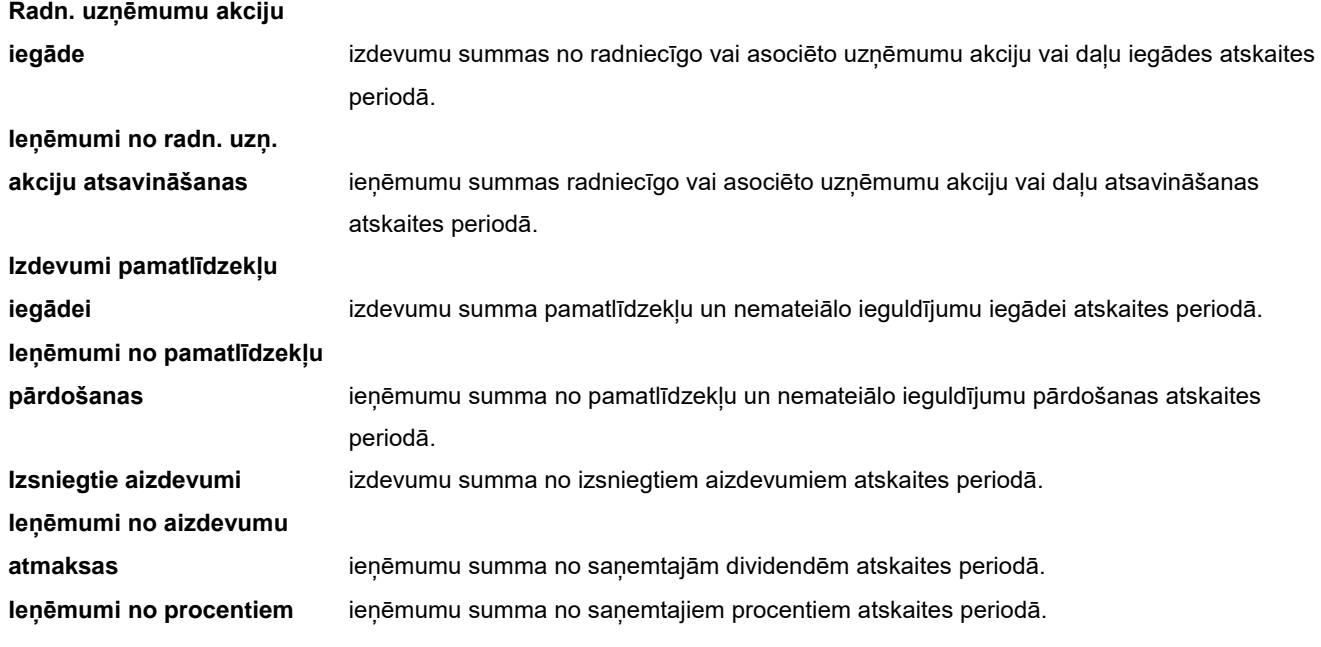

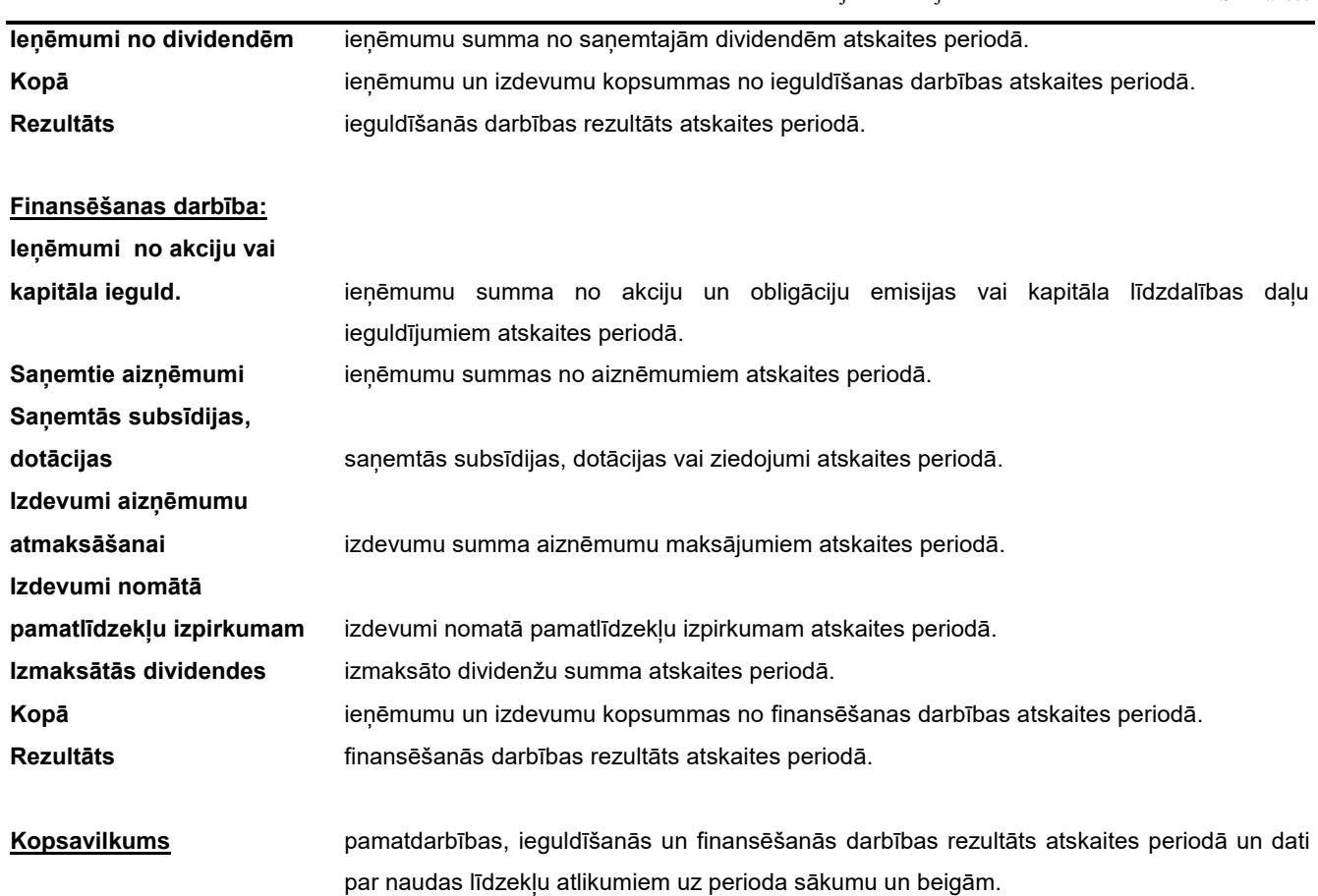

Liekot atzīmi parametrā **Pilnā forma**, tiek izvadīta atskaites forma ar visām rindām, citādi tiek drukātas tikai aizpildītās rindas.

Norādot atskaites periodu (gads un mēnešu intervāls), pēc pogas **1988. Korādot atskaites** nospiešana datu formēšana atskaites formai. Pie nepieciešamības var ienest datu koriģēšanu ar rokām.

Dokumenta izdrukāšanai nospiediet pogu **Drukāt** programmas rīkjoslā (vai var izvēlēties galvenās izvēlnes grupas

**Darbības** punktu **Dokumenta izdruka**). Dokumenta formu uz ekrāna nospiediet pogu **Pārskatīt** programmas rīkjoslā (vai var izvēlēties punktu **Dokumenta pārskats** izvēlnes grupā **Darbības**). Iziešanai no pārskatīšanas lietojiet pogu **Iziet**

 $\mathbf{\tilde{I}}$   $\mathsf{Ext}$   $\mathsf{Var}$   $\mathsf{Close}$ 

# **3.3.24 NAUDAS PLŪSMAS PĀRSKATS (NETIEŠĀ METODE)**

### **Uzdevumi**

Tiek veikta datu veidošana atskaitei par naudas plūsmu pēc netiešās metodes. Aprēķins tiek veikts pamatojoties uz grāmatvedības kontējumiem atskaites periodā, lietojot klasifikatora IESTATĪŠANAS TABULA NAUDAS PLŪSMAI (netiešā metode) atbilstošos laukos.

Atskaiti var pārskatīt uz ekrāna un izdrukāt.

### **Atskaites saņemšana**

Tiek izsaukts no galvenās izvēlnes grupas **Atskaites** apakšgrupas **Gada atskaites** punkta **Naudas plūsmas pārskats (netiešs)**.

Lietotāja instrukcija GrinS Finanses

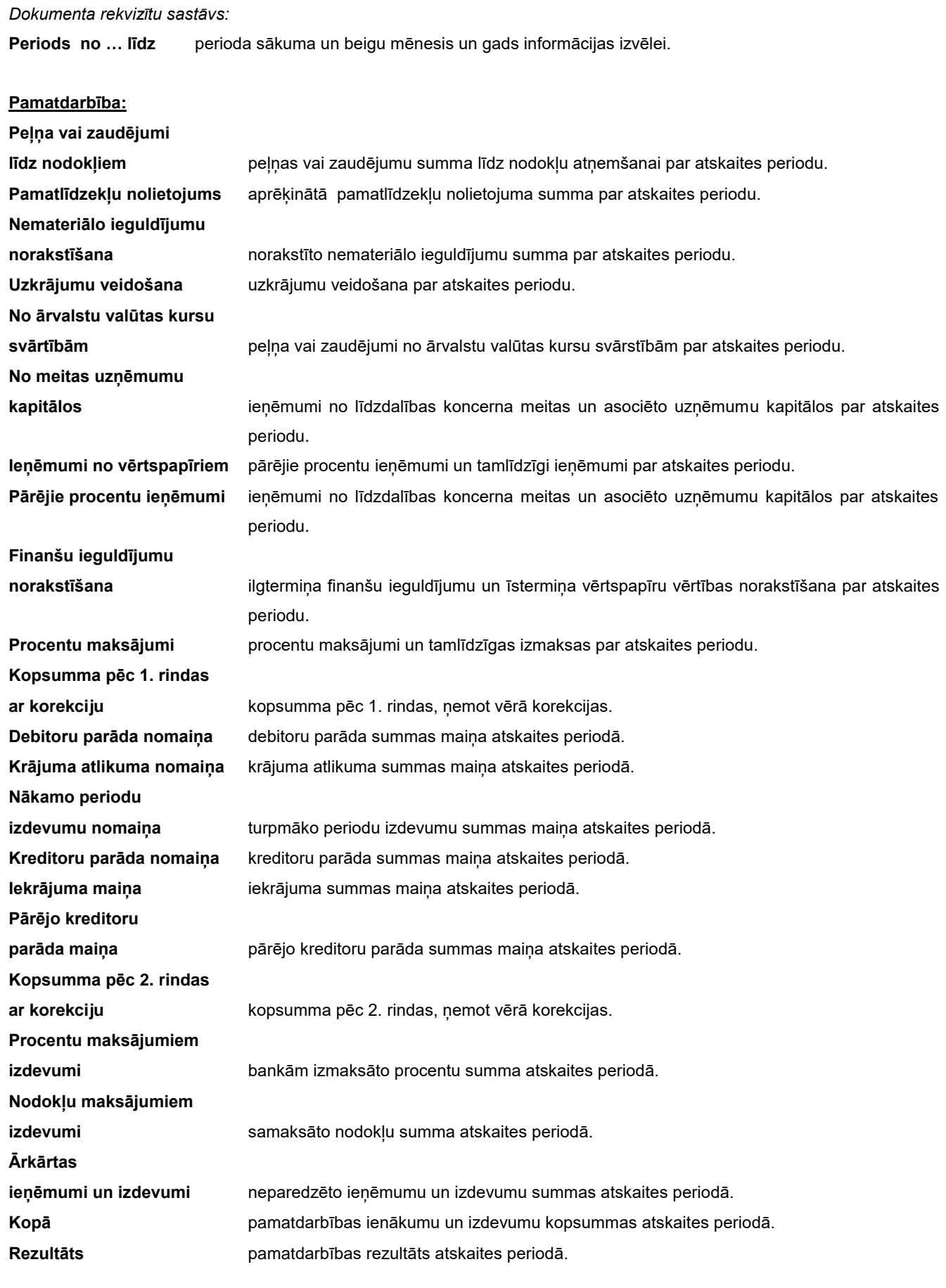

# **Ieguldīšanas darbība:**

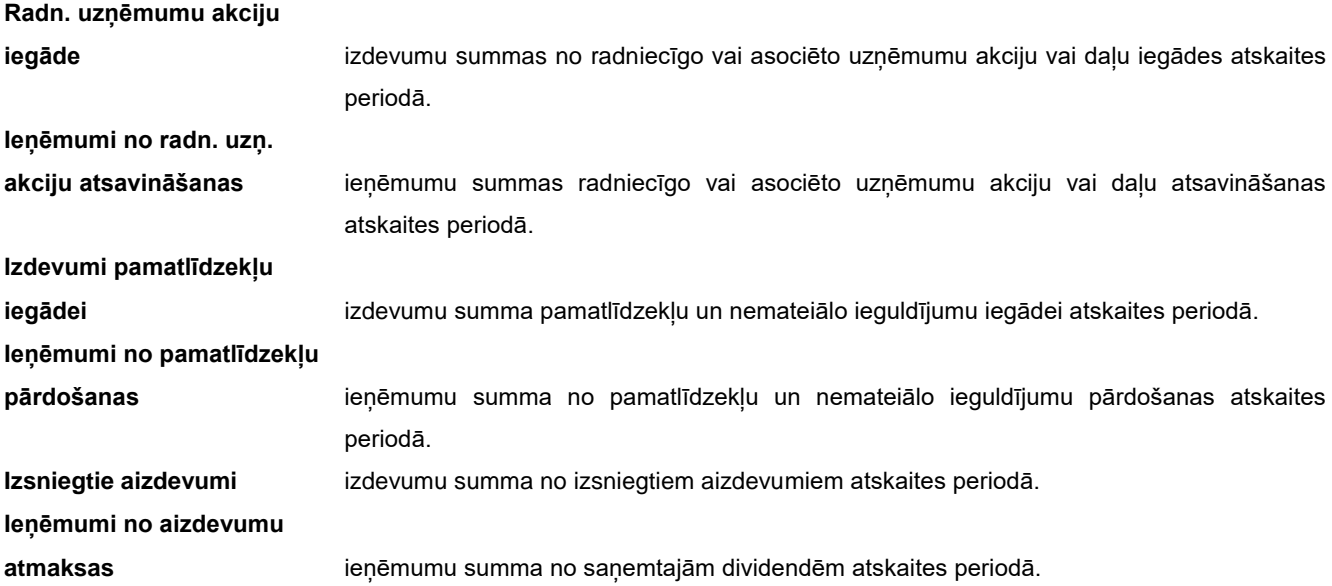

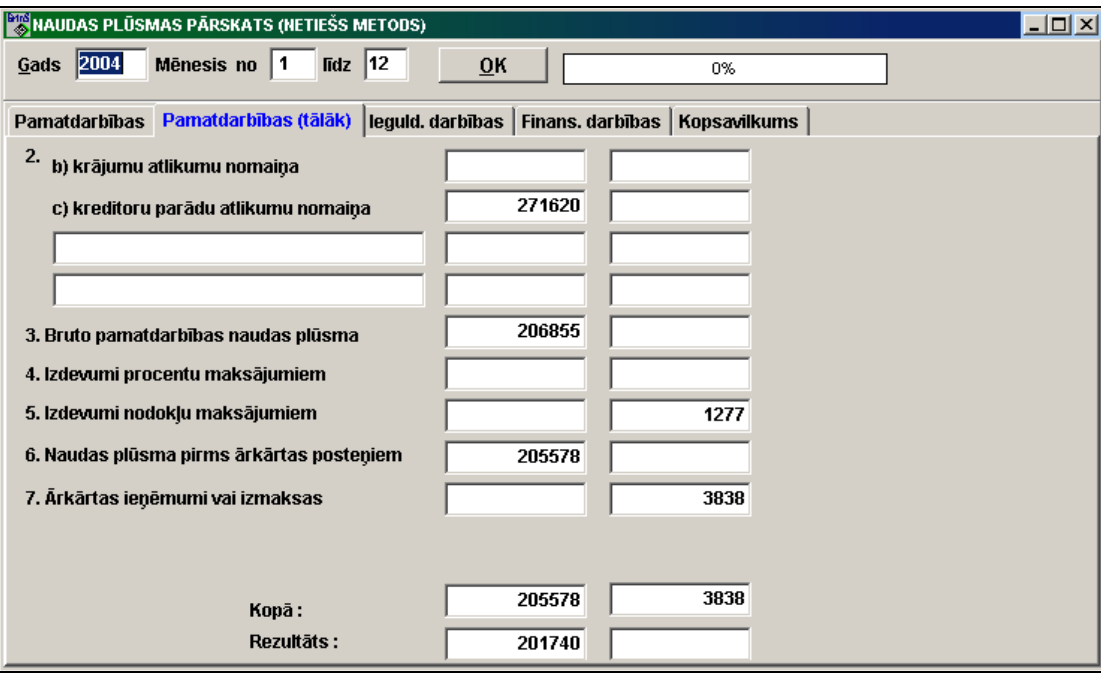

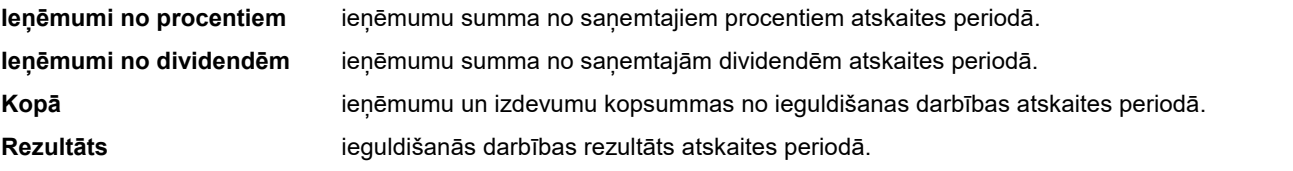

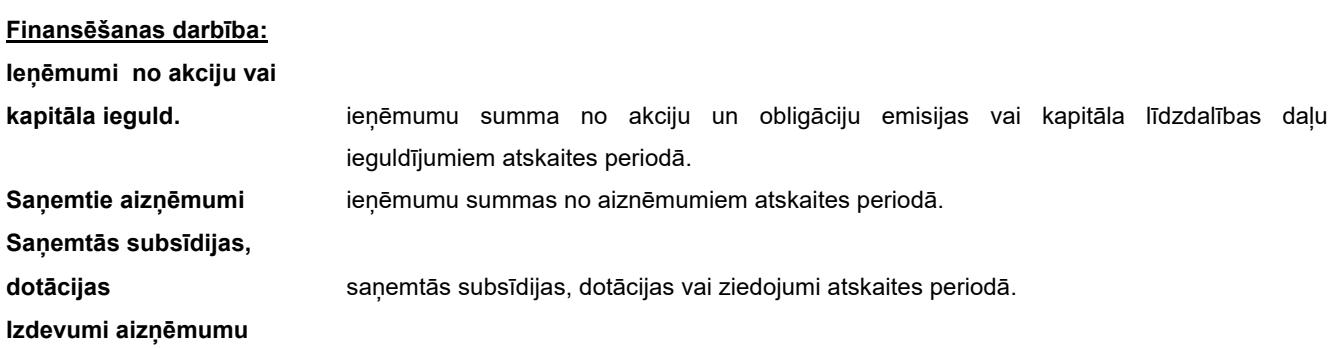

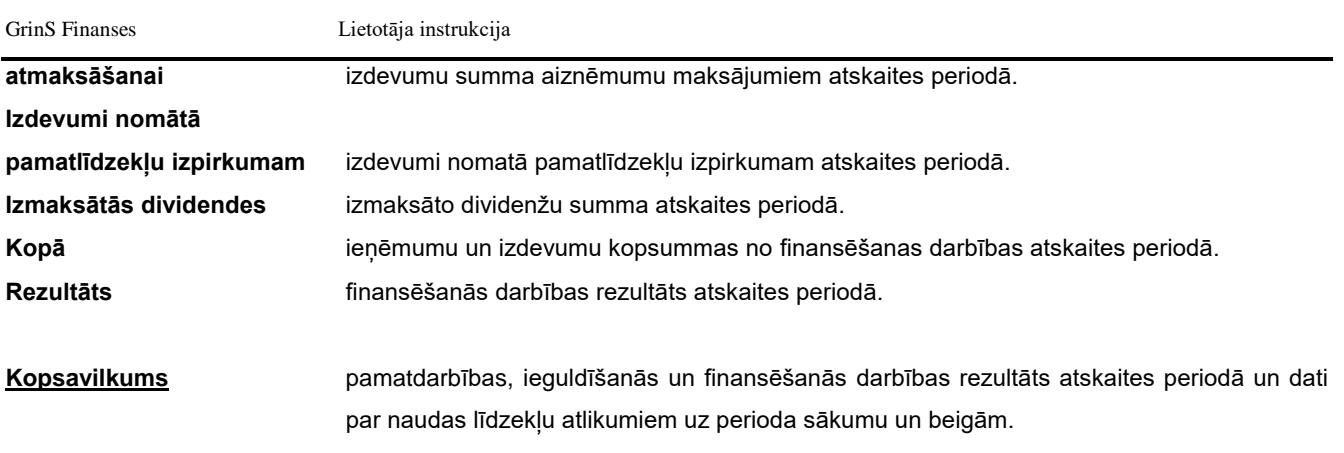

Liekot atzīmi parametrā **Pilnā forma**, tiek izvadīta atskaites forma ar visām rindām, citādi tiek drukātas tikai aizpildītās rindas.

Norādot atskaites periodu (gads un mēnešu intervāls), pēc pogas **1986. gads nospiešanas veikta datu formēšana atskaites** formai. Pie nepieciešamības var ienest datu koriģēšanu ar rokām.

Dokumenta izdrukāšanai nospiediet pogu **Drukāt** programmas rīkjoslā (vai var izvēlēties galvenās izvēlnes grupas

**Darbības** punktu **Dokumenta izdruka**). Dokumenta formu uz ekrāna nospiediet pogu **Pārskatīt** programmas rīkjoslā (vai var izvēlēties punktu **Dokumenta pārskats** izvēlnes grupā **Darbības**). Iziešanai no pārskatīšanas lietojiet pogu **Iziet**

 $\mathbf{\bar{I}}$  Exit Close

## **3.3.25 PARĀDI KREDITORIEM**

#### **Uzdevumi**

Tiek izmantota, lai pārskatīt informāciju par parādu apmaksas termiņiem kreditoriem jebkuram kontam par septiņu dienu periodu. Informācija sadalīta pa uzņēmuma struktūrvienībām un dokumentu apmaksas dienām. Atskaiti var pārskatīt uz ekrāna un izdrukāt.

#### **Atskaites saņemšana**

Izsaucas no punkta **Parādi kreditoriem** galvenās izvēlnes grupā **Atskaites**.

### *Pieprasījumi drukāšanai:*

- **Konts** bilances konts, pēc kura ir jāskatās parādi kreditoriem. Ja nenorāda bilances kontu, tad parādi tiek savākti visos kreditoru rēķinos, kas ir aprakstīti rekvizītā **Kreditori** klasifikatorā IESTATĪŠANAS TABULA. Nospiežot taustiņu <**Bultiņa uz leju**>vai izpildot klikšķi pogas ar bultiņu , uz ekrāna tiek izdalīts klasifikators KONTU PLĀNS. **Analītika** konta analītiskās uzskaites nozīme (kreditora organizācija). Ja uzrādīt uzskaites objektu, tad saņemsiet uzrādītā objekta formi par uzdoto laika posmu. Ja neuzrādīt uzskaites objektu, tad saņemsiet formi par uzdoto laika posmu. Ieteicams lietot klasifikatoru ANALĪTIKA.
- **Nodaļa** konta analītiskās uzskaites nozīme (uzņēmuma apakšnodaļas). Ja norāda uzskaites objektu, tad tiks saņemta forma par norādīto objektu par uzdoto laika periodu. Ja uzskaites objektu nenorāda, tad tiks saņemta forma kopumā par uzņēmumu. Ir ieteicams nepieciešamības gadījumā lietot klasifikatoru ANALĪTIKA.

**Periods** perioda, par kuru tiek veidota forma, sākuma un beigu datumi. Perioda beigu datums ir lielāks par sākuma datumu par 7 dienām, bet perioda beigu datumu var palielināt.

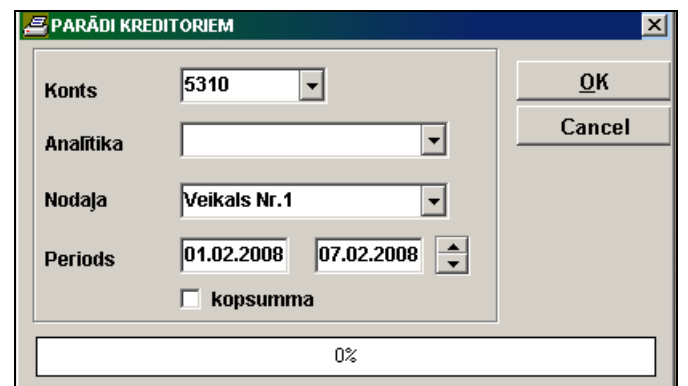

Ja ir atzīmēts parametrs **Kopsumma**, drukājas kopsummu rindas pēc kreditoriem.

Forma būs pareizs, ja ikmēnesi veidots visu kontu saldo uz nākošā mēneša sākumu (galvenās izvēlnes grupas **Aprēķini** punktu **Saldo aprēķins**).

Pēc pogas **\_\_\_\_\_\_\_** nospiešanas sākās informācijas apstrāde. Informācijas apstrādes laikā indikators logā rāda apstrādātās informācijas apjomu procentos.Pēc informācijas, noteiktās ar drukāšanas pieprasījumiem, izvēles un apstrādāšanas uz ekrāna izvadās drukāšanas forma. Iespējama dokumenta vertikālā un horizontālā pārskatīšana.

Dokumenta drukāšanai noklikšķiniet uz pogas **Drukāt** . Iziešanai no pārskatīšanas lietojiet pogu **Iziet** .

# **3.3.26 ATLIKUMI PA MĒNEŠIEM**

#### **Uzdevumi**

Tiek izmantota atlikumu pārskatam jebkuram kontam un analītikai par norādīto datumu. Atlikumi tiek izvadīti kā kopsummu rindas dokumenta izrakstīšanas mēnesī. Atskaiti var pārskatīt uz ekrāna un izdrukāt.

#### **Atskaites saņemšana**

Izsaucas no punkta **Atlikumi pa mēnešiem** galvenās izvēlnes grupā **Atskaites**.

#### *Pieprasījumi drukāšanai*:

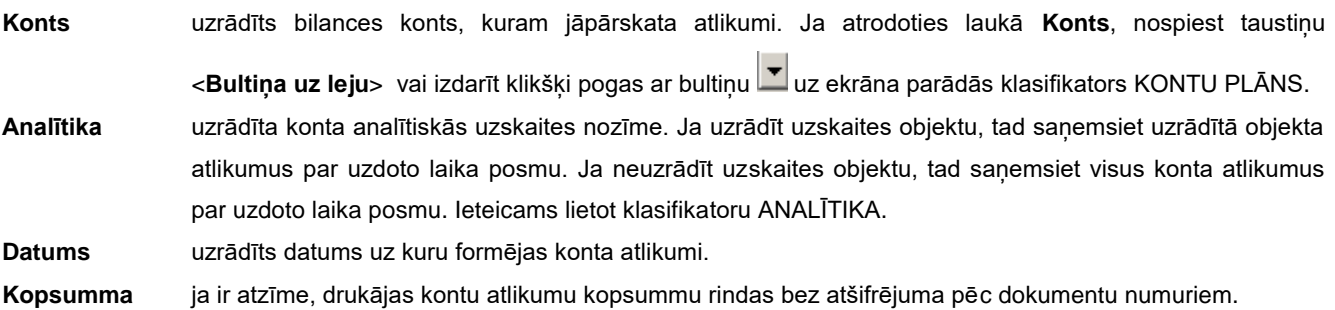

Lai noteikt formas veidu atlikumiem uz konta vai par parādiem norēķiniem ar organizācijām uz uzrādīto datumu, jālieto parametra **Atlikumi** vai **Parādi**.

GrinS Finanses Lietotāja instrukcija

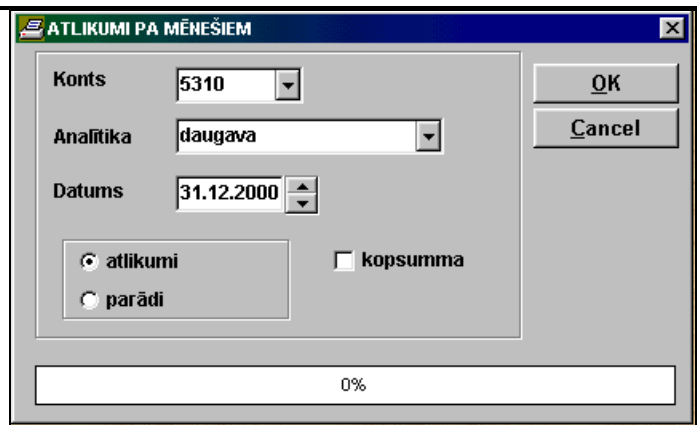

Saldo uz uzrādīto datumu būs pareizs, ja uz darba sākuma momentu ir aizpildīts dokuments KONTU SALDO un ikmēnesi veidots visu kontu saldo uz nākošā mēneša sākumu (galvenās izvēlnes grupas **Aprēķini** punktu **Saldo aprēķins**). Saldo tiek aprēķināts ņemot vērā saldo uz mēneša sākumu un šā konta apgrozījumus, ieskaitot arī uzrādīto datumu. Ja vienai analītikas nozīmei ir vairākas informacionālās rindas, tad drukājās rinda ar kopsummu šai analītikai.

Pēc pogas **10K nospiešanas sākās informācijas apstrāde**. Pēc informācijas, noteiktās ar drukāšanas pieprasījumiem, izvēles un apstrādāšanas uz ekrāna izvadās drukāšanas forma. Iespējama dokumenta vertikālā un horizontālā pārskatīšana.

Dokumenta drukāšanai noklikšķiniet uz pogas **Drukāt** . Iziešanai no pārskatīšanas lietojiet pogu **Iziet** .

## **3.3.27 KONTA GRUPU APGROZĪJUMI PA DEBETU VAI KREDĪTU**

#### **Uzdevumi**

Tiek izmantota kopsavilkuma informācijas pārskatīšanai noteiktam kontu intervālam (apgrozījuma debets vai apgrozījuma kredīts) par jebkuru laika posmu. Informācija atskaitē sadalīta pa konta debeta analītikām vai pa konta kredīta analītikām. Atskaiti var pārskatīt uz ekrāna un izdrukāt.

#### **Atskaites saņemšana**

Tiek izsaukta no galvenās izvēlnes grupas **Atskaites** punkta **Konta grupa pa debetu vai kredītu**.

*Pieprasījumu rekvizīti drukas izvēlei:*

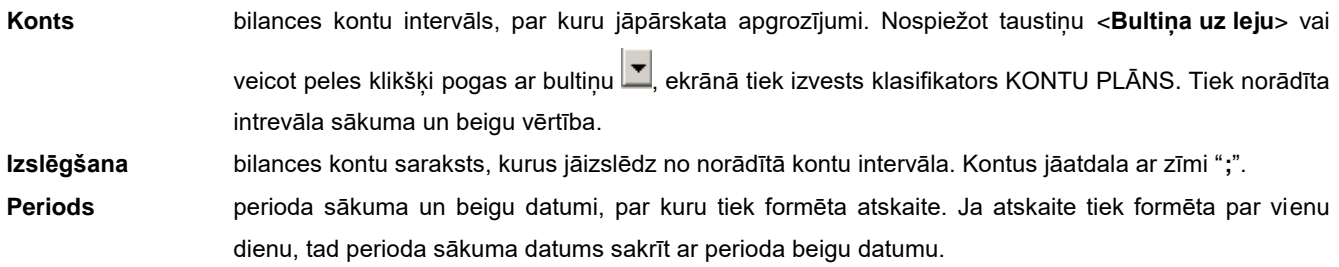

Konta debeta vai kredīta kustības izvēles noteikšanai tiek izmantota parametra **Konta debets** vai **Konta kredīts**.

### **Sakārtot pēc**:

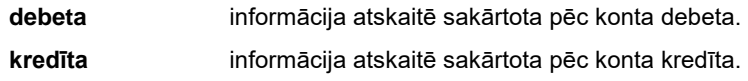

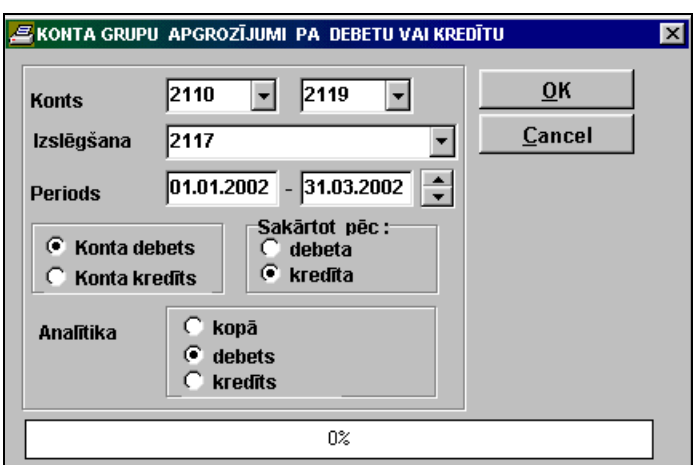

#### **Analītika**:

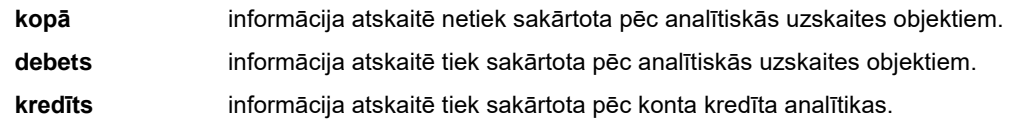

Pēc pogas **ok nospiešanas sākās informācijas apstrāde**. Informācijas apstrādes laikā indikators logā rāda apstrādātās informācijas apjomu procentos.Pēc informācijas, noteiktās ar drukāšanas pieprasījumiem, izvēles un apstrādāšanas uz ekrāna izvadās drukāšanas forma. Iespējama dokumenta vertikālā un horizontālā pārskatīšana.

Dokumenta drukāšanai noklikšķiniet uz pogas **Drukāt** . Iziešanai no pārskatīšanas lietojiet pogu **Iziet** .

## **3.3.28 IZVĒRSTAIS KONTU APGROZĪJUMS**

#### **Uzdevumi**

Tiek izmantota kopsavilkuma apgrozījumu informācijas pārskatīšanai noteiktam debeta kontu intervālam vai kredīta kontu intervālam par jebkuru laika posmu. Informācija atskaitē sakārtota pēc konta debeta analītikām vai pēc konta kredīta analītikām. Atskaiti var pārskatīt uz ekrāna un izdrukāt.

#### **Atskaites saņemšana**

Tiek izsaukta no galvenās izvēlnes grupas **Atskaites** punkta **Izvērstais kontu apgrozījums**.

#### *Pieprasījumu rekvizīti drukas izvēlei:*

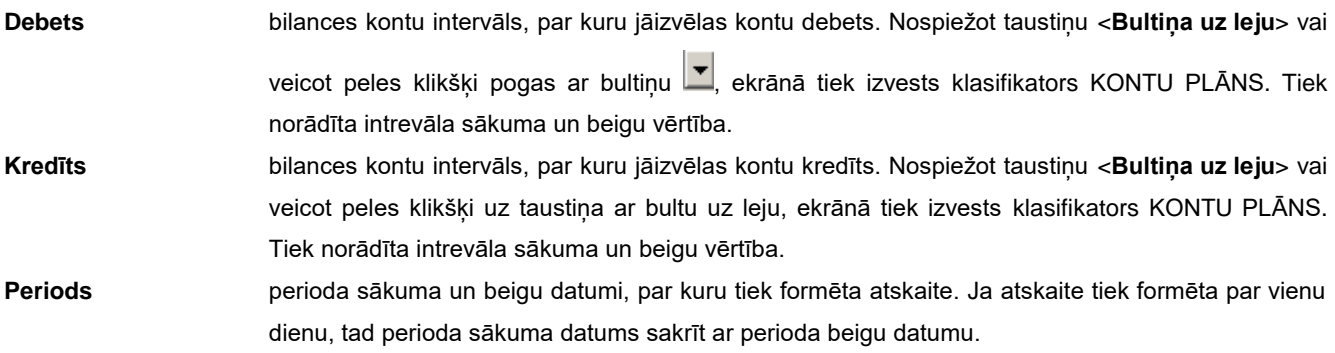

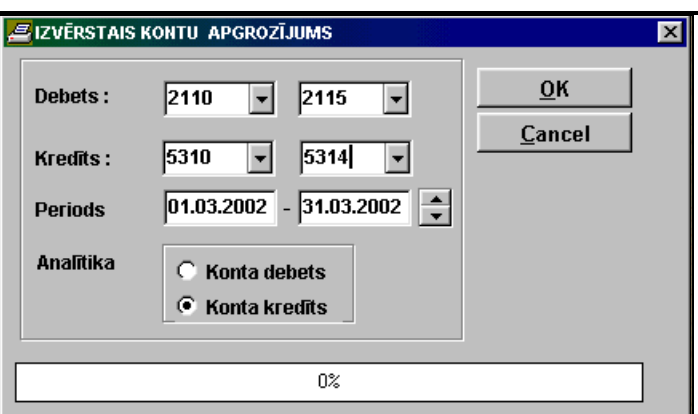

#### **Analītika**

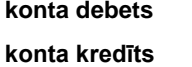

 **konta debets** informācija atskaitē tiek sakārtota pēc analītiskās uzskaites objektiem.  **konta kredīts** informācija atskaitē tiek sakārtota pēc konta kredīta analītikas.

Pēc pogas <sup>ok</sup> nospiešanas sākās informācijas apstrāde. Informācijas apstrādes laikā indikators logā rāda apstrādātās informācijas apjomu procentos. Pēc informācijas, noteiktās ar drukāšanas pieprasījumiem, izvēles un apstrādāšanas uz ekrāna izvadās drukāšanas forma. Iespējama dokumenta vertikālā un horizontālā pārskatīšana.

Dokumenta drukāšanai noklikšķiniet uz pogas **Drukāt** . Iziešanai no pārskatīšanas lietojiet pogu **Iziet** .

# **3.3.29 PARĀDI AĢENTIEM (NODAĻĀM)**

#### **Uzdevumi**

Tiek izmantota, lai pārskatīt informāciju par parādu aģentiem vai nodaļām uz tekošo datumu. Atskaiti var pārskatīt uz ekrāna un izdrukāt.

#### **Atskaites saņemšana**

Izsaucas no punkta **Parādi aģentiem (nodaļam)** galvenās izvēlnes grupā **Atskaites**.

#### *Pieprasījumi drukāšanai:*

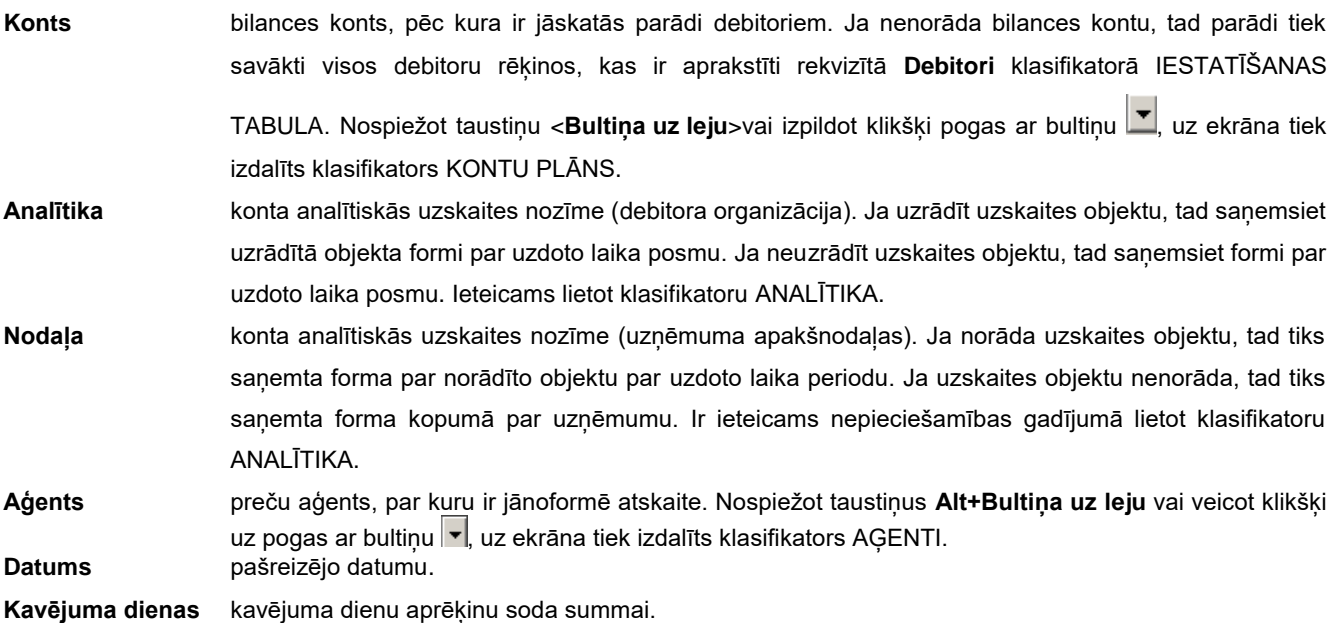

Lietotāja instrukcija **Grin**S Finanses

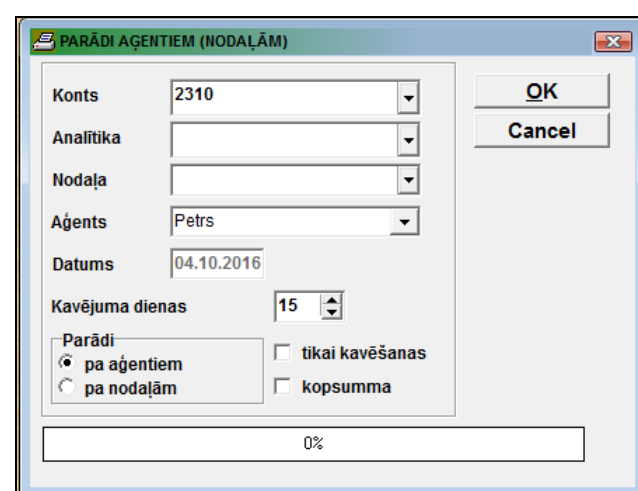

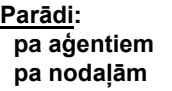

parādu aģentiem forma uz pašreizējo datumu. parādu pa apakšvienībām forma uz pašreizējo datumu.

Ja ir ielikta atzīme **Tikai kavēsānas** tiek attēloti dati par parādiem, kuru apmaksas termiņš jau pārgāja.

Ja ir atzīmēts parametrs **Kopsumma**, drukājas kopsummu rindas pēc debitoriem.

Forma būs pareizs, ja ikmēnesi veidots visu kontu saldo uz nākošā mēneša sākumu (galvenās izvēlnes grupas **Aprēķini** punktu **Saldo aprēķins**).

Pēc pogas **ok nospiešanas sākās informācijas apstrāde**. Informācijas apstrādes laikā indikators logā rāda apstrādātās informācijas apjomu procentos.Pēc informācijas, noteiktās ar drukāšanas pieprasījumiem, izvēles un apstrādāšanas uz ekrāna izvadās drukāšanas forma. Iespējama dokumenta vertikālā un horizontālā pārskatīšana.

Dokumenta drukāšanai noklikšķiniet uz pogas **Drukāt** . Iziešanai no pārskatīšanas lietojiet pogu **Iziet** .

## **3.3.30 KLIENTA PĀRSKATI**

#### **Uzdevumi**

Dod iespēju pārskatīt, izdrukāt un koriģēt iepriekš izstrādātās klienta papildaskaites. Iegūstot noteiktas iemaņas, lietotājs pats var projektēt papildus formas lietojot iebūvēto programmēšanas rīku *FastReport*.

#### **Atskaites saņemšana**

Tiek izsaukta no galvenās izvēlnes grupas **Atskaites** punkta **Klienta pārskati**.

Izvēloties doto izvēlnes punktu parādās logs ar gatavu atskaišu sarakstu.

Atskaites sadalītas funkcionālās grupās. Lai atvērt grupas atskaišu sarakstu ir jānoklikšķina uz zīmes **+**.

Drukas formas caurskatīšanai uz ekrāna izvēlētajā saraksta rindā nospiediet pogu **Pārskatīt** , kas ir izvietota formas

apakšā, vai veiciet dubultklikšķi uz izvēlētās saraksta rindas. Lai izdrukātu atskaiti, nospiediet pogu . Lai izietu no caurskates režīma, nospiediet pogu

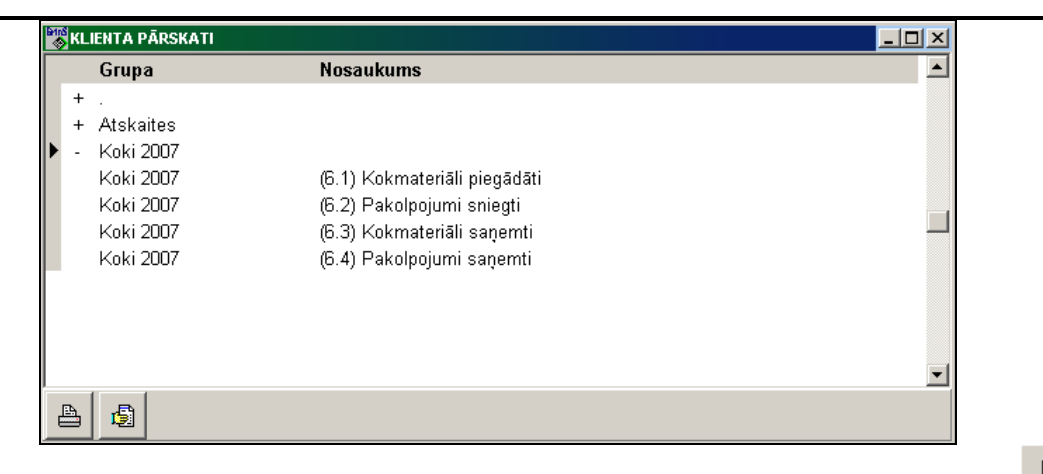

Lai uzreiz nosūtītu atskaites drukas formu drukāšanai izvēlētajā saraksta rindā nospiediet pogu **Drukāt** , kas ir izvietota formas apakšā.

KLIENTA PĀRSKATI <u> 디미지</u> **Dizains** Dizains 3 lerakstīš. .\db pos **Nosaukums** Fails  $\blacktriangle$ Grupa .<br>Wokmateriali 2007 OLD. + Atskaites .<br>Saimnieks Koki 2007 ... Vbanka15 Koki 2007 (6.1) Kokmateriāli piegādāti RealizLes .\..\Budzet5 ... Dogovor Koki 2007 (6.2) Pakolpojumi sniegti RealizUslugLes .\..\FinAnaliz Koki 2007 (6.3) Kokmateriāli saņemti PostupLes  $\lambda$ . Finans 15 Koki 2007 (6.4) Pakolpojumi sanemti PostupUslugLes **A.** Fondy ... Fornine ⊣∣  $\triangleq$ 慢

#### **Sistēmas administratoram** ir iespēja:

- 1. Uzspiežot pogu **Dizains** veikt izmaiņas izvēlētās saraksta rindas drukas formā.
- 2. Uzspiežot pogu **Ierakstīšana** papildināt izceltās atskaites citiem lietotājiem.

#### Režīms **Ierakstīšana**:

Veicot vienu klikšķi uz **Ierakstīšana** pogas, labajā pusē atveras logs ar direktoriju sarakstu, kuras satur *FormSpis.DB* failu. Kreisajā logā vajag iezīmēt rindas ar atskaitēm, kuras vajag papildināt lietotājiem, bet labajā logā iezīmēt šo lietotāju darba direktorijas. **Ierakstīšana** notiek ja tiek nospiesta poga **Ierakstīšana** un atskaišu un direktoriju sarakstos ir veiktas atzīmes. Ja neviena saraksta direktorija nav iezīmēta, tad nospiežot pogu **Ierakstīšana** direktoriju saraksts tiek aizvērts.

Atskaišu saraksts, kas ir izsaucamas dotajā formā:

- 1. Iziešanu dokumentu saraksti:
	- «*Kases orderu saraksts*»;
	- «*Maksājuma uzdevumu saraksts*»;
	- «*Faktūrrēķinu saraksts*».
- 2. Atskaites pa kokmateriāliem:
	- *PVN6.1* «*Piegādāto kokmateriālu uzskaites reģistrs*»;
	- *PVN6.2* «*Sniegto pakalpojumu uzskaites reģistrs*»;
	- *PVN6.3* «*Saņemto (iegādāto) kokmateriālu uzskaites reģistrs*»;
		- *PVN6.4* «*Saņemto pakalpojumu uzskaites reģistrs*».
- 3. PVN atskaites:
	- *PVN5 «Pievienotās vērtības nodokļa deklarācijas 44. ailē uzrādītā piegādāto preču un sniegto pakalpojumu vērtība sadalījumā pa brīvostām un speciālajām ekonomiskajām zonām»;*
	- *«Atgriešanas PVN summa»;*
	- *«Klientu-nerezidentu apgrozījumi par periodu»;*

*«PVN deklarācijas ailes summa par periodu».*

- 4. Citi atskaites:
	- *«Paziņojums par fiziskai personai izmaksātajām summām»;*
	- *«Paziņojums par fiziskai personai izmaksātajām summām (kopsavilkums)».*

## **3.3.31 TABULU ANALĪZE**

### **Uzdevumi**

Paredzēts datu analīzei tabulu un grafiskā veidā pamatojoties uz izveidotajiem datu bāzes pieprasījumiem. Atskaiti var paskatīties uz ekrāna un izdrukāt uz printera.

### **Atskaites saņemšana**

Tiek izsaukta no galvenās izvēlnes grupas **Atskaites** punkta **Tabulu analīze**.

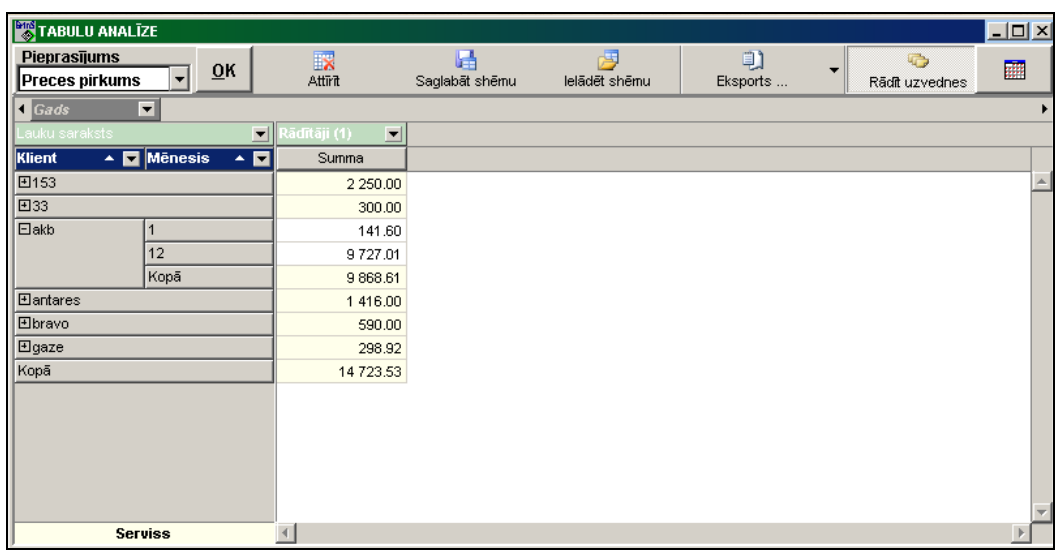

Izvēlētajai pieprasījuma datu kopai tiek veidotas datu attēlošanas shēmas (šabloni). Shēma satur informāciju par lauku izkārtojumu, izvērsto līmeņu skaitu, datu kārtošanas veidu un secību, filtrus un citus iestatījumus.

No vērtību pamatklāsta var uzstādīt filtru jebkuram rekvizītam.

Datu apstrādes rezultātus var saglabāt ārējā failā.

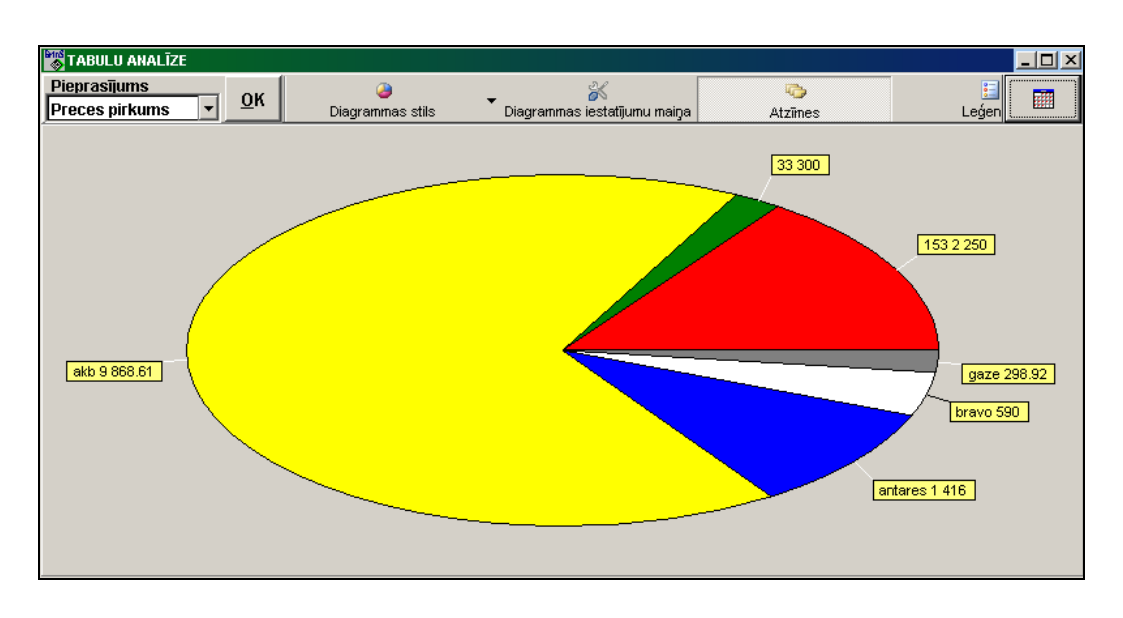

# **3.3.32 PADOMES DARBĪBAI NEPIECIEŠAMO DATU**

### **Uzdevumi**

Paredzēti uzņēmuma vadītājiem, lai analizētu operatīvos datus, pamatojoties uz izveidotajiem datu bāzes pieprasījumiem. Atskaiti var paskatīties uz ekrāna un izdrukāt uz printera.

### **Atskaites saņemšana**

Tiek izsaukta no galvenās izvēlnes grupas **Atskaites** punkta **Padomes darbībai nepieciešamo datu**.

Logs *DashBoard* sastāv no shēmām, kas satur datu kopas kopsavilkuma tabulā un grafiskā formā.

Lai parādītu datus, veiciet dubultklikšķi uz attiecīgās pogas, kas atrodas formas apakšdaļā. Datu loga sašaurināšanai līdz zīmes izmēram izpildiet klikšķi uz shēmas virsraksta rindas.

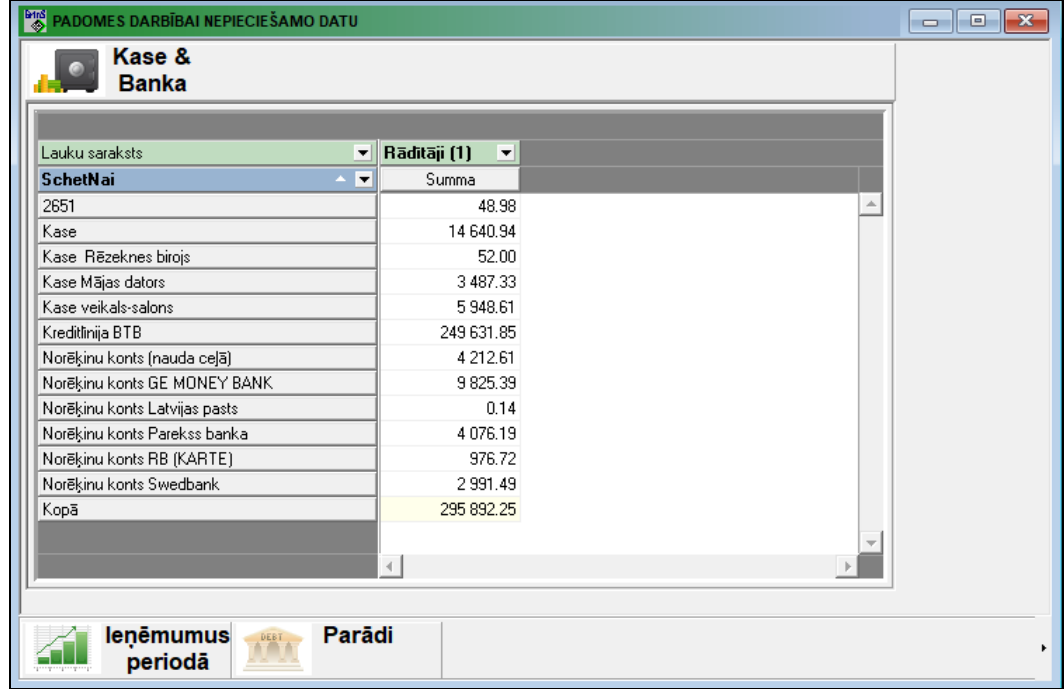

Trīs datu shēmas tiek nodrošinātas:

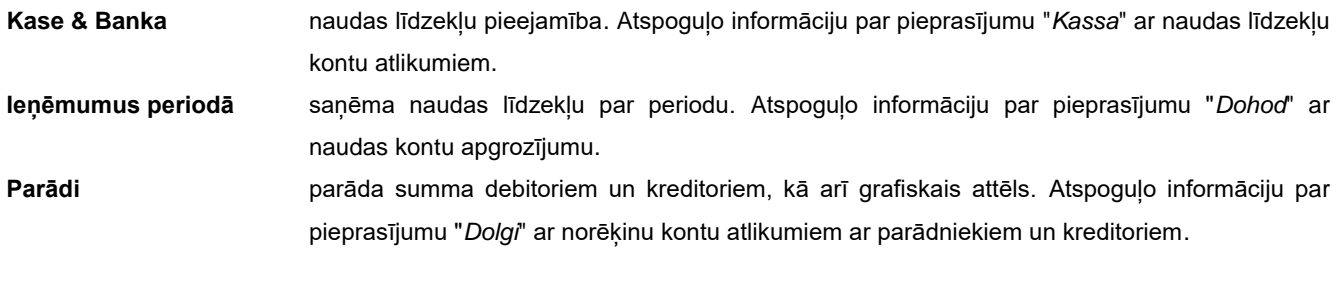

# **3.4 FUNKCIJU GRUPA "APRĒĶINI"**

Izsaucas no galvenās izvēlnes punkta **Aprēķini.**

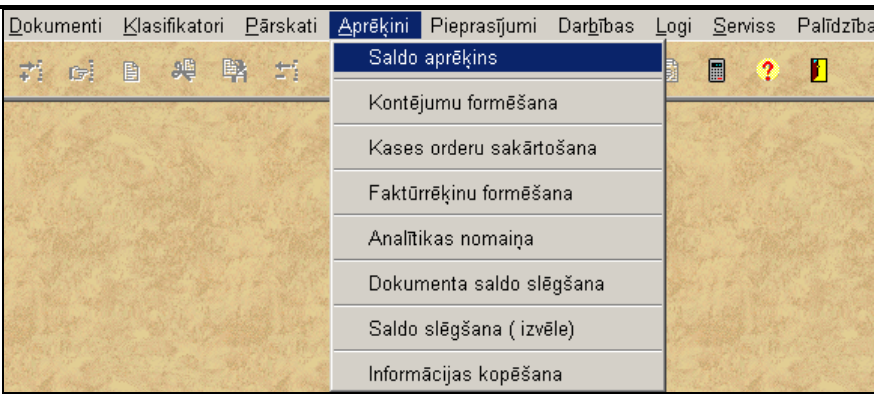

## **3.4.1 SALDO UN KURSA STARPĪBAS APRĒĶINS**

Izsaucas no punkta **Saldo aprēķins** galvenās izvēlnes grupā **Aprēķini**.

Dod iespēju veidot atlikumus (saldo) visiem bilances kontiem uz mēneša, kurš seko atskaites mēnesim, sākumu. Šī funkcija jāizpilda ik mēnesi.

Ja grāmatvedības kontējumos par iepriekšējiem mēnešiem bija izmaiņas, tad jāizpilda šī funkcija par mēnesi, kurā bija izmaiņas, kā arī visiem tam sekojošiem mēnešiem līdz tekošam mēnesim.

Pirms sākt aprēķinu ir jānorāda:

**Sākuma datums** sākuma datums, sākot no kuras tiks veikts saldo un kursa starpības aprēķins. Sākuma datums vienmēr ir no mēneša sākuma, tas ir no 1. datuma.

**Beigu datums** Beigu datums, ieskaitot kuru tiks veikts saldo un kursa starpības aprēķins. Beigu datums var būt jebkurš, bet pēc mēneša beigšanās ir obligāti jāveic aprēķins uz pēdējo mēneša dienu.

Grupā **Perioda izvēle**, varat automātiski norādīt sākuma un beigu aprēķiņu datumu. Vērtības varianti: tekošais mēnesis, iepriekšējais mēnesis, no iepriekšējā mēneša sākuma, tekošais gads, iepriekšējais gads, iepriekšējos trīs mēnešus. Var patvaļīgi norādīt aprēķiņu periodu.

Klikšķis ar peles kreiso pogu pa formas pogu **PAC<sup>UET</sup>** palaiž aprēķinu. Aprēķinu ir jāveic līdz galam.

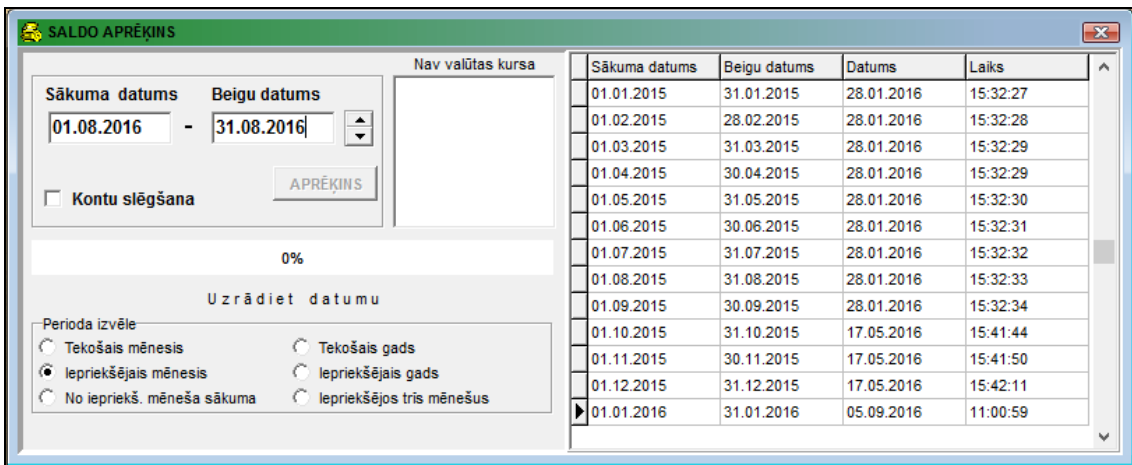

Ja atzīmēts parametrs **Kontu slēgšana**, automātiski tiek veikta ieņēmumu un zaudējumu operāciju kontu slēgšana uz kontiem **Ieņēmumi vai zaudējumi**. Slēdzamie un slēdzošie konti aprakstīti klasifikatorā KONTU SLĒGŠANA. Veidojas grāmatvedības kontējumi ar kontu slēgšanas rezultātiem.

Aprēķina laikā loga apakšā parādās informacionālie paziņojumi, kuri informē par aprēķina norisi un aprēķina laika posmu: "*Uzrādiet datumu"*," *Uzgaidiet"*, "*Saldo un kursa starpības aprēķins par XX.XX"*, "*Kontu slēgšana par XX.XX"*, "*Aprēķins pabeigts"*.

Beigu saldo veidojas visiem bilances kontiem, kuriem ir informācija bāzē. Aprēķinot saldo analizējas lauks **Konta saldo aprēķina pazīme** klasifikatorā KONTU PLĀNS.

Valūtas kontiem veidojas grāmatvedības kontējumi pa ieņēmumiem vai zaudējumiem no valūtas kursa izmaiņām (konti uzrādīti klasifikatorā IESTATĪŠANAS TABULA). Kursa starpības aprēķins tiek veikts ja bija kustība uz šī konta mēneša laikā un klasifikatorā KONTU PLĀNS šim kontam uzrādīta laukā **Konta saldo aprēķina pazīme** 1 vai 2. Mēneša beigās valūtu kursa starpības aprēķins tiek veikts tikai tiem kontiem, kuriem klasifikatorā KONTU PLĀNS laukā **Konta saldo aprēķina pazīme** uzrādīts 2, kā arī , ja aprēķins tiek veikts par visu mēnesi.

Ja konti **Ieņēmumi no valūtas kursa celšanās** un **Zaudējumi no valūtas kursa pazemināšanās** nav uzrādīti klasifikatorā IESTATĪŠANAS TABULA, tad šie kontējumi netiek veidoti un, ja ir nepieciešams, tos var ievest lietojot dokumentu GRĀMATVEDĪBAS KONTĒJUMI. Valūtas kursa starpības kontējumā laukā **Summa valūtā** jāuzrāda "0", bet laukā **Summa**  - valūtas pārcenošanas summa pamatvalūtā. Šis nosacījums ir obligāts, ja kontējumā ir korespondence ar valūtas kontu (Skatāties klasifikatoru KONTU PLĀNS).

Ja klasifikatorā VALŪTU KURSS nav uzrādīts valūtas kurss uz dienu, kad bija kustība valūtu kontā, vai uz pēdējo aprēķina mēneša dienu, saldo aprēķins nepārtraucās, bet ekrāna labajā pusē parādās ziņojums: valūta un diena, kurā nav uzrādīts valūtas kurss. Jāienes izmaiņas klasifikatorā VALŪTU KURSS un jāizpilda aprēķins vēlreiz.

Informācijas apstrādes laikā indikators logā rāda apstrādātās informācijas apjomu procentos. Izveidotos kontējumus var skatīties dokumentos KONTU SALDO, VIRSGRĀMATA un dažādās izdrukās.

Labajā loga tiek izvadīts saldo aprēķina protokols, kurā norādās periods un datums, kad tika izpildīta funkcija. Rinda tiek izdalīta sarkanā krāsā, ja saldo aprēķins noticis neveiksmīgi vai grāmatvedības kontējumos par iepriekšējiem mēnešiem bija izmaiņas.

# **3.4.2 KONTĒJUMU FORMĒŠANA**

Izsaucas no punkta **Kontējumu formēšana** galvenās izvēlnes grupā **Aprēķini**.

Dod iespēju veidot grāmatvedības kontējumus no citiem kompleksiem vai pielikt grāmatvedības kontējumus par noteikto gadu un mēnesi no citiem datoriem.

Šo funkciju ir jāispilda ikmēnesi vai arī pēc izmaiņām grāmatvedības kontējumos citos kompleksos.

Grāmatvedības kontējumu veidošanas algoritms ir dots tabulā Kontējumu formēšanas apraksts (punkts **Kontējumu formēšanas apraksts** galvenās izvēlnes grupā **Serviss**).

**Periods** uzrādīti perioda sākuma un beigu datumi, par kuriem veidojas grāmatvedības kontējumu. Ja formēšana tiek veikta par vienu dienu, tad perioda sākuma datums sakrīt ar beigu datumu.

Lietotājs var veikt grāmatvedības kontējumu veidošanu no failiem, kuri atzīmēti ar zīmi **V** 

Klikšķis uz pogas **QK** izsauc informācijas pierakstīšanu no failiem atzīmētiem ar zīmi **V**. Vispirms izdzēšas informācija par uzdoto mēnesi un gadu ar **ieraksta avotu**, kurš aprakstīts tabulā **Kontējumu formēšanas apraksts**. Pēc tam iet informācijas apstrāde. Informacijas apstrādes laikā indikators rāda apstrādātās informācijas daļu procentos.

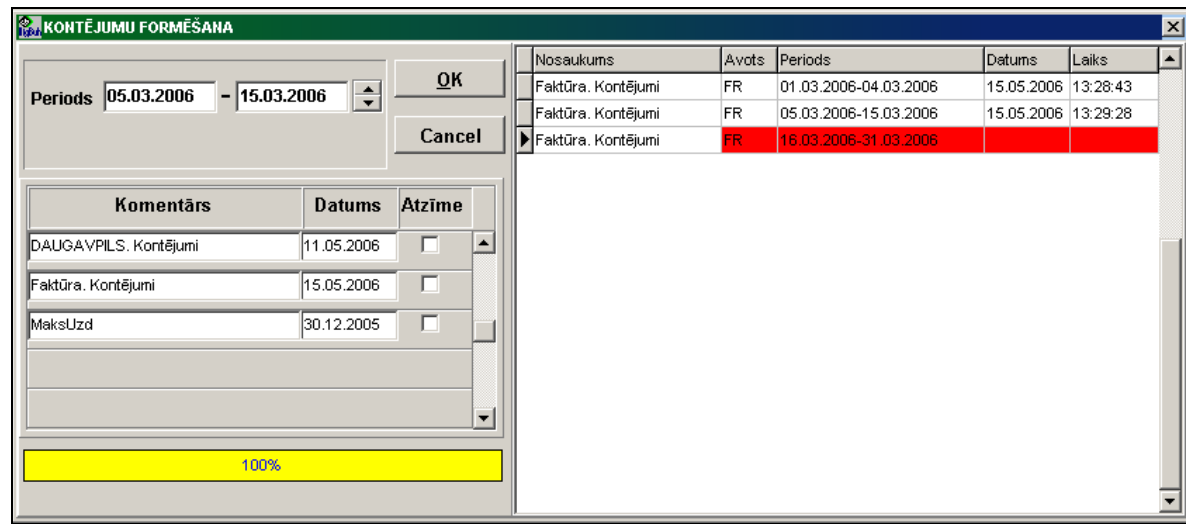

Labajā loga tiek izvadīts kontējumu formēšanas protokols ar norādīto periodu un datumu, kad tika pildīta funkcija. Rinda tiek izdalīta sarkanā krāsā, ja formēšana notikusi neveiksmīgi.

# **3.4.3 KASES ORDERU SAKĀRTOŠANA**

Izsaucas no punkta **Kases orderu sakārtošana** galvenās izvēlnes grupā **Aprēķini**.

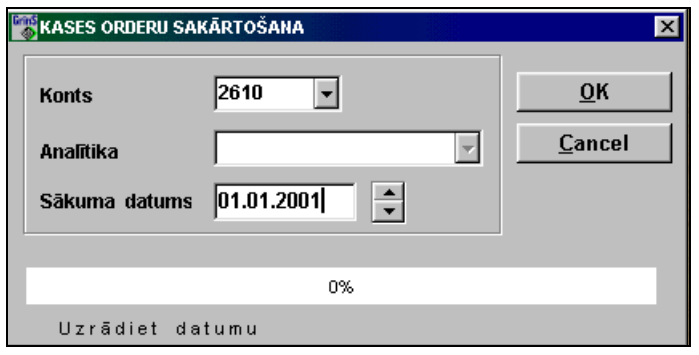

Dod iespēju pāršķirot ievadītos kases iemaksu un izmaksu orderus pēc dokumenta datuma norādītajam kases rēķinam, sākot no uzdotā datuma.

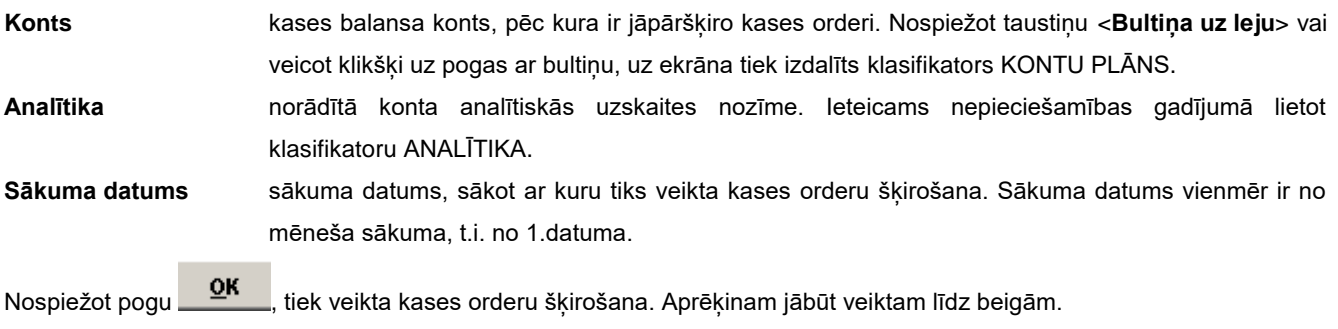

Pirms kases orderu sakārtošanas tiek kontrolēti orderu numuri par iepriekšējo periodu. Ja numurs ir lielāks par sākuma orderi no norādītā datuma, tad tiek izdots paziņojums «*Orderu sakārtošanu nav iespējams izpildīt. Norādiet datumu 01.XX.XXXX* » un orderi netiek šķiroti. Ir jānorāda datums, sākot ar kuru ir jāveic šķirošanu.

Šķirošanas beigās loga apakšā tiek snigti informatīvi paziņojumi **Aprēķins pabeigts**.

# **3.4.4 RĒĶINU FORMĒŠANA**

Tiek izsaukta no galvenās izvēlnes grupas **Aprēķini** punkta **Rēķinu formēšana**.

Piedāvā rēķina dokumenta formēšanas iespēju līgumiem, kas aprakstīti klasifikatorā ORGANIZĀCIJAS par norādīto mēnesi un gadu.

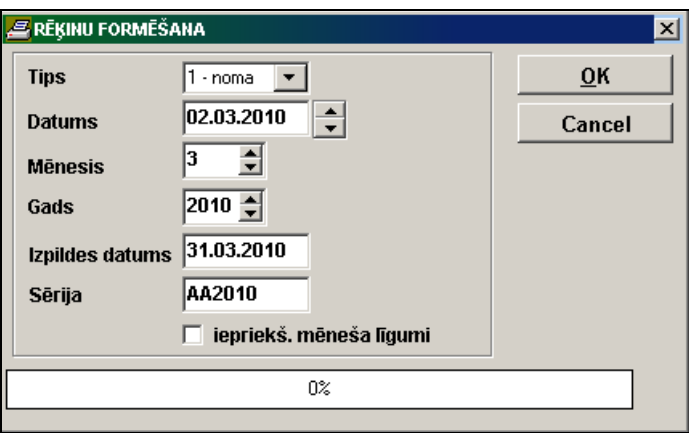

Formēšanai nepieciešams norādīt:

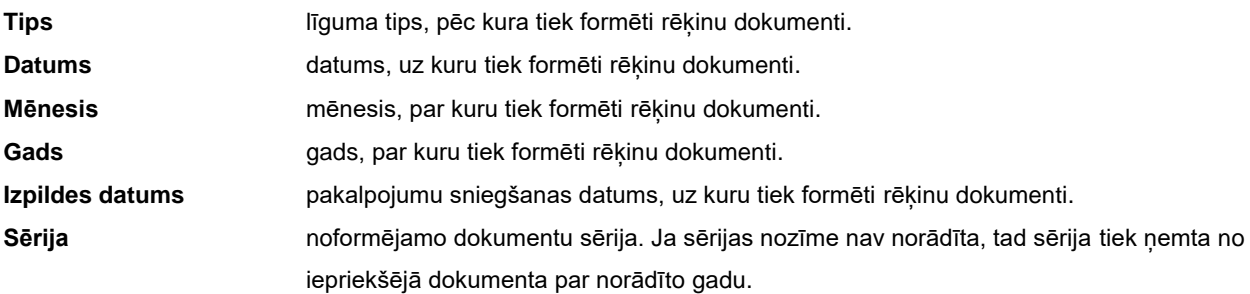

Ja ir iestādīta atzīme parametrā **Iepriekšējā mēneša līgumi** – dokuments tiek formēts no līguma darbības otrā mēneša, summā tiek iekļauti aprēķini par iepriekšējo mēnesi un par norēķina mēnesi, citādi – summā tiek iekļauti aprēķini par norēķina mēnesi.

Par neapmaksātajiem dokumentiem norēķina mēneša sākumā tiek aprēķināts sods par pagājušā mēneša nokavētajām dienām. Ja dokumenta apmaksas termiņš 15.04.2003, bet dokumenta izraksts par 05.2003 sods tiek aprēķināts par 15 dienām, ja dokuments nav apmaksāts līdz 5. mēneša sākumam.

Soda summa tiek formēta uz dokumenta izraksta datumu, ja ir norādīts **Debitora konts** klasifikatorā ORGANIZĀCIJAS un ir izpildīts saldo par izraksta datumu.

Peles klikšķis uz pogas **– OK** – tiek pildīta rēķina dokumentu formēšana. Informācijas apstrādes laikā logā indikators norāda apstrādātās informācijas apjomu procentos.

# Lietotāja instrukcija **Grin**S Finanses

# **3.4.5 ANALĪTIKAS NOMAIŅA**

Tiek izsaukta no galvenās izvēlnes grupas **Aprēķini** punkta **Analītikas nomaiņa**.

Dod iespēju mainīt rekvizīta **Analītika** vērtību.

Norādītā vecā analītikas vērtība tiek nomainīta ar jauno klasifikatoros ORGANIZĀCIJAS vai ANALĪTIKA (atkarībā no norādītā analītikas veida) un operatīvajā informācijā dokumentos GRĀMATVEDĪBAS KONTĒJUMI un KONTU SALDO.

Formēšanai nepieciešams norādīt:

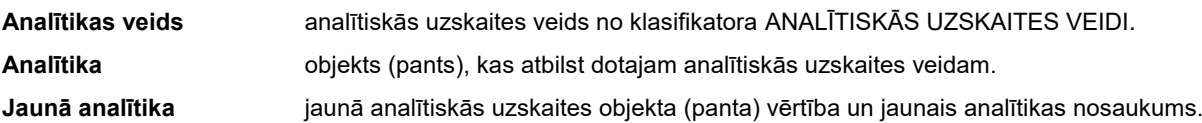

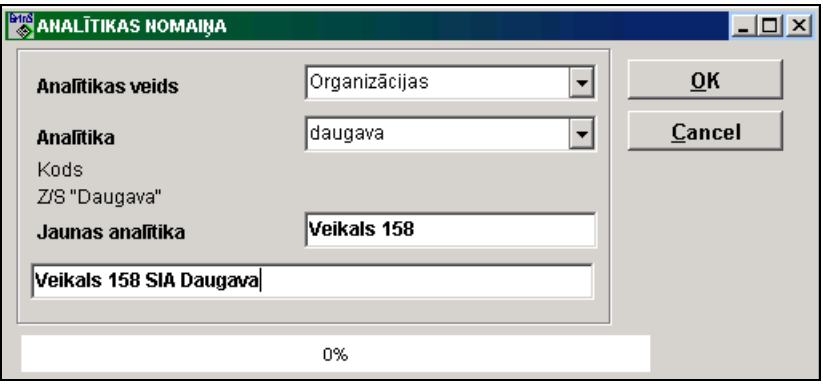

Veicot klikšķi uz pogas **ART direk izpildīta analītikas vērtības maiņa. Informācijas apstrādes laikā logā indikators norāda** apstrādātās informācijas apjomu procentos.

# **3.4.6 DOKUMENTA SALDO SLĒGŠANA**

Tiek izsaukta no galvenās izvēlnes grupas **Aprēķini** punkta **Dokumenta saldo slēgšana**.

Tiek izpildīts tajā gadījumā, ja dokumentā **Kontu saldo** izvērstais saldo (debeta un kredīta atsevišķi pa organizācijām, bet pēc dažādiem dokumentu numuriem). Slēdzot saldo tiek formēti grāmatvedības stornokontējumi izmantojot kontu, kas ir norādīts rekvizītā **Dokumentu slēgšanas korespondējošais konts** klasifikatorā IESTATĪŠANAS TABULA.

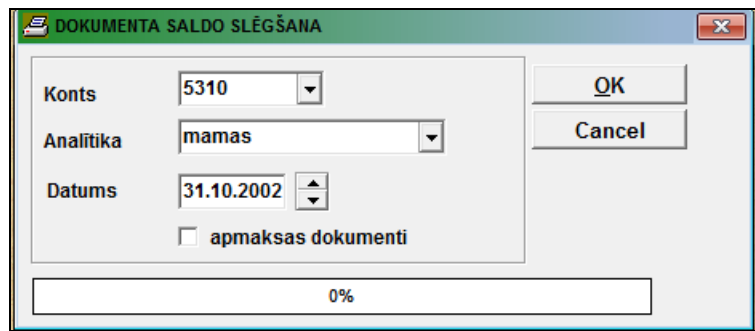

Formēšanai nepieciešams norādīt:
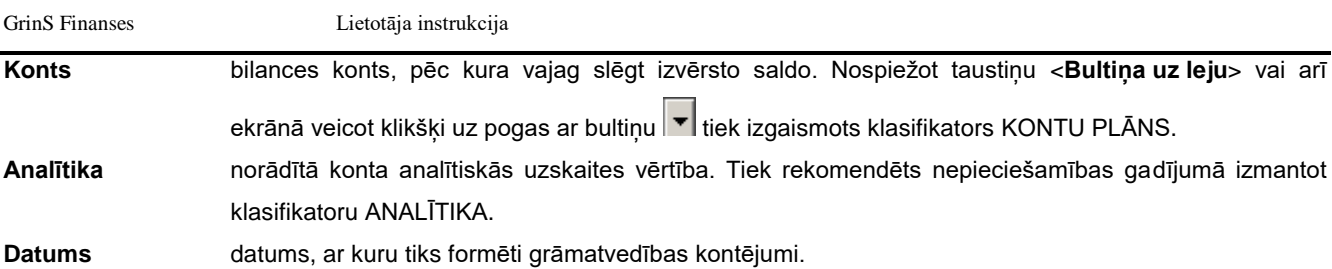

Ja ir iestādīta atzīme parametrā **Apmaksas dokumenti -** izlaidis dokumenti, kas tiek slēgtas grāmatvedības kontējumiem vēlākā datumā. Citādi - slēgt visus dokumentus, kas ir atlikumus.

Pirms šī izvēlnes punkta izpildes ir nepieciešams veikt saldo aprēķinu, iekļaujot norādīto datumu.

Nospiežot pogu parādās brīdinājuma paziņojums: "*Jūs neaizmirsāt izpildīt saldo aprēķinu par dd.mm.gggg?*". Tiek dota iespēja atteikties no dotās funkcijas izpildes.

Slēgšanas dokumenti par katru organizāciju, kura ir pārmaksājusi, tiek piemeklēti pēc to iemaksāšanas datuma. Ja slēgšanas dokumentu nav vai pārmaksas summa ir mazāka par saņemto dokumentu summu, tad saldo paliek bez izmaiņām vai arī tiek slēgts daļēji.

Informācijas apstrādes beigās poga  $\frac{QR}{P}$  paliek aktīva.

## **3.4.7 SALDO IZVĒLES SLĒGŠANA PĒC KONTIEM**

Tiek izsaukta no galvenās izvēlnes grupas **Aprēķini** punkta **Saldo izvēles slēgšana**.

Tiek izpildīta tādā gadījumā, ja dokumentā SALDO ar vienādu analītiskās uzskaites vērtību pēc viena konta ir debetu saldo, bet pēc cita konta ar dažādām valūtām – debetu un kredītu saldo.

Pirms veidot kontējumus ir nepieciešams veikt saldo aprēķinu, ieskaitot norādīto datumu (galvenās izvēlnes grupas **Aprēķini** punkts **Saldo aprēķins**).

Atverot formu rekvizītam **Saldo slēgšanas korespondējošais konts** tiek piešķirta rekvizīta **Dokumentu slēgšanas korespondējošais konts** vērtība klasifikatorā IESTATĪŠANAS TABULA. Nepieciešamības gadījumā var norādīt citu konta vērtību.

Tiek norādīts **Datums,** saskaņā ar kuru tiek izvēlēts saldo, un tiek veidoti kontējumi ar šo datumu. Kreisā daļā tiek norādīts konts un analītiskās uzskaites nozīme debeta saldo. Labā daļā tiek norādīts konts un analītiskās uzskaites nozīme kredīta saldo.

Nospiežot pogu **Saldo izvēle** kreisajā formas daļā no dokumenta SALDO tiek izvēlēti ieraksti ar debeta atlikumiem pēc norādītā konta un analītikas kreisā daļā, bet formas labajā daļā no dokumenta SALDO tiek izvēlēti ieraksti ar kredīta atlikumiem pēc norādītā konta labā daļā.

Nospiežot pogu brīdinājuma paziņojums: "*Jūs neaizmirsāt veikt saldo aprēķinu uz DD.MM.GGGG?*". Tiek piedāvāta iespēja atteikties no šīs funkcijas izpildīšanas.

Lai ievadītu vērtības rekvizītā **Uzskaites summa**, kuras ir vienādas ar atlikumu, pietiek ar dubultklikšķi uz šī rekvizīta. Atkārtotais dubultklikšķis uz šī rekvizīta padara šī rekvizīta nozīmi vienādu ar nulli.

Poga **būs aktīva, ja ir atzīmētas rindas ar rekvizīta Uzskaites summa** vērtību, kura nav vienāda ar nulli pēc debeta saldo, bet rindas ar kredīta saldo tiek atlasītas automātiski, lai kopsummas nozīme pamatvalūtā būtu vienāda. Vēlāk var veikt koriģēšanu pēc summām rekvizītā **Uzskaites summa**.

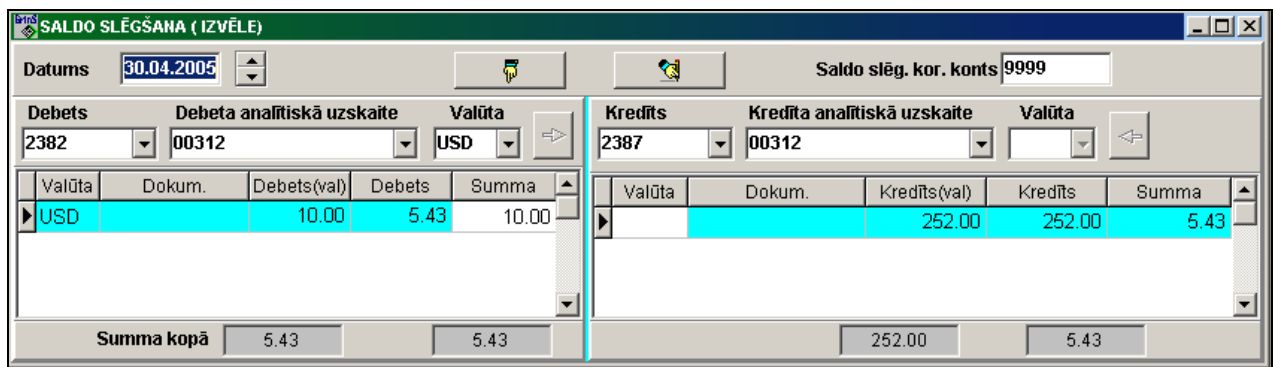

Poga būs aktīva, ja ir atzīmētas rindas ar rekvizīta **Uzskaites summa** nozīmi, kura nav vienāda ar nulli pēc kredīta saldo, bet rindas ar debeta saldo tiek atlasītas automātiski, lai kopsummas nozīme pamatvalūtā būtu vienāda. Vēlāk var veikt koriģēšanu pēc summām rekvizītā **Uzskaites summa**.

Poga **Kontējumu formēšana** būs aktīva, ja ir atzīmētas summas debeta un kredīta saldo uzskaitei, un rekvizīts rekvizītam **Saldo slēgšanas korespondējošais konts** nav tukšs. Aizvērot saldo tiek veidoti grāmatvedības kontējumi ar konta izmantošanu, kurš ir norādīts rekvizītā rekvizītam **Saldo slēgšanas korespondējošais konts.** Ja debeta saldo atzīmētā kopsumma nesakrīt ar kredīta saldo atzīmēto kopsummu, tad papildus tiek veidots peļņas vai zaudējuma kontējums no valūtu kursu starpības, kas ir norādīts klasifikatorā IESTATĪŠANAS TABULA.

Izveidotajos grāmatvedības kontējumos rekvizīts **Ieraksta avots** ir vienāds ar "**ZkProv**".

Vienlaikus tiek veikta izmantojamo kontu atlikumu koriģēšana.

## **3.4.8 INFORMĀCIJAS KOPĒŠANA**

Tiek izsaukta no galvenās izvēlnes grupas **Aprēķini** punkta **Informācijas kopēšana**.

Tiek izpildīts tajā gadījumā, ja nepieciešams nokopēt daļu informācijas pēc grāmatvedības kontējumiem (no datu bāzes faila *PROVOD.DB*) un kontu atlikuma uz mēneša sākumu (no datu bāzes faila *SALDO.DB*) atsevišķos failos.

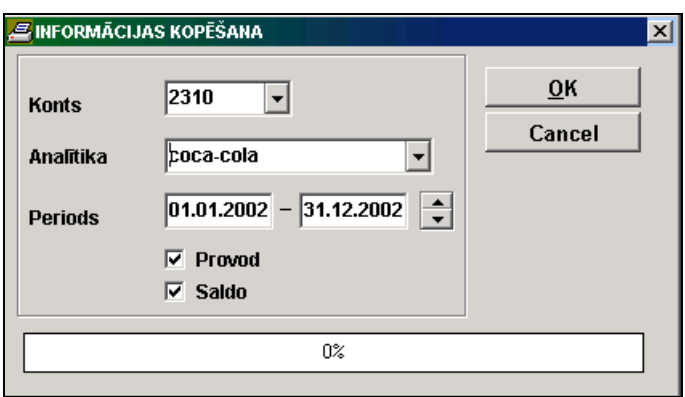

Izpildei nepieciešams norādīt:

**Konts** bilances konts, pēc kura ir nepieciešams informāciju kopēt. Kopējot informāciju par visiem kontiem rekvizīts netiek uzrādīts.

**Periods** tā perioda sākuma un beigu datumi, par kuru ir jākopē informācija.

Nospiežot pogu **42K** tiek izpildīta informācijas kopēšana:

- veicot atzīmi **Provod** informācija, kas atbilst pieprasījuma nosacījumiem, tiek ierakstīta failā *ProvPer.Db*, kas tiek izveidots darba katalogā;
- veicot atzīmi **Saldo** informācija, kas atbilst pieprasījuma nosacījumiem, tiek ierakstīta failā *SaldoPer.Db*, kas tiek izveidots darba katalogā.

#### **3.4.9 ATSKAITES "PAZIŅOJUMS" DATU APVIENOŠANA**

Tiek izsaukta no galvenās izvēlnes grupas **Aprēķini** punkta **Atskaites datu apvienošana**.

Tiek izmantota atskaites datu apvienošanai «*Paziņojums par fiziskai personai izmaksātajām summām (saraksts)*» par atskaites mēnesi vienotā *XML* formāta failā elektroniskai deklarēšanai Valsts Ieņēmumu Dienestam.

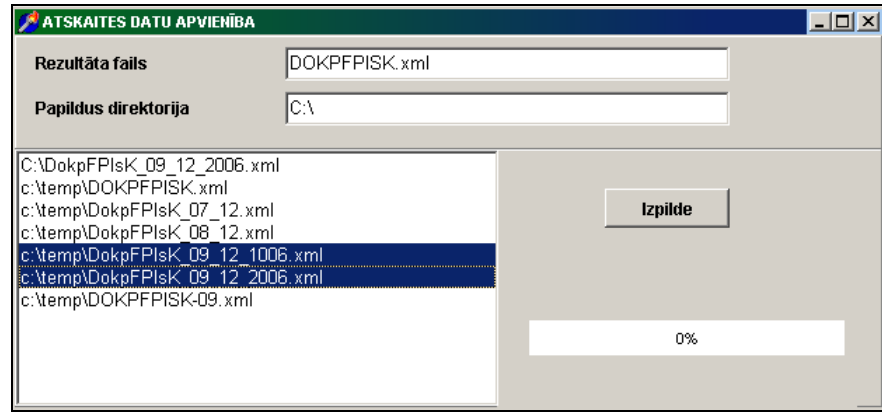

Atskaites «*Paziņojums par fiziskai personai izmaksātajām summām (saraksts)*» tiek nosūtītas izdrukai galvenās izvēlnes grupas **Atskaites** punktā **Klienta atskaites**, vienlaicīgi tiek formēts fails elektroniskajai deklarēšanai.

Izpildei nepieciešams norādīt:

**Rezultāta fails** tiek norādīts *XML* formāta -faila nosaukums, kurā atradīsies atskaišu datu apvienošanas rezultāts.

**Papildus direktorija** tiek norādīts ceļš līdz *XML* formāta faila no programmu kompleksa **Grins Alga.**

Kreisajā logā tiek atvērts dotās atskaites failu saraksts no direktorijas, kas ir norādīta klasifikatora IESTATĪŠANAS TABULA rekvizītā **SED ceļš**, un direktorijas, kas ir norādīta pieprasījumā **Papildus direktorija.**

Nepieciešams atlasīt rindas ar failu nosaukumiem, kurus nepieciešams apvienot vienā atskaitē. Tekošās rindas atzīmēšanai ir jānospiež taustiņš **<Ctrl>** un vienlaikus jāveic klikšķis uz vajadzīgās rindas, visa rinda tiek atzīmēta ar krāsainu svītru.

Ieraksts tiek veikts nospiežot pogu **Izpilde** un ja atskaišu sarakstā ir veiktas atzīmes.

Pieprasījumā **Rezultāta fails** ieteicams norādīt unikālu faila nosaukumu.

Rezultātā izveidotais fails atrodas direktorijā, kas ir norādīta klasifikatora IESTATĪŠANAS TABULA rekvizītā **SED ceļš**.

## **3.4.10 AVANSU NORĒĶINU FORMĒŠANA**

Tiek izsaukta no galvenās izvēlnes grupas **Aprēķini** punkta **Avansu norēķinu formēšana**.

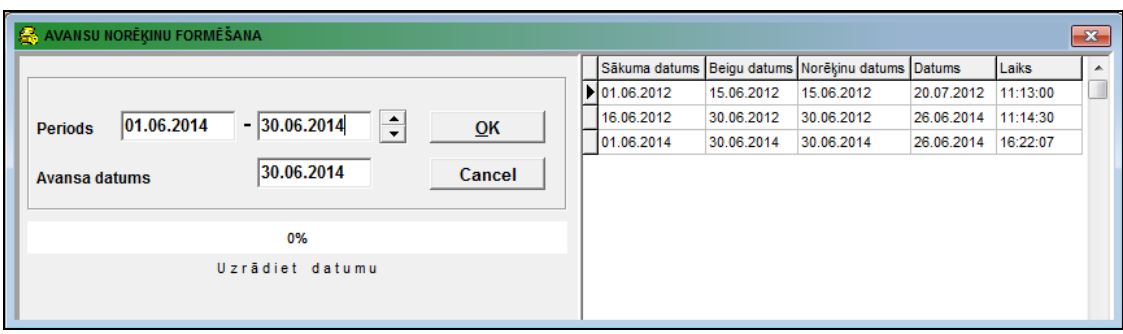

Dod iespēju veidot dokumentus AVANSU NORĒĶINI norādītajā datumā, izmantojot datus kompleksā **Grins Noliktava**, saņemti materiālus par skaidras naudas čeku.

Par materiālus, kas saņēmti ar čeku, aprakstīti grāmatvedības kontējumus tabulā Kontējumu formēšanas apraksts (punkts **Kontējumu formēšanas apraksts** galvenās izvēlnes grupā **Serviss**), vienāds ar avotu "*PprAvN*".

Formēšanai nepieciešams norādīt:

Periods **periods**, kas izvēlēts informāciju par kustību materiālu resursu.

**Avansa datums** datums, ar kuru tiks formēti dokumenti AVANSU NORĒĶINI.

Peles klikšķis uz pogas **- 0K** - tiek pildīta dokumentu AVANSU NORĒĶINI formēšana.

## **3.5 FUNKCIJU GRUPA "SERVISS"**

Izsaucas no galvenās izvēlnes punkta **Serviss.**

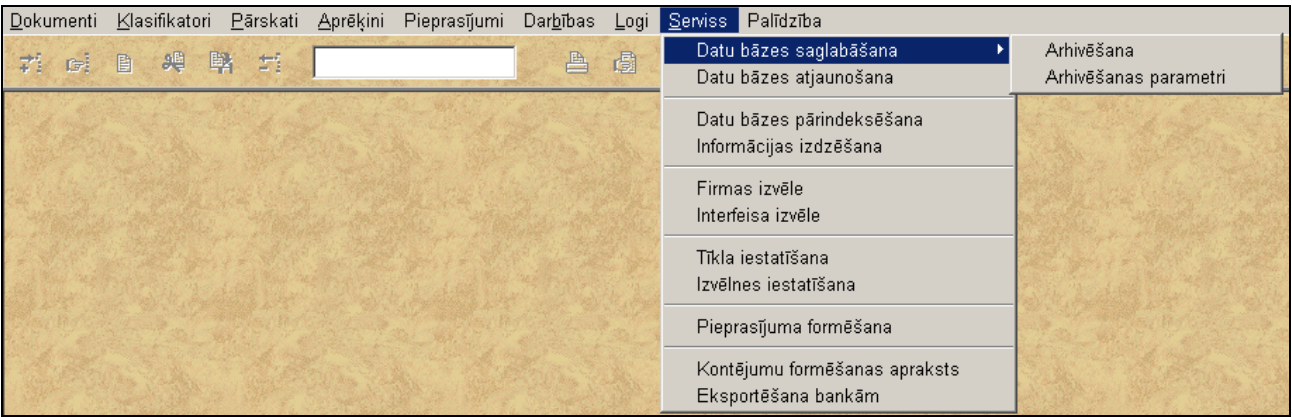

#### **3.5.1 DATU BĀZES SAGLABĀŠANA**

Izsaucas no galvenās izvēlnes grupas **Serviss** apakšgrupas **Datu bāzes saglabāšana** punkta **Arhivēšana**.

Datu saglabāšanai automatiski palaižas modulis *LisArh.EXE*, kurš veic saglabāšanu, pamatojoties uz saglabāšanas parametru aprakstu, kurš atrodas aktīvās direktorijas failā *Finans.arh*.

GrinS Finanses Lietotāja instrukcija

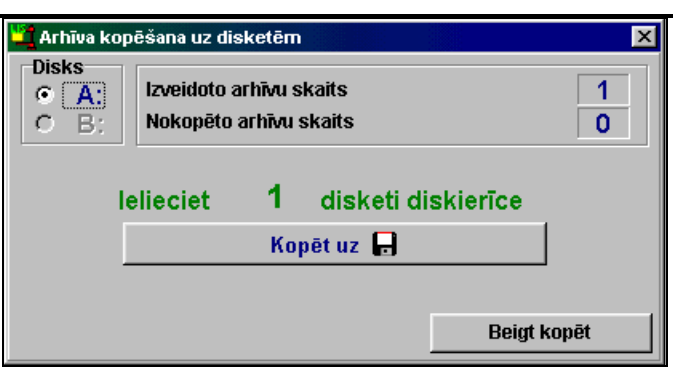

Lai iestatīt datu bāzes arhīvakopiju izveidošanu lieto funkciju Saglabāšanas parametru iestādīšana.

Arhīva faila veidošanas laikā rindā parādās paziņojums par kopējamiem failiem.

Ierakstot arhīva failu papildus uz disketēm un apstiprinot pieprasījumu **Kopēt uz disketēm,** parādās dialoglodziņš, kurā tiek norādīts noformēto arhīva failu skaits un nokopēto arhīva failu skaits. Lai saglabātu atsevišķu arhīva failu disketē,

disketi ir jāievieto diskdzinī un jānospiež pogu . Lai izietu, jānospiež pogu **Kopēšana pabeigta** vai **Close**.

No datu bāzes arhīvu failu saraksta ir jāizdala rinda ar vajadzīgo kopiju un jānospiež poga **ОК**.

Jo biežāk Jūs veiksiet datu bāzes saglabāšanu, jo vairāk laika Jūs saglabāsiet neparedzētu situāciju gadījumā. Saglabātos datus var atjaunot, lietojot funkciju Datu bāzes atjaunošana.

Palaižot programmnodrošinājumu izpildei, tiek izpildīta datu bāzes arhīva kopiju pārbaude. Ja aktuālo kopiju nav, tad tiek parādīts paziņojums *"Uzņēmumā... nav kopiju par pēdējām 24 stundām. Arhivēt?"* un tiek sniegta iespēja, atbildot apstiprinoši radīt arhīva kopiju.

Pārbaude notiek saskaņā ar *Finans.arh* failu. Ja faila nav - pārbaude netiek izpildīta. Ja arhivēšanas sistēma ir noskaņota ne caur programmu *LisArh.EXE*, tad lai pārbaude notiek failā *Finans.arh* jāieved rinda:

*ARHIVE DIRECTORY=<arhīva direktorija>*.

Arhīva kopijas atcelšanas vai pārbaudes uzstādīšanas pazīme ir uzstādāma punktā **Interfeisa izvēle** galvenās izvēlnes grupā **Serviss**.

#### **3.5.2 SAGLABĀŠANAS PARAMETRU IESTĀDĪŠANA**

Izsaucas no galvenās izvēlnes grupas **Serviss** apakšgrupas **Datu bāzes saglabāšana** punkta **Arhivēšanas parametri**.

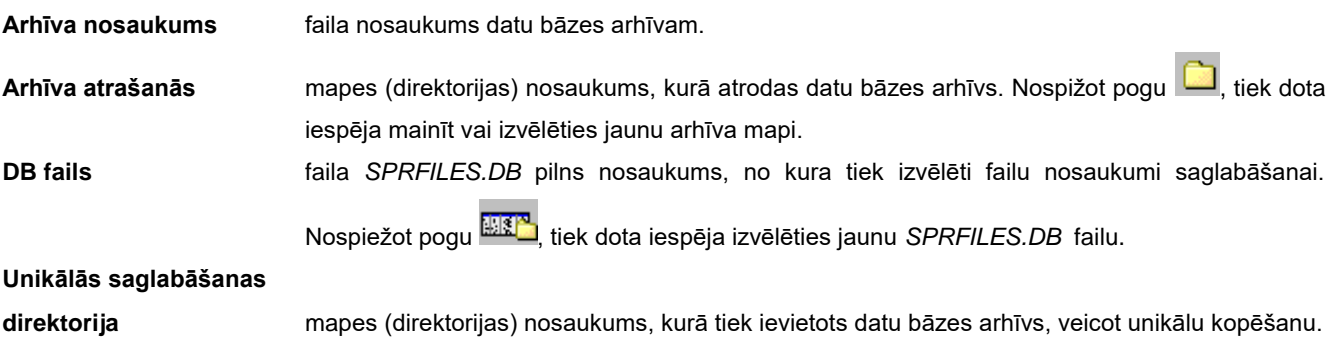

**Papildu kopija** pilns datu bāzes arhīva faila kopijas ceļš citā datora iekārtā, tai skaitā arī uz perifērijas,

piemēram, ZIP-Drive. Nospiežot pogu **(5)**, tiek dota iespēja mainīt vai izvēlēties ceļu datu bāzes papildu kopijai.

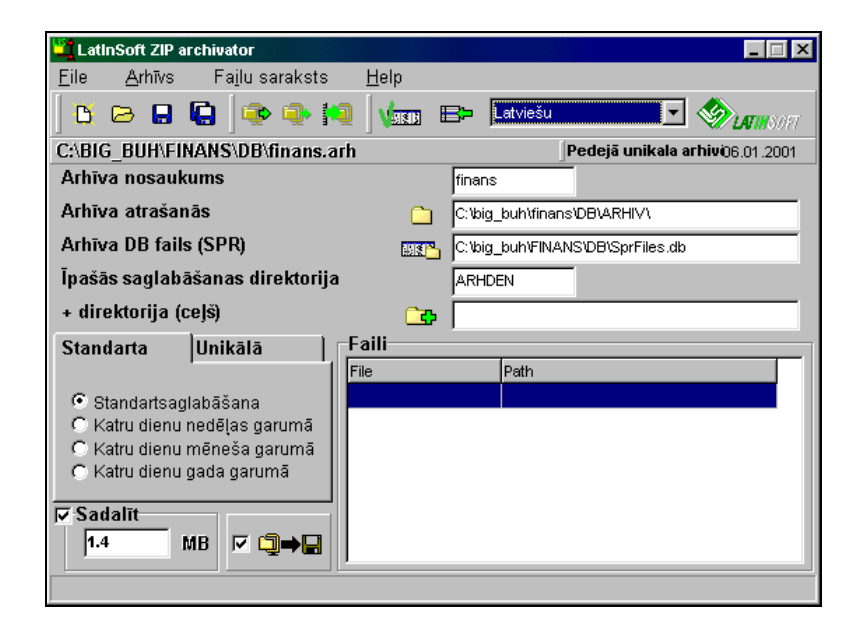

#### *Iespējamie saglabāšanas režīmi:*

#### Cilne **Standarta**

**Standartsaglabāšana** datu bāzes arhīva fails katru reizi tiek pieakstīts pa virsu esošajam arhīvam ar nosaukumu, kas norādīts rekvizītā **Arhīva nosaukums**.

**Katra nedēļas diena** datu bāzes arhīva fails tiek pierakstīts pa nedēļas dienām, kad tiek veikta arhivēšana. Arhīva nosaukumam tiek pievienots nedēļas dienas apraksts, piemēram, arhīva nosaukums Finans(Day\_1\_th).

**Katra mēneša diena** datu bāzes arhīva fails tiek pierakstīts pa mēneša dienām, kad tiek veikta arhivēšana. Arhīva nosaukumam tiek pievienots mēneša dienas apraksts, piemēram, arhīva nosaukums *Finans(Day\_29\_of\_month)*.

**Katra gada diena** datu bāzes arhīva fails tiek pierakstīts pa gada dienām, kad tiek veikta arhivēšana. Arhīva nosaukumam tiek pievienots gada dienas apraksts, piemēram, arhīva nosaukums *Finans(Day29\_of\_month\_1)*.

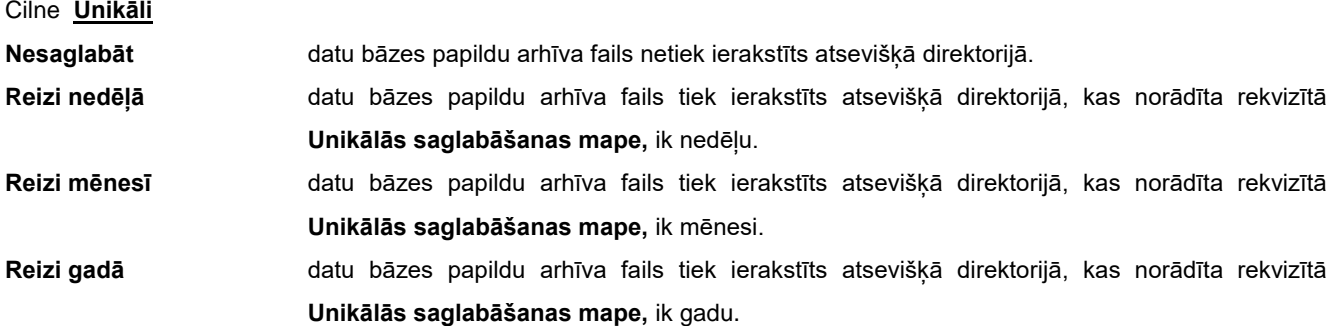

 $\sqrt{1.4}$ **MB** Ja lietotājs vēlas sadalīt arhīva failu diskešu formātā, tad logā jābūt atzīmei un jābūt norādītam attiecīgā faila apjoms megabaitos.

 $\nabla$  Sadalīt

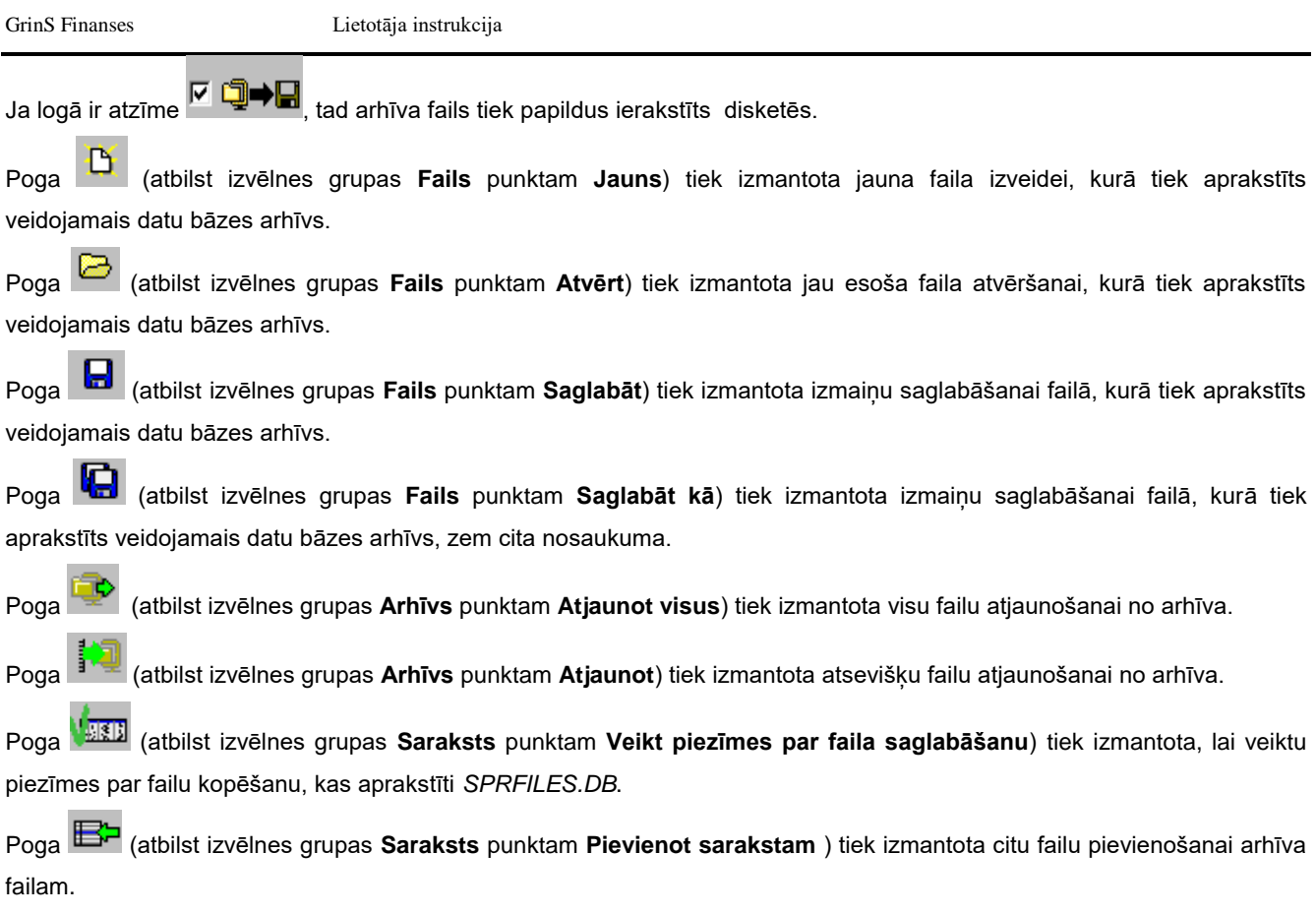

Pēc izmaiņu veikšanas ir ieteicams saglabāt koriģēšanu ar atbildi **Yes** pieprasījumā "*Saglabāt izmaiņas*?".

# **3.5.3 DATU BĀZES ATJAUNOŠANA**

Izsaucas no punkta **Datu bāzes atjaunošana** galvenās izvēlnes grupā **Serviss**.

**UZMANĪBU! Datu bāzes atjaunošanas palaišana izdzēsīs aktīvo informāciju un ierakstīs tās vietā informāciju, kura bija uz pēdējās saglabāšanas brīdi. Datu bāzi atjaunojiet tikai tad, ja tas tiešām ir nepieciešams (piemēram, izdzēsti daži faili vai traucēta datu bāzes integritāte).**

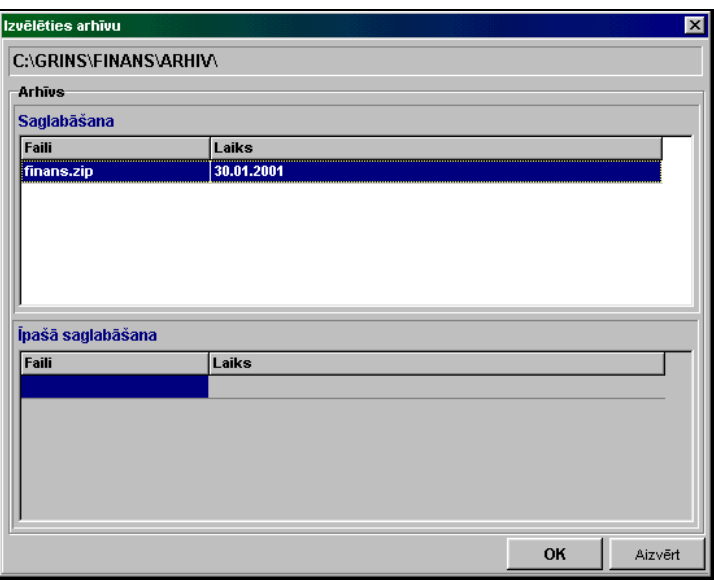

Datu atjaunošanai automatiski palaižas modulis *LisArh.EXE*, kurš veic atjaunošanu, pamatojoties uz saglabāšanas parametru aprakstu, kurš atrodās aktīvās direktorijas failā *Finans.arh*.

No datu bāzes arhīva failu saraksta izvēlaties rindu ar vajadzīgo kopiju un nospiediet pogu **OK**.

Uz ekrāna parādās logs, kura kreisajā pusē atrodas agrāk saglabātu failu, kurus var atjaunot, saraksts , bet labajā pusē faili, kuri tiks atjaunoti aktīvajā darba seansā. No sākuma atjaunojamo failu saraksts ir tukšs. Šī saraksta aizpildīšanai lieto 4 pogas, kuras atrodas loga vidū.

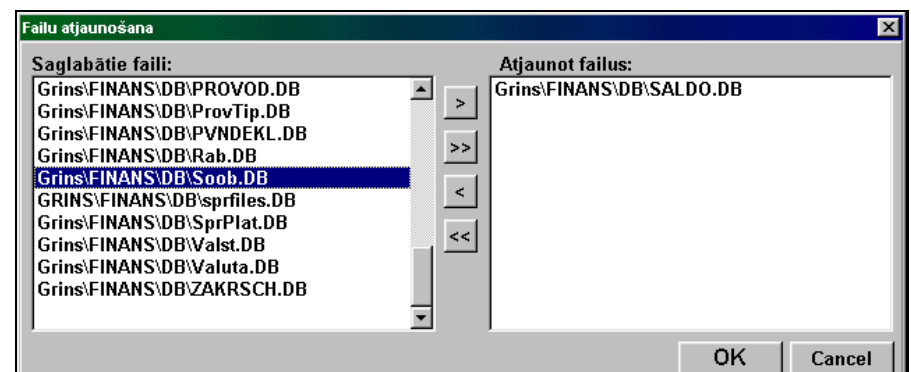

#### Pogu nozīmes:

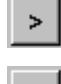

Aktīvā faila pārvietošana no saglabāto failu saraksta atjaunojamo failu sarakstā.

Visu failu pārvietošana no saglabāto failu saraksta atjaunojamo failu sarakstā.

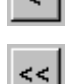

Izvēlētā faila izdzēšana no atjaunojamo failu saraksta.

Visa atjaunojamo failu saraksta attīrīšana.

Pārvietojiet failus, kurus gribat atjaunot, labajā sarakstā (rekomendēts atjaunot visus saglabātos failus, lai neizjaukt datu bāzes integritāti), pēc tam, atjaunošanas sākumam, nospiediet pogu **OK**. Ja negribat atjaunot failus, nospiediet pogu **Cancel**.

Atjaunojot datu bāzi no rezervkopijas atjaunojas informācija uz saglabāšanas brīdi. Jo biežāk veiksiet funkciju Datu bāzes saglabāšana, jo vairāk laika saglabāsiet neparedzētu situāciju gadījumā.

#### **3.5.4 INTERFEISA IZVĒLE**

Izsaucas no punkta **Interfeisa izvēle** galvenās izvēlnes grupā **Serviss**.

Cilne **Interfeisa parametri :**

#### *Valoda***:**

**Informācijas valoda** uzrādīta valoda (no piedāvātā saraksta) informācijas ievadīšanai. **Uzrakstu valoda** uzrādīta valoda (no piedāvātā saraksta) attēlu uzrakstiem, pasūtījumiem.

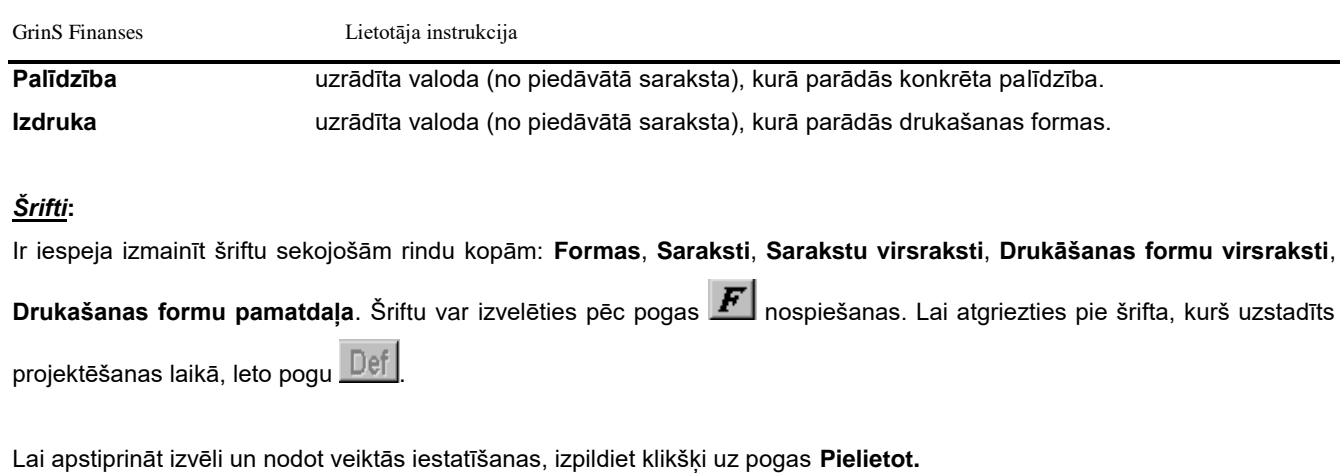

Uzmanību! Tā kā projektējot programmu tika paredzēta optimālā fontu izvēle, tiek rekomendēts izvēlēties iestatījumus pēc noklusēšanas (kas tika noteiktas programmu instalējot).

#### *Parametri***:**

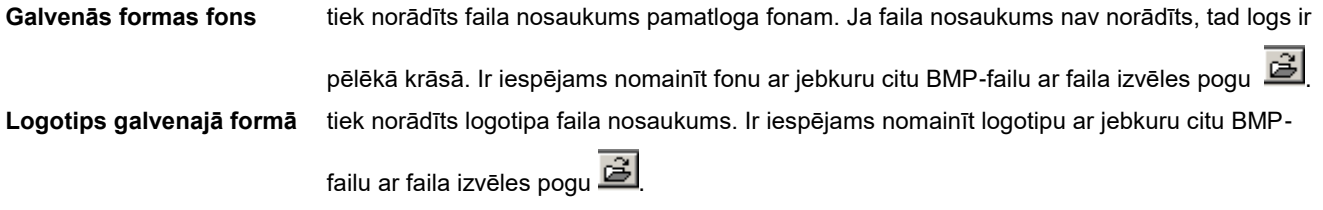

Lai apstiprināt izvēli un nodot veiktās iestatīšanas, izpildiet klikšķi uz pogas **Pielietot.**

Nodzēšot vērtības pēc noklusēšanas (kas tika noteiktas programmu instalējot) pamatformai tiek iestādīts pelēks fons un tiek noņemts izstrādātājfirmas logotips.

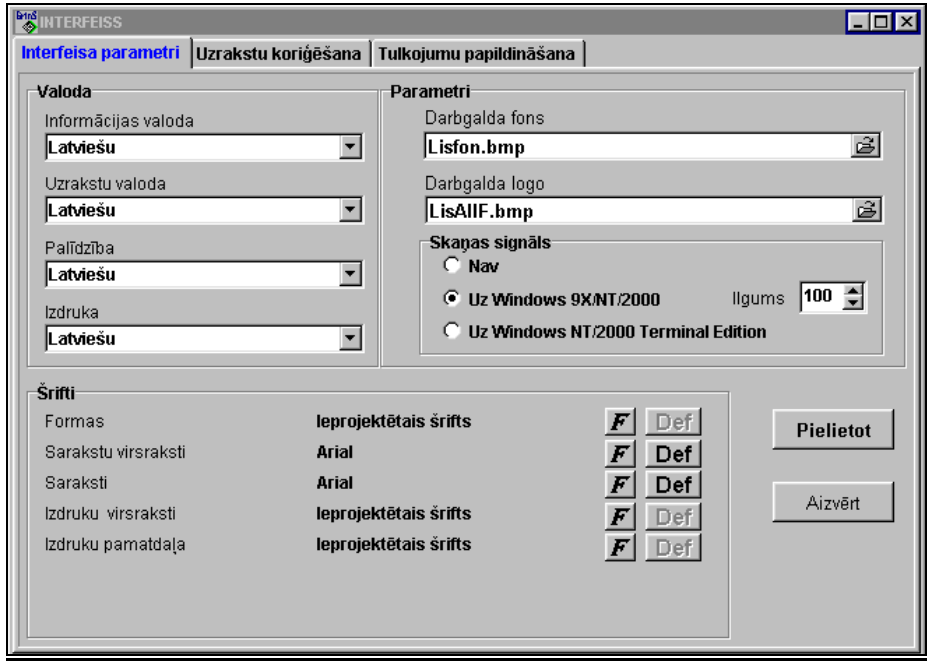

**Skaņas signāls** rodas veicot kļūdainu darbību.

Poga **Nav** – atslēdz skaņas signālu.

Programmām **Windows 9X/NT/2000** optimālais signāla garums ir 100 BIP.

Programmām **Windows NT/2000** Terminal Edition vērtība tiek iestādīta pēc noklusēšanas.

Strādājot uz servera, lai norādītu uzstādīto valodu un tekošo laiku, ir nepieciešams ielikt atzīmi parametrā **Rādīt valodu un laiku stāvokļa rindā**.

Rekvizītā **Minimizē laiks** tiek uzstādīts laiks minūtēs ar programmu aizņemtās operatīvās atmiņas piespiedu atbrīvošanai. Rekvizītu nav jāaizpilda obligāti, nepieciešams aizpildīt, ja uz servera strādā daudz lietotāju.

Palaižot programm nodrošinājumu izpildei un ir atzīme parametrā **Arhīva kopijas kontrole** tiek izpildīta datu bāzes arhīva kopiju pārbaude.

Cilne **Uzrakstu koriģēšana Uzrakstu koriģēšana** 

Pēc programmas instalācijas, saraksts (fails *LFinans.db*) satur atzīmju tekstus, sarakstu nosaukumus, izvēlnes punktus latviešu un krievu valodās.

Lietotājam ir iespēja mainīt šos tekstus pēc saviem ieskatiem un papildināt tos ar tulkojumiem citās valodās.

Sarakstu var kārtot pēc kolonas **Atslēga** vai **Latviešu**. Lai to panāktu, jāveic klikšķis ar peli uz attiecīgās kolonas nosaukuma.

Meklēšana kolonā tiek realizēta pēc vispārējiem meklēšanas likumiem, kas ir pieņemti sistēmā **GrinS**.

Tekstu maiņa notiek rediģēšanas laukos, kas ir izvietoti zem saraksta.

Lauku saturs atbilst iezīmētajai saraksta rindai.

Maksimālais valodu skaits – 10.

Pievienot valodu – nospiest pogu **Valodu iestatīšana**, pēc tam pogu **Pielikt valodu**.

No piedāvātajiem sarakstiem izvēlieties tastatūras izkārtojumu un simbolu kodēšanu jaunajai valodai.

Lai atgrieztos pie teksta rediģēšanas, nospiediet pogu **Tekstu koriģēšana**.

#### Cilne **Tulkojumu papildināšana** :

Ja līdz ar jauno programmu Jūs saņemiet failu *LFinans.db*, pārrakstiet to mapē C:\GRINS\LANGUPD (kas tika noteikta programmu instalējot) vai jebkurā citā mapē, kuru Jūs izvēlaties šajā loga nodaļā.

Pēc tam, nospiediet pogu **Veikt papildināšanu**. Jūsu tekstu fails tiks papildināts ar jaunajām vērtībām.

Lai iziet un aizvērt šo logu izpildiet klikšķi uz pogas **Aizvērt** vai uz loga aizvēršanas pogas.

Skatāties Darbs ar logiem

#### **3.5.5 KALKULATORS**

Lai palaist *Windows*-kalkulatoru nospiediet uz pogu **Kalkulators** programmas rīkjoslā.

Ar kalkulatora palīdzību var ātri izpildīt kā vienkāršas, tā arī sarežģītas aritmētiskās operācijas.

Ar Windows -kalkulatru jārīkojas kā ar vienkāršu kalkulatoru.

Ja pamatversija neatbilst jūsu prasībām, ar izvēlnes komandas **Veids**/**Inženieru** palīdzību pamēģiniet pārslēgties uz "profesionālo" versiju. Šeit ir papildus funkcijas.

Ja Jūs gribat aprēķina rezultātu lietot citā pielikumā, izsauciet komandu **Labot**/**Kopēt** ,lai nokopēt rezultātu apmaiņas buferī. Pārvietojaties pielikumā un ievietojiet rezultātu ar komandas **Labot**/**Ievietot** palīdzību.

Ciparus vieglāk ievadīt no tastatūras ciparu bloka. Ciparu ievadīšanas režīmam jābūt ieslēgtam (taustiņš **<NumLock>**).

#### **3.5.6 TĪKLA IESTATĪŠANA**

Izsaucas no punkta Tīkla iestatīšana galvenās izvēlnes grupā Serviss.

Ja strādā ar programmu paketi tīklā, t.i. kad daži lietotāji no dažādiem datoriem vai citu kompleksa **GrinS** programmu lietotāji strādā ar datu bāzes failiem, tad ir jāuzrāda papildus informāciju par datu bāzes failu izvietojumu.

Forma ļauj nozīmēt datu bāzes failiem citas aliases, nozīmēt, atcelt vai mainīt paroli aktīvai firmai, izveidot jaunu firmu vai izdzēst firmu. Šo funkciju izpildīšanai vajag izdarīt klikšķi uz atbilstošas ieliktņu etiķetes, pēc kā atvērsies atbilstoša rekvizītu grupa.

Jauna firma Cilne **Jauna firma**

#### *Satur rekvizītus:*

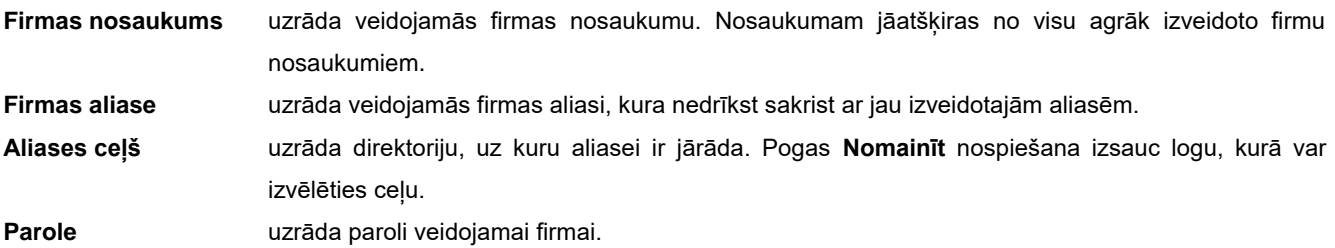

Lai izveidot jaunu firmu vajag aizpildīt šos rekvizītus, nospiest pogu **Izveidot firmu**, pēc tam pogu **Aizvērt** unapstiprināt aliasu izmaiņu. Ja aliase izveidota pareizi, normālai programmas darbībai, vajag iziet no programmas un pārlādēt datoru. Ieejot programmā, izvēlēties jauno firmu un punktā **Iestatīšanas tabula** izmainīt firmas nosaukumu, pēc tam izdzēst lieko informāciju no operatīviem failiem.

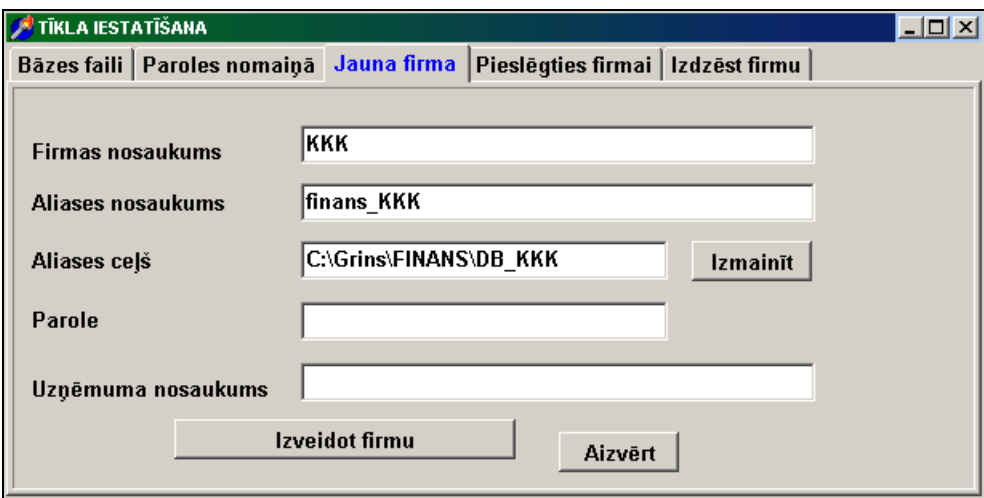

# Cilne **Bāzes faili**

Strādājot ar programmu tīklā ir jānorāda papildus informācija par failu atrašanās vietu, kā arī ja dažādas firmas izmanto vienus un tos pašus datus no klasifikatoru failiem, vajag izmainīt aliases atbilstošiem failiem. Tadiem failiem dažādās firmās jābūt vienādas aliases. Jāatcerās, ka failiem KONTU PLĀNS (**KONTI**), ANALĪTIKAS VEIDI (**ANALIT**), ANALĪTIKA (**ANALDET**), VALŪTA (**VALUTA**) vienai firmai jābūt vienāda aliase.

Augšējā formas daļā uzrādīta aktīvā uz šo brīdi firma. Zemāk izvietots datu bāzes failu saraksts, kurā uzradīti failu nosaukumi un piešķirtās tiem aliases. Jūs varat nomainīt aliasi, izvēloties to no pastāvošām aliasēm vai ievest aliasi no tastatūras. Ja uzrādītā aliase pagaidam vēl nav izveidota, tad parādīsies logs, kurā jāuzrāda ceļš šaj aliasei. Aliase izveidojas pēc pogas **Izveidot aliasi** nospiešanas.

#### Paroles nomainā Cilne **Paroles nomaiņā**

Katrai firmai var ievest atsevišķu paroli.

Augšējā formas daļā uzrādīta aktīvā uz šo brīdi firma. Zemāk izvietoti ievada lauki vecai un jaunai parolei. Nomainīt paroli var tikai ja pareizi uzrādīta vecā parole. Pēc pogas **Nomainīt paroli** nospiešanas parādās logs, kurā atkārtoti jāuzrāda jaunā parole. Ja parole tiks uzrādīta pareizi, tad tā tiks lietota arī turpmāk. Ja pielaista kļūda jaunā parolē, tad lietosies vecā parole. Paroles ievada laukos jebkurš ievestais simbols tiek parādīts kā **X**.

#### Izdzēst firmu Cilne **Izdzēst firmu**

Ja pieeja kādas firmas datiem vairs nav nepieciešama, tad var šo firmu izslēgt no pieejamo firmu saraksta. Lai to izdarīt ir jānospiež uz pogu **Izdzēst firmu**.

#### Pieslēgties firmai Cilne **Pieslēgties firmai**

Ja firmas datu bāze jau izveidota, un lietotājam jāizveido papildus pieeja pie šīs firmas bāzes, tad uz atvērtā ielikņa **Pieslēgties firmai** jānorāda **Firmas nosaukums, Aliases nosaukums** un **Aliases ceļš** un izvēle jāapstiprina ar peles klikšķi uz pogas **Pieslēgties firmai**.

#### **3.5.7 FIRMAS IZVĒLE**

Izsaucas no punkta **Firmas izvēle** galvenās izvēlnes grupā **Serviss**.

Tiek dota iespēja izvēlēties firmu ar kuras datu bāzi ir nepieciešams strādāt. Vajag izvēlēties firmu un ievest tās paroli. Jauna firma var būt izveidota lietojot punktu **Tīkla iestatīšana** galvenās izvēlnes grupā **Serviss**. Ja strādā ar vienu firmu, tad šis izvēlnes punkts nav pieejams.

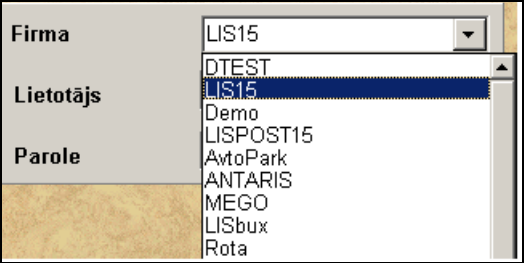

Skatāties: Darbs ar logiem

Tīkla iestatīšana

## **3.5.8 DATU BĀZES PĀRINDEKSĒŠĀNA**

Izsaucas no punkta **Datu bāzes pārindeksēšāna** galvenās izvēlnes grupā **Serviss**.

Programmas nenormālas pabeigšanas gadījumā vai neparedzētos gadījumos (piemēram, barošanas atslēgšana) vajag pārformēt datu bāzes indeksu failus.

Faili iedalīti divās grupās: klasifikatori un operatīvie dati.

Uz ekrāna ir visu datu bāzes failu saraksts, nosaukumam blakus atrodas faila veids. **K** - klasifikators vai **O** - operatīvie dati.

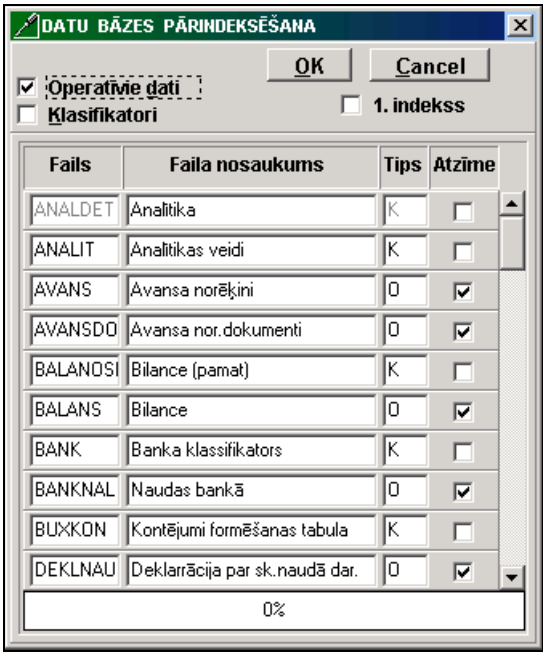

Lietotājam ir iespēja izpildīt visu datu bāzes failu, vai atsevišķu, ar **vie** atzīmētu failu, pārideksēšanu. Var atzīmēt visu failu grupu, izpildot atzīmi parametrā **Klasifikatori** un/vai **Operatīvie dati**. Klikšķis logā **Pazīme** katram failam liek atzīmi šajā logā.

Ar klikšķi uz pogas **ok i**zpildās atzīmēto failu pārindeksēšāna. Ja pārindeksēšana veikta sekmīgi, tad atzīme noņemas.

Ja fails atvērts citā pielikumā, tad viņa pārindeksēšana nenotiek, bet atskan skaņu signāls un atzīme nenoņemas. Veicot atzīmi parametrā **1 indekss** tiek izpildīta faila primārā indeksa pārformēšana. Tiek rekomendēts izpildīt, ja ievadot jaunu ierakstu failā tiek izdots paziņojums par kļūdu "Tāds ieraksts jau ir".

Atsevišķa faila meklēšanai un failu saraksta caurskatīšanai lietojiet ritināšanas joslu.

Skatāties: Darbs ar logiem

#### **3.5.9 INFORMĀCIJAS IZDZĒŠANA**

Izsaucas no punkta **Informācijas izdzēšana** galvenās izvēlnes grupā **Serviss**.

Šī funkcija tiek lietota uzrādītā perioda informācijas fiziskai izdzēšanai no datu bāzes. Veicot to atbrīvojas vieta uz cietā diska. Izdzēst informāciju var tikai tad, ja nav šaubu, ka uzrādītā perioda informācija vairāk nekad nebūs vajadzīga. Pirms izdzēšanas rekomendē veikt informācijas rezerves kopēšanu.

Faili ir sadalīti divās grupās: klasifikatori un operatīvie dati. Uz ekrāna visu datu bāzes failu saraksts, blakus faila nosaukumam uzrādīts faila veids: **K** - klasifikators vai **O** - operatīvie dati.

Lietotājs var veikt informācijas izdzēšanu visos datu bāzes failos vai arī atsevišķos failos, atzīmētos ar zīmi $\blacksquare$ .

Var atzīmēt visu failu grupu, izdarot atzīmi laukos **Klasifikatori** un/vai **Operatīvie dati**. Klikšķis laukā **Pazīme** uzliek vai noņem atzīmi atbilstošajam failam.

Klikšķis uz pogas **ok i**sāk informācijas izdzēšanu no datu bāzes failiem, kuri atzīmēti ar zīmi **vienāko klasifikatoriem** tiek izdzēsta visa informācija, kad dzēšās informācija operatīvos failos, analizējas uzrādītais laika posms, un izdzēšās tikai informācija, kura ietilpst šajā laika posmā.

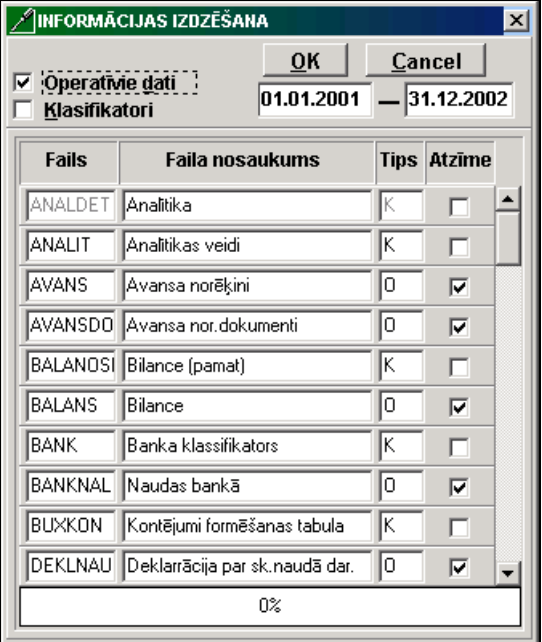

Laika posmu uzrāda formātā: perioda sākuma diena, mēnesis, gads un perioda beigu diena, mēnesis, gads. Piemēram, **no 01.01.1996 līdz 31.12.1996** (dzēšas informācija no failiem, atzīmētiem ar zīmi, par visu 1996. gadu).

Ja izdzēšana failā veikta sekmīgi, tad zīme tiek noņemta. Ja fails atvērts citā pielikumā, tad dzēšana viņā nenotiek, bet atskan skaņu signāls un atzīme nenoņemas.

Atsevišķa faila meklēšanai un failu saraksta caurskatīšanai lietojiet ritināšanas joslu. Skatāties: Darbs ar logiem

#### **3.5.10 PIEPRASĪJUMA FORMĒŠANA**

Izsaucas no punkta **Pieprasījuma formēšana** galvenās izvēlnes grupā **Serviss**.

Dod iespēju atlasīt, caurskatīt, izdzēst informāciju no datu bāzes pēc lietotāja pieprasījuma, kā arī izdrukāt šo informāciju vai eksportēt to teksta failā vai citas tipas failā.

Loga augšējā daļā **Failu lauku saraksts** satur izvēlētā faila rekvizītu sarakstu.

Loga vidējā daļā sastāv no loga **Lauku saraksts** priekš izvēlēto rekvizītu saraksta un loga **Izvēles noteikumi** priekš informācijas izvēles noteikumu apraksta.

Loga apakšējā daļā - lai izvest informāciju, kura atbilst izvēles nosacījumiem, aprakstītiem šajā pieprasījumā.

Vispirms augšejā rindā jāizvēlas nepieciešamo failu. Failu saraksts ir sakārtots pēc failu nosaukumiem. Atvērt failu sarakstu var izdarot klikšķi uz pogas ar bultiņu **v** vai, ja rekvizīts ir aktīvs, nospiežot taustiņu <**Bultiņa uz leju**>. Pēc faila izvēles tiek izvesti šā faila rekvizīti un visu saistīto ar to failu rekvizīti. Faili ir sasaistīti jau projektēšanas laikā.

Logā **Lauku saraksts** jāpārnes rekvizītus, kurus vajag caurskatīt vai izdrukāt. Klikšķis uz faila rekvizīta pārnes to logā **Lauku saraksts**. Kļūdaini izvēlētos rekvizītus šajā logā var izdzēst ar taustiņu <**Del**>.

Logā **Izvēles noteikumi** pārnesas rekvizīti, kuriem var aprakstīt informācijas izvēles noteikumus. Klikšķis (ar nospiestu <**Alt**> taustiņu) uz faila rekvizīta pārnes to logā **Izvēles noteikumi**.

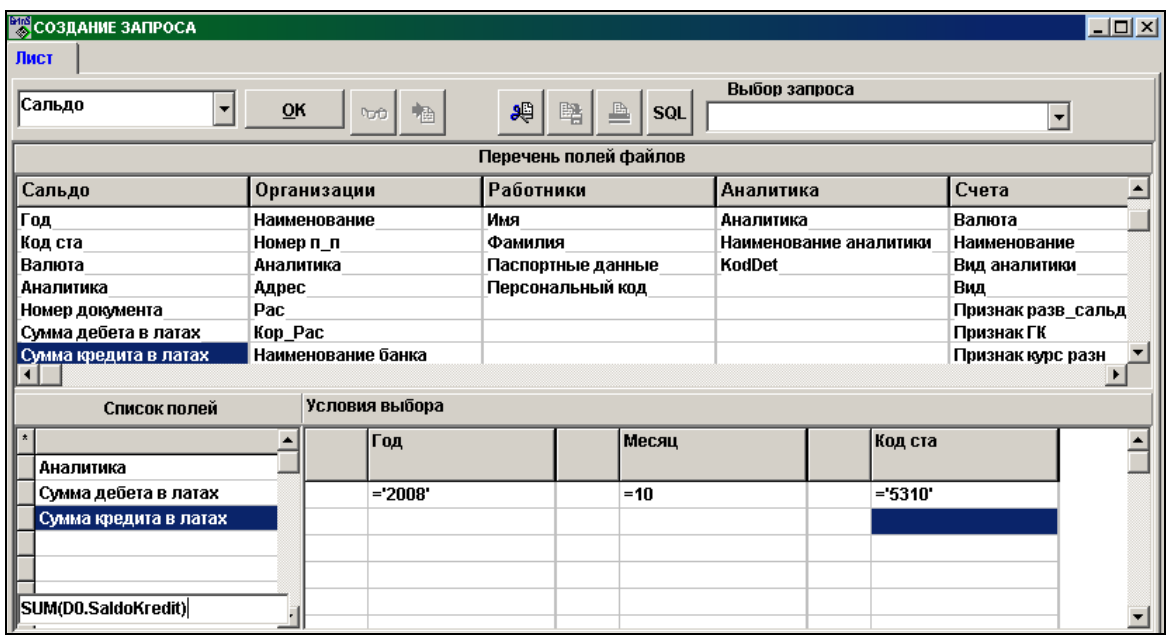

#### Logs **Izvēles noteikumi**.

Ja šis logs nav aizpildīts, tad tiek izvesta visa, izvēlēto rekvizītu, informācija.

Logs sadalīts stabiņu pāros. Katra pāra kreisajā stabiņā var ielikt loģiskās operācijas zīmes **and** (un) vai **or** (vai),atkarībā no nepieciešamiem noteikumiem. Labajā stabiņā aprakstas nozīmes informācijas izvēlei.

Ja uz šīs rindas izdarīt klikšķi ar peles labo pogu, tiek piedāvāts zīmju un formulu saraksts:

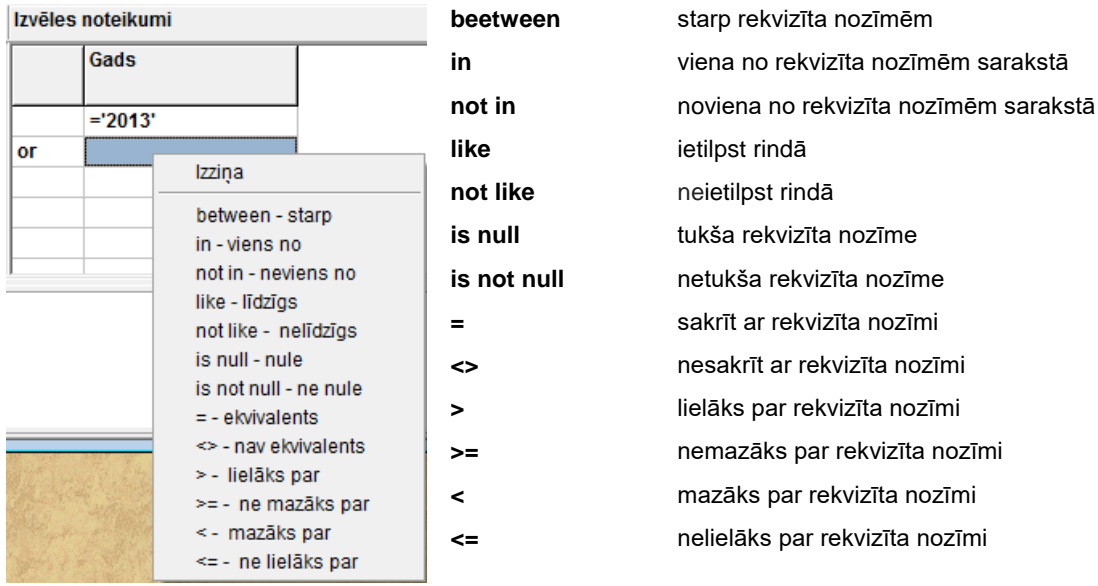

**True** patiesā loģiskās rekvizīta vērtība **False** nepatiesā loģiskās rekvizīta vērtība

Nospiežot punktu **Izziņa** tiek izvadīts izvēlei saraksts ar derīga rekvizītus vērtība failā.

Pēc taustiņa **<Enter>** nospiešanas vai pēc pāriesanas uz citu rindu programma automatiski pārveido ievesto rindu. Zīme **=** ieliekas automatiski.

Izvēles noteikumu apraksta piemēri:

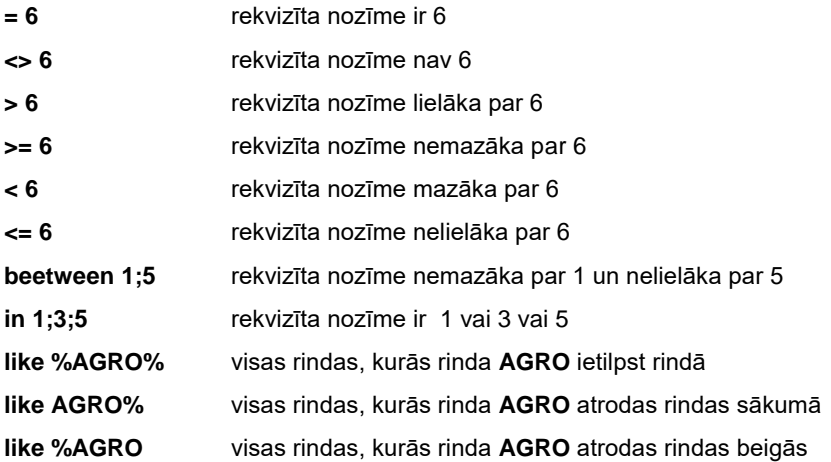

Dubultklikšķis uz loga **Lauku saraksts** tukšās rindas atver rindu, kurā apraksta formulu. Ja uz šīs rindas izdarīt klikšķi ar peles labo pogu, tiek piedāvāts zīmju un formulu saraksts:

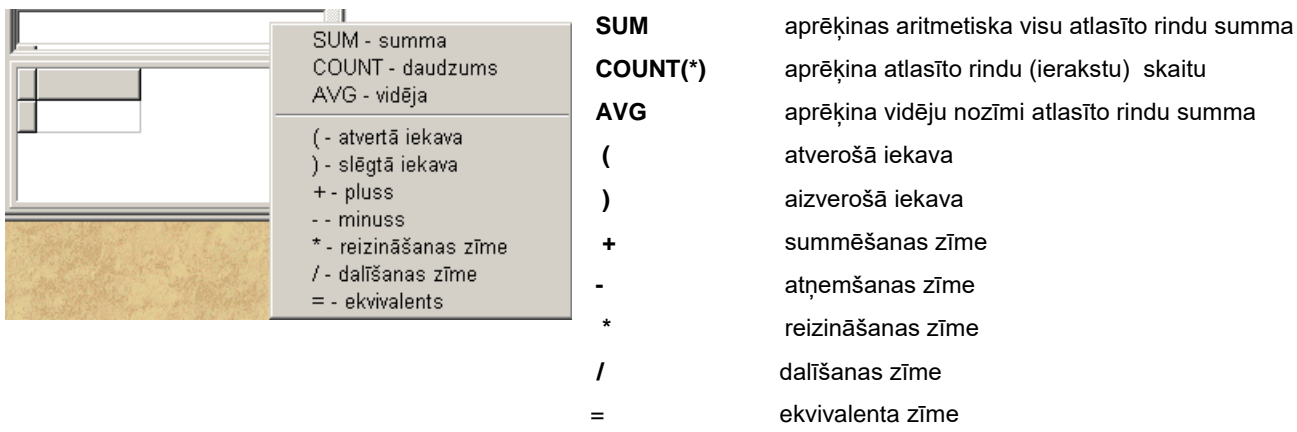

Kad izdarīts klikšķis uz pogas **OK** , apakšējā logā parādās informācija atbilstoša izveidotam pieprasījumam.

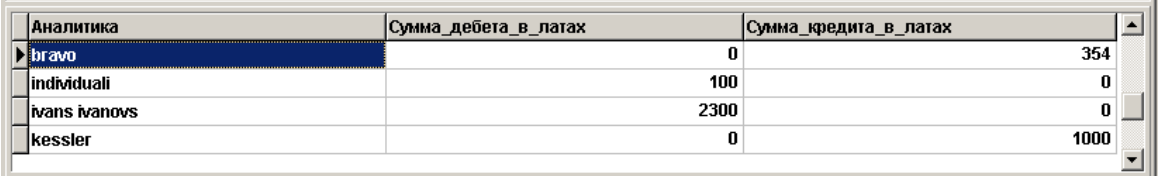

Pirms izdrukāt izveidoto pieprasījumu var izmainīt sleju kārtību, aprakstīt laukus, kuriem aprēkinas kopsummas, izvēlēties drukājamos laukus.

#### Atzīmes liekas logā.

<**Ctrl**> **+** klikšķis uz rindas logā **Lauku saraksts** liekas atzīme (zīme **+**) uz pelēkā rindas laukuma, izdrukas laikā tiek aprēķināta kopsumma šim laukumam.

<**Shift**> **+**, izdrukas laikā grupējot pēc šiem laukiem izvedas kopsummas. Lauku kārtība izdrukas laikā nosakāsar ar lauku kārtību logā. Lai izmainīt kārtību jāveic klikšķi uz pelēkā rindas laukuma un, neatlaižot pogu, pārvilkt laukumu uz vajadzīgo vietu.

<**Alt**> **+** klikšķis uz rindas logā **Lauku saraksts** liekas atzīme (zīme **\***) uz pelēkā rindas laukuma. Atzīmētie laukumi tiek izdrukāti. Pēc noklusējuma drukājas visi laukumi, un augšējā pelēkā rindā stāv zīme **\***. Lai izdrukāt tikai dažus laukus, jānovāc šī atzīme un jāuzliek atzīmes nepieciešamos laukos. Lauki ar atzīmēm **+** un **V** drukājas vienmēr.

#### Augšējās loga rindas pogu lietošana:

**Corb** 

₿

Lieto, lai atvērt rezultāta logu uz visu ekrānu. Lai samazināt šo logu, atkārtoti veikt klikšķi uz šīs pogas.

Atlasīto informāciju var izdrukāt, veicot klikšķi uz šīs pogas.

檲 Veicot klikšķi uz šīs pogas, tiek dota iespēja izvēlēties faila tipu, atlasītās informācijas eksportēšanai. Var izvēlēties eksportu teksta failā (.*TXT* vai .*CSV*) vai *DBase files* failā (tips .*DBF*) vai *MS Excel files* failā (tips .*XLS*). Faila nosaukumu lietotājs izvēlas pats. Turpmāk informāciju no šiem failiem var izmantot citās programmās.

÷. Veicot klikšķi uz šīs pogas, tiek dota iespēja izdzēst atlasīto informāciju no faila. Izdzēst informāciju var tikais, ja esat pilnīgi pārliecināti ka tā vairs nebūs vajadzīga. Pirms izdzēšanas rekomendējas veikt informācijas rezerves kopēšanu.

曙 Izveidoto pieprasījumu var saglabāt, lai varētu izmantot to citu reizi. Veicot klikšķi uz šīs pogas, jāpiešķir šim pieprasījumam nosaukums. Citreiz varēs izvēlēties augšējās rindas labajā logā vienu no agrāk izveidotiem pieprasījumiem.

9Ş Ir iespēja nomainīt rekvizītu nozīmes failā. Priekš tā ir jāapraksta nomainīšanas noteikumus logā **Izvēles noteikumi** un logā **Lauku saraksts** jāpārnes rekvizīts, kura nozīmi vajag nomainīt. Dubultklikšķis uz rindas ar šo rekvizītu logā **Lauku saraksts** atver rindu, kurā aprakstās jaunānozīme vai aprēķina formula. Klikšķis ar peles labo pogu uz šī loga atver sarakstu ar dažām zīmēm un formulām, kuras var lietot, veidojot formulas. Veicot klikšķi uz norādītās pogas, tiek izsaukta rekvizīta nozīmju nomaiņa.

Formulas piemērs, lai mainīt rekvizītu nozīmes failā:

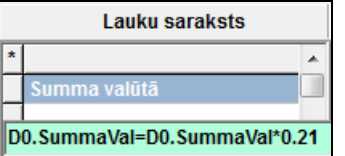

Strādājot izvēles un caurskatīšanas logos, lietojiet ritināšanas joslu.

Skatāties: Darbs ar logiem

### **3.5.11 KONTĒJUMU FORMĒŠANAS APRAKSTS**

Izsaucas no punkta **Kontējumu formēšanas apraksts** galvenās izvēlnes grupā **Serviss**.

Dod iespēju aprakstīt kontējumu veidošanu šajā datu bāzē vai kontējumu pielikšanu no citiem nesavienotiem datoriem.

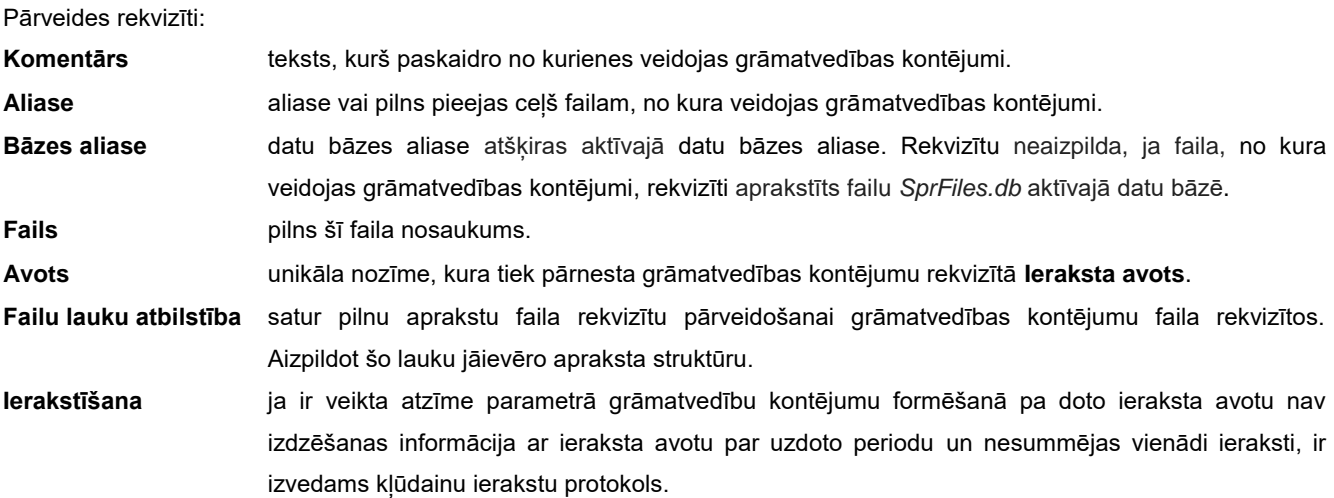

Iestatot kontējumu veidošanas aprakstu blakus rekvizītam **Fails** var stāvēt atzīme **▽**, tādēļ, lai ceļu pie faila, no kura formējas kontējumi varētu izvēlēties no apraksta, kas ir norādīts rekvizītā **Alias**. Ja atzīmes nav ceļš pie faila, no kura formējas kontējumi, tiek izvēlēts no aliasa, kas ir norādīts failā failu apraksts *SprFiles.db*.

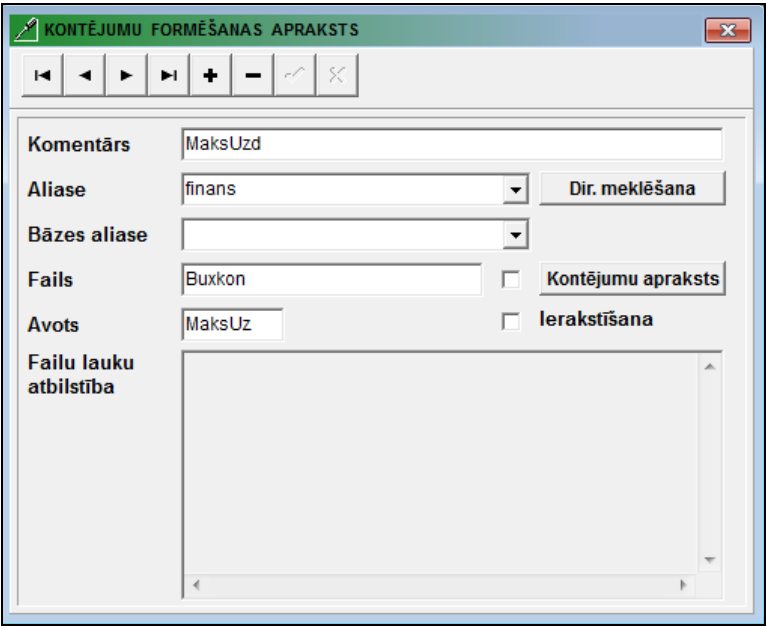

Ja veic dubultklikšķi uz rekvizīta **Fails** ar nozīmi Buxkon vai klikšķis uz pogas Kontejumu apraksts grāmatvedības kontējumu aprakstam no dokumentiem: maksājuma uzdevumi vai rēķinu dokumenti.

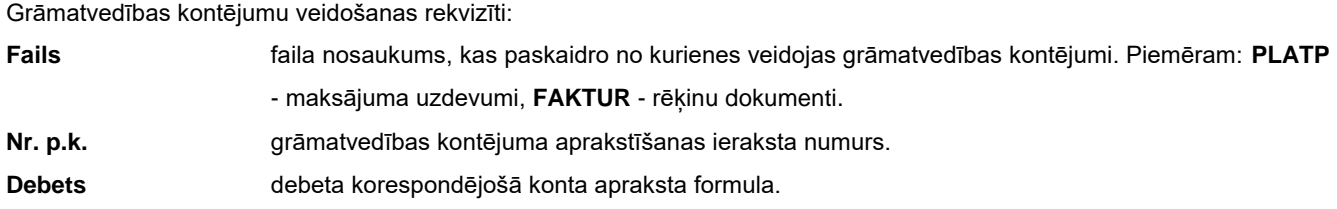

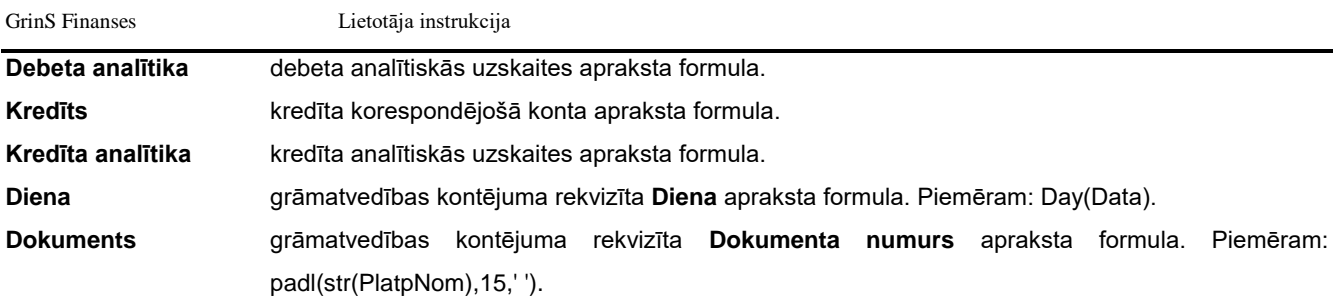

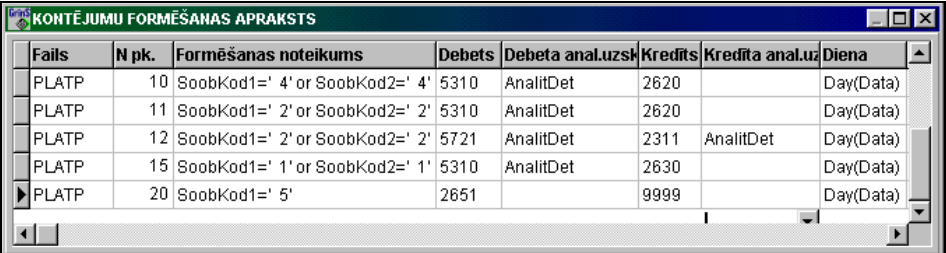

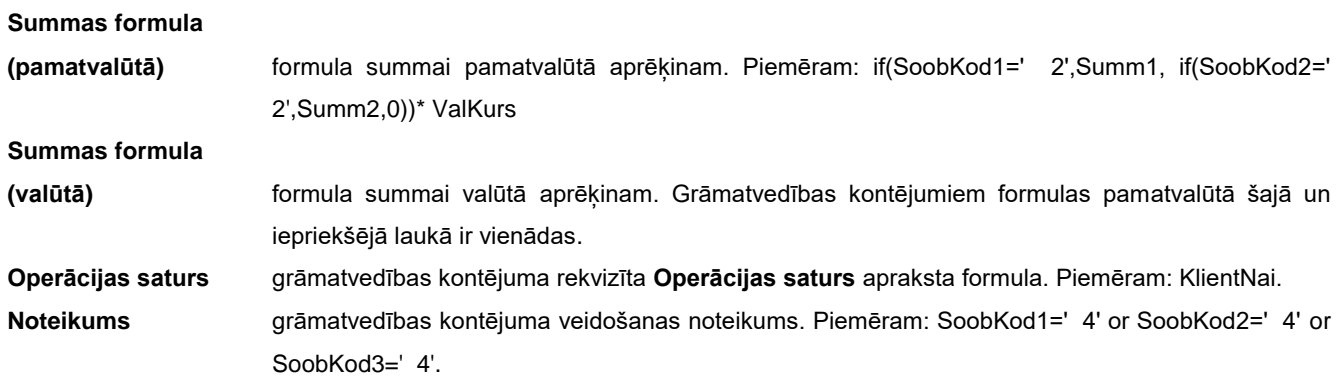

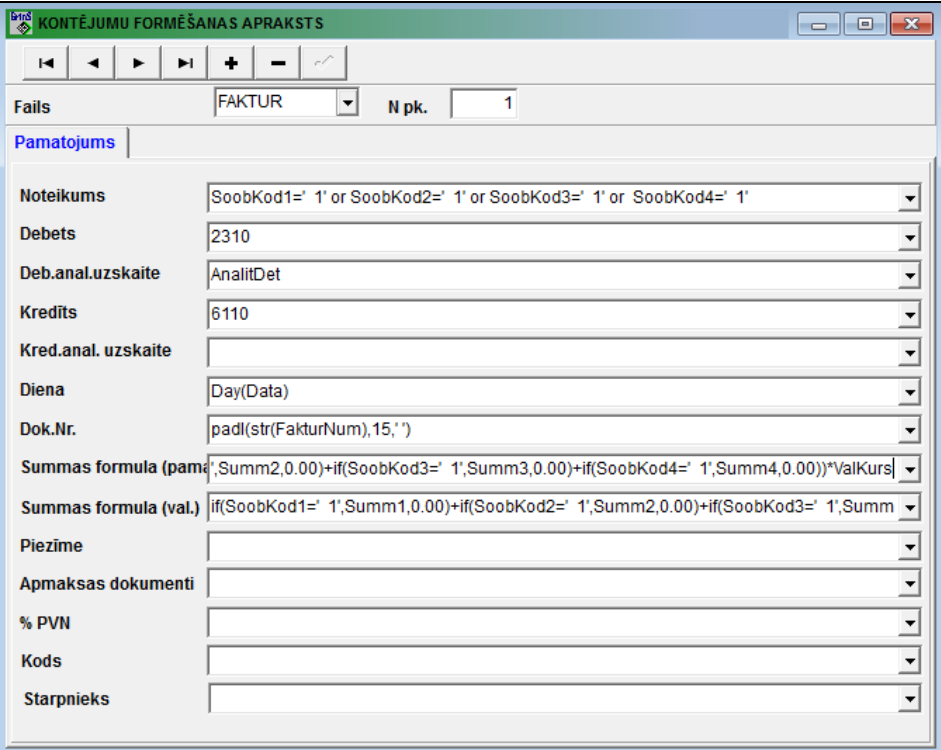

**Pielikumā** grāmatvedības kontējuma rekvizīta **Apmaksas dokumenti** apraksta formula. Piemēram: DokumOplat.

**% PVN** grāmatvedības kontējuma rekvizīta **% PVN** apraksta formula. Piemēram: 21 vai 10.

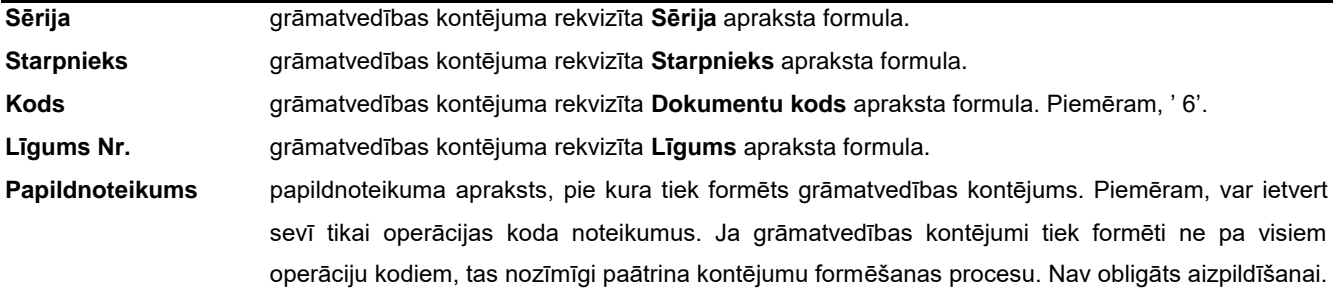

Grāmatvedības kontējumu formulās tiek lietotas konstantes vai datu bāzes rekvizītu nosaukumi:

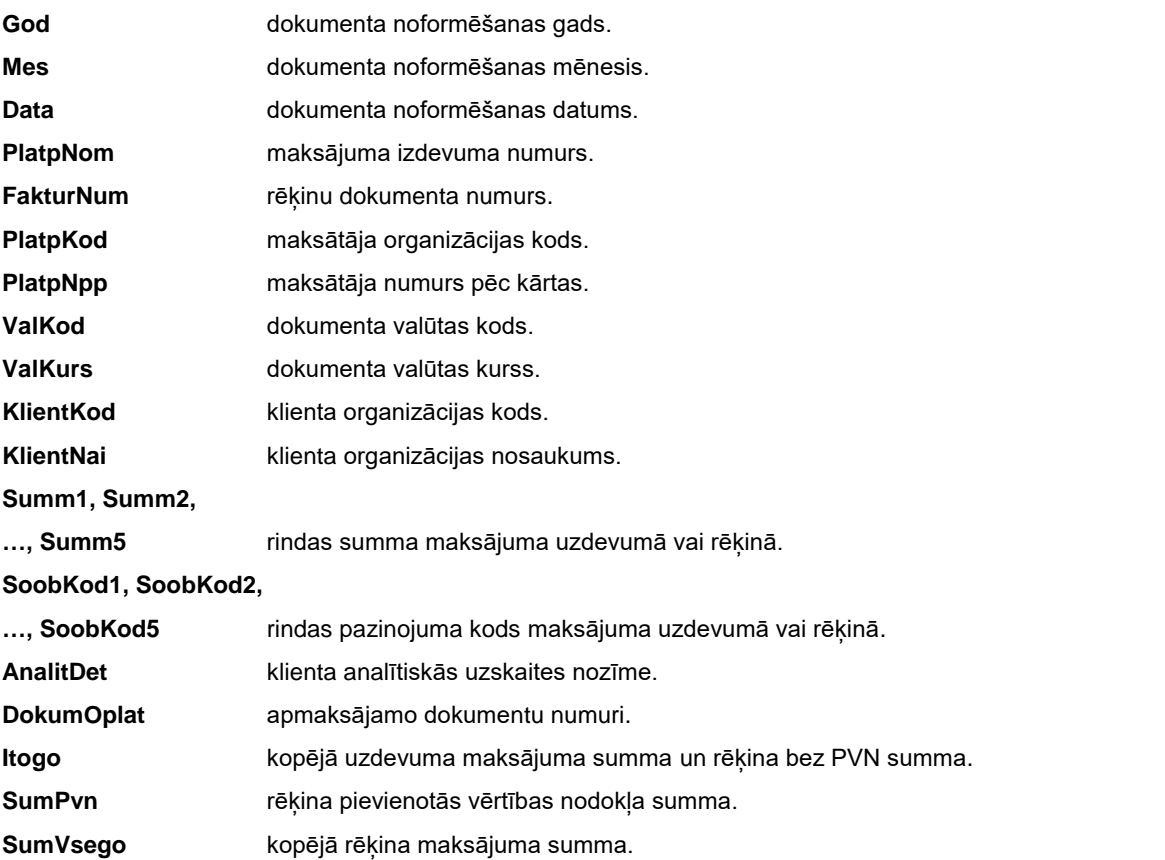

Dubultklikšķis uz saraksta rindas izsauks formu, kas ir ērta ievadei un tabulas lauku apraksta koriģēšanai. Pēc klikšķa uz pogas ar bultiņu v pa labi pie lauka, uz ekrāna parādās failu lauku nosaukumu saraksts, kurus var izmantot rakstot formulas grāmatvedības kontējumu laukiem.

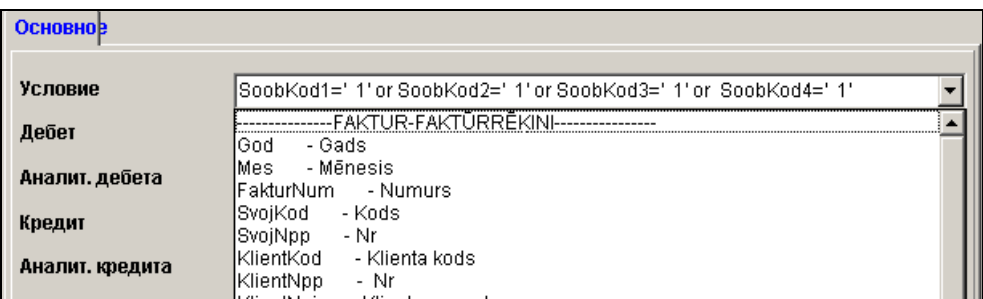

Lauku nosaukumu saraksts atbilst failam, no kura veidojas grāmatvedības kontējumi, un failu laukiem, ar kuriem ir saistīts dotais fails. Datu bāzes failu sakars tiek izveidots programmēšanas etapā un tajā veic izmaiņas administrators.

Rakstot garas formulas var izmantot papildus logu, kurš atveras ar dubultklikšķi uz lauka. Failu lauku nosaukumu saraksts atveras ar dubultklikšķi pa loga lauku. Aizveras šis logs ar taustiņu **<Esc>** vai uzspiežot jebkuru saraksta rindu navigatora pogu.

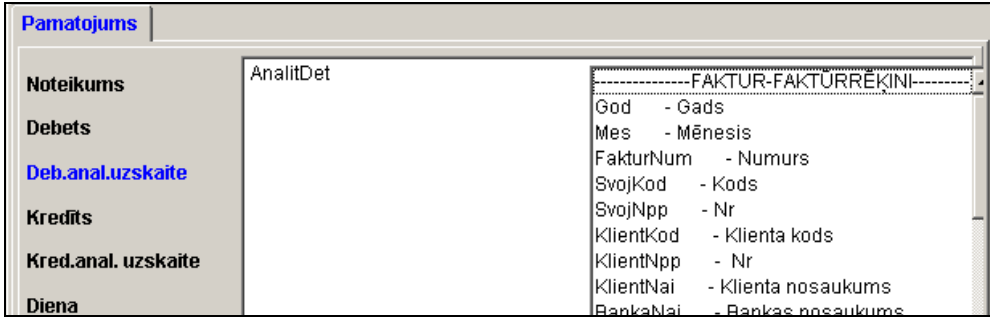

Skatāties Darbs ar sarakstiem Darbs ar klasifikatoriem

# **3.5.12 EKSPORTĒŠANA BANKĀM**

Izsaucas no punkta **Eksportēšana bankām** galvenās izvēlnes grupā **Serviss**.

Tiek dota iespēja aprakstīt faila formēšanu maksājuma uzdevumu izsniegšanai bankām.

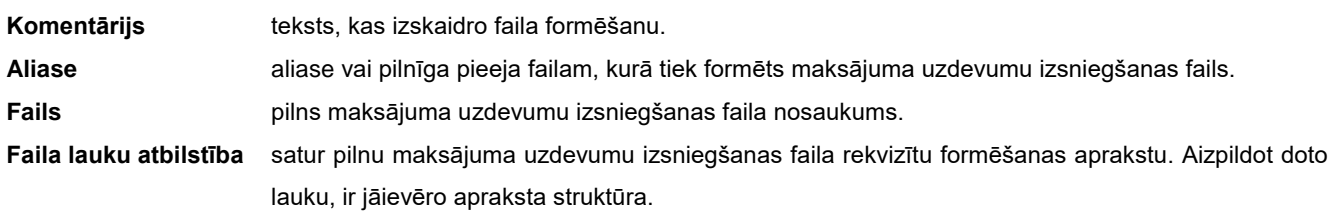

Skatāties dokuments MAKSĀJUMA UZDEVUMI.

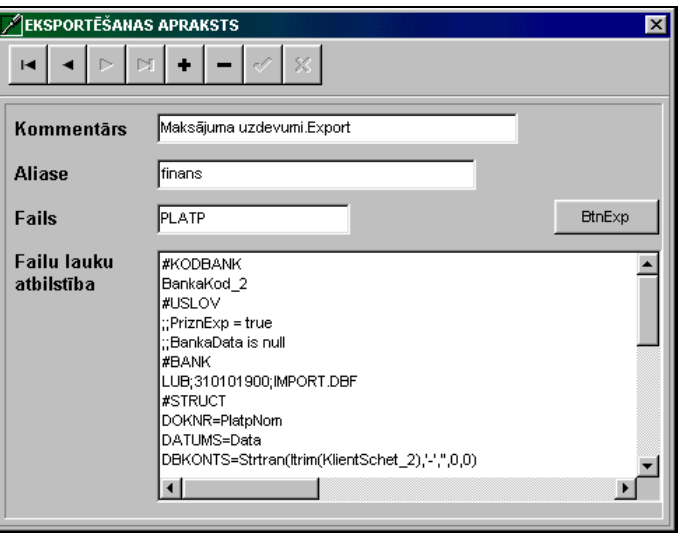

#### **3.5.13 IZVĒLNES IESTATĪŠANA**

Izsaucas no punkta **Izvēlnes iestatīšana** galvenās izvēlnes grupā **Serviss**.

Tiek izmantots katra lietotāja funkcionālās pieejas noteikšanai.

Programmatūras kompleksa lietotāji var tikt apvienoti grupās, kurām tiek noteika vienāda pieeja kompleksa funkcijām, vai arī funkcionālā pieeja tiek noteikta katram lietotājam.

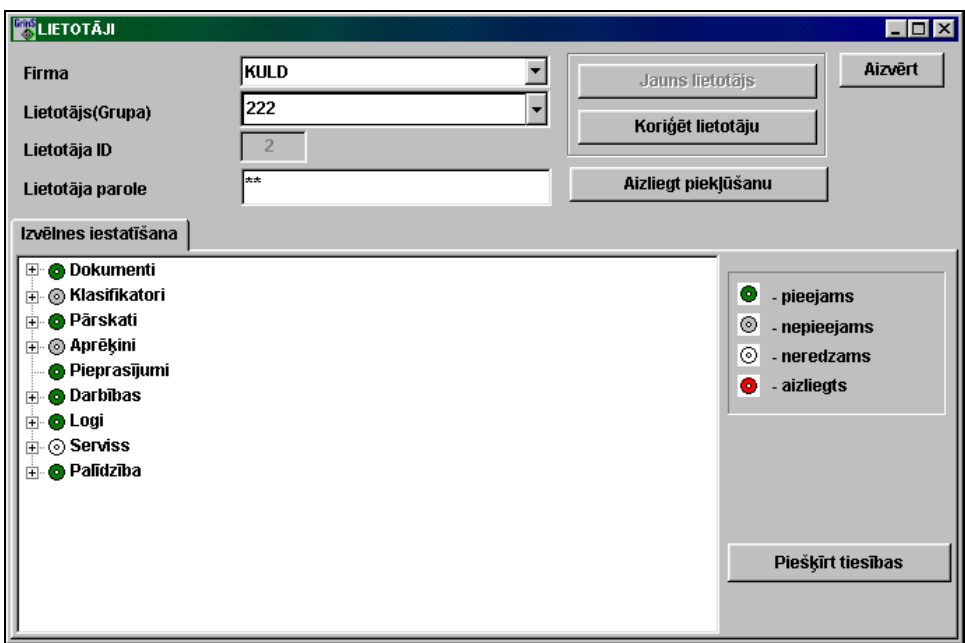

Ieejot logā **Lietotāji,** ir jānorāda parole funkcionālo pogu aktivizēšanai. Ieejot pirmo reizi (lietotāja vārds ir tukšs), atveras logs **Jauns lietotājs.**

Pirmajam lietotājam noteikti jābūt sistēmas administratoram, un viņa parolei jāsākas ar divām izsaukuma zīmēm. Sistēmas administrators ievada jaunos lietotājus, nosaka viņiem pieeju kompleksa funkcijām, nomaina lietotāju paroles.

Veidojot **Jaunu lietotāju,** tiek ievadīta atzīme par lietotāja vai grupas veidošanu un tiek norādīts:

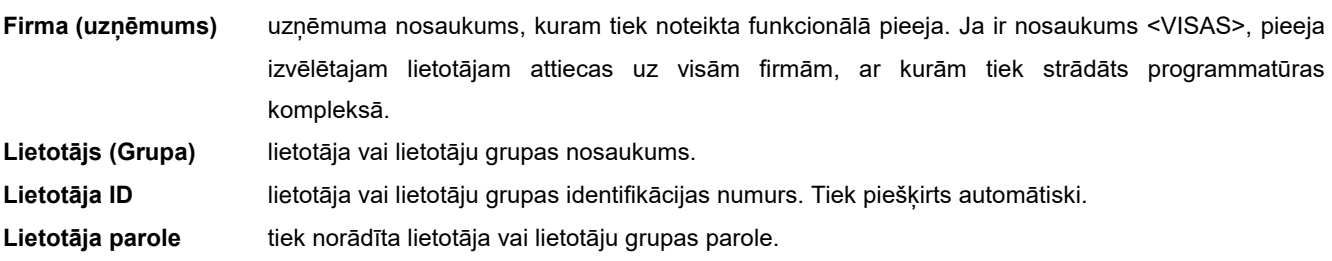

Nospiežot pogu **OK,** jāapstiprina jauna parole un jāatkārto parole logā **Jaunās paroles pārbaude** .

Mainot lietotāja paroli, var nomainīt paroli dotajam uzņēmumam vai arī nomainīt paroli visos uzņēmumos, kā arī nomainīt paroli aktīvajai programmai vai visām kompleksa **GrinS** programmām**.**

Nospiežot pogu **Piešķirt tiesības** logā **Lietotāja jaunās tiesības,** lietotājam tiek piešķirtas funkcionālās pieejas uzņēmumam tiesības, kā citam lietotājam vai grupai.

Nospiežot pogu **Koriģet lietotāju** logā **Lietotāja datu koriģēšana,** iespējams mainīt lietotāja vai arī lietotāju grupas vārdu un paroli.

Logā **Izvēlnes iestatīšana** tiek norādīta pieeja noteiktam izvēlnes punktam vai grupai (apakšgrupai) galvenajā izvēlnē.

Ar peles kreisās pogas dubultklikšķi iespējams mainīt pieeju izvēlnei vai lietotāju ar peles labo pogu un apstiprināt vajadzīgo izvēli : **pieejams**, **nepieejams** vai **nav redzams**.

Sistēmas administratoram ir tiesības mainīt funkcionālās pieejas regulēšanas lietošanu attiecībā uz norādīto uzņēmumu, nospiežot pogu **Nelietot pieeju**.

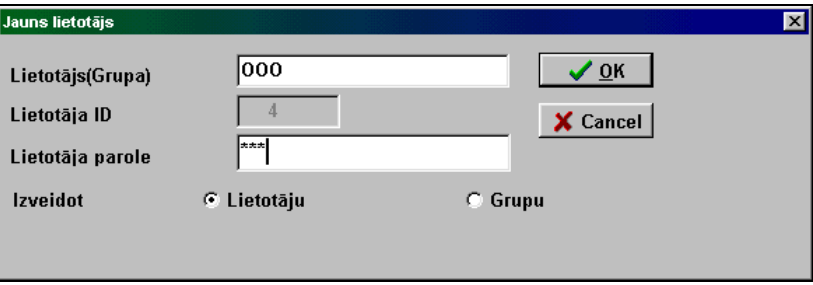

Lai uz kādu laiku liegtu lietotājam pieeju attiecībā uz norādīto uzņēmumu, tiek izmantots pogu **Liegt pieeju**. Lai atjaunotu pieeju - poga **Atjaunot pieeju**.

Skatāties: Darbs ar logiem

## **3.5.14 DATU IMPORTĒŠANAS APRAKSTS NO BANKĀM**

Izsaucas no punkta **Importēšana no bankām** galvenās izvēlnes grupā **Serviss**.

Tiek dota iespēja aprakstīt grāmatvedības kontējumu formēšanu no faila, kas apraksta naudas līdzekļu kustību bankas kontā.

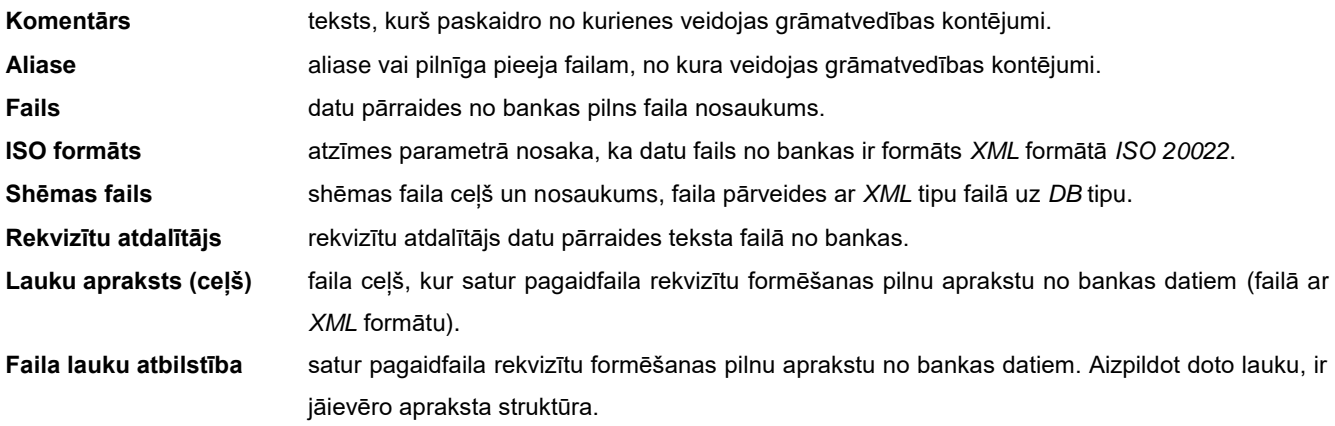

Lietotāja instrukcija **Grin**S Finanses

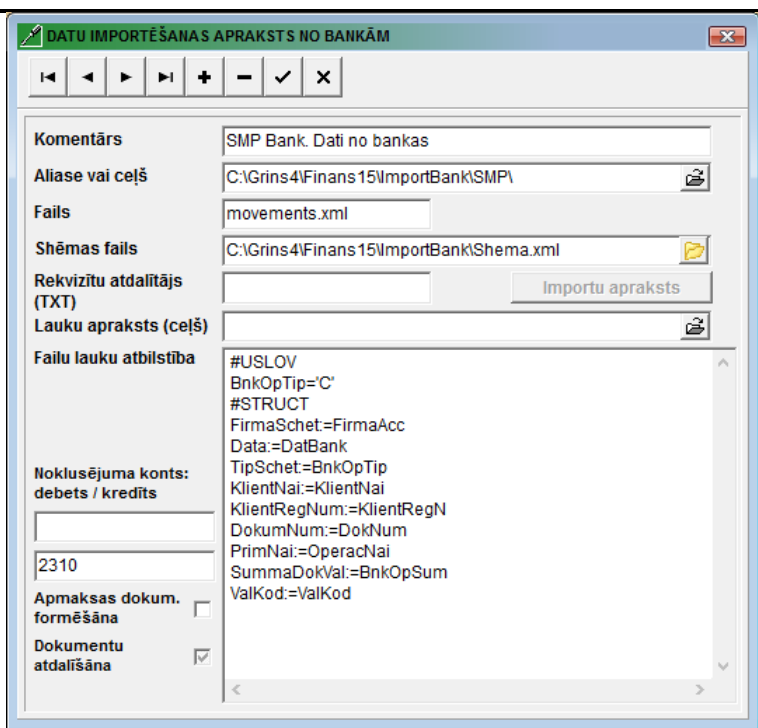

Datu pārveides apraksta nodalījumi:

**#USLOV** nodalījums, kurā ir norādāmi pieprasījumi, kas noteic datu izvēles nosacījumus no ieejošā faila.

**#STRUCT** nodalījums, kurā apraksta lauku atbilstību ienākošam un pagaidu failam *BankDok.db*, kurš formējas darba direktorijā.

Tekstu failam rekvizīta numurs ienākošā faila rindā ir norādāms pēc simbola «**@**».

Pagaidu faila rekvizītu formēšanas apraksta piemērs no bankas teksta faila, kur katra maksājuma rekvizīti ir novietoti vienā rindā un kurus sadala simbols «**;**»:

Rekvizītu grupā **Noklusējuma konts** ir norādāmas grāmatvedības kontējumu debeta un kredīta konta nozīmes, kuri visbiežāk tiek izmantoti dotajā operācijā formējuma. Var nozīmi nenorādīt.

Pie atzīmes parametrā **Apmaksas dokumentus formēšāna**, *datu importa no bankām* laikā piebiedrojas apmaksas dokumenti no šī klienta neapmaksātajiem dokumentiem.

Pie atzīmes parametrā **Dokumentu atdalīšāna**, *datu importa no bankām* laikā katram apmaksātu dokumentam veidojas atsevišķu grāmatvedības kontējumi.

Ja klikšķis uz pogas **importu apraksts**, atveras logs **Datu importēšanas apraksts no bankām** pagaidu faila rekvizītu formēšanas aprakstam no faila ar *XML* tipu.

Dati tiek izmantoti dokumentā DATU IMPORTĒŠANA NO BANKĀM.

GrinS Finanses Lietotāja instrukcija

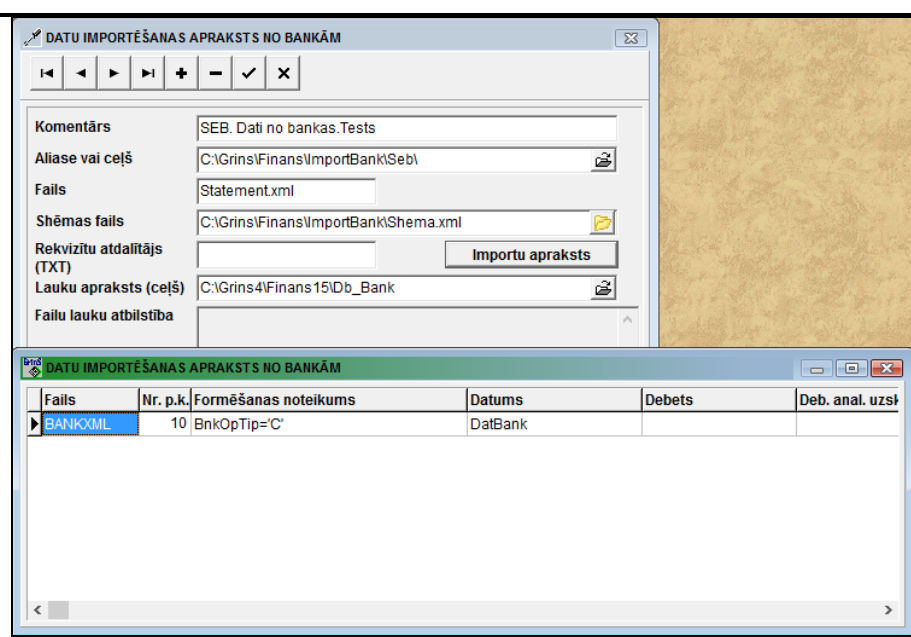

#### **3.5.15 DATU IMPORTĒT NO TEKSTA FAILA**

Izsaucas no punkta **TXT failus importēt** galvenās izvēlnes grupā **Serviss**.

Tiek dota iespēja importēt teksta faila datus uz datu bāzes faili.

Cilnē **Iestatīšana** aprakstīt datu importēšanu no teksta faila.

Kreisajā sarakstā ir norādīti labotie datu bāzes faili, teksta faila detalizētā informācija.

Katrai no kreisā saraksta rindiņām atbilst pareiza saraksta rindu kopums - attiecīgās datubāzes faila rekvizītu nosaukumi un formula, kurā ir teksta faila rekvizītu numuri, kas ir pievienoti kvadrātiekavās ([ ]).

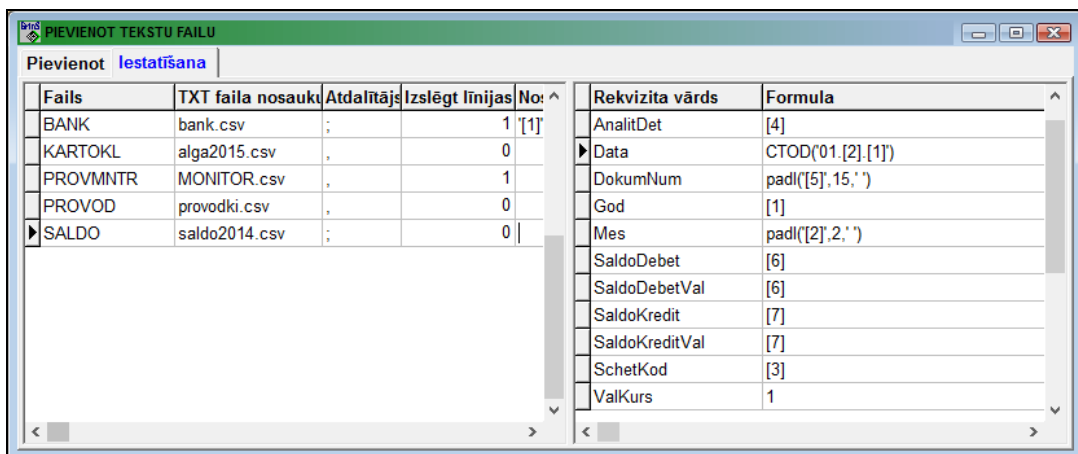

Cilnē **Pievienot** datu importēšana no teksta faila uz atzīmēto failu.

Lietotājam vajag atzīmēt koriģējamie faili. Ar klikšķi uz pogas **iek iz** izpildās atzīmēto failu koriģēšāna. Datu ierakstīšanas beigās teksta fails tiek pārvietots uz direktoriju *...\BackUp*, faila nosaukumā tiek pievienots importēšanas datums un laiks.

Lietotāja instrukcija **Grin**S Finanses

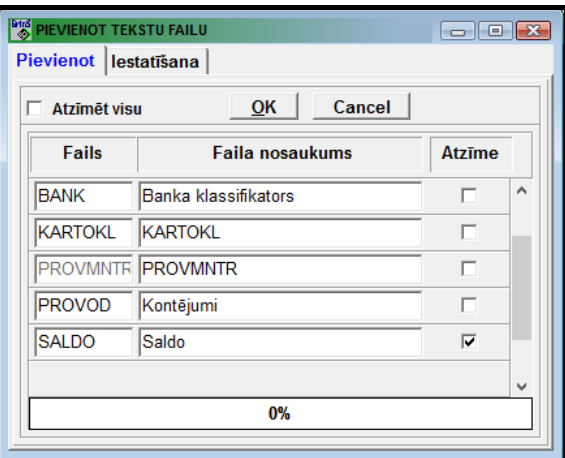

## **3.6 LIETOTĀJA PIEPRASĪJUMI**

Izsaucas no galvenās izvēlnes punkta **Pieprasījumi.**

Lietotāja vēršanās pie datu bāzes, lai iegūtu nepieciešamo informāciju. Dotā funkcija ļauj pārskatīt, izdrukāt un rediģēt agrāk noformētos pieprasījumus.

Izvēloties doto izvēlnes punktu, parādās logs ar gatavu pārskatu sarakstu, un var izvēlēties vienu no trim režīmiem: **Rādīt**, **Rediģēt**, **Pieprasījums**.

Loga kreisajā daļā apraksta pieprasījumu grupu koku, kas ļauj ērti apskatīt klasifikatora struktūru un ātri pāriet pie konkrētā grupā esošiem elementiem. Ja grupa satur apakšgrupas, tad kokā tās tiek atzīmētas ar mazu plusu  $(+)$  $\pm$ . Lai atspoguļot tādas saliktās grupas struktūru, jāveic klikšķi uz plusa zīmes. Kad grupa izvērsīsies, plusa zīme nomainīsies ar mīnusa zīmi (-)  $\Box$ . Lai savērst grupu, jāveic klikšķis uz šīs mīnusa zīmes. Grupu saversums vienkāršo pilna koka caurskatīšanu.

Lai caurskatīt grupas saturu veiciet klikšķi uz grupas nosaukuma, pēc kā uz loga labajā daļa parādīsies uz šo grupu attiecošos pieprasījumu saraksts.

Jaunas apakšgrupas ievadīšanai grupā, aktivizējiet šo grupu, nospiediet peles labo pogu un izvēlieties no parādījušās izvēlnes punktu **Ielikt** vai arī nospiediet taustiņus **<Shift>+<Insert>**. Tiks izveidota jauna apakšgrupa ar nosaukumu *Jauna kategorija.*

Grupas nosaukuma koriģēšanai pieprasījumu grupu kokā noklikšķiniet uz grupas nosaukuma, lai pāriet rediģēšanas režīmā, un veiciet nepieciešamos labojumus.

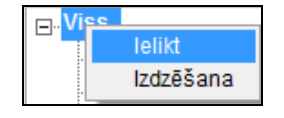

Grupas izdzēšanai no pieprasījumu grupu koka, aktivizējiet šo grupu, nospiediet peles labo pogu un izvēlieties no parādījušās izvēlnes punktu **Izdzēšana** vai arī nospiediet taustiņus **<Shift>+<Delete>.**

Izdalītais pieprasījumu sarakstu var pārnest uz citu pieprasījumu grupu. Lai to veikt, izdalīto pieprasījumu sarakstu pie nospiesta taustiņa **<Ctrl>** ir jāaizķer ar kreiso peles pogu un jāpārvieto jaunajā grupā.

Nospiežot pogu **Rādīt** | uz ekrāna tiek izvadīta no saraksta izvēlētā pārskata forma tādā veidā, kādā tā tiks izdrukāta.

Nospiežot pogu **Rediģēt | هكا**ل tiek dota iespēja, izmantojot PĀRSKATU ĢENERATORU, izmainīt sarakstā izvēlētās formas veidu.

Nospiežot pogu Pieprasījums **(201**), atveras logs PIEPRASĪJUMA FORMĒŠANA un tiek dota iespēja izmainīt agrāk noformēto pārskatu vai arī izveidot jaunu.

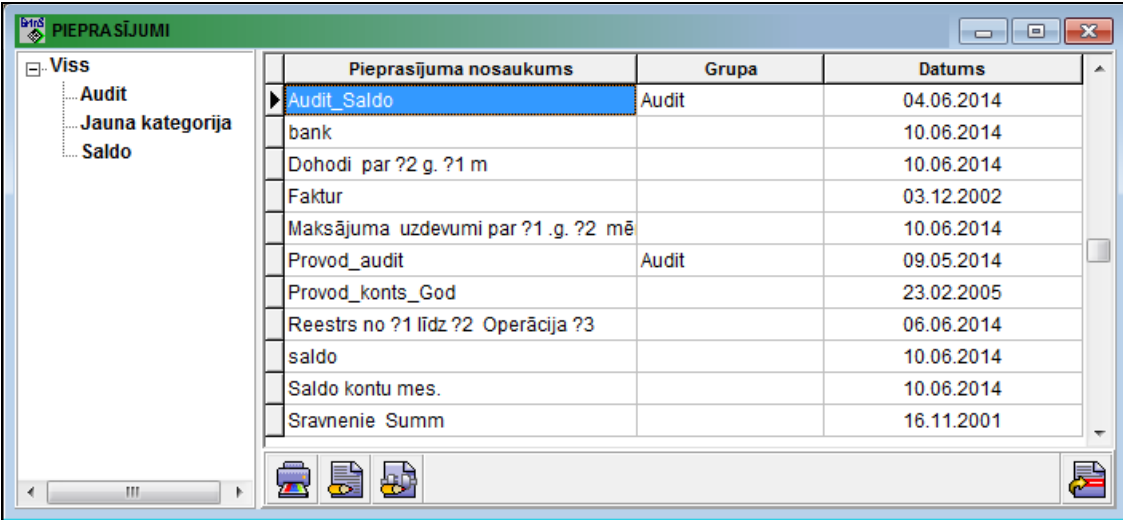

Sistēmas administratoram ir iespēja uzspiežot pogu **Pievienot pieprasījumus** papildināt atskaites (pieprasījumus), kas ir izveidotas citā datorā un saglabātas failā *SQLZapr.DB*.

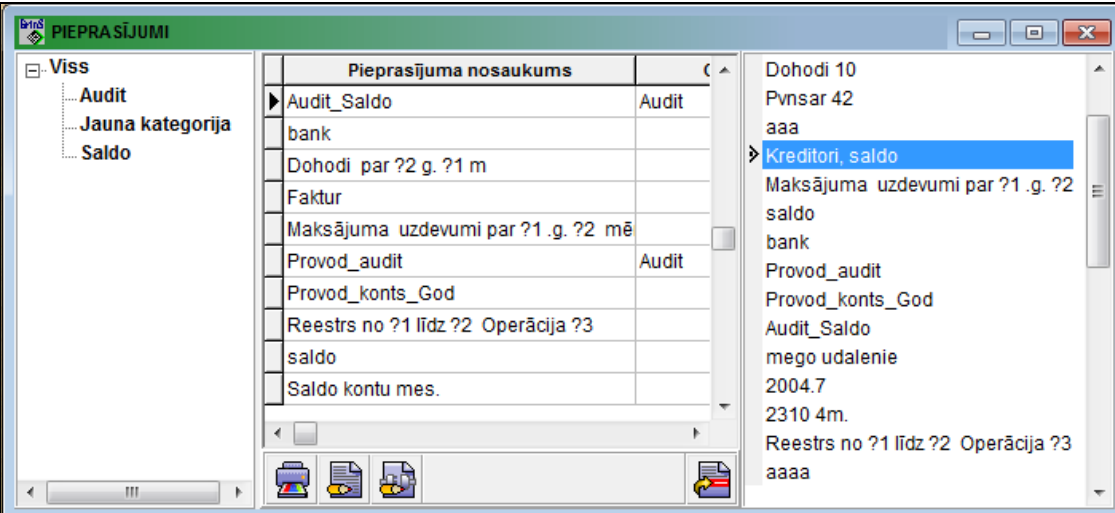

Vienreiz nospiežot pogu **Pievienot pieprasījumus**, tiek atvērts logs, kurā jānorāda fails, no kura tiks papildinātas gatavās atskaites. Logā, kas atvērās, labajā pusē ir jāatzīmē rindas ar vajadzīgām atskaitēm (pieprasījumiem). Pievienošana notiek nospiežot pogu **Pievienot pieprasījumus**, ja pieprasījumu sarakstā ir veiktas atzīmes. Ja neviens pieprasījums no saraksta nav atzīmēts, nospiežot pogu **Pievienot pieprasījumus** saraksts tiek aizvērts**.**

Ja pieprasījuma nosaukums sakrīt ar jau esošajām atskaitēm, tad parādās paziņojums "*Tāds ieraksts jau ir!* ", nospiežot pogu **OK dieksistējošā atskaite tiek aizstāta ar jauno**, nospiežot pogu **Cancel diet** pievienošana tiek atcelta.

Skatāties Dokumentu pārskatīšana Darbs ar logiem

# **3.7 FUNKCIJU GRUPA "DARBĪBAS"**

Tiek izsaukts no galvenās izvēlnes punkta **Darbības**.

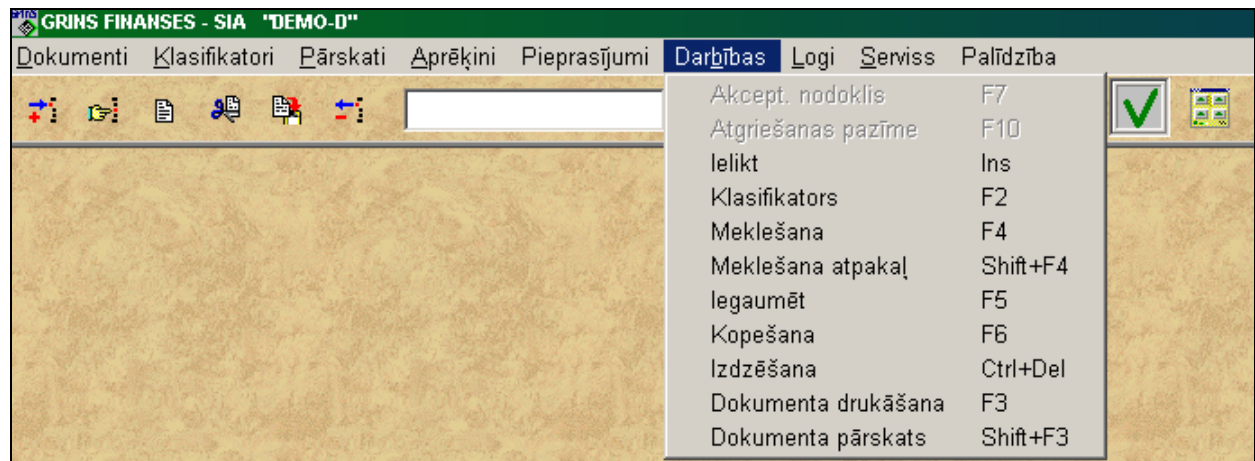

Ir iespējams veikt šādas darbības:

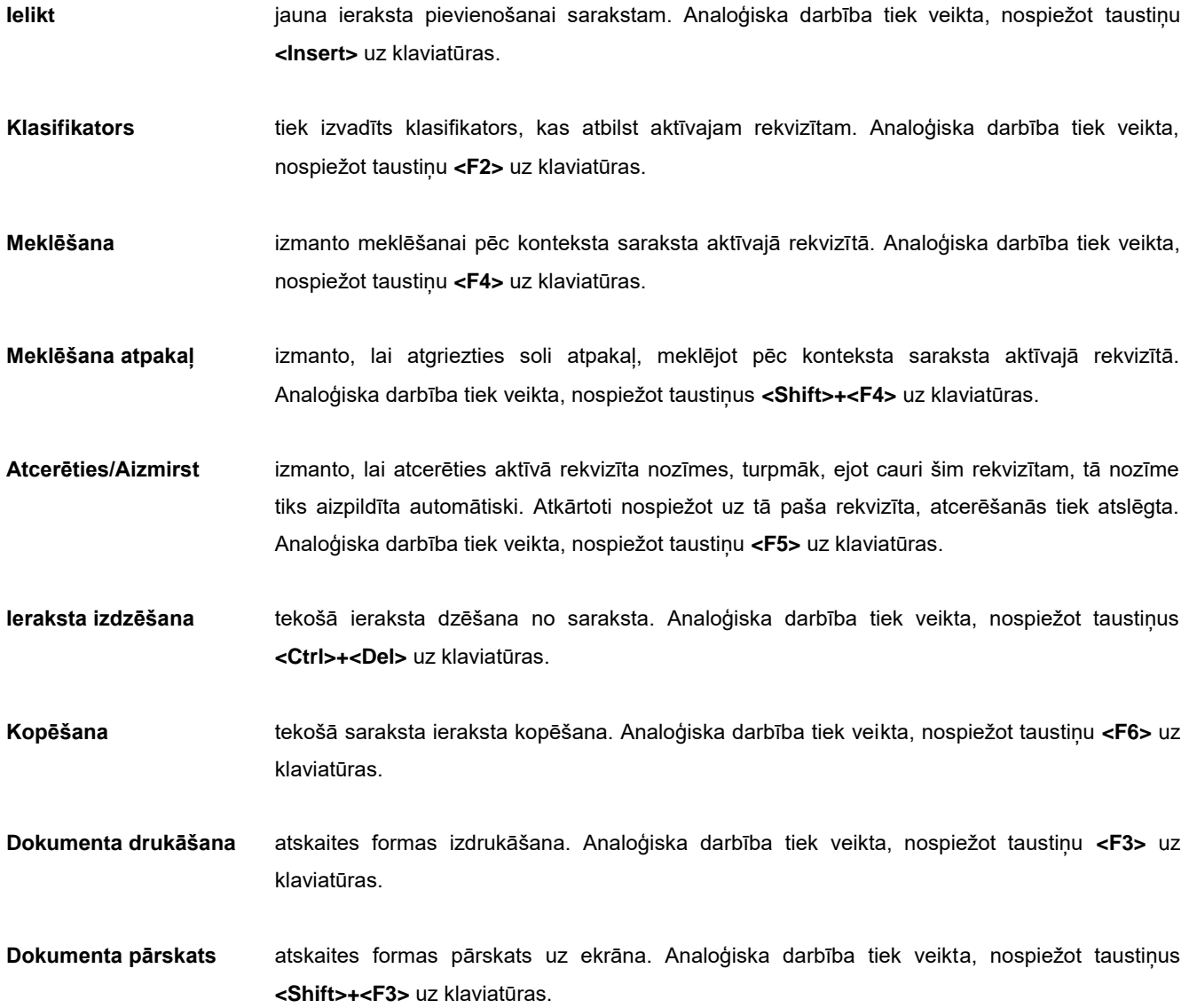

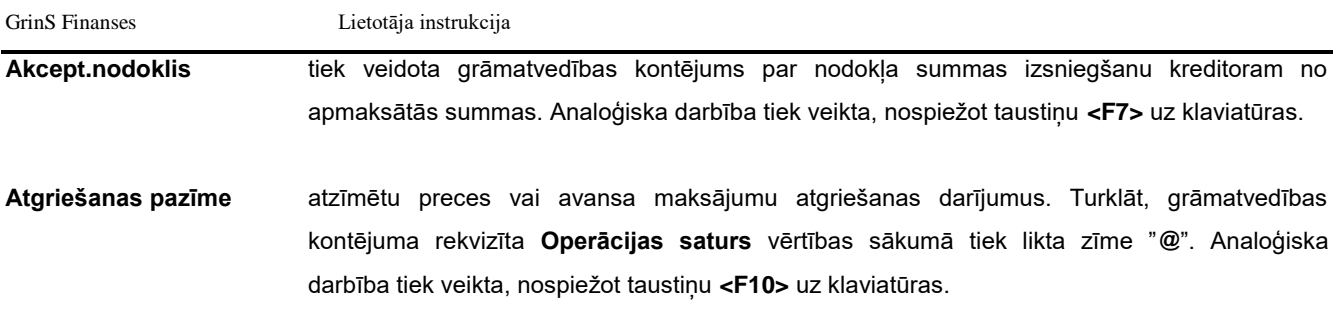

Katrai darbībai atbilst sava poga programmas rīkjoslā.

Ja izvēlnes punkts ir pelēkā krāsā, tad šī komanda dotajā brīdī nav pieejama.

## **3.8 FORMU DIZAINERS**

*Dizainers* ir lietotājam draudzīgs interfeiss, lai radītu un rediģēšanas esošo pieteikumu. Dizainera interfeiss ir līdzīgs integrētā izstrādes vide *Delphi.* Izmanto arī programmatūras rīks *FastReport* un *FastScript.*

#### **3.8.1 DIZAINERA GALVENĀ FORMA**

*Dizainera* galvenā forma izsaucas, nospiežot taustiņus **<Ctrl>+<Shift>+<F4>** uz klaviatūras.

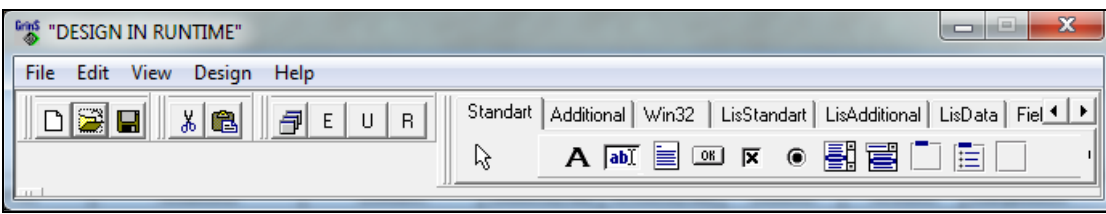

*Rīkjoslas funkcijas*:

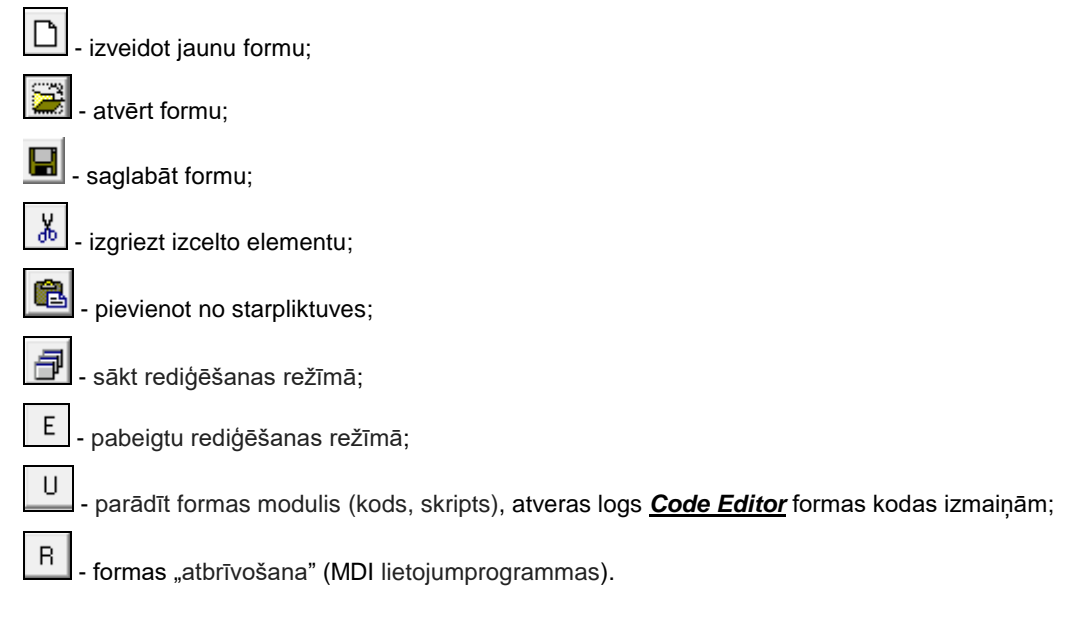

Analoģiska darbība notiek nospiežot galvenās izvēlnes grupas **Edit** un **Design**.

Lietotāja instrukcija **Grin**S Finanses

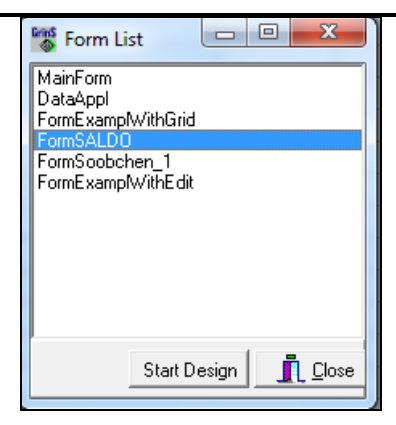

*Formas izvēle rediģēšanai*

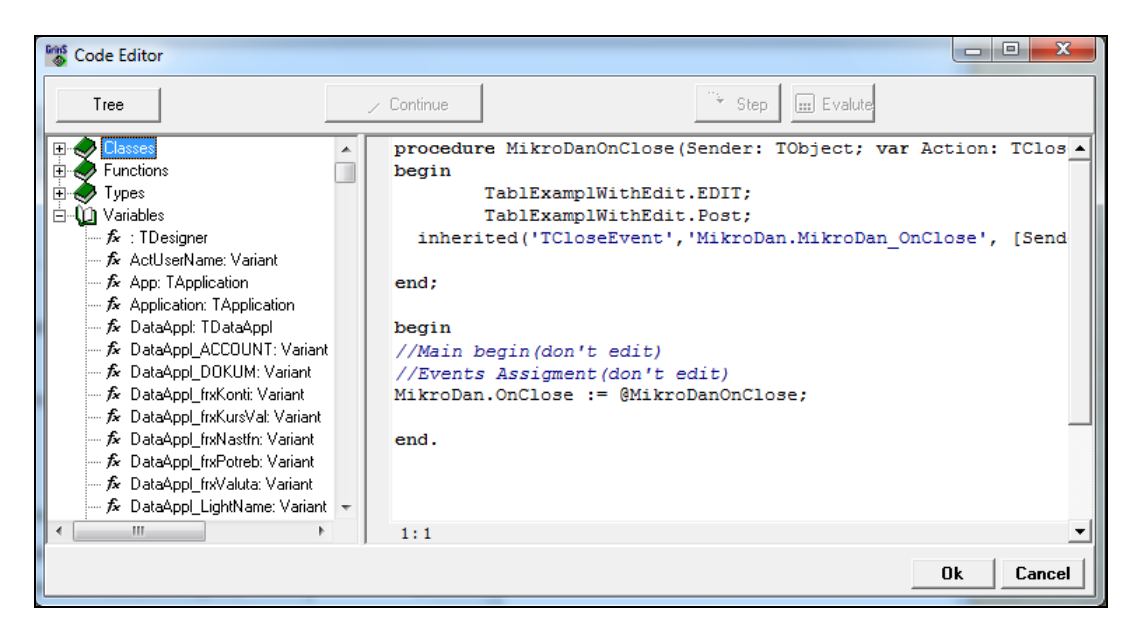

*Piemērs formas kodu*

## **3.8.2 DIZAINERA OBJEKTU INSPEKTORS**

*Objektu inspektora* logs līdzīgs *Object Inspector* integrētā izstrādes vidē *Delphi*. Izsaucas no punkta **Object Inspector** galvenās izvēlnes grupā **View** vai nospiežot taustiņu **<F11>** uz klaviatūras.

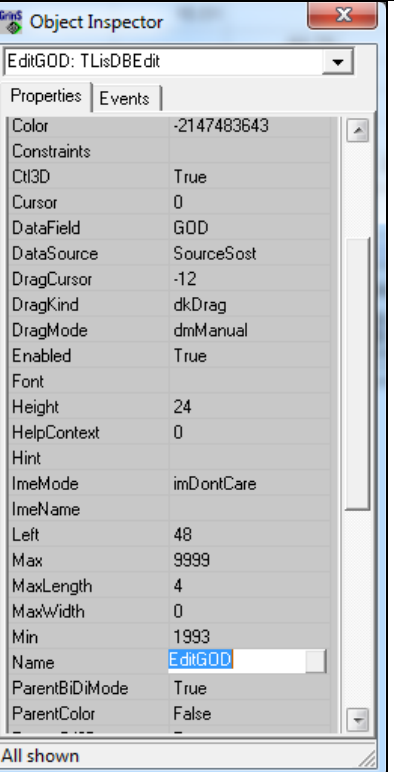

Objektu inspektors ļauj manipulēt objekta dažas īpašībām.

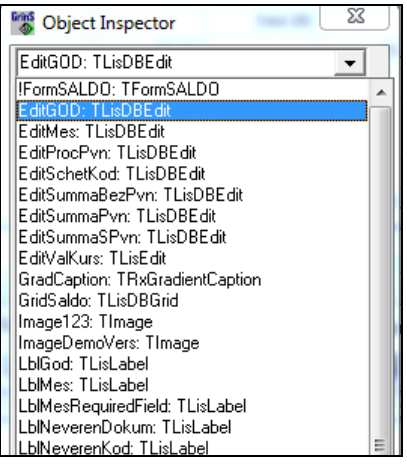

*Objektu izvēle*

# **3.8.3 DIZAINERA IESTATĪŠANA**

Dizainera iestatīšanas logs izsaucas no punkta **Configurations** galvenās izvēlnes grupā **View** .

Cilnē **Pallete** ir dizainera galvenā formas komponentu palete.

Lietotāja instrukcija GrinS Finanses

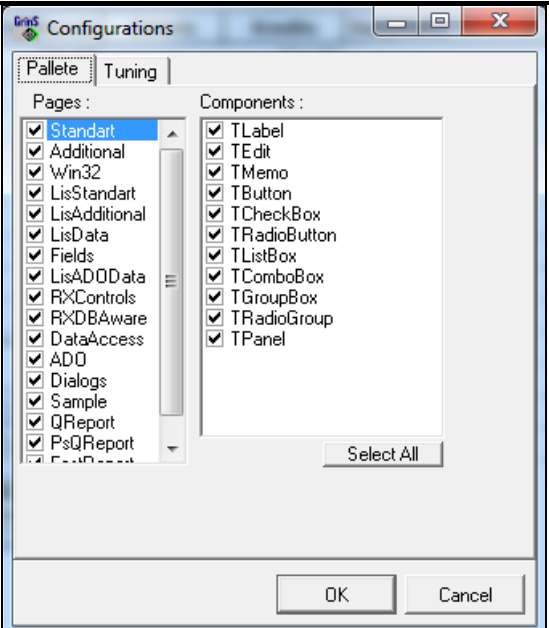

Cilnē **Tuning** ir dizainera iestatīšanas parametri.

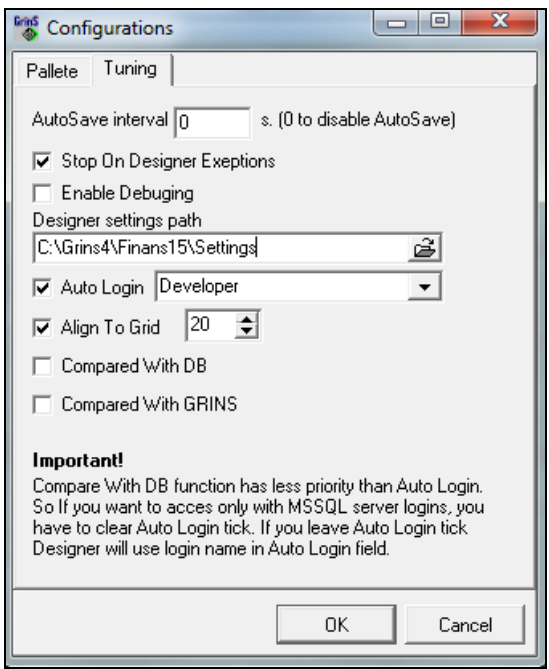

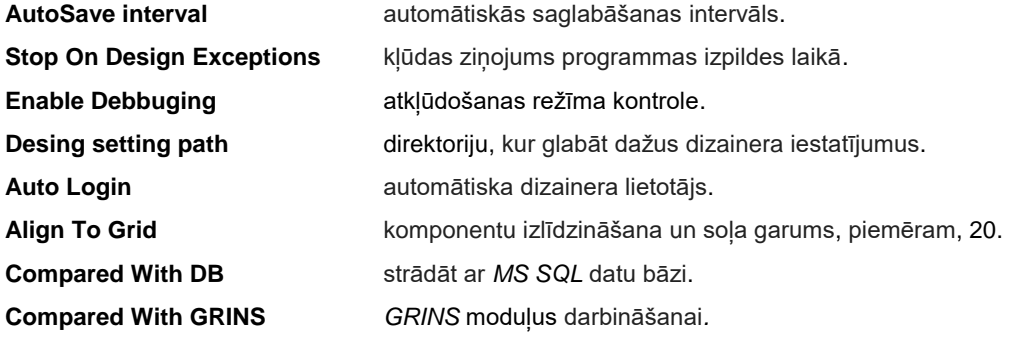

## **3.8.4 DIZAINERA LIETOTĀJU SISTĒMA**

Dizainera lietotāju iestatīšana izsaucas no punkta **User Managment** galvenās izvēlnes grupā **View** .

*Developer* – lietotājs, kurš nedrīkst mainīt iestatījumus.

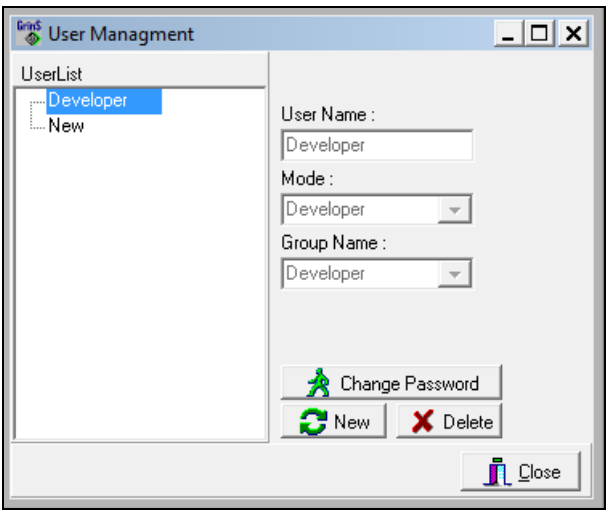

Ieejot programmu, dialoglodziņš piedāvā ievadīt lietotājvārdu un paroli.

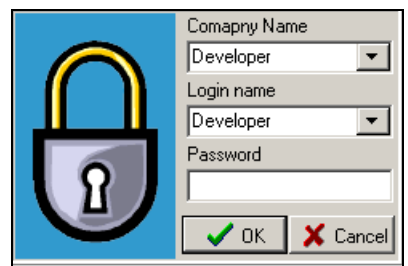

# **4. KĀ STRĀDĀT AR PROGRAMMU**

# **4.1 KĀ SĀKT STRĀDĀT**

Pirms sākt strādāt ar programmu ir jāizplāno uzņēmuma grāmatvedības uzskaites vešanas kārtību. Pirmkārt tas attiecas uz kontu plānu un analītiskās uzskaites organizāciju.

Ievadot kontu sarakstu klasifikatorā KONTU PLĀNS nepieciešams pieņemt lēmumu par konta analītiskās uzskaites objektiem un aizpildīt pazīmes, kuras apraksta saldo aprēķinu un valūtu kursa starpības aprēķinu. Kad tas ir nepieciešams, sarakstā var pielikt jaunus kontus.

Klasifikatorā IESTATĪŠANAS TABULA nepieciešams aizpildīt laukus cilnē Adrese ar sava uzņēmuma datiem, kurus izmanto dažādās atskaišu formās.

Klasifikatorā ORGANIZĀCIJAS nepieciešams ar atsevišķiem kodiem ir jāievada sava uzņēmuma un tā struktūrvienību datus, pēc tam ievadīt klientu datus. Pircējus un piegādātājus ievada vienā klasifikatorā ORGANIZĀCIJAS. Katram klientam ir noteikts kods un unikāla lauka **Analītika** nozīme. Ja organizācijai ir vairāki bankas konti vai vairākas struktūrvienības, tad jāievada vairākus ierakstus ar vienādiem kodiem un dažādiem numuriem pēc kārtas. Kad tas ir nepieciešams, sarakstā var pielikt jaunas organizācijas.

Klasifikatorā DARBINIEKI ir jāievada dati par personām, kas ir uzņēmuma darbinieki vai norēķinu personas.

Valūtu operāciju ievadīšanai ir jāievada klasifikatorā VALŪTA valūtu saraksts, kuras uzņēmums izmanto aprēķinos un maksājumos. Pirms ievadīt operācijas ar ārvalstu valūtām ir jāievada operācijas dien as valūtu kurss klasifikatorā VALŪTU KURSS.

Pirms sākt darbu, nepieciešams ievest visu kontu saldo uz aprēķina mēneša sākumu (galvenās izvēlnes grupas **Dokumenti** punkts **Kontu saldo**). Kontiem ar izvērsto saldo, t.i. kuriem ir analītiskās uzskaites objekti, saldo jāievada visiem analītiskās uzskaites objektiem. Piemēram, ievadot saldo kontam 5310 (Norēķini ar piegādātājiem) vajag ievest saldo katrai organizācijai atsevišķi.

Grāmatvedības kontējumu informācijas ievadīšana grupas **Dokumenti** punktā **Operāciju žurnāls** tiek veikta pēc vajadzības.

Ikmēnesi vajag veidot visu kontu saldo uz nākošā mēneša sākumu grupas **Aprēķini** punktā **Saldo aprēķins**.

Lietojot analītisko uzskaiti, var operatīvi saņemt izziņas dažādām grāmatvedības uzskaites nodaļām.

Ir jēga vest analītisko uzskaiti tiem kontiem, kuriem vajag zināt atlikumus un aprozījmu katram analītiskās uzskaites objektam.

Konti, kuriem ieteicams vest analītisko uzskaiti:

- 2310 Norēķini ar pircējiem
- 2350 Norēķini ar debitoriem
- 2380 Norēķini ar personālu
- 5310 Norēķini ar piegādātājiem

## **4.2 KĀ VEST INFORMĀCIJAS DUBLĒJUMKOPIJU**

Galvenais rezervju kopēšanas uzdevums - nodrošināt informācijas saglabāšanu datora bojājuma, elektriskā tīkla sprieguma lēciena, vīrusu gadījumos.

Rezerves kopija satur visu aktīvo informāciju uz saglabāšanas brīdi. Atjaunojot rezerves kopiju visi aktīvie dati aizvietojas ar rezerves datiem.

Rezervkopiju rekomendē noņemt katru dienu (ja todien strādājat ar datoru) vai pēc liela informācijas apjoma ievadīšanas. Rekomendē datu bāzes kopēšanu izpildīt ar grupas **Serviss** punktu **Datu bāzes saglabāšana**.

Datu bāzes arhīvs tiek izveidots direktorijā, kurā uzstādīta programma. Pirmai firmai arhīvs izvietojas apakšdirektorijā **DB \ ARHIV** un nosaucas **finans**. Ja firmas ir vairāk par vienu, tad arhīvs katrai firmai izvietojas apakšdirektorijā **DB\_XXXXX \ ARHIV** un nosaucas **XXXXX**, kur XXXXX – firmas nosaukums, kurš uzdots firmas veidošanas brīdī grupas **Serviss** punktā **Tīkla iestatīšana**.

Arhīvs var sastāvēt no vairākiem failiem, tā kā arhīvs veidošanas brīdi sadalās tādā veidā, lai katru arhīva failu varētu pārrakstīt uz disketi.

Arhīva failus lietotājs pārraksta, lietojot jebkurus sistēmas līdzekļus, uz disketēm. Katra arhīva daļa jāraksta uz atsevišķu disketi. Disketes rekomendē parakstīt: disketes numurs, kopijas izveidošanas datums, kompleksa programmu nosaukums.

Ir jēga turēt divus rezervkopijas variantus: pēdējo un pirmspēdējo. Tas pasargās no informācijas zaudēšanas nekvalitatīvu diskešu gadījumā.

## **4.3 DATU BĀZES APRAKSTS**

Datu bāzes failu, kas tiek izmantoti programmnodrošinājuma kompleksā FINANSES, saraksts:

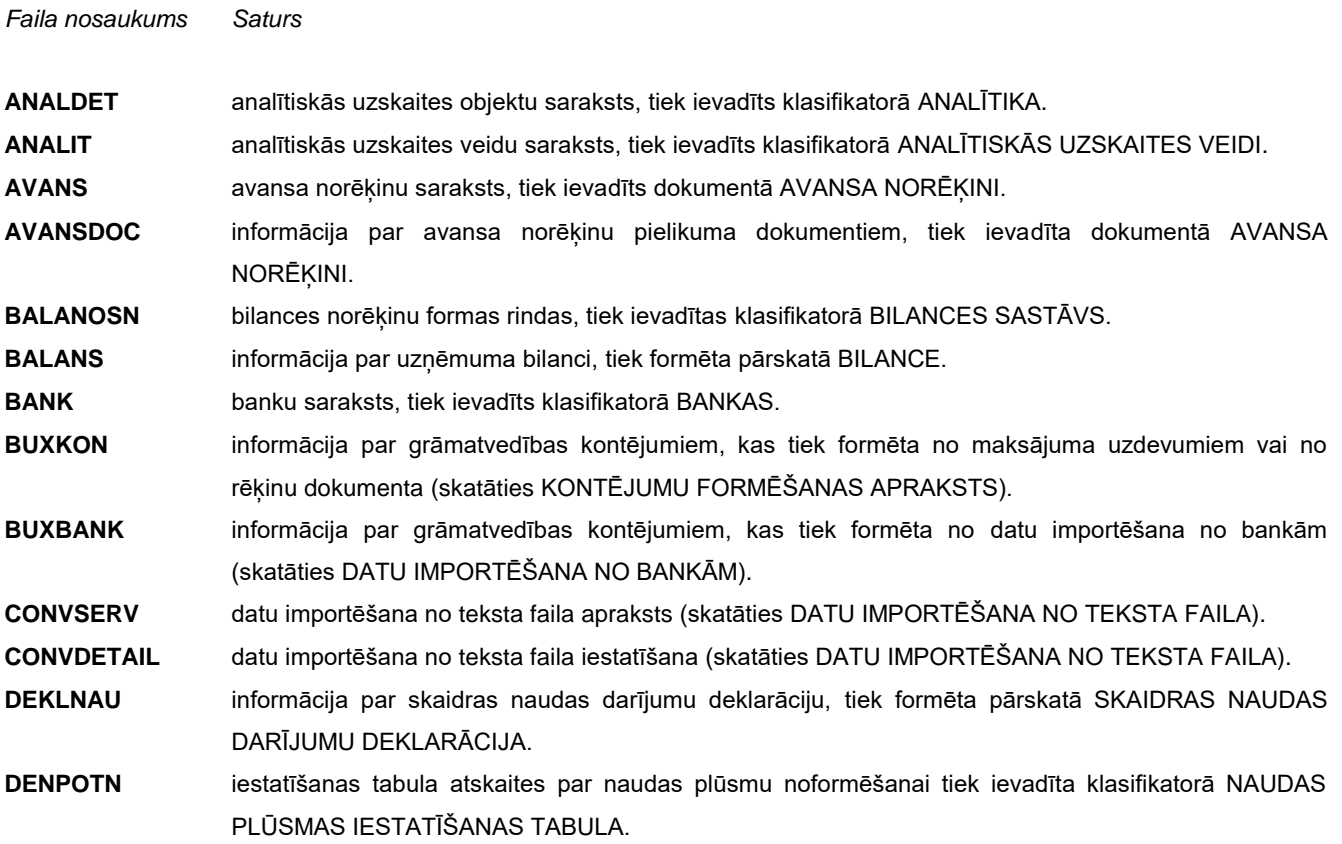

Lietotāja instrukcija GrinS Finanses

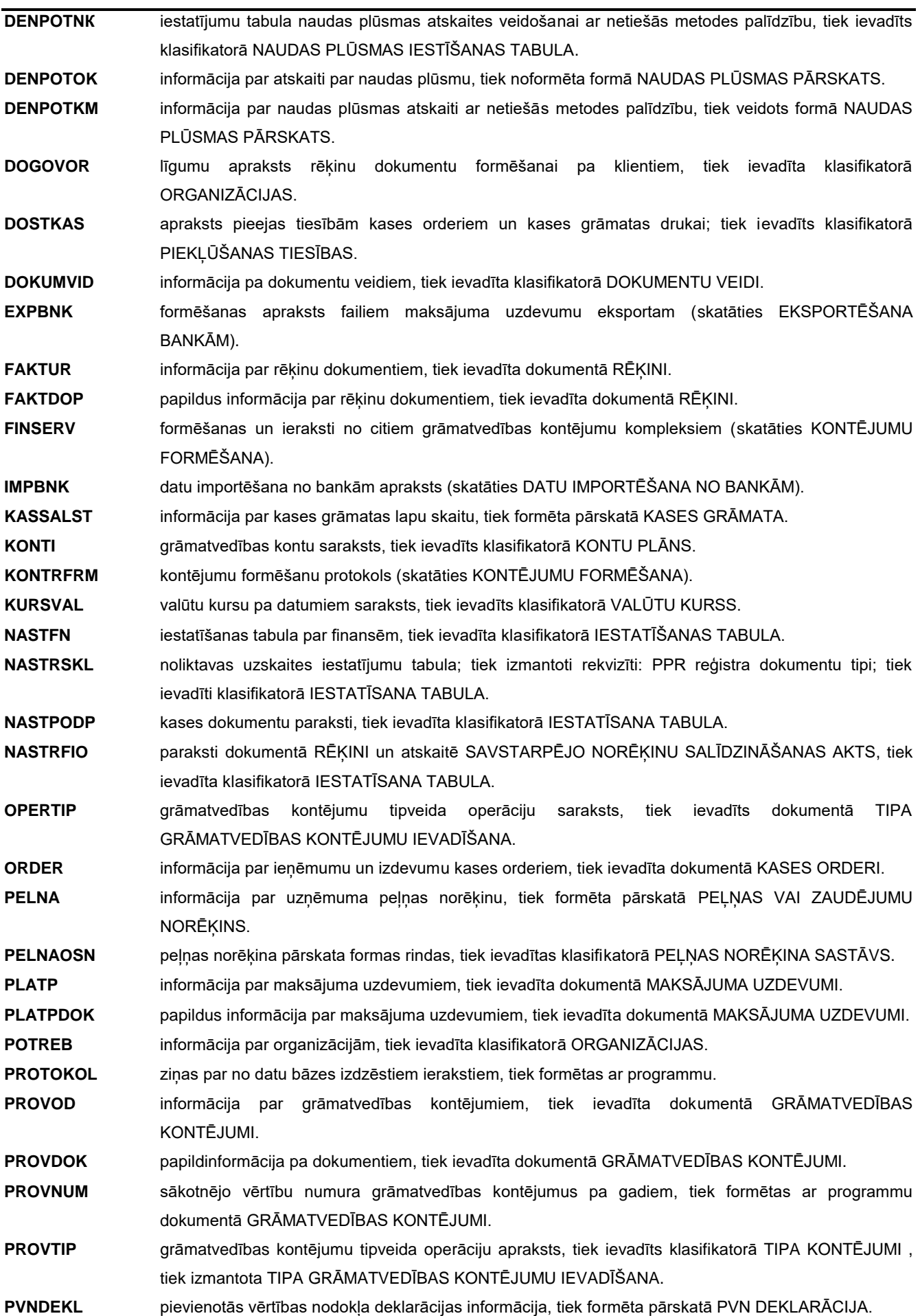
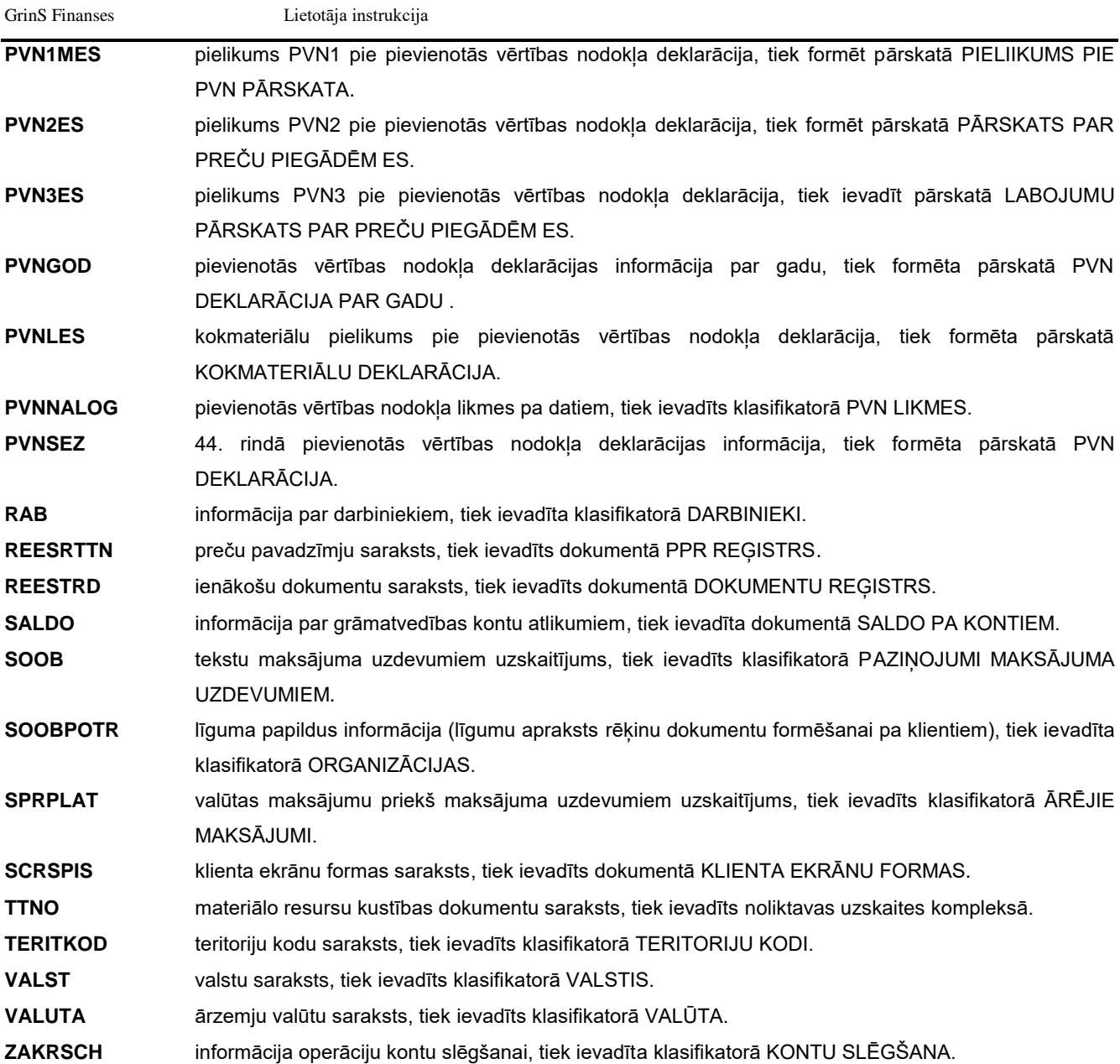

## **4.4 INFORMĀCIJAS SADALĪŠANA PA FINANŠU GADIEM**

## *Kā sākt strādāt jaunā finansiālā gadā?*

Izveidot kopīgu rezerves kopiju datu bāzei, ierakstīt to ārējā datu nesējā un nodot glabāšanai arhīvā. *Ja nebija finansiālas uzskaites izmaiņu saskaņā ar likumdošanu, darbs jaunā finansiālā gadā nepieprasa papildus izmaiņas kompleksa* **Grins** *programmā Finanses.*

*Informācijas sadalīšanu* rekomendējams izpildīt sekojošos gadījumos:

- Veicot izmaiņas finanšu uzskaitē (jauns kontu plāns vai izmaiņas analītiska uzskaite);
- Liela skaita darījumu gadījumā gada laikā (apmēram 1000 operācijas dienā).

Ja neviens no šiem gadījumiem nav noticis, var turpināt strādāt tajā pašā datu bāzē. Lai aizsargātu informāciju izmainīt klasifikatorā IESTATĪŠANAS TABULA rekvizītu **Slēgts datums** uz nozīmi, kas ir vienāda pagājušā gada pēdējai dienai, piemēram 31.12.2007.

Lai nestrādātu divās firmās, rekomendējams veikt informācijas sadali pēc Finansiālā gada pabeigšanas.

**Uzmanību!** Pirms informācijas sadalīšanas izpildes nepieciešams aizvērt pielikumus, kuri varētu izmantot tās pašas datu bāzes (kompleksā *Grins* Noliktava, Alga vai Pamatlīdzekļi), izpildīt datu bāžu rezervju kopēšanu, pārliecināties, ka ir ieveidoti arhīva faili.

Informācijas sadalīšana par 2007 gadu:

1. Izveidot jaunu firmu ar aliasa nosaukumu *finans\_2007* (punkts **Tīkla iestatīšana** galvenās izvēlnes grupā **Serviss** ieliktņā **Jauna firma**) . Vajag aizpildīt šos rekvizītus, nospiest pogu **Izveidot firmu**, pēc tam pogu **Aizvērt** unapstiprināt aliasu izmaiņu. Ja aliase izveidota pareizi, normālai programmas darbībai, vajag iziet no programmas.

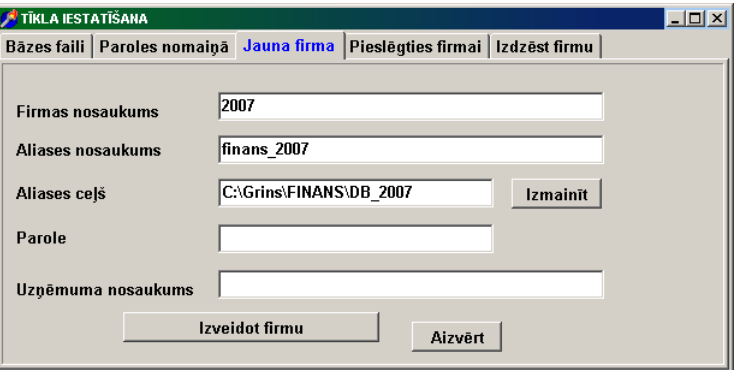

2. Iziet no programmas un ieiet no jauna, izvēloties firmu ar nosaukumu 2007 (punkts **Fīrmas izvēle** galvenās izvēlnes grupā **Serviss**)

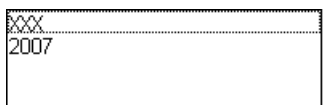

3. Izmainīt klasifikatorā IESTATĪŠANAS TABULA firmu nosaukumus, pievienojot "2007" (galvenās izvēlnes grupa **Klasifikatori** punkts **Iestatīšanas tabula** apakšgrupas **Iestatīšanas**)

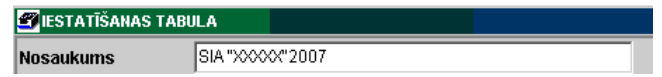

- 4. Izvēloties tekošo firmu, kam ir alias *finans* (punkts **Fīrmas izvēle** galvenās izvēlnes grupā **Serviss**)
- 5. Izmainīt klasifikatorā IESTATĪŠANAS TABULA tekošo firmu rekvizītu **Slēgts datums** uz **31.12.2007** (galvenās izvēlnes grupa **Klasifikatori** punkts **Iestatīšanas tabula** apakšgrupas **Iestatīšanas**).

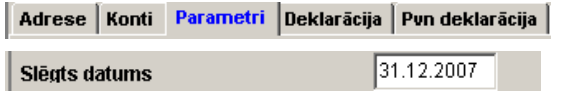

6 Izdzēst no tekošās firmas, kurai ir alias *finans* informāciju no 01.01.1999 līdz 31.12.2007 no visiem operatīviem failiem, izņemot failus **BALANS** (Bilance)**, PELNA** (PEĻŅAS APRĒĶINS) , punkts **Informācijas izdzēšana** galvenās izvēlnes grupā **Serviss**.

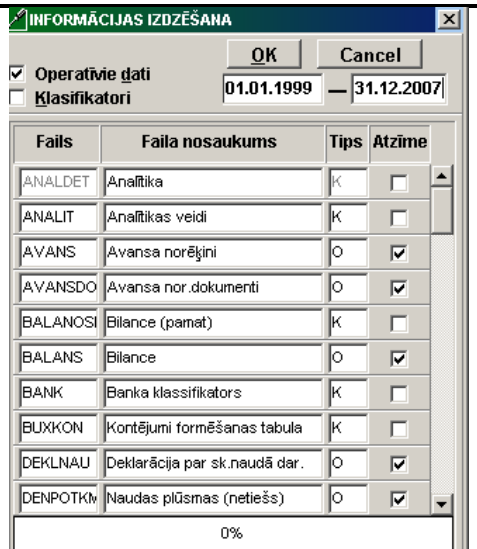

- 7 Pārbaudīt ieeju programmā katram uzņēmumam.
- 8 Pārbaudīt ieeju programmā katram lietotājam. Lietotājam jāizveido papildus pieeja pie jaunas firmas bāzes (punkts **Tīkla iestatīšana** galvenās izvēlnes grupā **Serviss** ieliktņā **Pieslēgties firmai**).

## **4.5 KĀDA PROGRAMMAS VERSIJA?**

Programmas versiju var paskatīties galvenās izvēlnes funkciju grupas **Palīdzība** punktā **Par programmu**.

Аtvērtā forma satur informāciju par programmu: uzstādītās programmatūras pēdējās modifikācijas datums un versija, izstrādātāja adrese un kontakttālruņi.

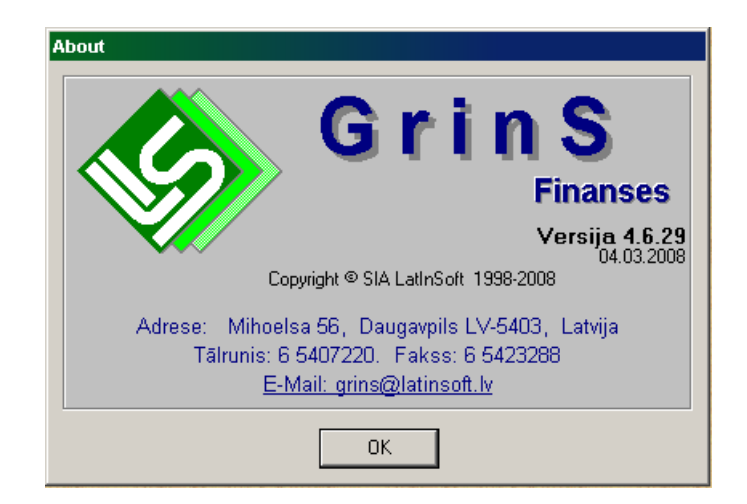

## **Piezīmes**